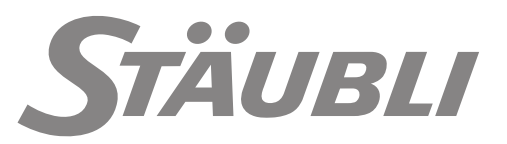

# Contrôleur CS9

# Manuel d'instruction

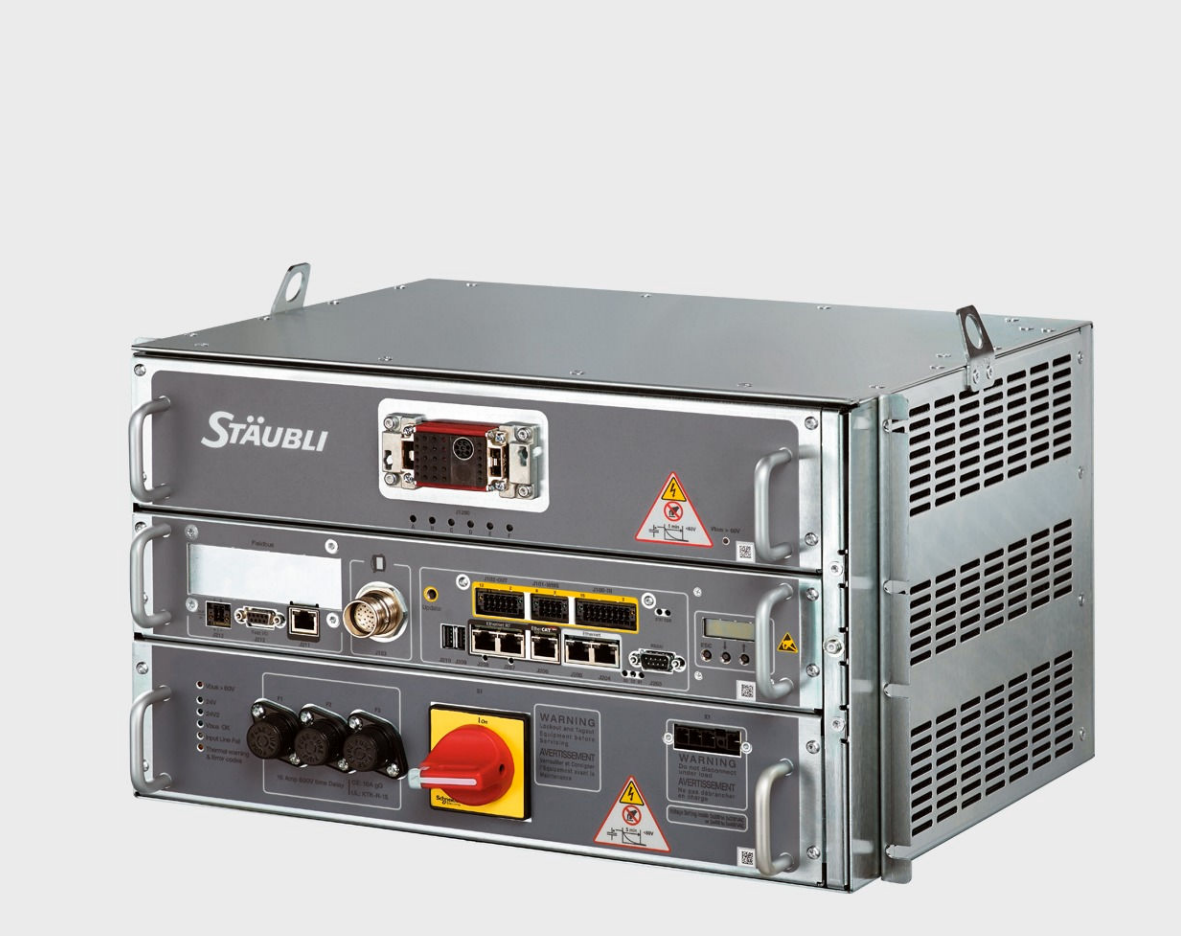

Un document "readme.pdf" peut être livré avec le DVD du robot. Il contient des ajouts et errata, à la documentation.

Stäubli est une marque de Stäubli International AG, enregistrée en Suisse et dans d'autres pays. Nous nous réservons le droit de modifier les spécifications produits sans préavis.

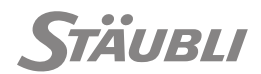

# **TABLE DES MATIÈRES**

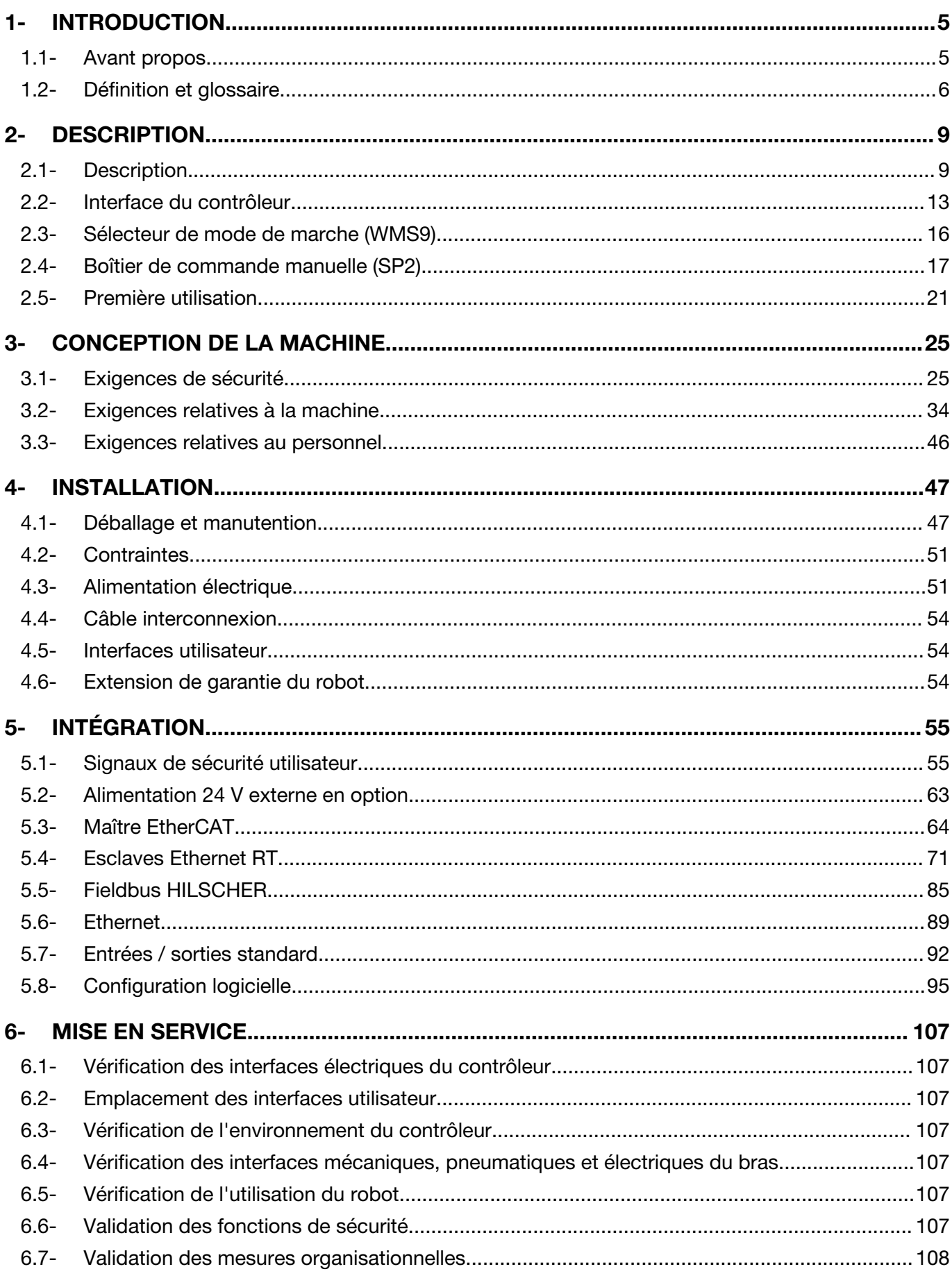

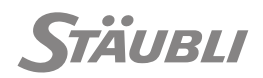

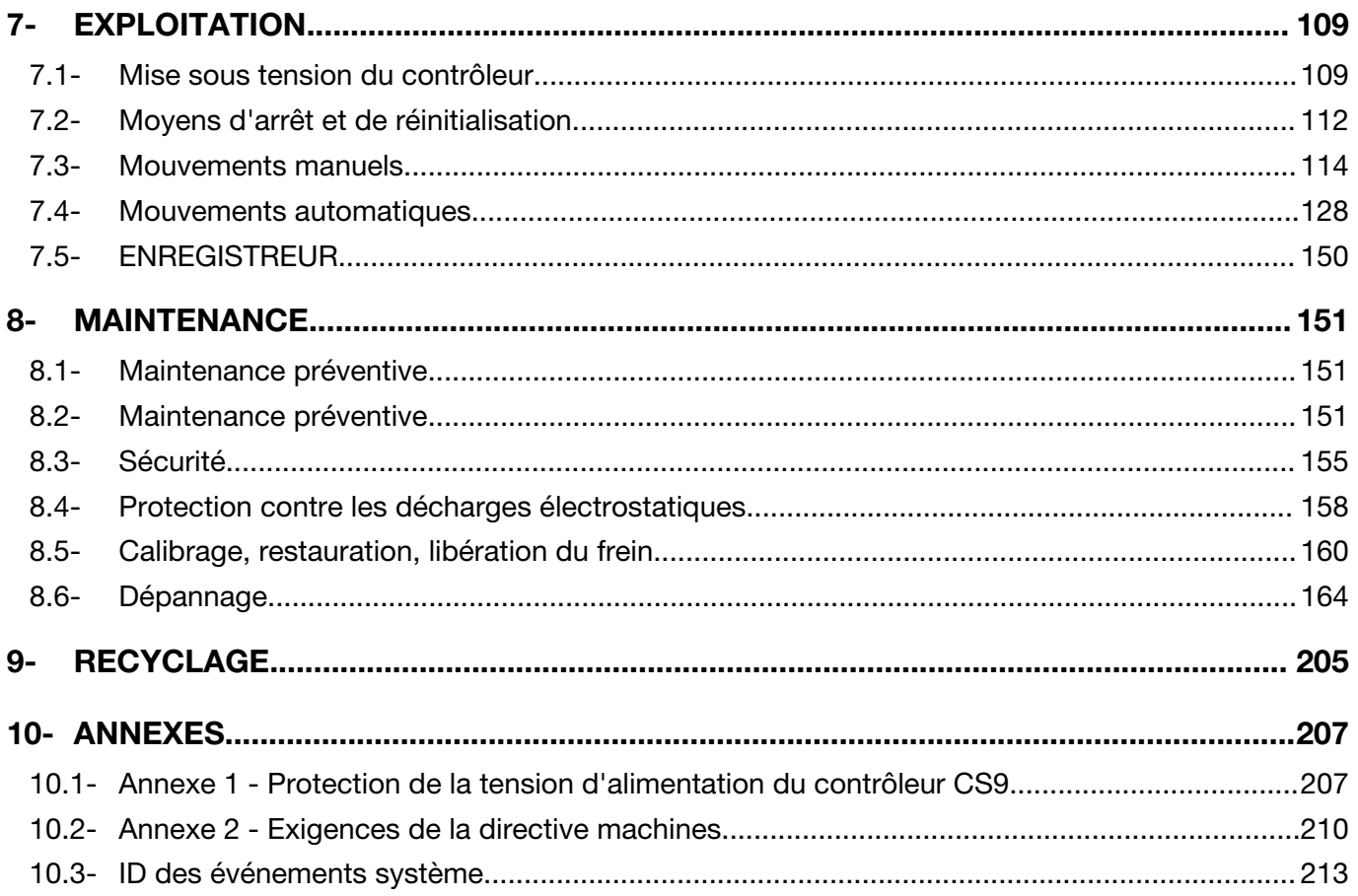

# <span id="page-4-0"></span>1 - INTRODUCTION M0006006.1

### **1.1 - AVANT PROPOS** MODERN MODERN MODERN MODERN MODERN MODERN MODERN MODERN MODERN MODERN MODERN MODERN MODERN MODERN MODERN MODERN MODERN MODERN MODERN MODERN MODERN MODERN MODERN MODERN MODERN MODERN MODERN MODERN MODER

Les informations contenues dans le présent document sont la propriété de Stäubli et elles ne peuvent être reproduites, pour tout ou partie, sans notre accord préalable écrit.

Les spécifications contenues dans le présent document peuvent être soumises à modifications sans préavis. Bien que toutes les précautions soient prises pour assurer l'exactitude des informations don‐ nées dans ce document, Stäubli ne peut être considéré comme responsable des erreurs ou omissions pouvant apparaître dans les illustrations, les plans et les spécifications du dit document.

Les schémas électriques inclus dans ce manuel sont fournis à titre informatif uniquement. La référence pour les schémas électriques du robot est donnée dans un manuel spécifique. Les photographies sont utilisées pour faciliter la compréhension, elles n'ont aucun caractère contractuel.

Merci de rapporter les erreurs et omissions au contact du Support Clients Stäubli Robotique de votre pays, que vous pouvez trouver sur :

■ <http://www.staubli.com/en/contacts/division/robotics/>

#### STÄUBLI, UNIMATION, VAL, Stericlean

#### sont des marques enregistrées par Stäubli INTERNATIONAL AG.

EtherCAT® est une marque déposée et une technologie brevetée sous licence de Beckhoff Automation GmbH, Allemagne.

Safety over Safety over EtherCAT® est une marque déposée et une technologie brevetée sous li‐ Ether**CAT.** cence de Beckhoff Automation GmbH, Allemagne.

#### **1.1.1 - BUT DE CE MANUEL Manufacture CONSTRUCTER MODEL MODELS AND MODELS AND MODELS AND MODELS AND MODELS AND MODELS AND MODELS AND MODELS AND MODELS AND MODELS AND MODELS AND MODELS AND MODELS AND MODELS AND MODELS AND**

Ce manuel a pour objectif de donner des informations relatives à l'installation, l'exploitation et la main‐ tenance du contrôleur Stäubli CS9. Il apporte une aide aux personnes intervenant sur cet appareil à titre de référence seulement. Stäubli propose des formations pour faciliter la compréhension de ce manuel, l'utilisation du robot, ainsi que sa maintenance.

Le manuel d'instruction du CS9, le manuel de sécurité du CS9, les schémas électriques, les manuels des pièces de rechange, le manuel du bras et les manuels des logiciels (VAL 3, Stäubli Robotics Suite...) sont nécessaires pour avoir une description complète du robot.

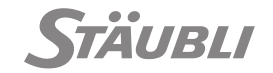

#### <span id="page-5-0"></span>1.1.2 - MESSAGES SPÉCIAUX DE SÉCURITÉ, DE DANGER, D'ATTENTION, ET D'INFORMATION

Dans ce document, plusieurs pictogrammes signalent des dangers importants.

Ces avertissements se présentent comme suit (par ordre d'importance décroissant) :

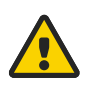

#### DANGER

Consigne qui attire l'attention du lecteur sur les risques d'accident pouvant entraîner des dommages corporels graves si les mesures indiquées ne sont pas respectées. Une telle indi‐ cation décrit généralement le danger potentiel, ses effets possibles et les mesures à prendre pour réduire le danger. Le respect de cette consigne est indispensable pour préserver la sé‐ curité des personnes.

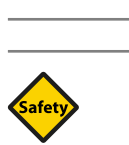

#### SÉCURITÉ

Consigne qui attire l'attention du lecteur sur l'engagement de sa responsabilité si les mesu‐ res indiquées ne sont pas respectées. Le respect de cette consigne est indispensable pour conserver le niveau de sécurité du robot.

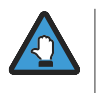

Instructions attirant l'attention du lecteur sur les risques de détérioration ou de panne du matériel si les consignes ne sont pas respectées. Le respect de cette consigne est indispensable pour préserver la fiabilité et les performances du matériel.

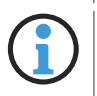

Fournit un complément d'information, souligne un point ou une procédure importante. Cette information doit être mémorisée pour faciliter la mise en oeuvre et assurer le bon déroule‐ ment des opérations décrites.

#### ESD

Ce symbole rappelle les conséquences possibles des contacts avec les composants sensibles à l'électricité statique (voir chapitre [8.4\)](#page-157-0).

# **1.2 - DÉFINITION ET GLOSSAIRE** MOOD AND THE MOOD MOOD S94.1

Dans ce manuel, un vocabulaire spécifique est utilisé en fonction de nos produits. Ce chapitre permet une meilleure compréhension générale.

Les personnes en contact avec le produit sont désignées par différents noms :

Personne : Terme général désignant quiconque peut se trouver à proximité d'une machine Stäubli.

Personnel : Désigne les personnes affectées et formées à l'installation, l'utilisation et la maintenance de la machine Stäubli.

Utilisateur : Désigne les personnes ou la société responsable de l'utilisation de la machine Stäubli.

Opérateur : Désigne la personne qui démarre, stoppe ou contrôle le fonctionnement du robot.

Intégrateur : Désigne les personnes ou la société responsable de la conception et de la fabrication de la cellule robotisée.

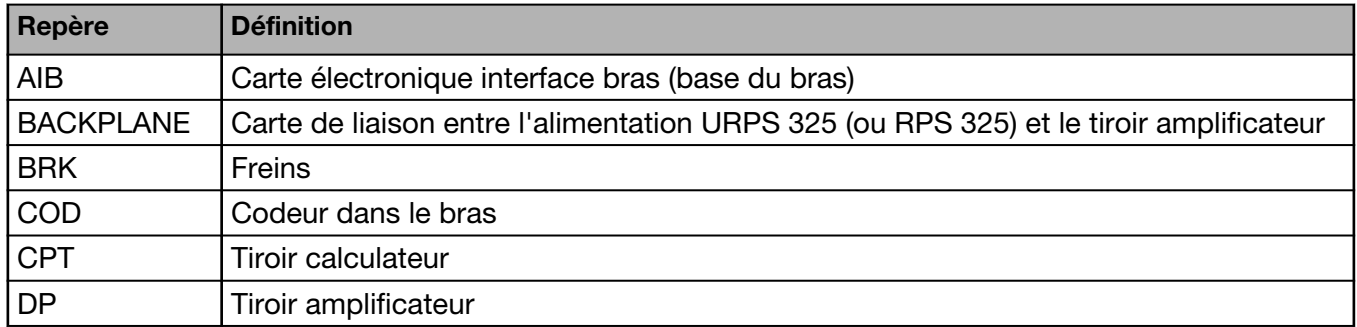

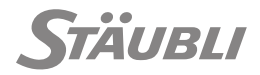

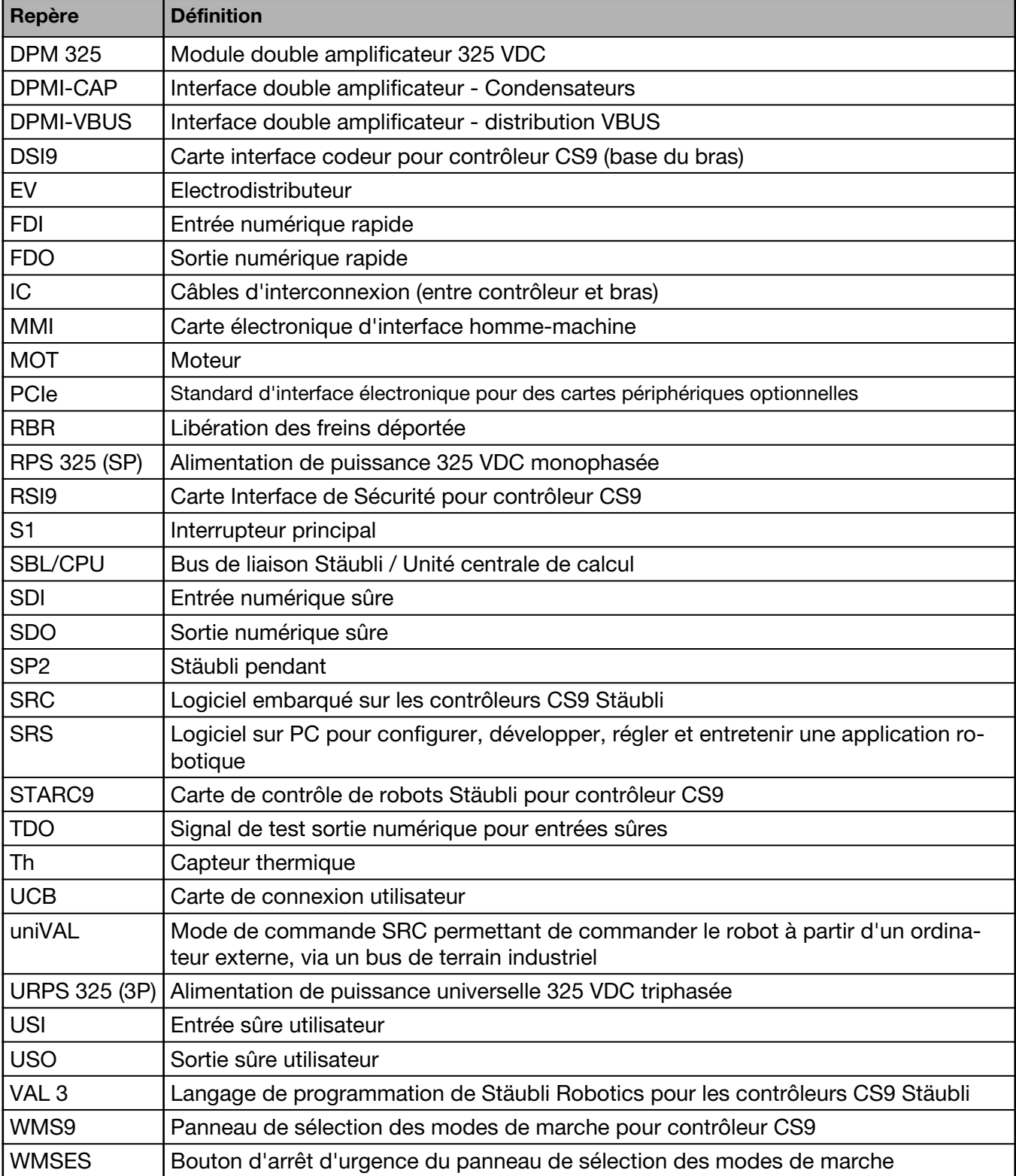

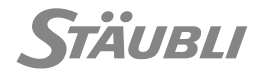

# <span id="page-8-0"></span>2 - DESCRIPTION MODISCOPERING MODISCOPERING MODISCOPERING MODISCOPERING MODISCOPERING MODISCOPERING MODISCOPERING MODISCOPERING MODISCOPERING MODISCOPERING MODISCOPERING MODISCOPERING MODISCOPERING MODISCOPERING MODISCOPER

# **2.1 - DESCRIPTION MOOD RESCRIPTION**

TAURU

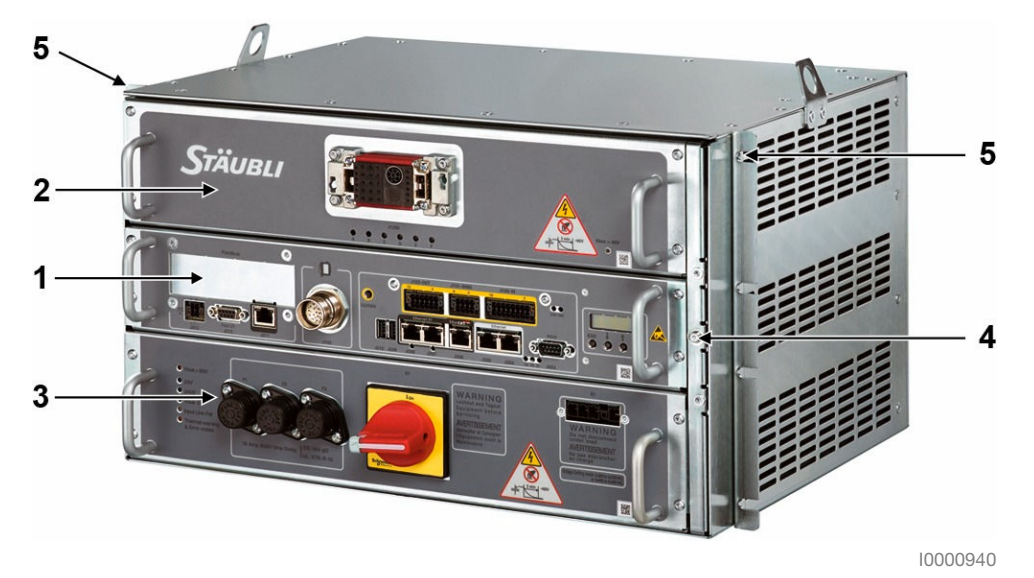

Repère | **Calculation** Désignation 1 | Tiroir calculateur (CPT) Tiroir amplificateur (DP) Tiroir d'alimentation de puissance (URPS ou RPS) Connecteur pour bracelet antistatique Fixations

#### Figure 2.1

Le contrôleur CS9 se compose de 3 tiroirs amovibles : Le tiroir calculateur (CPT) (1), le tiroir amplificateur (DP) (2) et le tiroir d'alimentation de puissance (URPS ou RPS)(3).

Le CPT est constitué de cartes numériques pour la commande des mouvements, le contrôle de la sé‐ curité et la communication avec des équipements extérieurs.

Le DP commande les mouvements de chaque axe à travers des amplificateurs de puissance numériques qui convertissent les commandes de mouvement en courant de moteur. Le DP est raccordé au bras par le câble d'interconnexion IC.

L'URPS convertit l'alimentation électrique principale et alimente chacun des éléments ci-dessus selon la tension exigée pour un fonctionnement correct.

Le robot est identifié par une plaque fixée sur le contrôleur et sur le bras.

Plaque signalétique située sur le dessus du contrôleur :

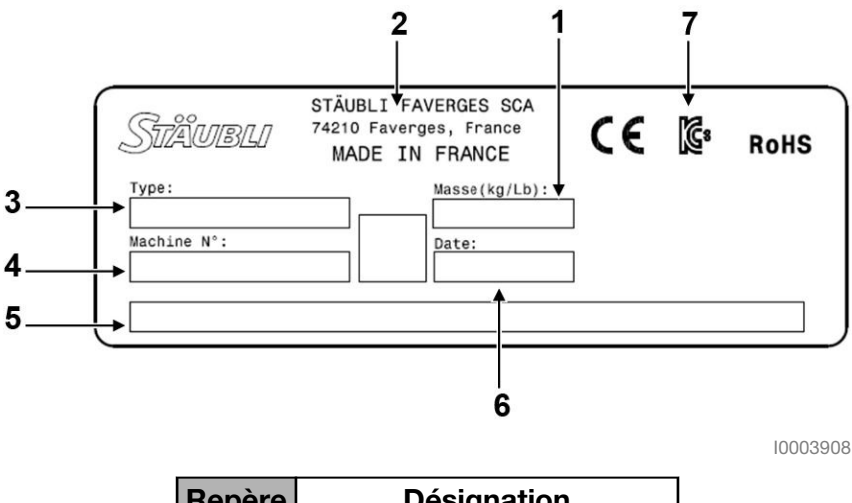

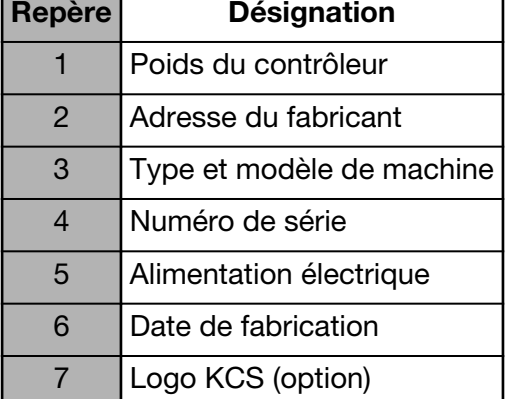

Figure 2.2 : Version standard

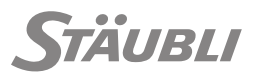

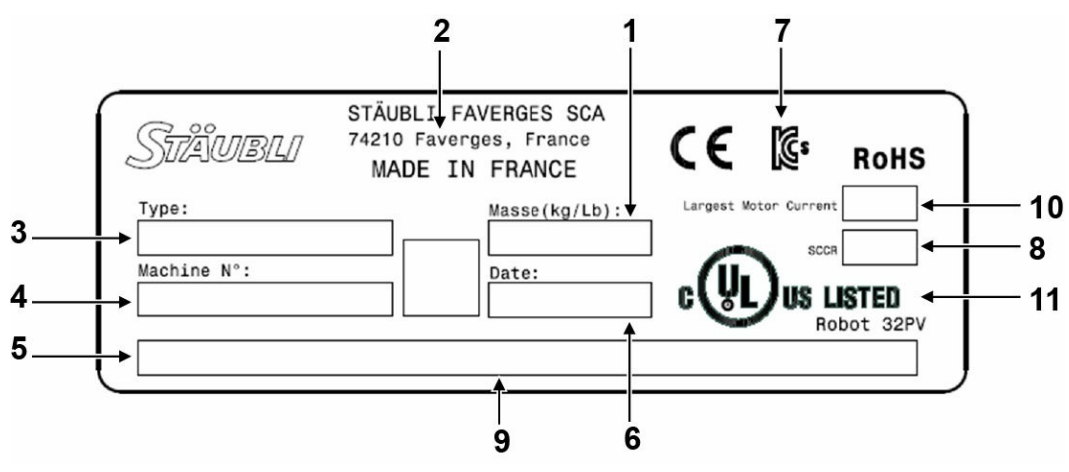

I0003976

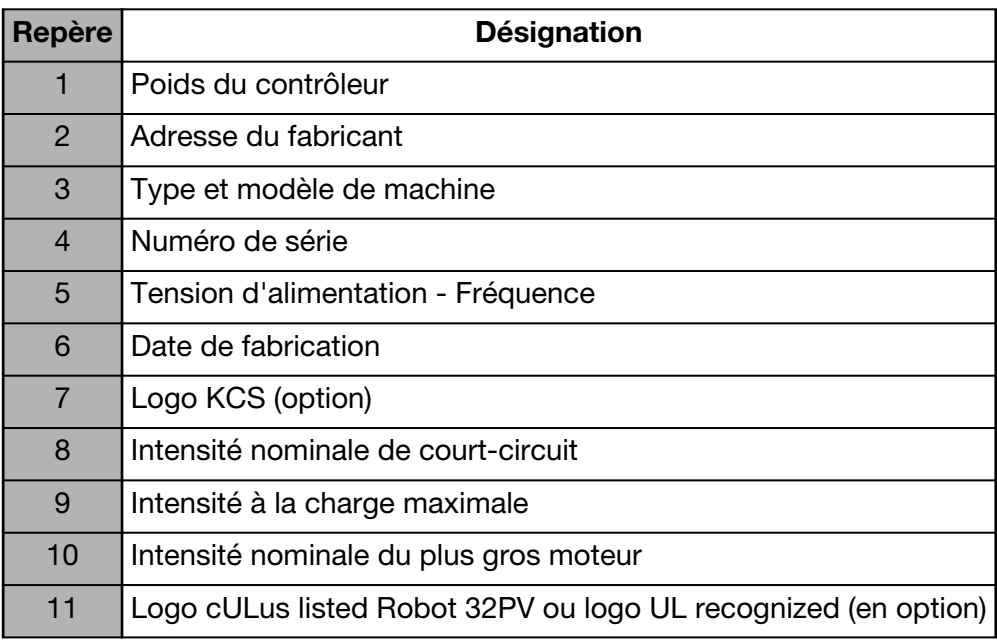

Figure 2.3 : Version UL

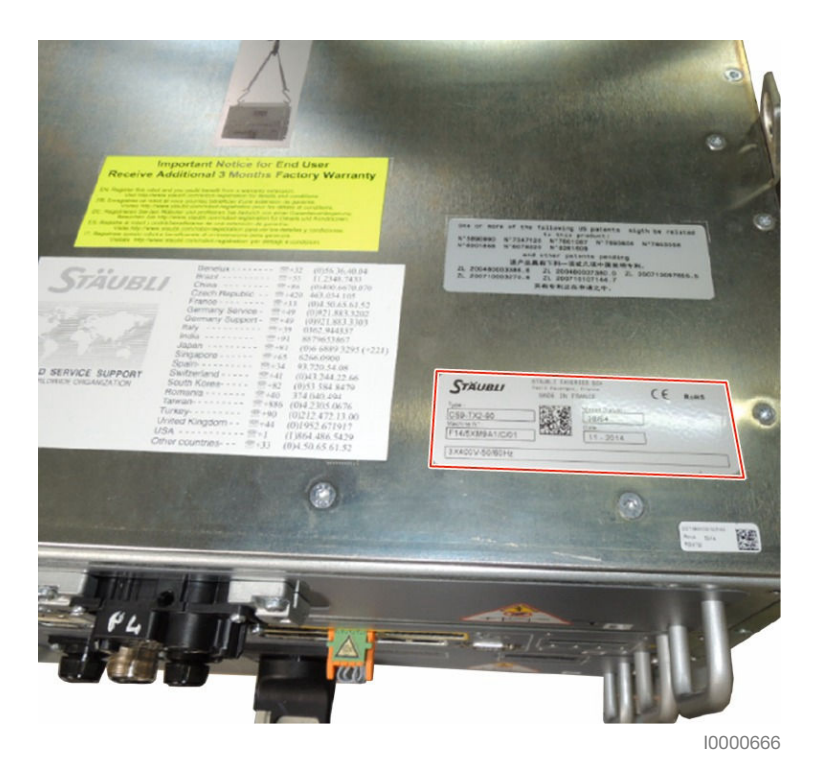

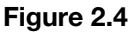

Le marquage CE figurant sur la plaque signalétique certifie la conformité de l'appareil à la directive "Compabitibilité électromagnétique".

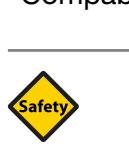

#### **SÉCURITÉ**

La plaque signalétique du fabricant doit rester présente et lisible pendant toute la vie du robot.

Pour toute demande de renseignement, commande de pièces de rechange, ou demande d'interven‐ tion, veuillez préciser le type et le numéro de série de la machine concernée, situés sur la plaque si‐ gnalétique.

Vous trouverez le numéro de téléphone du contact le plus proche sur une étiquette apposée sur le contrôleur. Vous pouvez également consulter notre liste de contacts sur le site : http://www.stau[bli.com/contacts.](http://www.staubli.com/contacts)

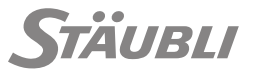

### <span id="page-12-0"></span>**2.2 - INTERFACE DU CONTRÔLEUR EN L'AUGO DE LA CONTRÔLEUR**

# **2.2.1 - INTERFACE ALIMENTATION DE PUISSANCE PRINCIPALE URPS325 (3P)** M0000827.1

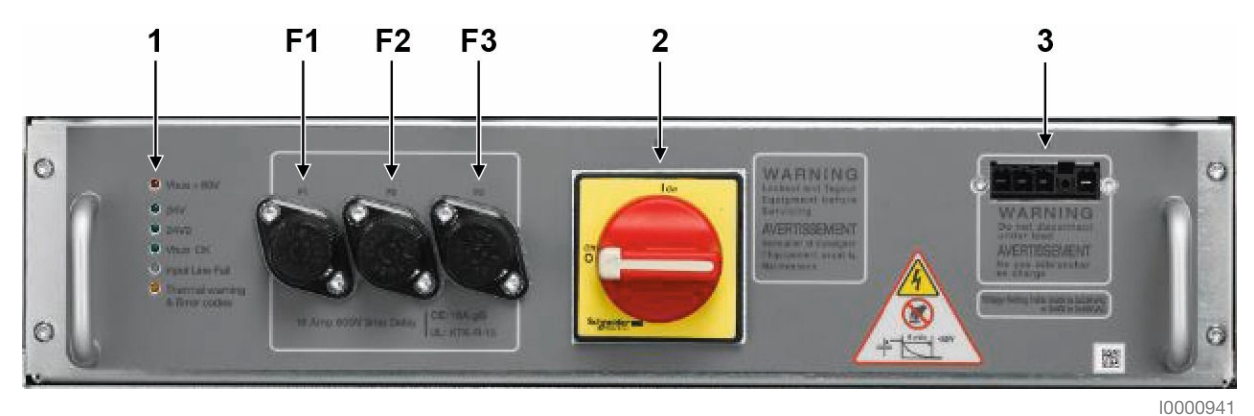

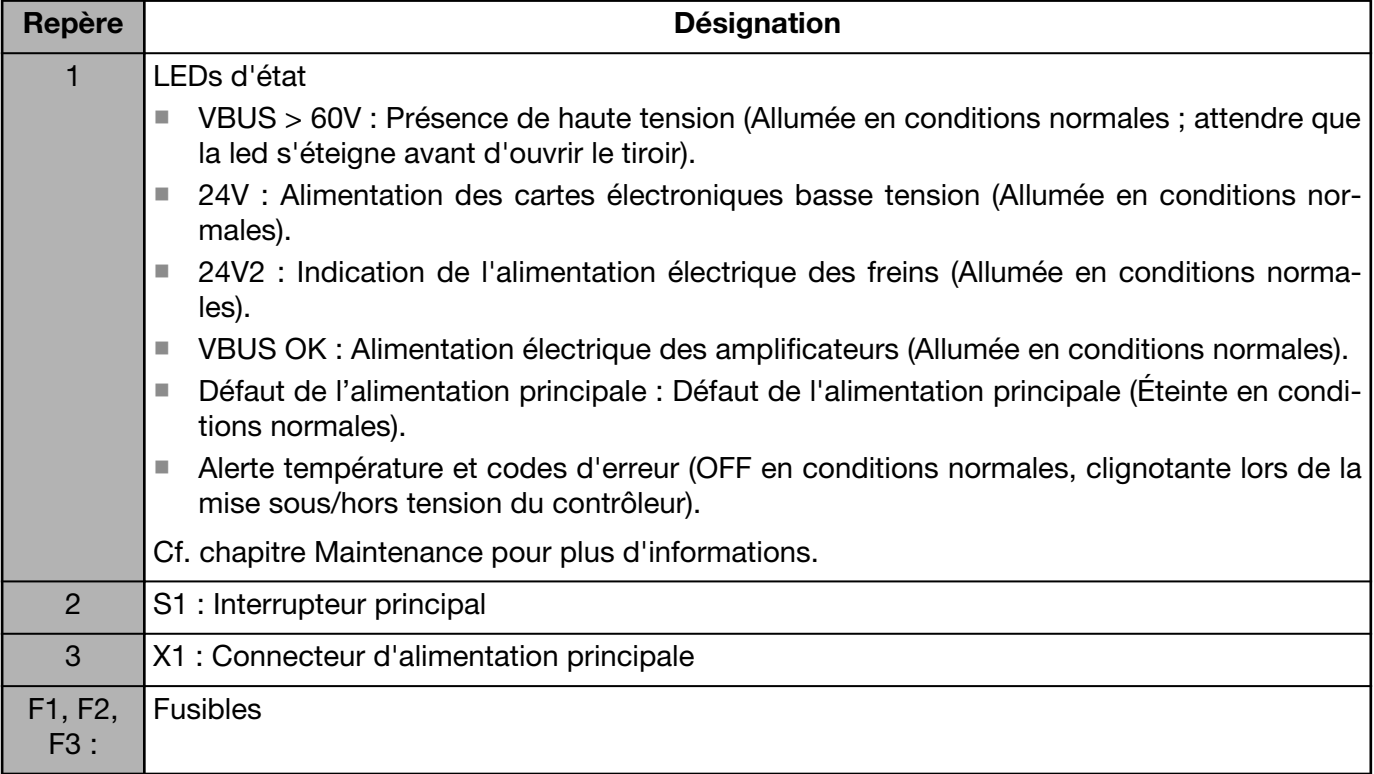

#### Figure 2.5

L'URPS comprend un interrupteur principal S1 (2) permettant de connecter ou déconnecter le robot de l'alimentation principale. L'interrupteur principal peut être verrouillé en position 0 (déconnecté) pour sécuriser les opérations de maintenance.

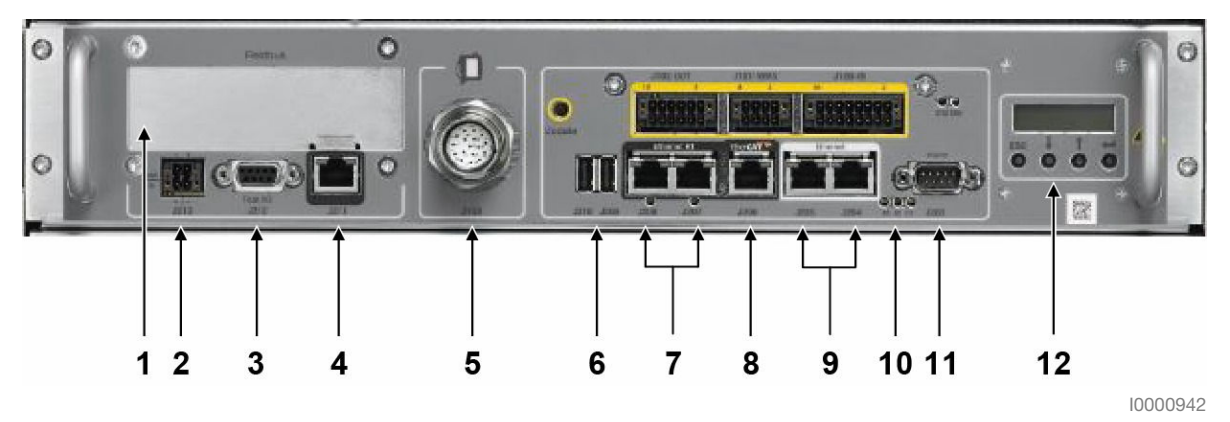

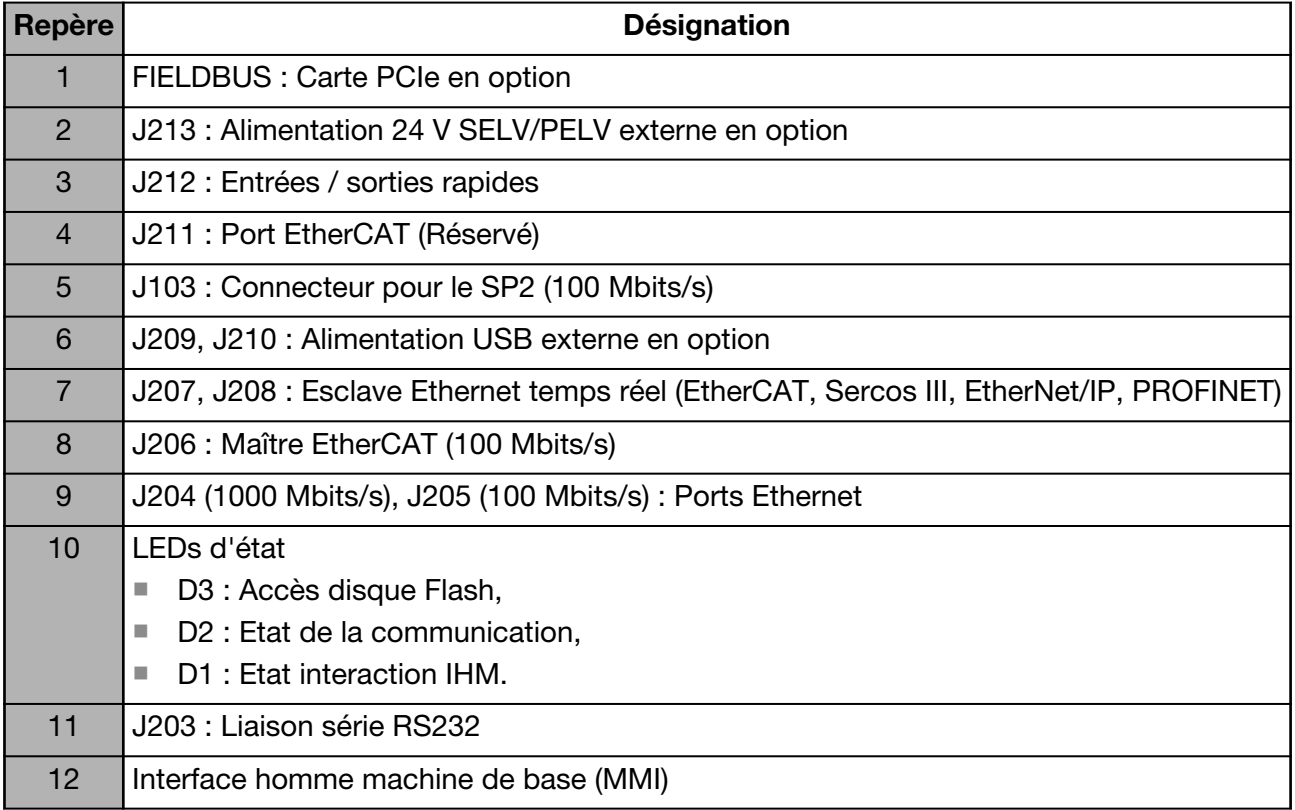

#### Figure 2.6

L'interface calculateur gère différents types de communication. Elle comprend une ligne sé‐ rie (11), 2 ports USB (6), 2 ports Ethernet (9). Le calculateur peut être configuré en maî‐ tre EtherCAT (8) ; il est également compatible avec différents protocoles Ethernet temps réel (EtherCAT, PROFINET, ...) (7). 2 entrées rapides et 2 sorties rapides sont disponibles sur le connecteur (3). Une carte bus de terrain PCIexpress peut être ajoutée en option en (1).

Une alimentation électrique 24 V externe (2) peut être utilisée pour maintenir le calculateur en marche en cas de coupure de courant ou pendant les opérations de maintenance.

L'interface homme machine de base (MMI) (12) permet d'accéder rapidement à l'état de la maintenan‐ ce et à certains paramètres de configuration du contrôleur.

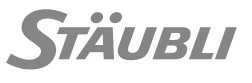

#### **2.2.3 - INTERFACE DE SÉCURITÉ (RSI9)** MOODUSTE EN ENTRE EN ENCODERATIVE EN EN ENCODERATIVE EN EN ENCODERATIVE E

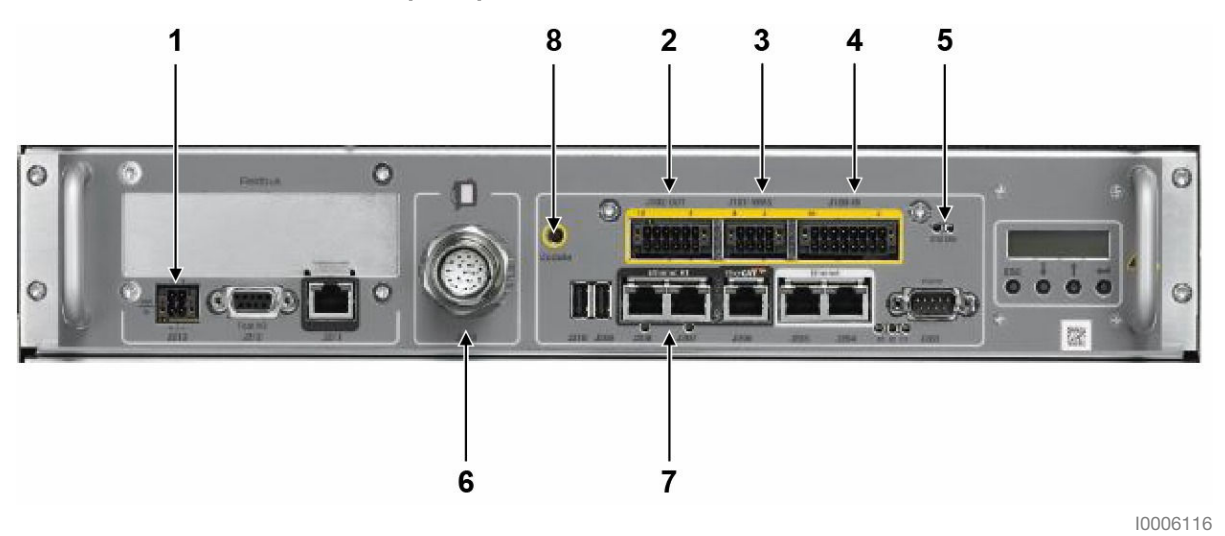

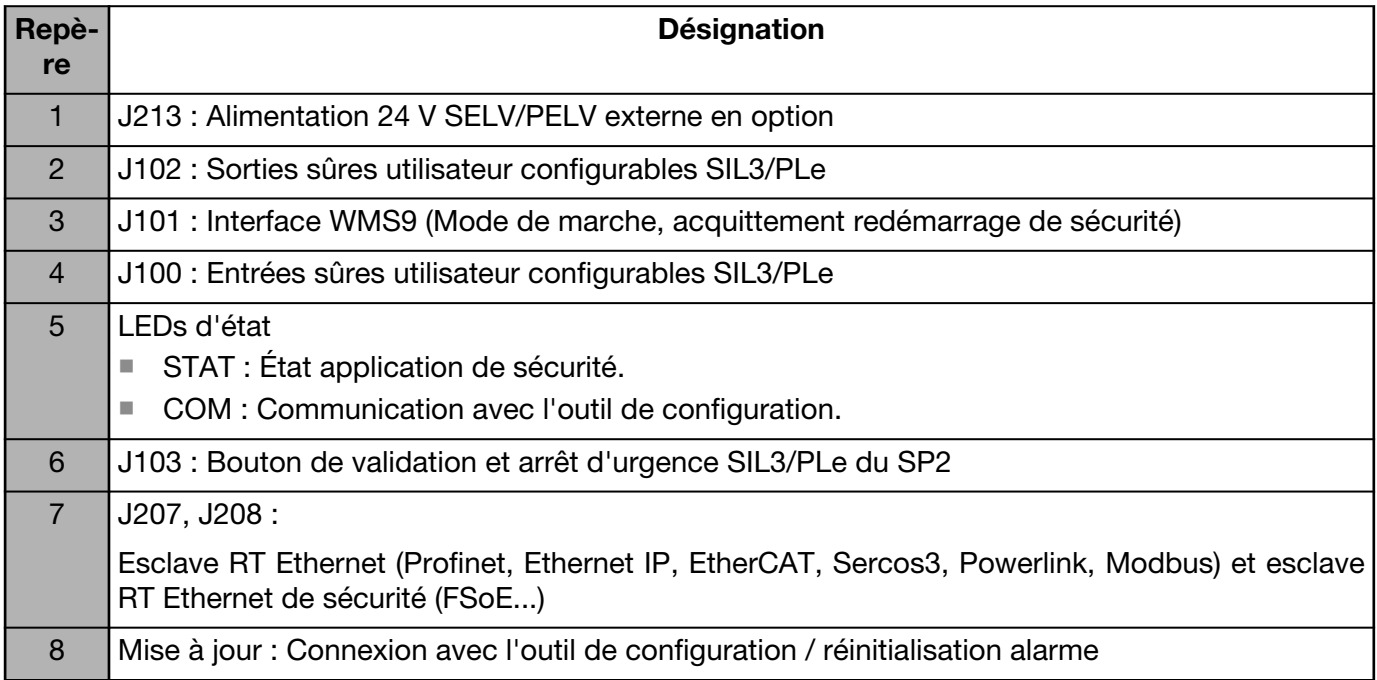

#### Figure 2.7

L'interface de sécurité comprend 8 entrées numériques sûres (4), pour 4 SIL3/PLe signaux de sécurité, 6 sorties numériques sûres (2), pour 3 SIL3/PLe signaux de sécurité, et 4 entrées numériques sûres (3) pour la sélection du mode de marche (WMS9) et l'acquittement du redémarrage de sécurité.

2 leds (5) indiquent l'état de la carte de sécurité.

Une alimentation 24 V externe (1) peut être utilisée pour maintenir l'interface de sécurité en fonction en cas de coupure de courant et pendant les opérations de maintenance.

## <span id="page-15-0"></span>**2.3 - SÉLECTEUR DE MODE DE MARCHE (WMS9)** MODOUSTA.1

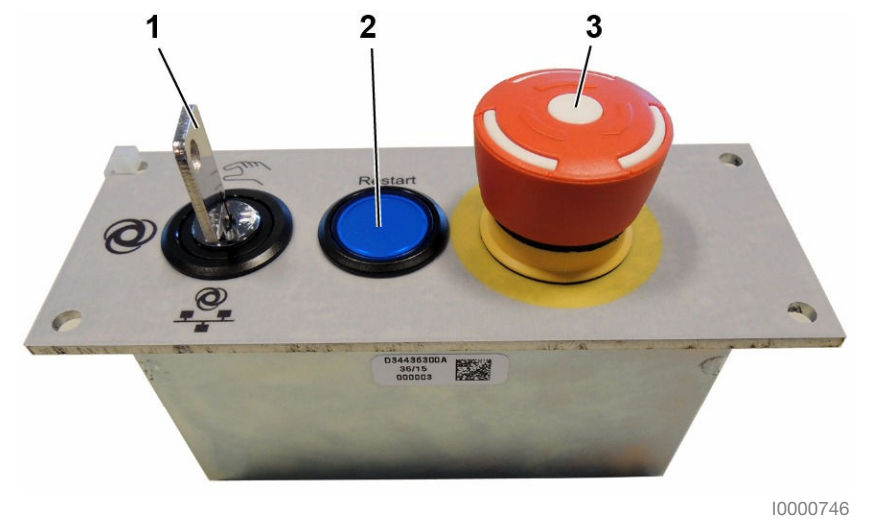

Figure 2.8

S'il est autorisé par la configuration de la sécurité, le sélecteur de mode de marche (WMS9) est néces‐ saire pour modifier le mode de marche du robot et pour l'acquittement du redémarrage de sécurité. Quand le WMS9 est désactivé par la configuration de la sécurité, le mode de marche du robot est sé‐ lectionné avec le boîtier de commande manuel.

Le WMS9 est équipé de 3 dispositifs de sécurité :

- Un sélecteur à clé à 3 positions (1) pour la sélection du mode de marche. La clé peut être retirée pour verrouiller le mode de marche sélectionné.
- Un bouton poussoir (2) pour l'acquittement du redémarrage après un arrêt d'urgence.
- Un bouton d'arrêt d'urgence (3) SIL3/PLe pour forcer le passage du robot à l'état sûr à tout instant.

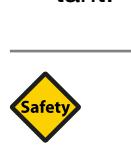

#### **SÉCURITÉ**

L'emplacement du WMS9 dans la cellule sera défini avec soin. Voir, par exemple, les exigen‐ ces de ISO 13849-1:2015 (voir chapitre 5.2.2).

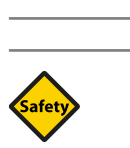

#### SÉCURITÉ

Le WMS9 est obligatoire pour la version UL. Pour les robots UL1740, le WMS9 ne peut pas être fourni ou modifié par l'utilisateur / intégrateur et ne doit pas être installé à l'intérieur de la cellule ou de l'enveloppe de travail du robot.

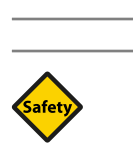

- Tout WMS9 non connecté à un contrôleur de robot doit être installé dans un endroit spécifique ou recouvert pour que son bouton d'arrêt d'urgence non opérationnel ne soit pas visible dans la cellule. Ceci concerne notamment les opérations de maintenance quand le WMS9 est remplacé par le bouchon de maintenance.
- Le bouton d'arrêt d'urgence doit être testé régulièrement (une fois par an pour être SIL2/Cat3-PLd, tous les mois pour être SIL3/Cat4-PLe).

# <span id="page-16-0"></span>**2.4 - BOÎTIER DE COMMANDE MANUELLE (SP2)** MOODGOOS.1

#### **2.4.1 - DESCRIPTION GÉNÉRALE** MOOD AND THE MOOD OF A 2.4.1 - DESCRIPTION GÉNÉRALE

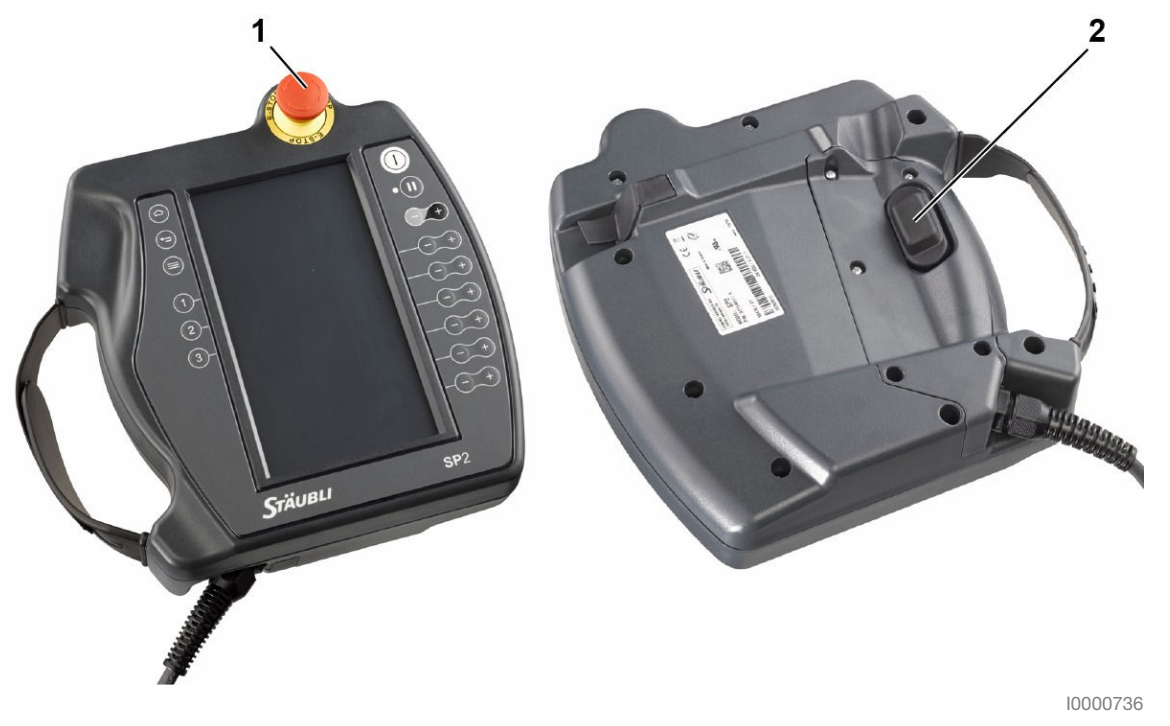

Figure 2.9

Le SP2 est nécessaire pour commander le robot manuellement. Il peut également être utilisé comme interface de production en mode automatique. Lorsque le SP2 n'est pas utilisé comme interface de production, il peut être retiré en mode automatique déporté pour être utilisé sur un autre robot.

#### Emplacement et manipulation du SP2

Le SP2 est équipé de 2 dispositifs de sécurité :

- Un bouton d'arrêt d'urgence (1) SIL3/PLe pour forcer le passage du robot à l'état sûr à tout instant.
- Un bouton de validation SIL3/PLe (2) permettant au robot de quitter l'état de sécurité en mode manuel. L'emplacement du bouton de validation permet une utilisation par une personne gauchère ou droitière.

En fonction de la configuration de la sécurité de la cellule, le mode de marche du robot peut égale‐ ment être sélectionné avec l'interface du SP2.

Un stylet est fourni avec chaque SP2. Celui-ci doit être utilisé uniquement avec l'écran tactile.

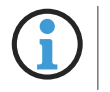

Il ne doit pas être utilisé pour activer les touches du clavier.

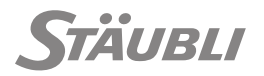

#### 2.4.2 - TOUCHES M0000802.1

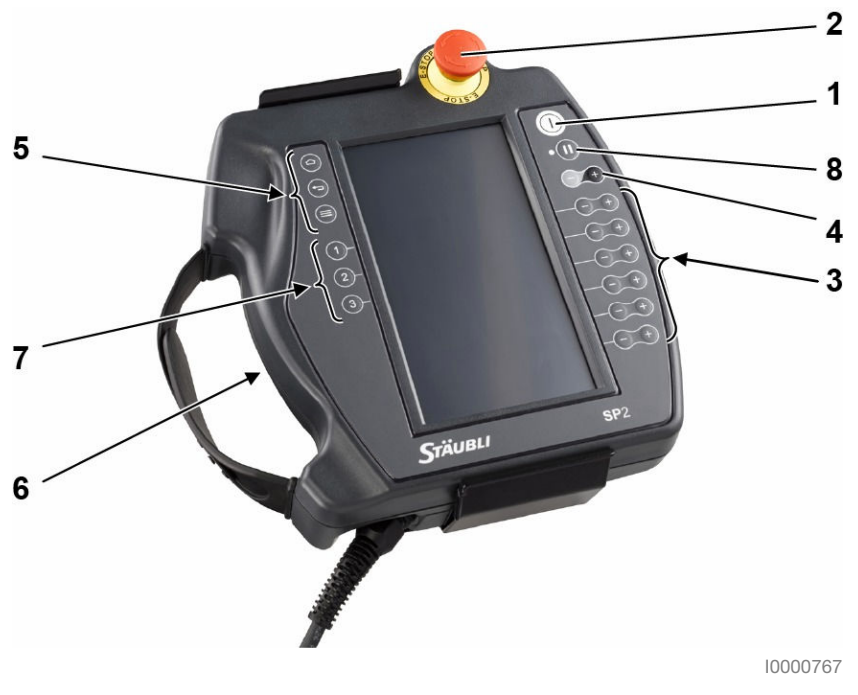

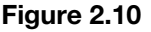

#### Bouton de mise sous puissance du bras (1)

Ce bouton éclairé permet d'activer ou de désactiver la mise sous puissance du bras. Quand le témoin blanc est allumé fixe, le bras est sous puissance.

#### Arrêt d'urgence (2)

Le bouton d'arrêt d'urgence déclenche un arrêt contrôlé du bras et maintient le robot à l'état sûr. Un acquittement de redémarrage de sécurité est nécessaire pour reprendre le fonctionnement.

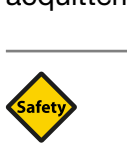

#### SÉCURITÉ

- Le bouton d'arrêt d'urgence doit être testé régulièrement (une fois par an pour être SIL2/Cat3-PLd, tous les mois pour être SIL3/Cat4-PLe).
- Le bouton d'arrêt d'urgence du WMS doit être testé après un choc mécanique important.

#### Touches de mouvements (3)

Ces touches sont activées en mode vitesse réduite manuelle et contrôlent le mouvement du bras sur chaque axe ou selon des coordonnées cartésiennes, en fonction du mode de mouvement sélectionné (voir les chapitres [7.3.3.2](#page-116-0) et [7.3.3.3\)](#page-117-0).

#### Touche d'ajustement de la vitesse (4)

Cette touche permet de faire varier la vitesse dans la limite imposée par le mode de déplacement.

La vitesse en cours est affichée dans la barre d'état du SP2.

La vitesse varie en fonction de valeurs prédéfinies ou peut être éditée en appuyant sur la valeur affi‐ chée.

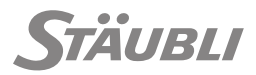

#### Touches d'interface et de navigation (5)

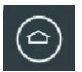

#### Touche Accueil

La touche Accueil permet de passer au menu principal.

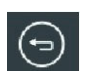

#### Touche Retour

La touche Retour permet d'annuler les dernières modifications ou de revenir à la page précé‐ dente.

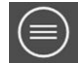

#### Touche Menu

La touche Menu ouvre le menu contextuel de la page correspondante (si la page contient un menu contextuel, ce qui n'est pas toujours le cas pour toutes les pages).

#### Bouton de validation (6)

Le bouton de validation commande un arrêt de protection en mode manuel. Quand il est actionné en position médiane, l'arrêt de protection est annulé et il est possible de remettre le bras sous tension, ou de desserrer un frein. L'arrêt de protection est activé quand le dispositif n'est pas actionné, ou appuyé à fond (panique).

L'arrêt de protection du bouton de validation est un arrêt SS1 (voir chapitre [7.2.1\)](#page-111-0), qui peut toutefois être configuré comme un arrêt SS2 avec le programme de sécurité SafeCell.

Le bouton de validation est testé régulièrement pour s'assurer qu'il ne reste pas bloqué en position médiane. S'il reste enfoncé plus de 16 s tandis que le bras est hors tension, il doit être relâché, puis enfoncé à nouveau pour rétablir le fonctionnement.

Le boîtier de commande manuelle est conçu pour permettre une utilisation par des opérateurs droi‐ tiers ou des opérateurs gauchers.

#### Touches d'activation de sorties digitales (7)

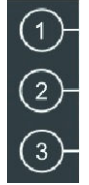

En mode manuel, ces touches font basculer l'état des sorties digitales qui leur sont associées.

#### Touche mouvement / pause (8)

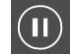

La touche mouvement / pause commande les déplacements programmés quand le bras est sous tension.

La led clignote quand les mouvements programmés sont en pause. Elle s'allume fixe quand le programme en cours commande les mouvements du bras.

- En mode manuel, ou pour les mouvements de connexion, la touche doit être maintenue enfoncée pour permettre le mouvement du bras.
- En mode automatique local, l'appui sur la touche permet de basculer entre l'état de mouvement et l'état de pause.

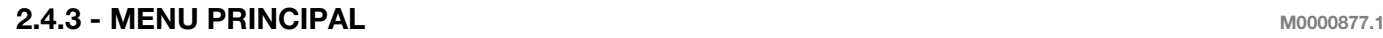

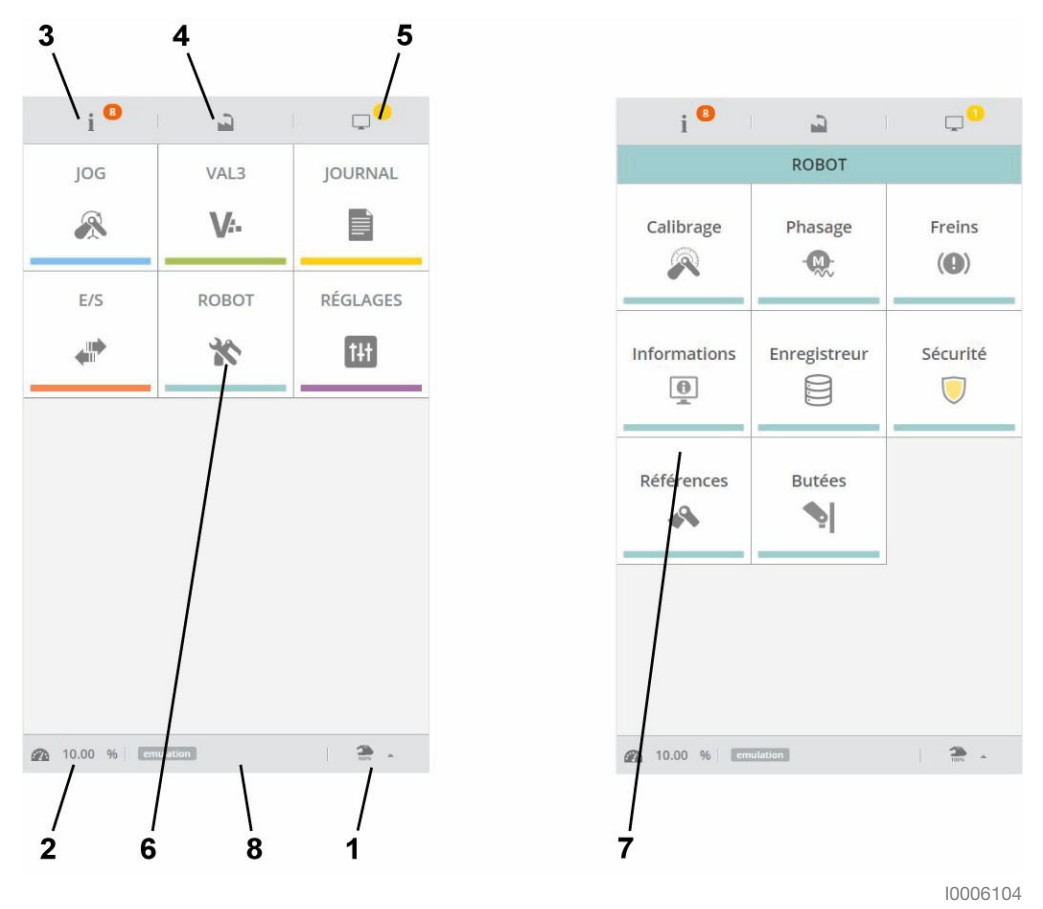

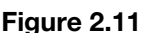

#### Mode de marche (1)

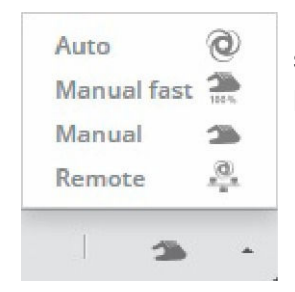

En fonction de la configuration de la sécurité, le mode de marche (1) peut être sélectionné depuis l'interface opérateur WMS9 ou depuis l'écran tactile en appuyant sur l'icône du mode de marche.

#### Indicateur de vitesse de déplacement du bras (2)

Il s'applique sur tous les mouvements (manuels et programmés).

#### Indicateur de présence de nouveaux messages d'information (3)

Sa présence indique qu'un ou plusieurs nouveaux messages d'information ont été stockés dans l'his‐ torique d'évènements. Toucher l'indicateur pour ouvrir directement le journal des événements.

La page utilisateur VAL 3 peut être ouverte en appuyant sur l'icône du menu (4).

Un appui sur l'icône (5) permet d'accéder aux connexions à distance actives. On distingue 3 types de connexions à distance : Accès à distance, connexions SRS et sessions web.

Les menus (6) ouvrent des pages ou des sous-menus (7). Un appui sur la barre d'état (8) affiche un menu de navigation permettant d'accéder rapidement aux actions les plus fréquentes.

# <span id="page-20-0"></span>**2.5 - PREMIÈRE UTILISATION MODEL DES SERVICES EN L'ANDRE DE L'ANDRE DE L'ANDRE DE L'ANDRE DE L'ANDRE DE L'ANDRE DE L'ANDRE DE L'ANDRE DE L'ANDRE DE L'ANDRE DE L'ANDRE DE L'ANDRE DE L'ANDRE DE L'ANDRE DE L'ANDRE DE L'ANDRE**

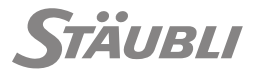

#### **2.5.1 - BOUCHON DE MAINTENANCE Superior Section 2.5.1 - BOUCHON DE M0000732.1**

Le contrôleur est livré avec un bouchon de maintenance qui permet d'utiliser le robot pendant les opé‐ rations de maintenance et d'intégration, quand les arrêts de sécurité ne sont pas opérationnels.

Le bouchon de maintenance remplace le WMS9 dans la prise (J101) de l'interface de sécurité :

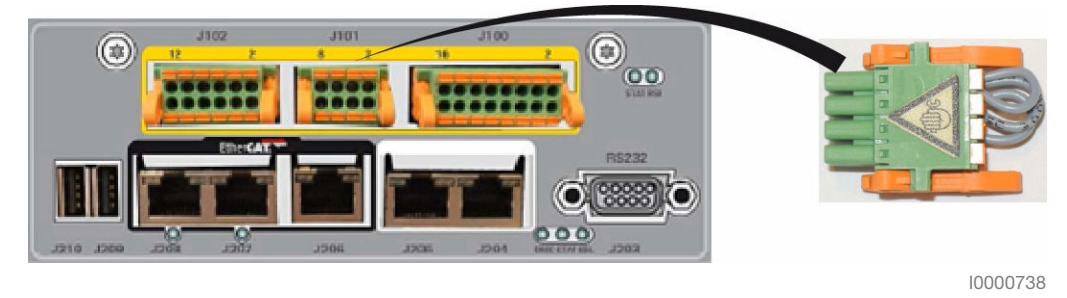

Figure 2.12 : Bouchon de maintenance (J101)

Quand le bouchon de maintenance est en place, la sélection du mode de marche se fait à l'aide du boîtier de commande manuelle. Le mode de marche automatique est possible mais à une vitesse limi‐ tée et sous le contrôle du bouton de validation, comme en mode manuel à vitesse réduite.

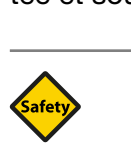

#### SÉCURITÉ

(ISO 10218-1: 2011,5.7.3) Autant que possible, le mode de marche manuel doit être exécuté alors que personne ne se trouve dans l'espace protégé.

#### 2.5.2 - LIBÉRATION MANUELLE DU FREIN M0000733.1

Chaque frein du bras peut être commandé individuellement avec le boîtier de commande manuelle. Ceci permet de libérer rapidement la cellule en poussant le bras ; ou de déplacer un axe avec un mo‐ teur, un codeur ou un amplificateur défaillant pendant la maintenance.

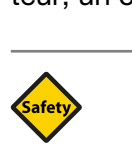

#### SÉCURITÉ

L'opérateur est informé des risques quand il agit à proximité du bras avant d'utiliser l'interfa‐ ce de libération des freins. Les risques résiduels sont indiqués au chapitre [3.1.5](#page-31-0).

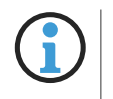

Sur les robots Scara, il n'y a pas de frein sur les axes 1 et 2. Il est possible de modifier la configuration du système de sorte que les freins sur les axes 3 et 4 soient libérés au moyen d'un simple bouton-poussoir : Voir le chapitre [5.1.3](#page-57-0).

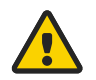

#### DANGER

- Dans la mesure du possible, les opérations à proximité du bras doivent être effectuées en dehors de la zone de chute d'un axe.
- Le bras doit être sécurisé avant toute intervention sur ses composants mécaniques.
- L'interface de libération des freins doit être utilisée uniquement avec un bras dont la base a été immobilisée.
- En fonction du bras et de l'axe, la libération du frein peut entraîner un mouvement inattendu. Consulter le manuel d'utilisation du bras pour connaître les risques spécifiques au bras en mode libération manuelle du frein.
- Sélectionner le mode de marche manuel.
- Placer le bouton de validation en position médiane.
- Depuis le menu principal, sélectionner l'application de libération des freins.
- Sélectionner l'axe à déplacer ou le frein à libérer.
- Vérifier à l'écran la confirmation que l'axe sélectionné est correct.
- Appuyer sur la touche  $\left(1\right)$  pour libérer le frein, relâcher-le pour activer le frein.

Le moteur et l'amplificateur effectuent un freinage électrique pour limiter la vitesse de chute de l'axe.

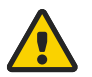

#### DANGER

Si l'amplificateur est défaillant, le freinage électrique peut ne pas être opérationnel et l'axe risque de chuter rapidement par gravité. L'interface affiche un message que l'opérateur doit valider pour pouvoir libérer le frein. Dans cette condition, les axes lourds devront être sécuri‐ sés avant de desserrer le frein.

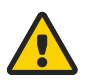

#### **DANGER**

- Le freinage électrique (phases du moteur court-circuitées) limite la vitesse mais n'arrête pas complètement le bras. Ce mécanisme dépend toujours du fonctionnement correct des amplificateurs des moteurs : Ce n'est pas un frein de sécurité.
- Le logiciel tente d'activer le frein mécanique en cas d'erreur des amplificateurs, toutefois, dans certains cas, les freins mécaniques peuvent être libérés alors que les amplificateurs ne parviennent pas à effectuer un freinage électrique. Ceci débouche sur une situation dangereuse où le bras n'a aucun moyen de freiner. C'est pourquoi l'opérateur doit tou‐ jours s'assurer que la libération des freins mécaniques ne risque pas d'entraîner une situ‐ ation dangereuse en cas de défaillance du frein électrique.

#### **2.5.3 - MOUVEMENTS ARTICULAIRES** MOOD AND THE MOOD AND THE MOOD MOOD AND THE MOOD AND THE MOOD AND THE MOOD AND THE MOOD AND THE MOOD AND THE MOOD AND THE MOOD AND THE MOOD AND THE MOOD AND THE MOOD AND THE MOOD AND THE M

Chaque axe du bras peut être commandé individuellement à l'aide du boîtier de commande manuelle.

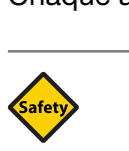

#### SÉCURITÉ

L'opérateur est informé des risques quand il agit à proximité du bras avant d'utiliser l'interfa‐ ce de libération des freins. Les risques résiduels sont indiqués au chapitre [3.1.5](#page-31-0).

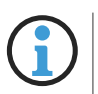

Sur les robots Scara, il n'y a pas de frein sur les axes 1 et 2.

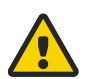

#### DANGER

- Dans la mesure du possible, les opérations à proximité du bras doivent être effectuées en dehors de la zone de chute d'un axe.
- L'interface du jog ne doit être utilisée qu'avec un bras dont la base a été immobilisée.

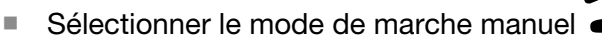

■ Placer le bouton de validation en position médiane.

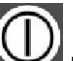

- Appuyer sur le bouton **pour mettre le bras sous puissance**.
- $\blacksquare$  Ouvrir la page du jog  $\clubsuit$ .
- Sélectionner le mode JOINT ◆ dans les onglets du haut.
- Vérifier la vitesse affichée sur le moniteur et la modifier à l'aide des touches

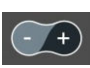

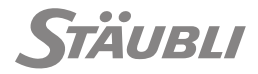

Appuyer sur le bouton  $\bigodot$  ou  $\bigoplus$  correspondant à l'axe à déplacer.

Pour connaître le sens de déplacement, il suffit d'appuyer sur le bouton informations  $\bigcup$  dans la zone des valeurs numériques de positions du robot (consulter le manuel du bras).

#### 2.5.4 - MOUVEMENTS CARTÉSIENS M0000734.1

La bride du robot peut être déplacée en ligne droite ou mise en rotation autour d'un axe à l'aide du boîtier de commande manuelle.

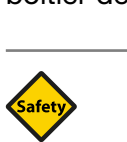

#### SÉCURITÉ

L'opérateur est informé des risques quand il agit à proximité du bras avant d'utiliser l'interfa‐ ce de libération des freins. Les risques résiduels sont indiqués au chapitre [3.1.5](#page-31-0).

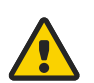

#### DANGER

Sur les robots Scara, il n'y a pas de frein sur les axes 1 et 2.

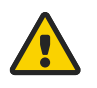

#### **DANGER**

- Dans la mesure du possible, les opérations à proximité du bras doivent être effectuées en dehors de la zone de chute d'un axe.
- L'interface du jog ne doit être utilisée qu'avec un bras dont la base a été immobilisée.
- Un léger mouvement cartésien peut entraîner un important mouvement articulaire inattendu.

Sélectionner le mode de marche manuel

- Placer le bouton de validation en position médiane.
- Appuyer sur le bouton **De** pour mettre le bras sous puissance.
- Ouvrir la page du jog  $\triangle$ .
- Sélectionner le mode cartésien REPÈRE  $\blacktriangle$  ou OUTIL  $\blacktriangleright$  dans les onglets du haut.
- Sélectionner l'outil à utiliser comme référence pour les mouvements (bride par défaut). Le mouvement sélectionné sera appliqué à l'extrémité de l'outil sélectionné. En mode Tool, l'outil sélectionné définit les directions X, Y, Z pour les mouvements de translation et de rotation.
- Sélectionner le référentiel à utiliser pour les coordonnées des mouvements (coordonnées universelles par défaut). Le référentiel sélectionné définit les directions X, Y, Z pour les mouvements de translation et de rotation en mode Frame.
- Vérifier la vitesse affichée sur le moniteur et la modifier à l'aide des touches

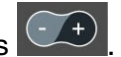

Appuyer sur le bouton  $\begin{pmatrix} - & 1 \\ 0 & -1 \end{pmatrix}$  correspondant au mouvement de translation ou de rotation.

STÄUBLI

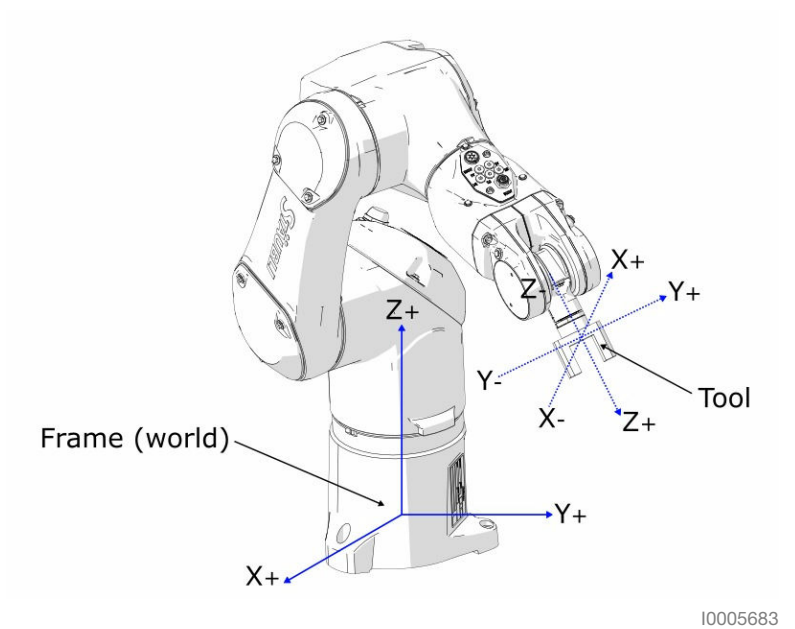

Figure 2.13

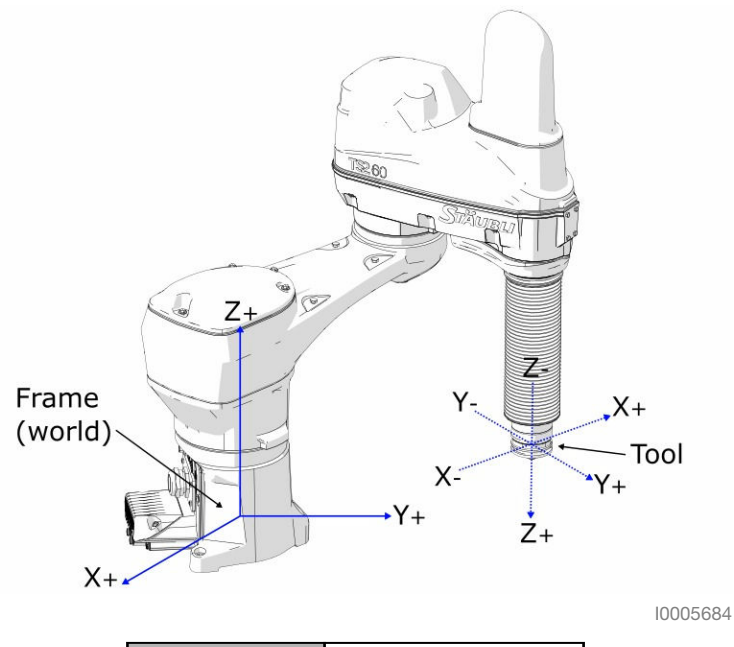

| <b>Anglais</b> | <b>Traduction</b>                 |
|----------------|-----------------------------------|
|                | Frame (world) Référentiel (World) |
| Tool           | Outil                             |

Figure 2.14

# <span id="page-24-0"></span>**3 - CONCEPTION DE LA MACHINE MOODSOLLE DESCRIPTION DE LA MACHINE**

# **3.1 - EXIGENCES DE SÉCURITÉ** MODIS EN LA CONSIDIATIVE DE LA CONSIDIATIVE DE LA CONSIDIATIVE DE LA CONSIDIATIVE DE LA CONSIDIATIVE DE LA CONSIDIATIVE DE LA CONSIDIATIVE DE LA CONSIDIATIVE DE LA CONSIDIATIVE DE LA CONSIDIAT

#### **3.1.1 - RÈGLEMENTATIONS EN MATIÈRE DE SÉCURITÉ** MODISSIONELLE MODIOS50.1

#### Usage préconisé

Un robot n'est pas un produit prêt à l'emploi. C'est une "quasi-machine" conçue pour être intégrée à une "machine" : la cellule robotisée. L'ensemble de cette machine doit être conforme aux réglementations de sécurité en vigueur avant d'être exploité.

Le robot Stäubli est conçu pour les applications industrielles, où l'opérateur est séparé d'un robot mo‐ bile par divers dispositifs de protection. Une proximité temporaire entre l'opérateur et le robot est possible en cas de collaboration ou lors des opérations de mise au point et de maintenance. Les risques supplémentaires encourus doivent être gérés par l'intégrateur.

#### Réglementations européennes

Au sein de l'Union européenne, les réglementations de sécurité en vigueur pour les machines sont dé‐ finies par la Directive Machines 2006/42/CE. Cette directive stipule qu'une évaluation des risques doit être effectuée afin de déterminer les exigences applicables en matière de santé et de sécurité. La ma‐ chine doit alors être conçue et fabriquée en tenant compte des résultats de l'évaluation des risques. La directive définit les exigences essentielles et obligatoires en matière de santé et de sécurité.

Les normes internationales ont été développées pour fournir un cadre à l'application correcte de la Di‐ rective Machines. La Directive Machines et la liste des normes harmonisées sont disponibles à l'adres‐ se [http://eur-lex.europa.eu.](http://eur-lex.europa.eu) En termes d'intégration du robot, l'application des spécifications de la nor‐ me EN ISO 10218-2:2011, d'après l'évaluation des risques réalisée par l'intégrateur, suppose la con‐ formité aux exigences essentielles en matière de santé et de sécurité de la Directive Machines, couvertes par la norme.

La Directive Machines définit les procédures permettant d'évaluer la conformité des machines. Pour les machines complètes, la marque CE, accompagnée de la déclaration de conformité CE, suppose la conformité à la Directive. Pour les quasi-machines, la déclaration d'incorporation définit les exigences essentielles en matière de santé et de sécurité, ainsi que d'autres Directives applicables, qui sont sa‐ tisfaites.

Le robot est livré avec sa déclaration d'incorporation. Une copie électronique de la déclaration, avec plusieurs traductions, est disponible sur le DVD du robot. Il est également possible de les demander au Support Clients Stäubli.

La déclaration d'incorporation du robot est basée sur la réalisation des exigences applicables des nor‐ mes harmonisées suivantes :

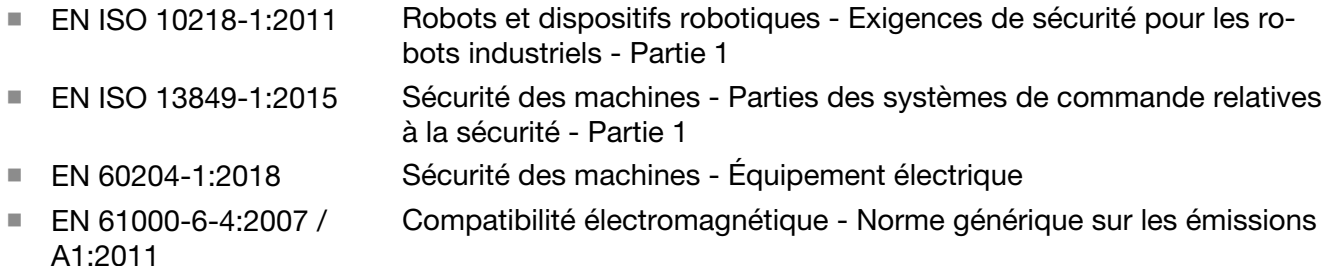

- EN 61000-6-2:2019 Compatibilité électromagnétique Norme générique sur l'immunité
- IEC/EN 62061:2005/ A1:2013 + A2:2015 Sécurité des machines : Sécurité fonctionnelle des systèmes de com‐ mande électriques, électroniques et électroniques programmables

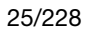

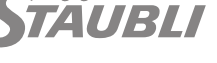

Il n'existe pas de norme réglementaire de l'OHSA (Occupational Safety and Health Administration) concernant les robots aux États-Unis. Cependant, la norme ANSI/RIA R15.06-2012 est référencée comme étant la norme applicable aux systèmes robotisés. Cette norme est harmonisée pour être es‐ sentiellement identique aux normes ISO 10218-1:2011 et ISO 10218-2:2011, comme l'est la norme CAN/CSA-Z434-03 (R2013) pour le Canada. Ces normes ISO pour les robots industriels ont égale‐ ment été adoptées en Corée.

Chaque pays peut définir des normes de sécurité supplémentaires, et avoir des règlements locaux spécifiques. Par exemple, la norme UL pour les robots et les équipements robotisés UL 1740 contient des exigences supplémentaires pour le robot et la sécurité électrique.

Pour la version UL, le robot a été contrôlé par rapport aux normes suivantes :

- Norme UL 1740 Robots et matériel robotique
- Norme RIA15-06 Norme nationale américaine pour les robots industriels et les systèmes robotiques. Exigences de sécurité.
- Norme CSA Z434-03 Robots industriels et systèmes robotiques. Exigences générales de sécurité.
- Norme NFPA 79 Norme électrique pour les machines industrielles
- Norme NFPA 70 NEC code national de l'électricité

Pour des informations relatives au règlement (CE) REACH 1907/2006, consulter l'adresse internet sui‐ vante : <https://www.staubli.com/en/robotics-reach/>

#### 3.1.2 - EXIGENCES ESSENTIELLES DE SANTÉ ET DE SÉCURITÉ M0000591.1

Lors de la prise en compte des exigences essentielles de santé et de sécurité établies par la Directive Machines, l'intégrateur devra satisfaire aux exigences liées au robot non satisfaites ou partiellement satisfaites par Stäubli. Ces exigences sont décrites dans les manuels d'utilisation du robot.

Les exigences générales liées au robot sont les suivantes :

#### Principes d'intégration de la sécurité

La machine finale doit être conçue de manière à ce que le robot qui y est intégré fonctionne conformé‐ ment à ses caractéristiques et qu'il soit utilisé, mis au point et entretenu sans risque.

#### Ergonomie

Les conditions de mise au point du robot (apprentissage de points, réglage des mouvements) seront définies lors de la conception de l'effecteur et de l'environnement de la cellule.

#### Dispositifs de contrôle et d'information

Les moyens d'interaction entre le robot et l'opérateur doivent satisfaire les exigences de la Directive Machines.

En présence de plusieurs robots fonctionnant en mode automatique, le système de contrôle doit être conçu de manière à ce que l'utilisation d'un robot empêche l'utilisation des autres, à l'exception des commandes d'arrêt et d'arrêt d'urgence.

#### Risques liés aux éléments mobiles

Les risques de contact entre le robot et l'opérateur doivent être prévenus au moyen de dispositifs de protection appropriés.

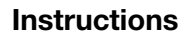

Si le robot est intégré dans une machine finale utilisée dans un pays différent de celui où le robot a été livré, il est possible que la notice d'instructions du robot doive être traduite par l'intégrateur.

La notice d'instructions de la machine finale doit inclure la notice du robot ou les parties de cette noti‐ ce qui sont nécessaires pour utiliser, mettre au point et entretenir le robot.

La documentation commerciale de la machine finale doit être conforme à la notice d'instructions du robot.

#### 3.1.3 - FONCTIONS DE SÉCURITÉ M0000736.1

*STAURU* 

Le contrôleur CS9 est compatible avec différents programmes de sécurité, qui sont indiqués dans le manuel de sécurité. Le présent manuel décrit le programme de sécurité Initial (200.x ou 202.x), qui exécute les fonctions de sécurité de base les plus courantes des robots. Tous les robots sont livrés avec la version Initial du programme de sécurité.

- La version Initial (programme de sécurité 200.x ou 202.x) est destinée aux applications qui ne nécessitent pas de sécurité fonctionnelle.
- La version SafeCell (programme de sécurité 100.x ou 102.x) est une version intermédiaire qui permet d'effectuer une configuration complète des arrêts de sécurité, ainsi des limites de position et de vitesse articulaire.
- La version SafeCell+ (programme de sécurité 1.x ou 2.x) est une version complète qui permet en outre la configuration des zones de sécurité, avec des limites de position et de vitesse cartésienne.

La version du programme de sécurité installé sur le contrôleur CS9 peut être vérifiée dans la page d'information du SP2 :

- La valeur "RSI Software" est la version du programme de sécurité.
- Un code CRC unique est associé à chaque programme de sécurité. Les codes CRC des différents programmes de sécurité sont indiqués dans l'annexe du manuel de sécurité.

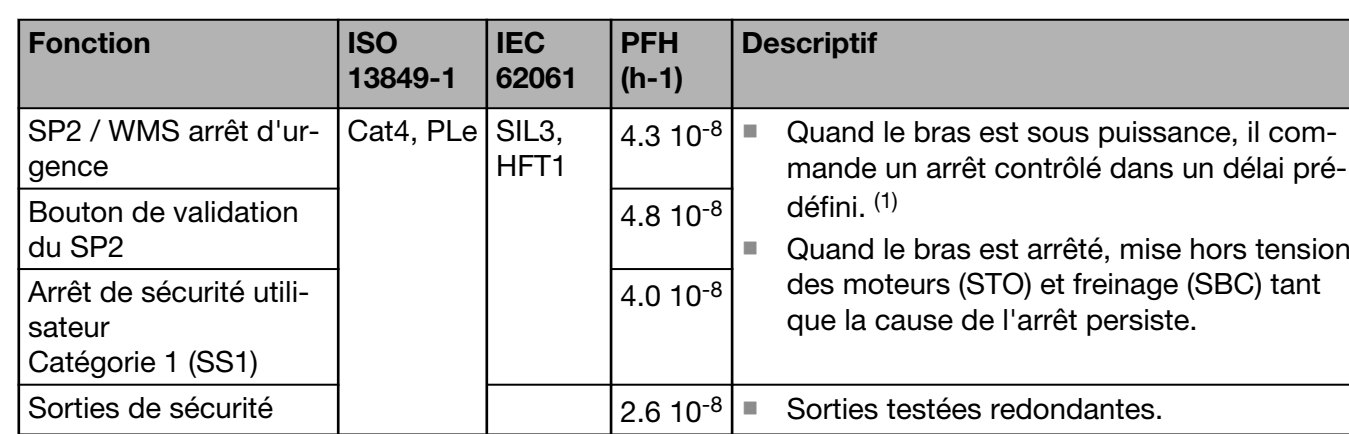

#### **3.1.3.1 - Performance des fonctions de sécurité par défaut resultant de la propondument de la propondument de**

(1) Le délai prédéfini dépend du robot (compris entre 0.5 s et 1 s) (consulter le chapitre sur les dis‐ tances de séparation dans le manuel du bras).

Légende :

- SS1 : Arrêt de sécurité catégorie 1.
- STO : Absence sûre de couple.
- SBC : Commande de frein sûre.

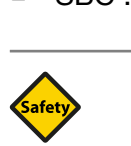

#### SÉCURITÉ

Pour garantir les paramètres de sécurité indiqués ci-dessus, le produit doit être mis hors ser‐ vice au bout de 20 ans maximum.

#### Postulats :

- Temps de mission  $\leq$  20 ans.
- Utilisation moyenne de l'arrêt de sécurité ≤ 1 /jour.
- Utilisation movenne du bouton de validation du SP2 ≤ 100/jour.
- Utilisation moyenne du bouton de validation du SP2 en position de panique ≤ 100/jour.
- Utilisation moyenne de l'arrêt d'urgence ≤ 10/jour.
- Avec les options LLI et uniVAL : L'arrêt du robot est commandé par la commande de mouvement de l'utilisateur.

Une fonction de sécurité SIL2/PLd catégorie 3 est généralement appropriée pour une protection tem‐ poraire de l'opérateur. Une protection fréquente de l'opérateur peut exiger un niveau de performance supérieur de la fonction de sécurité.

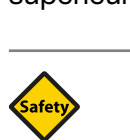

#### **SÉCURITÉ**

- Les performances exigées et les paramètres d'utilisation des fonctions de sécurité du robot doivent être définis à partir des risques identifiés au niveau de la machine finale.
- Si une intervention normale de l'opérateur est prévue à proximité du robot, les fonctions de sécurité du système de contrôle et de commande doivent être définies selon un ni‐ veau de performance approprié et les risques résiduels à proximité du robot figurant dans le manuel doivent être pris en compte.
- Pour satisfaire les exigences en matière de sécurité, le contrôleur doit être mis hors service au bout de 20 ans maximum.
- Pour satisfaire les exigences en matière de sécurité, le contrôleur doit être installé dans un environnement assurant une protection IP54 du module intégré et de ses connexions.
- Les boutons d'arrêt d'urgence du SP2 et du WMS doivent être testés tous les ans (pour être SIL2/Cat3-PLd) ou tous les mois (pour être SIL3/Cat4-PLe).
- Le bouton d'arrêt d'urgence du SP2 doit être testé après un choc mécanique important.

#### **3.1.3.2 - Caractéristiques par défaut des entrées de sécurité de la proponie de la monogeraire de la proponie**

Avec la version Initial du programme de sécurité, les entrées de sécurité utilisateur sont utilisées pour déclencher un arrêt d'urgence (USIA) ou des arrêts de protection (USIB, USIC, USID). La configuration par défaut peut être modifiée avec une licence du programme de sécurité SafeCell.

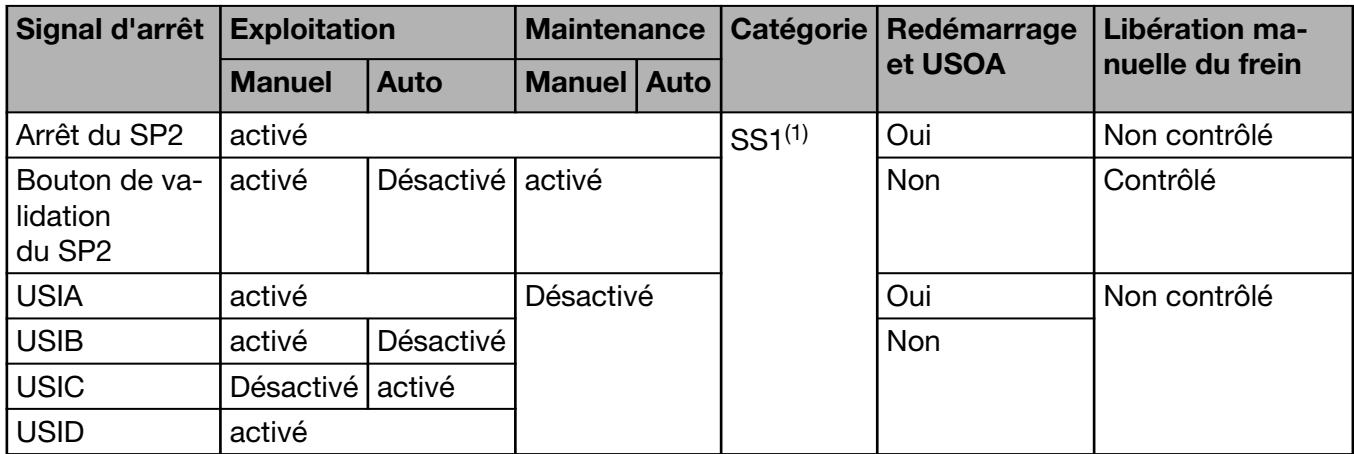

(1) Le temps d'arrêt dépend du bras (voir manuel du bras - chapitre sur les distances de sépara‐ tion).

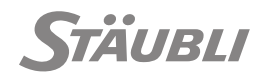

Légende :

- SS1 : Arrêt de sécurité catégorie 1 comme défini dans EN 60204-1:2018.
- Redémarrage : L'arrêt de sécurité est maintenu après que la condition d'arrêt ait disparu, jusqu'à ce qu'un acquittement de redémarrage de sécurité soit reçu.
- USOA : Les sorties de sécurité USOA1 et USOA2 signalent l'arrêt de sécurité (0 V: arrêt activé; 24 V: pas d'arrêt).
- Libération manuelle du frein : Effet du signal d'arrêt sur la fonction de libération manuelle du frein.

Les entrées de sécurité utilisent des impulsions pour diagnostiquer les défauts. Les défauts suivants sont détectés par le contrôleur de sécurité et génèrent un défaut de sécurité :

- Court circuit au 0 V (avec protection contre les surcharges).
- Court circuit au 24 V.
- Court circuit entre des entrées de sécurité utilisant différentes sorties de test (voir chapitre [5.1.4](#page-59-0)).
- Court circuit entre une entrée de sécurité et une sortie de sécurité.

#### **3.1.3.3 - Caractéristiques par défaut des sorties de sécurité de la proponduité de la m0000813.1**

La configuration par défaut peut être modifiée avec une licence du programme de sécurité SafeCell.

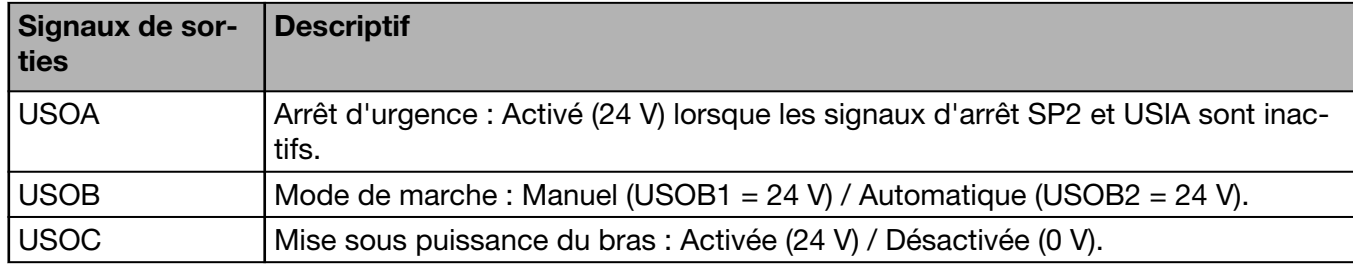

Les sorties de sécurité utilisent des impulsions de test pour diagnostiquer les défauts. Les défauts suivants sont détectés par le contrôleur de sécurité et génèrent un défaut de sécurité :

- Court circuit au 0 V (avec protection contre les surcharges).
- Court circuit au 24 V.
- Court circuit entre des sorties de sécurité.

#### 3.1.4 - ÉQUIPEMENTS DE SÉCURITÉ

#### **3.1.4.1 - Sélecteur de mode de marche (WMS9)** MOODOSTA.1

Le WMS9 est équipé de 3 dispositifs de sécurité (voir figure [2.8](#page-15-0)) :

- Un sélecteur à clé à 3 positions (1) pour la sélection du mode de marche. La clé peut être retirée pour verrouiller le mode de marche sélectionné.
- Un bouton poussoir (2) pour l'acquittement du redémarrage de sécurité après un arrêt d'urgence ou un défaut de sécurité.
- Un bouton d'arrêt d'urgence (3) pour forcer le passage du robot à l'état sûr à tout instant.

Le WMS9 est un équipement en option, sauf pour la version UL.

- Il est possible de remplacer le WMS9 par un système équivalent (sauf pour la version UL).
- Il est possible de remplacer le WMS9 par des fonctions équivalentes sur le boîtier de commande manuelle. La sélection du mode de marche et l'acquittement du redémarrage avec le boîtier de commande manuelle sont commandés par un logiciel non considéré comme sécurisé. Le choix de son utilisation ou non doit être opéré en fonction de l'analyse des risques de la cellule (risques qu'une personne s'approche du robot en mode automatique sans arrêt de sécurité, en particulier pendant les opérations de mise au point ou de maintenance ; risques que le mode de marche défi‐ ni dans le contrôleur de mouvement ou le boîtier de commande manuelle diffère du mode de mar‐ che défini dans le contrôleur de sécurité ; risques que la machine redémarre dès que le bouton d'arrêt d'urgence est relâché).

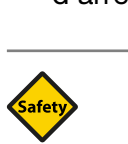

- Le choix du moyen utilisé pour sélectionner le mode de marche du robot et du moyen d'acquitter le redémarrage doit reposer sur une analyse des risques de la cellule.
- L'emplacement du WMS9 dans la cellule sera défini avec soin. Le WMS9 et son câble seront installés de manière permanente dans la cellule. Le câble doit être protégé contre les risques de détérioration (ex. dans une goulotte/gaine) et séparé de conducteurs à haute tension. Le respect de cette consigne est indispensable pour conserver le niveau de sé‐ curité du robot. Cf. par exemple aux exigences ISO 13849-1:2015, dans le chapitre 5.2.2.
- Le WMS9 est obligatoire pour la version UL1740. Il ne peut pas être remplacé ou modifié par l'utilisateur / intégrateur.
- Tout WMS9 non connecté à un contrôleur de robot doit être installé dans un endroit spécifique ou recouvert pour que son bouton d'arrêt d'urgence non opérationnel ne soit pas visible dans la cellule. Ceci concerne notamment les opérations de maintenance quand le WMS9 est remplacé par le bouchon de maintenance.

#### $3.1.4.2$  - Boîtier de commande manuelle  $\blacksquare$

TAIJRIT

Le SP2 est équipé de 2 dispositifs de sécurité :

- Un arrêt d'urgence (1) pour forcer le passage du robot à l'état sûr à tout instant.
- Le bouton de validation permettant au robot de quitter l'état de sécurité en mode manuel.

Le SP2 joue également un rôle important pour la sécurité :

- Un rôle de dispositif de commande pour démarrer, arrêter le robot ou d'autres dispositifs dans la cellule.
- Un rôle de dispositif d'information signale l'état de la machine et du processus.
- Éventuellement un rôle de sélecteur du mode de marche et un dispositif d'acquittement du redémarrage (voir WMS9).

Un même SP2 peut être partagé par plusieurs robots. Il est possible de le brancher et de le débran‐ cher sans arrêt d'urgence en désactivant temporairement l'arrêt d'urgence avec la comman‐ de DÉCONNEXION DU PENDANT (voir chapitre [5.8.7\)](#page-105-0). Lorsqu'il est retiré, le SP2 doit être remplacé dans les 60 s par un bouchon spécifique (fourni en accessoire avec le robot). Pour reconnecter le SP2, il suffit de retirer le bouchon (sans commande préalable) et de connecter à sa place le SP2 dans les 60 s.

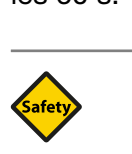

- Quand le SP2 est utilisé pour commander la machine, son support doit être fixé à l'extérieur de la cellule avec une visibilité sur les zones dangereuses.
- Les informations affichées à l'écran sont précises, faciles à comprendre et à utiliser par l'opérateur.
- Tout SP2 non connecté à un contrôleur de robot doit être installé dans un endroit spécifique ou recouvert pour que son bouton d'arrêt d'urgence non opérationnel ne soit pas vi‐ sible dans la cellule.

#### <span id="page-31-0"></span> $3.1.4.3$  - Bouchon de maintenance  $\frac{1}{100009151}$

Le contrôleur est livré avec un bouchon de maintenance permettant de commander le robot pendant son intégration dans la machine et les opérations de maintenance, quand les arrêts d'urgence des équipements de protection ne sont pas opérationnels.

Quand le bouchon de maintenance est en place :

- Les signaux d'arrêt de sécurité venant de la cellule sont désactivés (USIA, USIB, USIC, USID).
- L'arrêt d'urgence SP2 et le bouton de validation du SP2 sont opérationnels.
- La sélection du mode de marche et l'acquittement pour redémarrage sont commandés avec l'interface du SP2.

Le mode de marche automatique est possible mais à une vitesse limitée et sous le contrôle du bouton de validation, comme en mode manuel à vitesse réduite. La vitesse rapide sous le contrôle du bouton de validation est possible dans les modes de maintenance automatiques. Elle peut être activée et con‐ trôlée de la même manière que pour le mode de marche manuel à vitesse rapide (voir chapitre [7.4.2](#page-128-0)). Le mode test (voir chapitre [5.8.7](#page-105-0)) avec le bouchon de maintenance permet une utilisation sans restriction des modes de maintenance automatiques. Il est réservé exclusivement au personnel Stäubli pour des tâches de maintenance complexes.

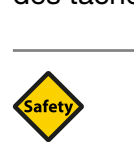

#### SÉCURITÉ

- L'accès au bouchon de maintenance est réservé à un personnel formé.
- En mode maintenance, l'accès à la zone dangereuse doit être protégé au moyen de barrières amovibles ou balisé par des bandes de sécurité, et contrôlé par le personnel en service.
- (ISO 10218-1: 2011,5.7.3) Le mode de marche manuel doit être, dans la mesure du possible, utilisé lorsque personne ne se trouve dans la zone dangereuse.

#### **3.1.4.4 - Dispositifs limiteurs des axes MODE States And Accord Proposition Control of the MODE States And Accord Proposition Control of the MODE States And Accord Proposition Control of the States And Accord Proposition**

Voir le manuel d'utilisation du bras.

#### **3.1.4.5 - Alimentation électrique 24 V SELV/PELV externe** MODING RESERVENTIES AND MODING MODING AND MODING A MODING

Quand le contrôleur est hors tension, le statut d'arrêt d'urgence n'est plus valable et la sortie est ame‐ née de force dans l'état d'arrêt d'urgence. Pour les installations exigeant que l'état d'arrêt d'urgence du système reste en vigueur même quand le contrôleur est mis hors tension, il est possible d'alimenter le contrôleur de sécurité avec une alimentation électrique 24 V externe.

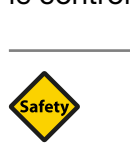

#### SÉCURITÉ

■ L'alimentation électrique 24 V externe du contrôleur de sécurité doit avoir une très basse tension de sécurité ou de protection (PELV/SELV).

#### 3.1.5 - RISQUES RÉSIDUELS M0000584.1

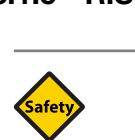

- Les risques résiduels identifiés et les utilisations non conformes prévisibles doivent être pris en compte par l'intégrateur et complétés par les risques spécifiques et les utilisations non conformes de la machine finale. Voir le manuel de sécurité pour plus d'informations.
- Les risques résiduels doivent être éliminés ou réduits dans la mesure du possible.
- Des mesures de protection doivent être prises contre les risques qui ne peuvent pas être éliminés.
- Les utilisateurs doivent être informés de la présence de risques résiduels.

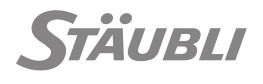

#### 3.1.5.1 - Absence de défaut de mais de la constante de la constantin de la constantin de la constantin de la constantin de la constantin de la constantin de la constantin de la constantin de la constantin de la constantin

Le robot ne doit fonctionner que s'il est exempt de défauts. Il est conseillé d'établir un "livret de sécurité" ou équivalent dans lequel toutes les opérations de l'utilisateur sur le robot ou la cellule liées à la sécurité seront enregistrées. Des précautions particulières doivent être prises pendant les phases de maintenance et de remise en route. Voir le manuel de sécurité et le manuel de maintenance.

- Risques d'utilisation du robot dans des conditions dégradées (redémarrage dans des conditions de sécurité réduites, avec des pièces ou équipements de sécurité endommagés…).
- Les risques liés à l'utilisation de pièces de rechange non appropriées (fusibles, fixations, pièces d'occasion inappropriées, etc.).

#### **3.1.5.2 - Conditions d'utilisation adéquate Manuel De La Condition de la Gaudie de La Conditions d'utilisation adéquate**

Le fonctionnement sans risque du robot dans sa cellule ne dépend pas seulement de ses fonctions de sécurité.

- Risques d'utilisation du robot avec des équipements de protection désactivés (capteurs, interrupteurs, dispositif de validation…).
- Risques de modifications des conditions environnementales (électriques, électromagnétiques, température, poussière, humidité…).
- Risques de modifications des conditions opérationnelles (charge, vitesse, accélération...).
- Risques d'utilisation du robot comme outil pour des opérations de maintenance (support de pièce, assistance à l'opérateur).
- Risques d'intervention de plusieurs personnes près du robot, une seule personne étant protégée par un équipement de sécurité.

#### **3.1.5.3 - Signalisation du risque M0000586.1** Note and M0000586.1

La norme ISO 10218-1: 2011, paragraphe 5.7.3, recommande que "dans la mesure du possible, le mode de marche manuel doit être activé avec toutes les personnes à l'extérieur de l'espace protégé". Elle rappelle aussi que toutes les sécurités inactivées doivent être entièrement réactivées avant la sé‐ lection du mode automatique.

- Risques de mouvements incontrôlés, par gravité (frein défectueux) ou sur effort extérieur (opération de maintenance sur le bras ou son outil). Avant de travailler à proximité du bras, il faut s'assurer que les freins sont opérationnels. Avant de travailler sous le bras, le robot doit être sécurisé.
- Risque de coincement par un élément mobile, risque d'écrasement entre le robot et son environnement dans la cellule.
- Risques de contact avec des arêtes vives du robot en mouvement, de son outil ou de la pièce portée, même à basse vitesse.
- Risques de contact avec des parties chaudes : La température à la surface du bras peut atteindre 80°C (176°F) après une utilisation intensive.
- Risques induits par l'activation de sorties digitales (chute de pièce lors de l'ouverture d'une pince, activation de mouvement d'autres pièces dans la cellule…).
- Risques induits par une attention réduite aux autres dangers de la cellule lorsqu'on se concentre sur le robot (glissade, trébuchement, chute, contact avec des pièces en mouvement, angles vifs…).
- Risque de réaction soudaine de l'opérateur à un mouvement inattendu du robot, même à petite vitesse (commande incorrecte de l'opération, mouvement articulaire large provoqué par un petit mouvement sur le TCP, commande inopinée du programme...).

#### <span id="page-33-0"></span>**3.1.5.4 - Procédure de secours en cas d'urgence** MODIS Extendio MODIS Annual MODIS928.1

Dans l'éventualité où, après un événement dangereux au cours d'une opération en collaboration, d'un réglage ou d'une opération de maintenance, un opérateur serait coincé ou blessé par le robot ou son environnement, une procédure de secours doit être définie et le personnel doit être formé pour réagir rapidement. La procédure et la formation doivent identifier les moyens d'arrêter les équipements dan‐ gereux de la cellule (boutons d'arrêt d'urgence, etc.) et de débloquer un robot en panne à l'aide de la fonction de sécurité de libération des freins (voir chapitre [8.5.6](#page-162-0)).

# **3.2 - EXIGENCES RELATIVES À LA MACHINE**

#### 3.2.1 - AMBIANCE DE TRAVAIL M0000737.1

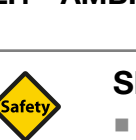

### SÉCURITÉ

- Température de fonctionnement : 5 à 40°C (32 à 104°F) avec refroidissement du contrôleur par ventilateur équipé de filtre.
- Température de stockage : -25 à 55°C (-13 à 131°F).
- Humidité : 90% maximum (sans condensation).
- Altitude max.: 2000 m ou minimum (absolu) 800 mbar.
- Surface d'installation horizontale.
- Vibrations : Nous consulter.
- Protection : contre les poussières conductrices et les projections de liquide (équivalent IP54).
- Air ambiant propre : ISO 7 (ISO 14644-1) avec un degré de pollution maximum =  $2$  (selon IEC 60664-1:2007).

Si l'environnement ne garantit pas ces conditions de fonctionnement, le contrôleur doit être installé dans une armoire industrielle les garantissant.

Pour les environnements particuliers (rayons X, soudage laser,...) : Nous consulter.

- La puissance thermique dissipée par le contrôleur est de 400 W.
- Le bruit généré par le coffret électrique, mesuré à 1 m de la face avant et à 1.6 m de hauteur, est inférieur à 70 dBA.
- L'indice de protection du CS9 est IP20 (tiroir de type 1) et IP54 avec le CS9 IC.
- L'indice de protection mécanique est IK01 à l'avant de l'armoire (connecteurs) et IK06 sur les autres côtés.

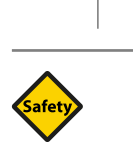

#### **SÉCURITÉ**

Pour satisfaire les exigences en matière de sécurité, le contrôleur doit être installé dans un environnement assurant une protection IP54 du module intégré et de ses connexions.

#### 3.2.2 - RÉSEAU ÉLECTRIQUE MODERNE DE LA CONTRATIVITÉ DE LA CONTRATIVITÉ DE LA CONTRATIVITÉ DE LA CONTRATIVITÉ

L'alimentation électrique du robot et de la machine doit être conforme aux normes en vigueur (voir chapitre [3.1\)](#page-24-0).

Les caractéristiques de l'alimentation en énergie et des prises de terre doivent être conformes aux spécifications des fabricants.

L'alimentation du robot doit entrer dans une catégorie de surtension de niveau II au maximum selon IEC 60664-1:2007.

Chaque cellule robotisée doit être équipée de moyens de séparation pour chacune de ses sources d'énergie.

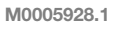

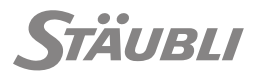

Le raccordement au réseau électrique se fait par l'intermédiaire d'un câble 2 ou 3 fils + terre raccordé au contrôleurLe système est connecté à l'alimentation secteur via un câble 3 fils + terre raccordé au contrôleur. Différentes tensions d'alimentation sont possibles :

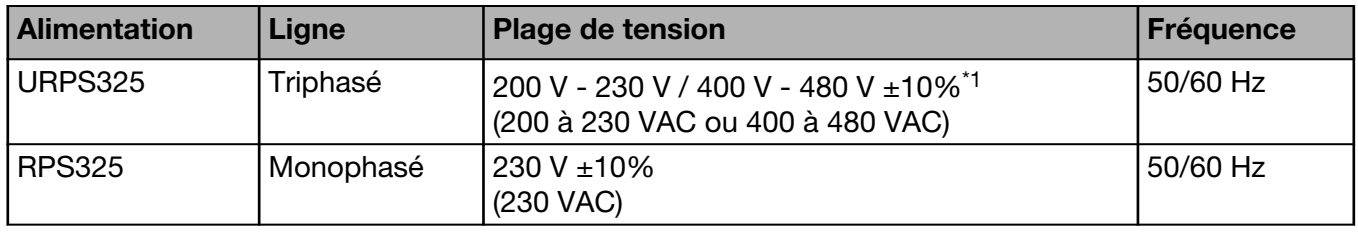

\*1 : La configuration 3\*480V est limitée à +8%/-10% en raison du voltage maximum du filtre CEM pré‐ vu par les spécifications (520 V).

Le choix de la tension d'alimentation et du type de réseau (monophasé ou triphasé) dépendent de l'option choisie et du type de bras utilisé.

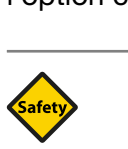

#### SÉCURITÉ

Assurez vous que la tension fournie correspond à celle indiquée sur la plaque signalétique du contrôleur CS9.

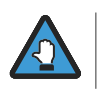

Lors du branchement, le fil de mise à la terre doit être connecté en premier.

Puissance à installer :

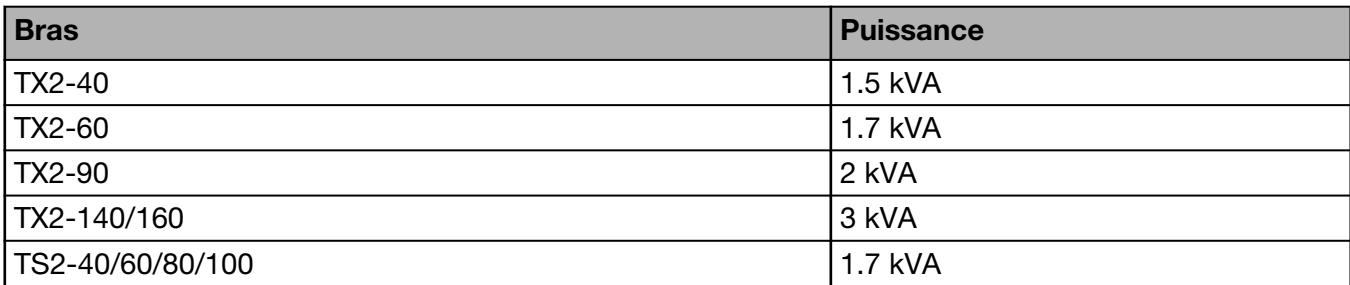

Dimensions minimum du câble : 14 AWG / 2.5 mm<sup>2</sup>.

Section maximum du câble : 10 AWG / 6 mm<sup>2</sup> (cosse comprise).

Intensité d'interruption IR : 120 kA avec des fusibles Gg, 200 kA avec des fusibles UL.

IR = Intensité d'interruption nominale du dispositif de protection.

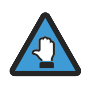

Cette valeur est vraie pour les courts-circuits survenant en aval des fusibles principaux du contrôleur. Si un court-circuit se produit entre l'entrée principale et les fusibles, son intensité n'est limitée que par le dispositif de protection externe du client.

Quand le contrôleur est installé dans une armoire industrielle Stäubli, ajouter 800 VA aux valeurs cidessus.

Section maximum du câble : 10 AWG / 6 mm<sup>2</sup> (fils souples).

Section maximum du câble : 8 AWG / 10 mm<sup>2</sup> (fils rigides).

Couple de serrage maximum applicable aux vis du bornier : 1 Nm ; aux vis M4 : 2.9 Nm.

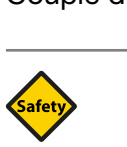

#### SÉCURITÉ

La ligne d'alimentation principale doit être protégée du côté de l'utilisateur. Utiliser un câble de section adaptée à la puissance figurant sur la plaque signalétique et protéger la ligne en conséquence (voir chapitre [10.1](#page-206-0)).

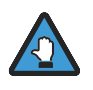

Le contrôleur est équipé d'un filtre CEM pour limiter les perturbations conduites (perturbations émises par le contrôleur). Ce filtre peut créer des pics de courant de fuite importants dont il faut tenir compte dans le choix des éléments de protection de la ligne (utilisation de disjoncteur différentiel temporisé). Le courant de fuite peut atteindre jusqu'à 250 mA pen‐ dant 3 ms. Le courant de fuite nominal pour les configurations triphasées et monophasées est inférieur à 10 mA.

#### **3.2.3 - ENCOMBREMENT ET FIXATION DU CONTRÔLEUR EXECUTE DE LA CONTRÔLEUR DESCRIPTION DE LA CONTRÔLEUR**

Le contrôleur CS9 peut être installé directement dans la cellule si celle-ci respecte les conditions environnementales requises. Il peut également être installé dans un rack 19" comme illustré ci-dessous pour satisfaire l'environnement et les besoins de flux d'air. Dans ce cas, la hauteur du rack où installer le CS9 est de 8 U pour garantir un bon refroidissement. Un échangeur de chaleur air-air peut être in‐ stallé sur le châssis pour garantir une température ambiante maximale de 40°C autour du contrôleur. Si le CS9 est enfermé dans une armoire IP54, la porte de son châssis extérieur doit rester fermée pen‐ dant le fonctionnement.

Les équerres de fixation utilisées pour maintenir le contrôleur en place assurent également la protec‐ tion contre le bruit électrique. Il est donc utile que les montants de fixation soient reliés au plan de masse de la cellule en général.

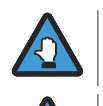

Chacun des tiroirs doit être fixé par 4 vis au châssis du CS9 pour garantir une mise à la terre parfaite de tous les composants du contrôleur.

Outre la fixation mécanique du contrôleur, les supports constituent également un bon moyen de mettre le contrôleur à la masse sur le châssis de la cellule et d'avoir un potentiel de réfé‐ rence commun avec le reste de l'équipement de la cellule. Il est impératif de raccorder le contrôleur/armoire au châssis de la cellule. La mise à la masse utilisée sur l'alimentation prin‐ cipale assure la protection du personnel, et la mise à la masse par les équerres de fixation la protection contre les ESD.

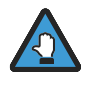

Le contrôleur doit être installé dans un endroit qui offre un accès facile au tiroir 3, ainsi qu'à l'interrupteur principal S1 susceptible d'être utilisé comme dispositif de coupure d'urgence. L'interrupteur principal S1 ne coupe pas les alimentations externes fournies par l'application sur J212 (E/S rapides) et J213 (alimentation externe).

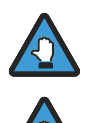

Lorsqu'il est installé, l'interrupteur principal (S1) du CS9 doit se trouver entre 0.6 et 1.7 m du sol (selon IEC 60204-1).

Le contrôleur ne peut pas être installé sur un côté (droit, gauche ou arrière) sans risque de détérioration ou de défaillance.

Tous les composants du contrôleur sont accessibles depuis la face avant. L'accès depuis les côtés ou la face arrière n'est pas nécessaire.
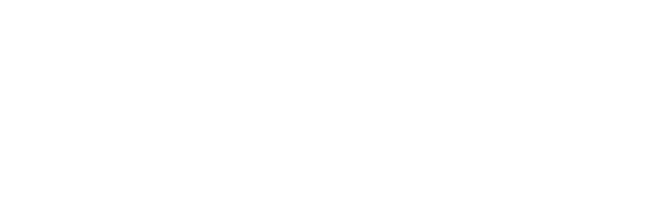

 $\subset$ 

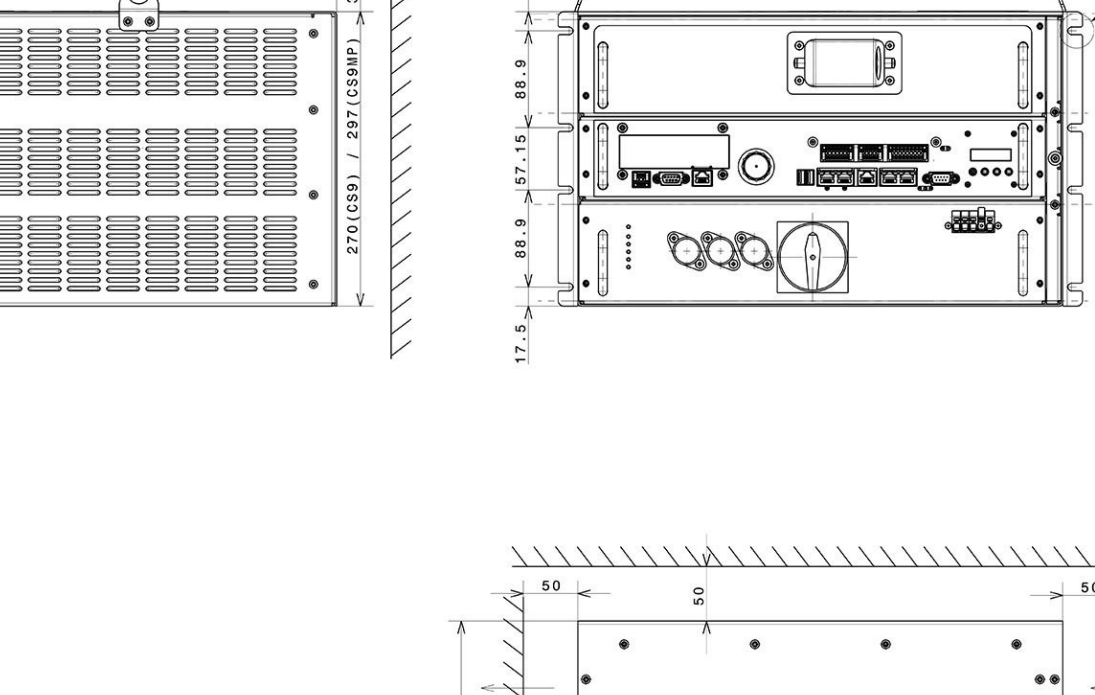

 $327.5$ 

 $37.5$ 

100

 $\overline{\phantom{0}}$ 

 $\overline{\mathcal{X}}$ 

50

50

 $\overline{3}$ 

 $\overline{A}$ 

### **3.2.3.1 - CS9 pour bras TX2 et TS2** M0000816.1

<span id="page-36-0"></span>3 - Conception de la machine

 $\blacksquare$ 

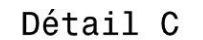

EVAG

GARANTIE

SAV

汇加

 $\ddot{\circ}$ 

**Thursday** 

445 481

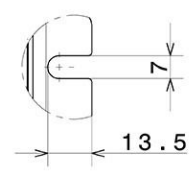

 $\overline{\phantom{0}}$  $\sqrt{2}$ 

 $\mathsf C$ 

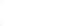

50

٦

**THE** 

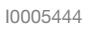

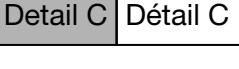

Anglais Traduction

#### **3.2.3.2 - Châssis industriel MODE State State Channel MODE State MODE State MODE State MODE State MODE State M**

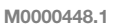

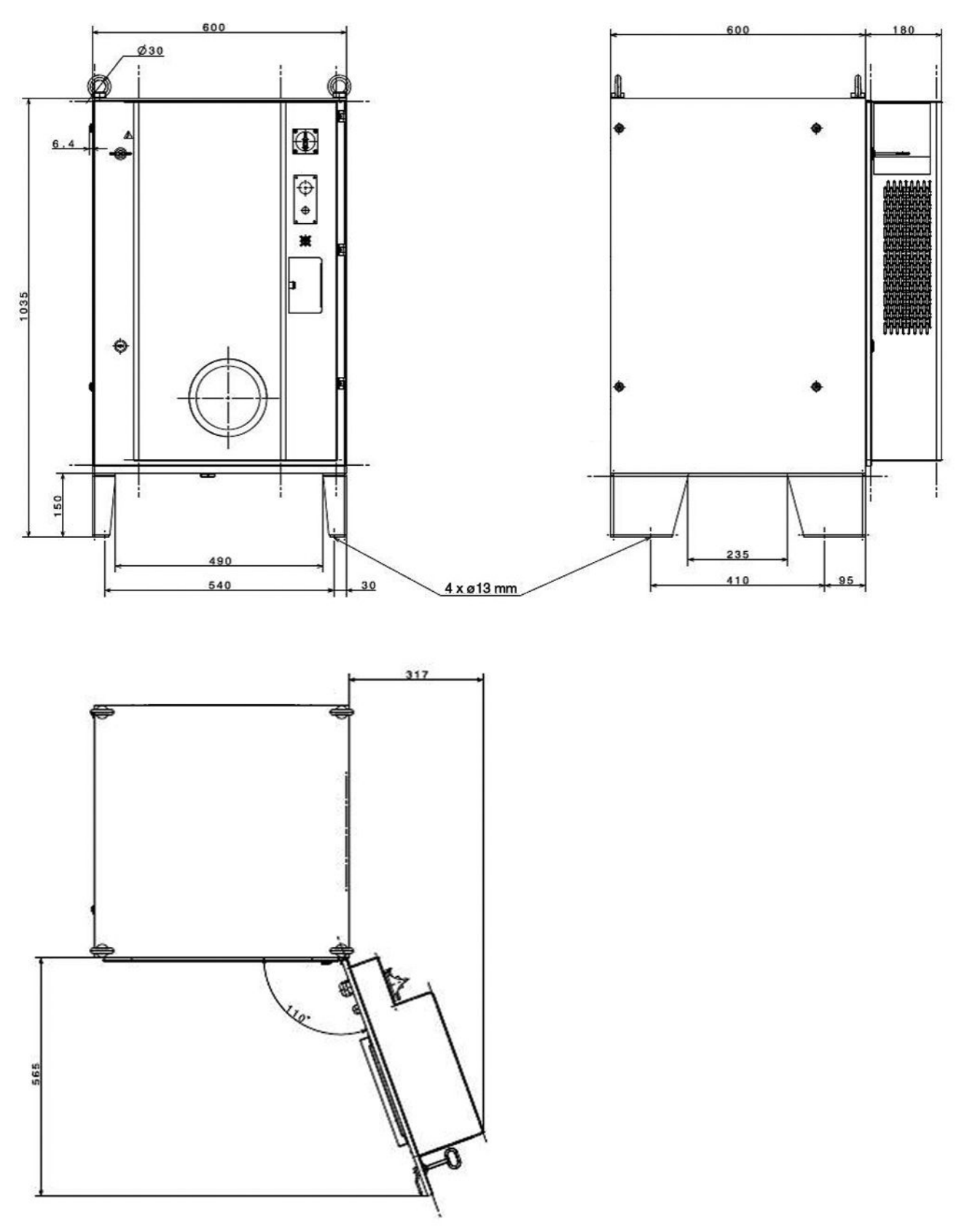

I0000214

Figure 3.2

Quand le châssis industriel est livré avec le CS9, le CS9 est déjà installé à l'intérieur.

Quand le châssis est livré ultérieurement, les instructions d'assemblage sont fournies avec. Voir le do‐ cument fourni, qui spécifie l'assemblage mécanique et la configuration de tension.

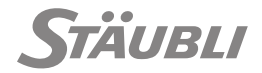

Température ambiante : 35°C avec un échangeur de chaleur air-air.

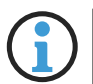

Lors de la conception de l'enceinte de sécurité, il faut penser à l'accessibilité de tous les éléments mécaniques et électriques (le robot, les capteurs, les montages mécaniques, etc).

### **3.2.4 - CIRCULATION DE L'AIR** MODE CONTROLLER EN ENTRE EN ENTRE EN EN ENCODE DE L'AIR

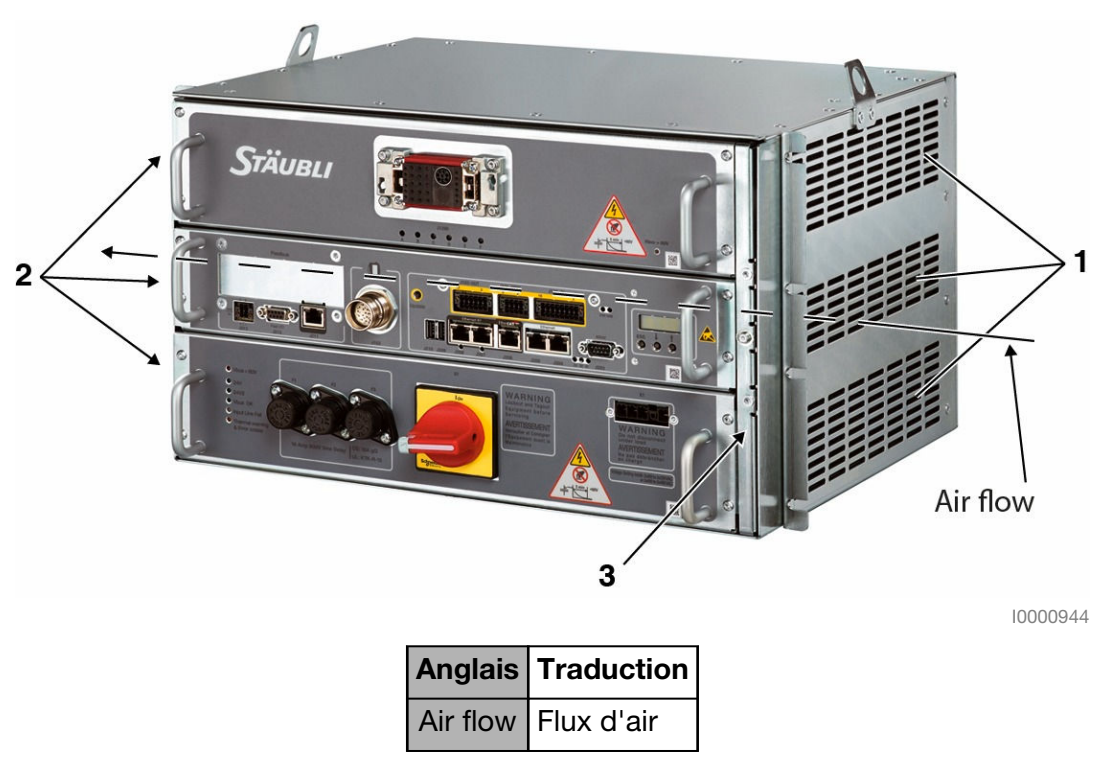

Figure 3.3

L'air circule de la droite vers la gauche du contrôleur.

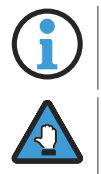

Lorsque le contrôleur CS9 est installé dans une armoire industrielle garantissant un air am‐ biant sans poussière, les 3 filtres (3) doivent être démontés.

- Veiller à positionner le contrôleur de façon à ne pas obstruer les orifices d'entrée et de sortie d'air (1), (2) du circuit de ventilation.
- S'assurer également que le contrôleur se trouve dans un endroit où la circulation de l'air peut se faire librement (voir figure [3.1\)](#page-36-0). L'échauffement du contrôleur entraîne une diminu‐ tion de la durée de vie des composants et peut provoquer des dysfonctionnements.

### **3.2.5 - SP2** M0006013.1

#### **3.2.5.1 - Caractéristiques M0000740.1** M0000740.1

Information :

- Degré de protection IP54.
- Température de service : 0 à 40°C (32 à 104°F).
- Température de stockage : -25 à +55°C (-13 à +131°F).
- Humidité relative (sans condensation) : 5 à 90% (sans condensation).
- Boîtier en ABS-PC (protection contre la graisse, l'huile, des lubrifiants, de l'alcool).
- Classe d'inflammabilité : UL94-V0.
- Poids : 1.2 kg / 2.64 lb.

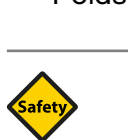

### SÉCURITÉ

Le SP2 ne doit pas être utilisé dans une atmosphère explosive.

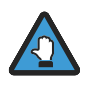

Le SP2 est en plastique. Il peut être à l'origine de décharges électrostatiques vers les composants situés à proximité.

#### **3.2.5.2 - Rallonge** M0004393.1

Il est possible de raccorder une rallonge au câble standard de 5 m du SP2. La longueur maximale de la rallonge est de 35 m. La rallonge peut être libre ou fixée à un panneau.

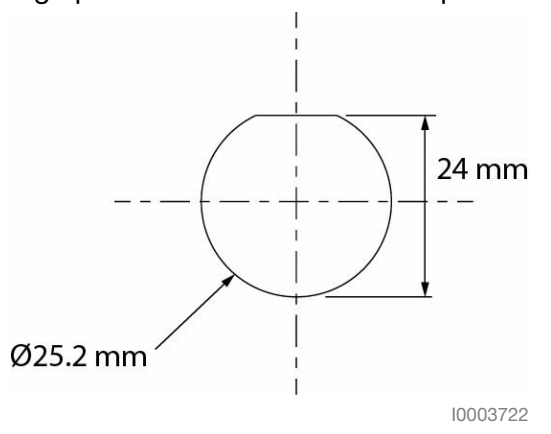

Figure 3.4 : Dimensions du trou de fixation dans le panneau

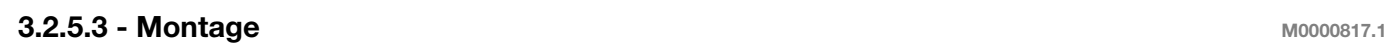

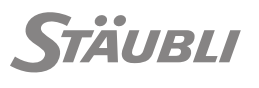

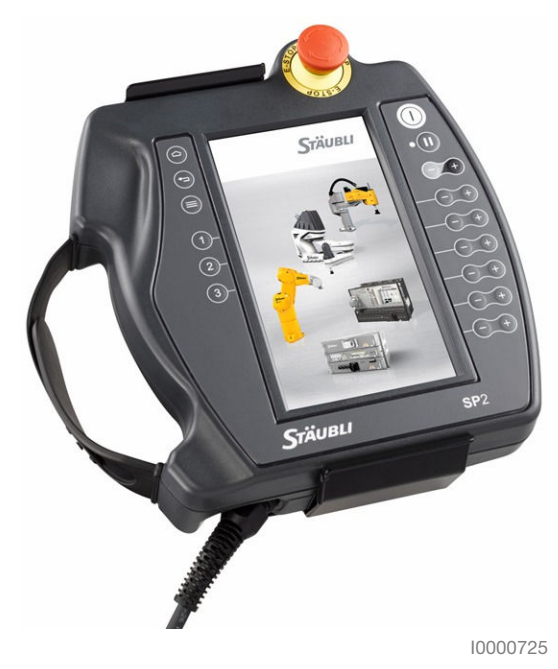

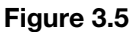

Le support peut être fixé à l'aide des trous oblongs 8 x 12 mm et de vis d'une dimension appropriée (voir figure [3.6\)](#page-41-0). Lorsque le SP2 est utilisé pour contrôler le fonctionnement automatique, il doit être installé à proximité du sélecteur de mode de marche du WMS9 pour constituer une interface de con‐ trôle et de commande complète.

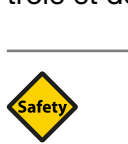

### SÉCURITÉ

Si le SP2 n'est pas connecté au contrôleur, il doit être retiré de la cellule ou recouvert pour éviter d'exposer un bouton poussoir d'arrêt d'urgence non opérationnel. Dans ce cas, il doit être remplacé par son connecteur bouchon (J103). Des mesures doivent être prises pour stocker ou recouvrir le SP2 non utilisé.

<span id="page-41-0"></span>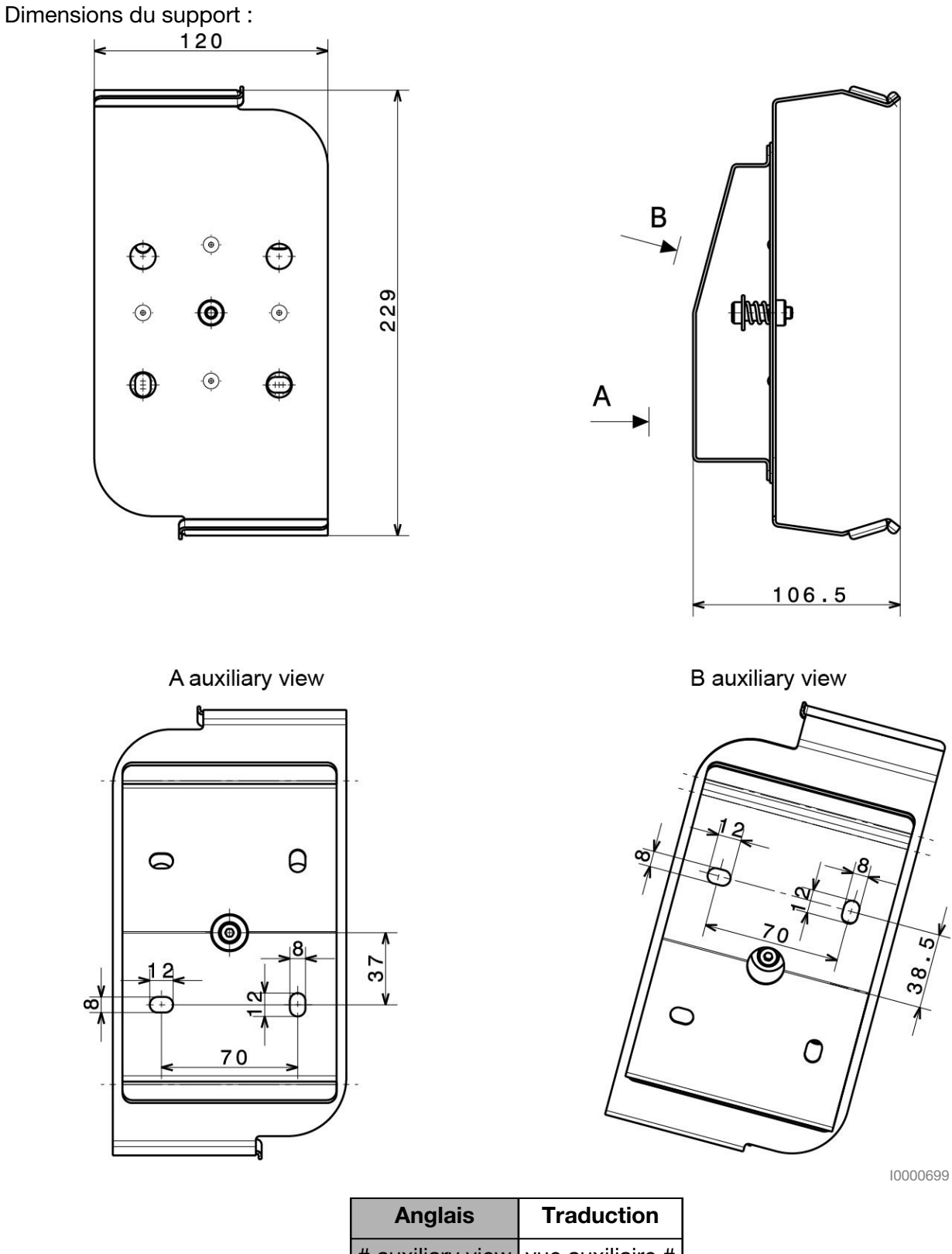

 $#$  auxiliary view vue auxiliaire  $#$ 

Figure 3.6

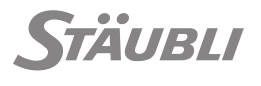

### **3.2.6 - INSTALLATION DU WMS9** MODIAL AND THE SERVICE OF THE MODIAL MODIAL MODIAL MODIAL MODIAL MODIAL MODIAL MODIAL MODIAL MODIAL MODIAL MODIAL MODIAL MODIAL MODIAL MODIAL MUNICIPAL MODIAL MUNICIPAL MUNICIPAL MUNICIPAL MU

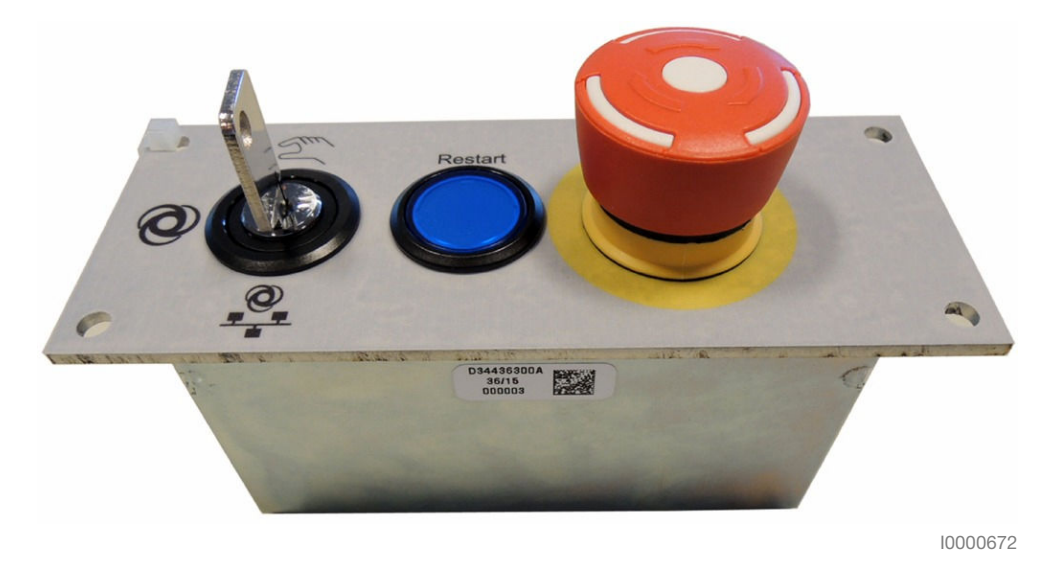

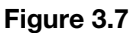

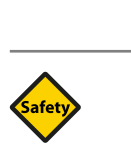

### **SÉCURITÉ**

- Le WMS9 (sélecteur de mode de marche) doit être installé à l'extérieur de l'espace protégé de la cellule, à un endroit offrant une bonne visibilité des risques possibles. Le sélec‐ teur de mode de marche ne doit pas être accessible depuis l'espace protégé.
- Conformément aux recommandations imposées par l'UL, elle ne peut pas être fournie ni modifiée par l'utilisateur ou l'intégrateur.

Le WMS9 est destiné à être installé sur un panneau ayant les dimensions suivantes :

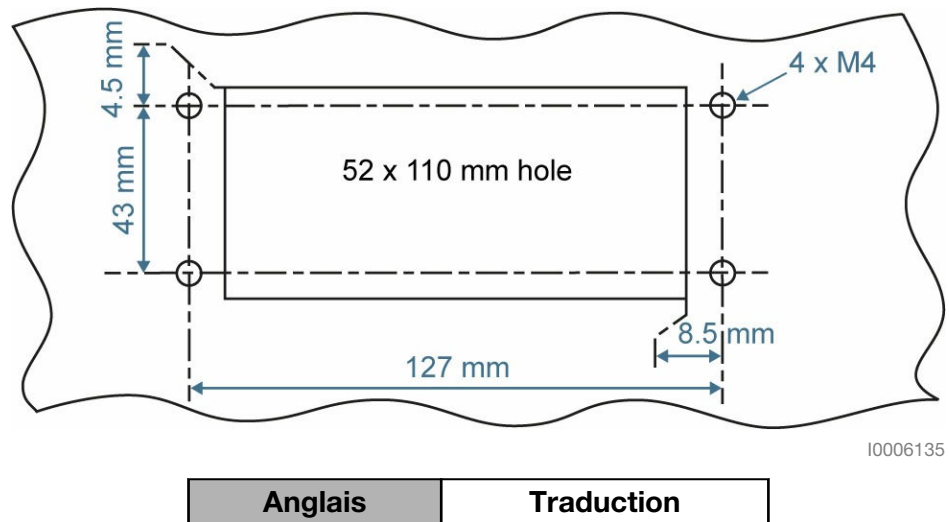

Figure 3.8

 $52 \times 110$  mm hole Ouverture  $52 \times 110$  mm

### Dimensions hors tout du WMS9 :

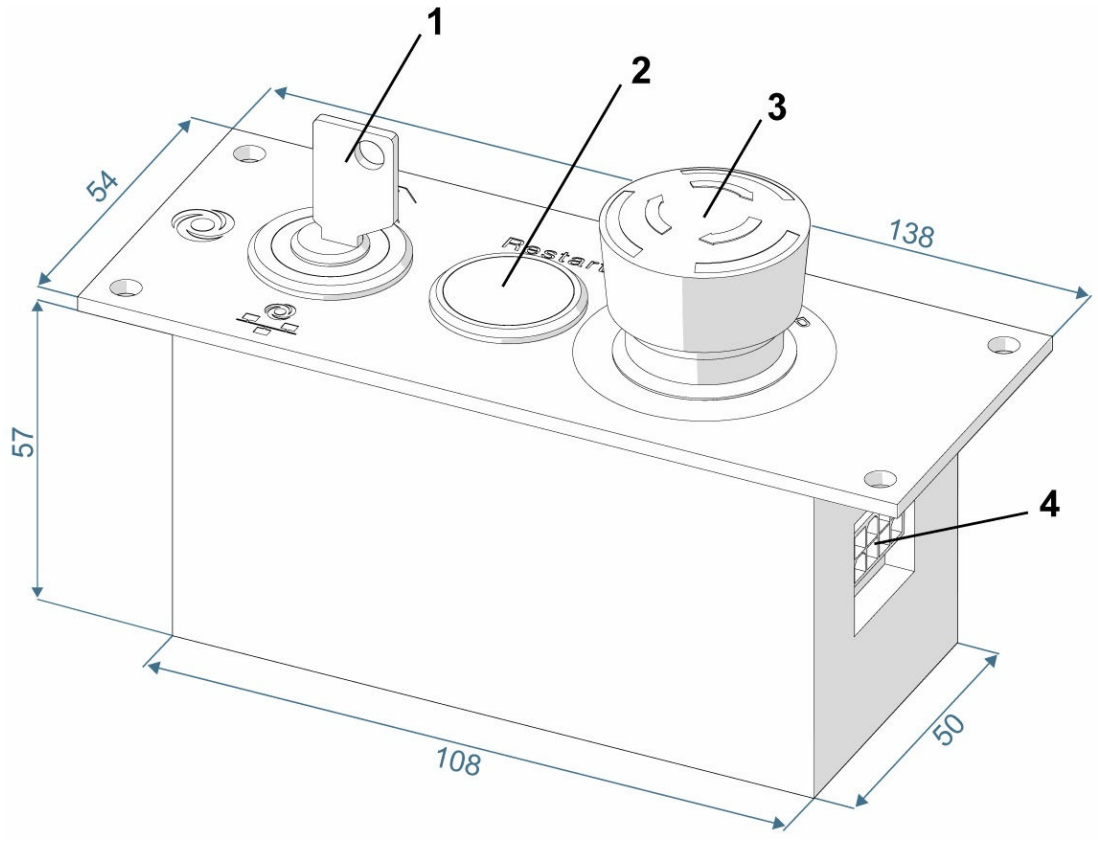

I0006136

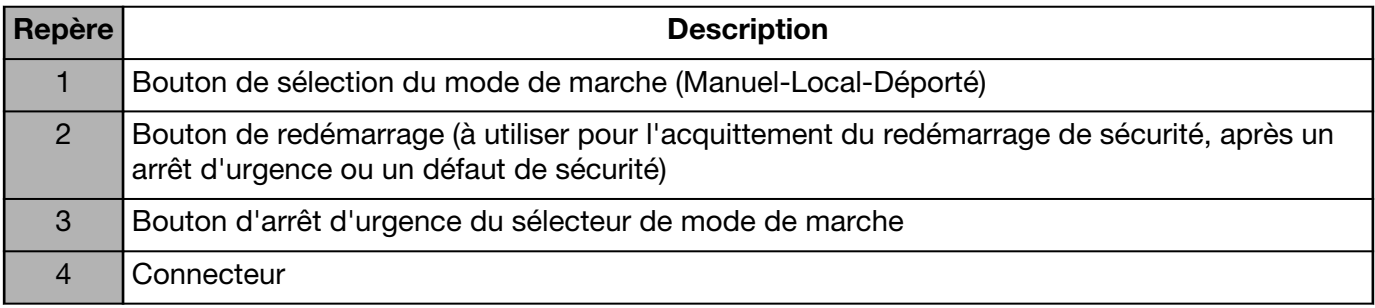

#### Figure 3.9

Le câble entre le WMS9 et le CS9 est équipé d'un connecteur aux deux extrémités. Il doit être connec‐ té en J101 sur le CS9.

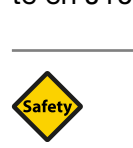

### **SÉCURITÉ**

Le câble doit être protégé des contraintes mécaniques et installé dans un châssis métallique mis à la terre.

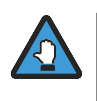

Si la fonction du WMS9 est assurée par un appareil externe (par exemple un PLC), celui-ci doit se trouver au même potentiel de référence que le CS9. Ce potentiel de référence identi‐ que peut être obtenu, par exemple, à l'aide d'une tresse métallique.

### **3.2.6.1 - Caractéristiques du WMS9** MODING AND THE MODING MODING MODING MODING MODING MODING AT A MODING STRING MODING AT A MODING STRING MODING AT A MODING STRING ON A MODING STRING MODING AT A MODING STRING ON A MODING

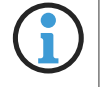

- Classe de protection : IP20.
- Température de service : 0 à 40°C (32 à 104°F).
- Température de stockage : -25 à +55°C (-13 à +131°F).
- Poids : 0.3 kg / 0.66 lb.

<span id="page-44-0"></span>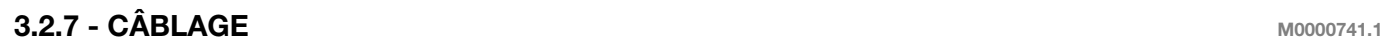

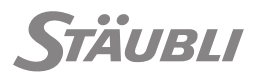

Les connexions du contrôleur CS9 se trouvent à l'avant. Elles doivent être protégées par des goulottes ayant une bonne résistance mécanique et les câbles doivent être fixés au bâti de la cellule afin d'éviter les contraintes sur les connecteurs. La maintenance et les interventions sur le robot doivent être pris en compte lors du câblage du contrôleur : les câbles doivent être suffisamment longs pour que l'on puisse déplacer les composants et ne doivent pas gêner la circulation de l'air autour du contrôleur.

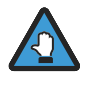

S'assurer que le contrôleur et les signaux d'Entrées / Sorties sont hors tension avant d'effec‐ tuer des opérations de connexion ou déconnexion des câbles ou des modifications de confi‐ guration électrique.

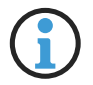

Des goulottes métalliques reliées à la terre améliorent la protection contre les parasites extérieurs.

Le passage des câbles doit respecter un rayon de courbure minimal pour chaque type de câble. Se référer au tableau suivant :

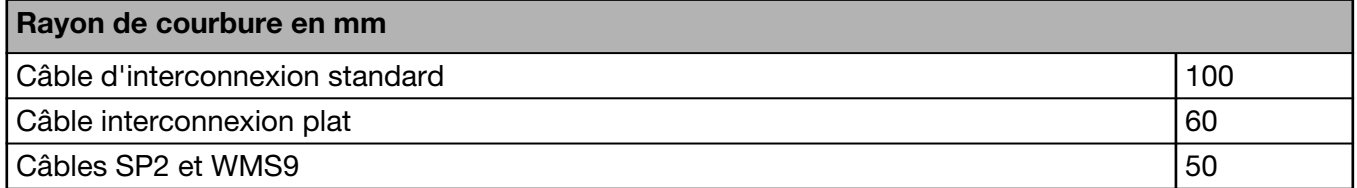

Caractéristiques dynamiques du câble d'interconnexion :

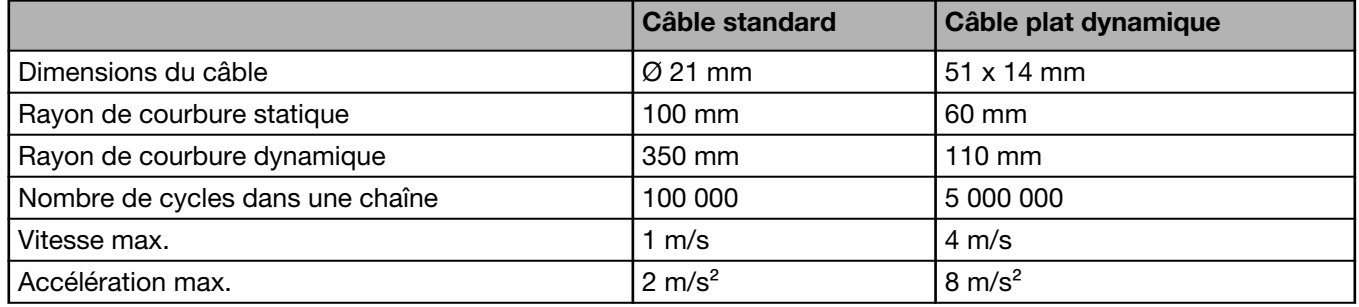

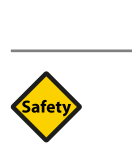

### SÉCURITÉ

Une double isolation sera installée entre les conducteurs haute et basse tension. En principe, les basses tensions sont utilisées pour les signaux 24 V AC/DC, les hautes tensions pour l'alimentation principale et les moteurs. La double isolation peut être obtenue avec des maté‐ riaux d'isolation appropriés ou avec une distance suffisante (10 mm minimum), ou encore avec des goulottes/gaines séparées.

Le raccordement des signaux doit se faire avec des câbles blindés dont les blindages sont reliés à la masse aux 2 extrémités. Ceci est indispensable pour les signaux d'arrêt d'urgence et les liaisons nu‐ mériques (liaisons série, Ethernet, E/S, etc.).

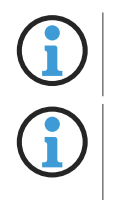

Pendant l'installation, les extrémités du câble d'interconnexion doivent être protégées contre les poussières. Le seul produit de nettoyage utilisable est l'eau. Ne pas utiliser d'alcool.

Le câble plat d'interconnexion prend davantage de place du côté du contrôleur. Il doit être installé dans une chaîne afin de garantir son bon fonctionnement et l'application des con‐ traintes dynamiques sur le câble lui-même et non sur les connecteurs.

La longueur des câbles doit être prise en compte pour faciliter la maintenance.

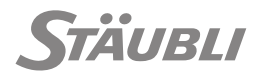

Câble d'interconnexion standard :

- Ø du câble : 23 mm.
- Ø de passage du connecteur : 115 mm.

Câble WMS :

- Ø du câble : 7 mm.
- Ø de passage du connecteur : 22 mm.

Câble SP2 :

- Ø du câble : 7 mm.
- Ø de passage du connecteur : 27 mm.

Câble interconnexion plat :

- $\varnothing$  du câble : 52 mm.
- Ø de passage du connecteur : 115 mm.

### **3.3 - EXIGENCES RELATIVES AU PERSONNEL EXIGENCES RELATIVES AU PERSONNEL**

Les robots Stäubli comportent des mécanismes commandés par ordinateur, capables de se déplacer à grande vitesse et d'exercer une force considérable. Comme tous les robots et la plupart des équipe‐ ments industriels, ils doivent être utilisés avec précaution par l'utilisateur de la machine. Tout person‐ nel utilisant les robots Stäubli doit prendre connaissance des avertissements et des recommandations présents dans ce manuel.

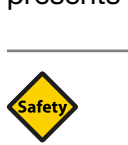

### **SÉCURITÉ**

- Le personnel chargé de concevoir et d'installer la cellule robotique doit disposer des qualifications requises en mécanique, électricité et logiciels pour accomplir les tâches qui lui sont confiées.
- La mise en œuvre de la sécurité fonctionnelle avec une licence SafeCell ou SafeCell+ exige une formation spécifique.
- L'opérateur du robot doit être formé à le manipuler en toute sécurité dans des conditions normales d'utilisation, des conditions anormales et des situations d'urgence, comme par exemple les mouvements hors puissance en mode de libération manuelle du frein.
- Le personnel chargé de la maintenance du robot doit disposer des qualifications requises en mécanique et en électricité pour ses interventions (voir chapitre [8.3.2](#page-154-0)).

Stäubli propose différentes formations pour répondre à ces exigences de qualifications. Celles-ci per‐ mettent en outre d'acquérir une meilleure connaissance de nos produits pour pouvoir exploiter pleine‐ ment les possibilités qu'ils offrent.

# <span id="page-46-0"></span>**4 - INSTALLATION MODEL AND RESERVE THE STALLATION**

# **4.1 - DÉBALLAGE ET MANUTENTION** MODI**SION** MODO6016.1

### **4.1.1 - CONDITIONNEMENT DU CONTRÔLEUR CS9** M0000747.1

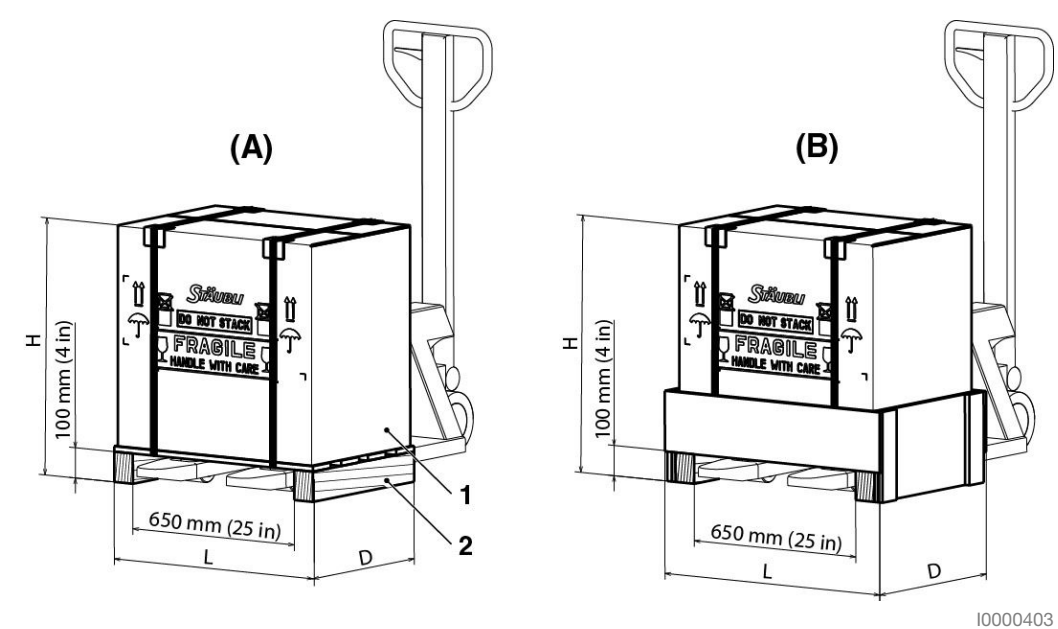

#### Figure 4.1

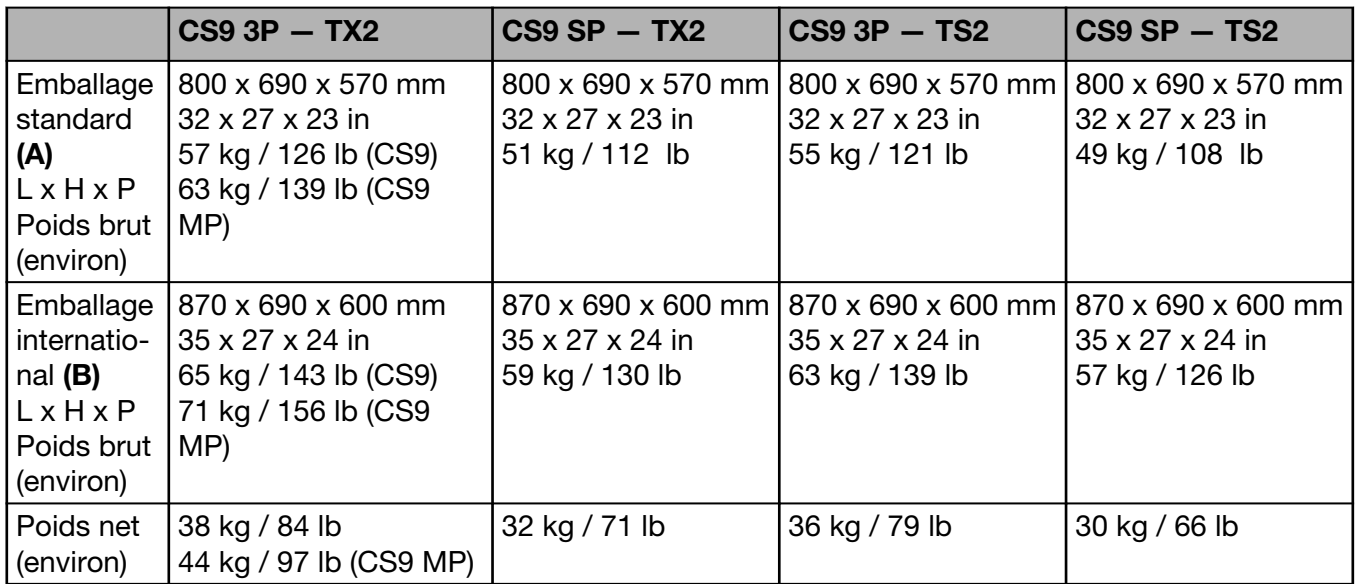

### 4.1.1.1 - Manutention de l'emballage Manutention de l'emballage

Par transpalette.

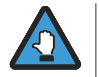

Ne pas gerber.

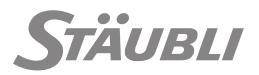

#### **4.1.1.2 - Déballage et mise en place du contrôleur Manuel Australia et au Annexus M0000749.1**

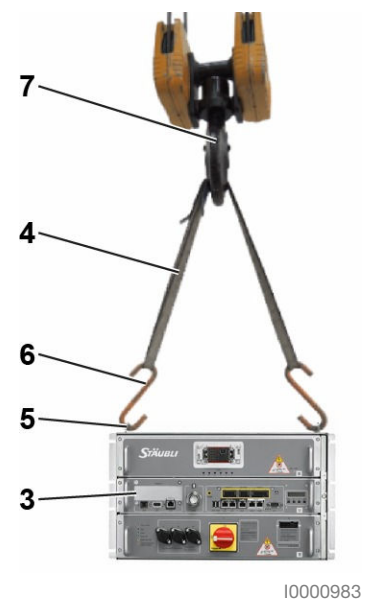

Figure 4.2

- Rapprocher la caisse (1) le plus possible du site d'installation (voir figure [4.1\)](#page-46-0).
- Ouvrir la caisse.
- Sortir la caisse contenant le SP2, les accessoires et le calage supérieur.
- Ouvrir la caisse du contrôleur et retirer les 2 cales supérieures.
- Placer une élingue (4) (élingue tissu > 80 kg / 177 lb) à l'aide de crochets (6) entre les anneaux de levage (5) du contrôleur (3) et le crochet du palan (7). Les crochets (6) doivent également supporter 80 kg / 177 lb.
- Lever lentement le contrôleur à l'aide du palan et le déposer à côté de la palette (2) (voir figure [4.1\)](#page-46-0). Chaque anneau de levage a une charge maximale autorisée (30 kg / 66 lb) et ne doit pas être utilisé à d'autres fins.
- Les anneaux de levage (5) du contrôleur sont démontables.
- Sortir les documentations et le calage latéral.
- Sortir la caisse du câble de liaison.

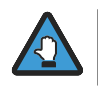

Si le contrôleur doit être déplacé, il doit être emballé de manière similaire et protégé contre les chocs mécaniques et la poussière.

### <span id="page-48-0"></span>**4.1.2 - EMBALLAGE DU CS9 AVEC ARMOIRE INDUSTRIELLE (IC)** M0004628.1

**TÄUBLI** 

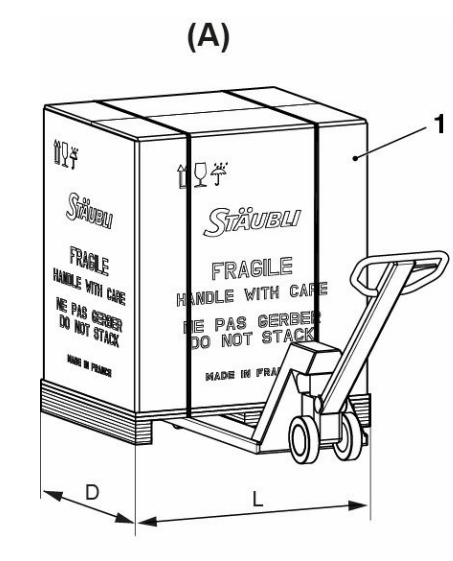

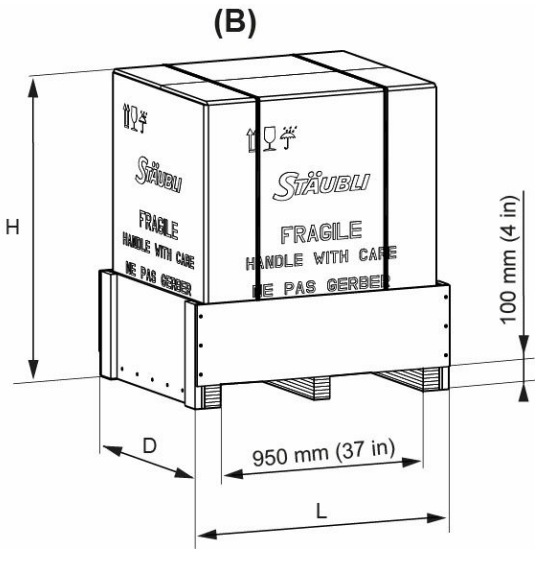

I0000421

#### Figure 4.3

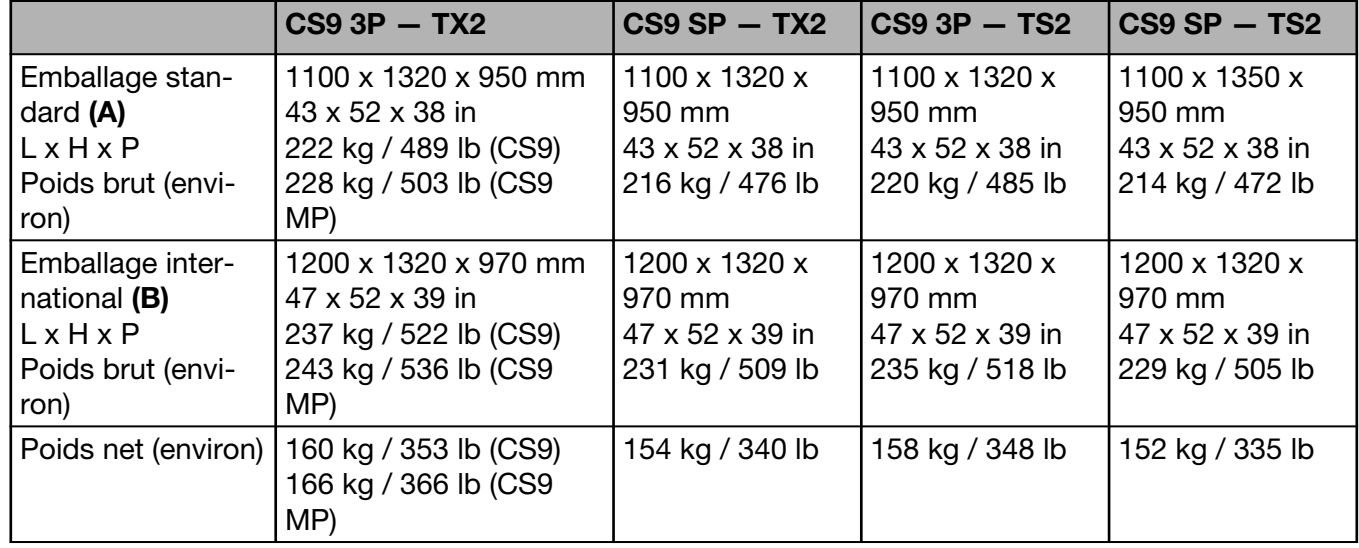

### 4.1.2.1 - Manutention de l'emballage Manutention de l'emballage

Par transpalette.

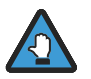

Ne pas gerber.

#### **4.1.2.2 - Déballage et mise en place du contrôleur Montage de la contrôleur Montage de la contrôleur Montage de L**

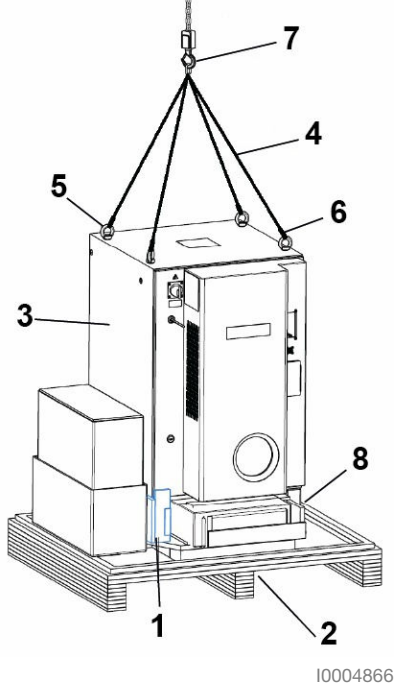

Figure 4.4

- Déplacer la caisse d'emballage au plus près du site d'installation.
- Ouvrir la caisse (voir figure [4.3\)](#page-48-0).
- Enlever la cale supérieure.
- Sortir la caisse contenant le SP2.
- Sortir la caisse du câble de liaison.
- Placer 4 élingues (4) (élingues tissu 200 kg / 442 lb) à l'aide de crochets (6) entre les anneaux de levage (5) de l'armoire (3) et le crochet du palan (7). Les crochets (6) doivent également supporter 500 kg / 1102 lb.
- Enlever les boulons 4 M10 (8).
- Si présente (emballage international), enlever la cale de la porte (1).
- Lever lentement le contrôleur à l'aide du palan et le déposer à côté de la palette (2).
- Les anneaux de levage (5) de l'armoire peuvent être démontés.

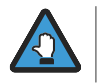

Si le contrôleur doit être déplacé, il doit être emballé de manière similaire et protégé contre les chocs mécaniques et la poussière.

# **4.2 - CONTRAINTES** MODI**NATION**

L'installation du contrôleur doit respecter les recommandations indiquées au chapitre [3.2.](#page-33-0)

- Aucun connecteur bouchon d'arrêt d'urgence n'est fourni avec un robot neuf. Pour pouvoir démarrer le contrôleur, vous devez :
	- Installer le bouchon de pontage J213 fourni dans le kit de connecteurs et de fusibles fourni avec chaque robot. Il permet de fournir l'alimentation de puissance inter‐ ne 24 V du tiroir logique.
	- Vous pouvez ensuite installer le bouchon de maintenance pour pouvoir actionner le bras en mode manuel.
- Si vous souhaitez utiliser le robot en mode automatique, vous devez installer les différents arrêts d'urgence double canal (ou des cavaliers) sur J100 (entre les bro‐ ches (16-14 & 15-13) ; (12-10 & 11-9); (8-6 & 7-5); (4-2 & 3-1)) ainsi que le J101 (entre les broches 8-6 et 7-5) si aucun WMS9 n'est installé (des connecteurs sont également four‐ nis dans le kit de connecteurs et de fusibles). Consulter les schémas électriques pour plus d'informations.

# **4.3 - ALIMENTATION ÉLECTRIQUE EN EL L'ANGLISHE DE LA CODORSSA DE LA CODORSSA DE LA CODORSSA DE LA CODORSSA DE**

Le service et la maintenance du robot doivent être pris en compte lors de la pose du câblage du contrôleur : Les câbles doivent être assez longs pour que l'on puisse déplacer les compo‐ sants et ne doivent pas arrêter la circulation de l'air autour du contrôleur.

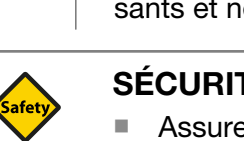

### SÉCURITÉ

- Assurez vous que la tension fournie correspond à celle indiquée sur la plaque signalétique du contrôleur CS9.
- Utiliser un câble ayant les caractéristiques correspondant à l'alimentation électrique mentionnée sur la plaque signalétique et à celles du connecteur principal, et protéger la ligne d'alimentation de manière adéquate (voir chapitre [3.2.2\)](#page-33-0).
- Le câble doit être maintenu en place par des attaches.
- Le câble d'alimentation principal ne doit pas être débranché lorsque l'interrupteur principal est en position ON ou lorsque la ligne est alimentée. Attendre 5 min après la mise hors tension du contrôleur avant de débrancher le connecteur principal ou un tiroir.
- Le contrôleur est compatible avec les systèmes TN et TT.

Pour un système IT, un transformateur d'isolement doit être installé en amont pour revenir au système TN. Voir chapitre [3.2.2](#page-33-0) concernant la puissance installée.

L'entrée d'alimentation principale doit être raccordée au connecteur X1 (1) fourni avec le contrôleur. Le connecteur X1 est fourni avec un capuchon qui doit être mis en place pour garantir une double isolation des fils.

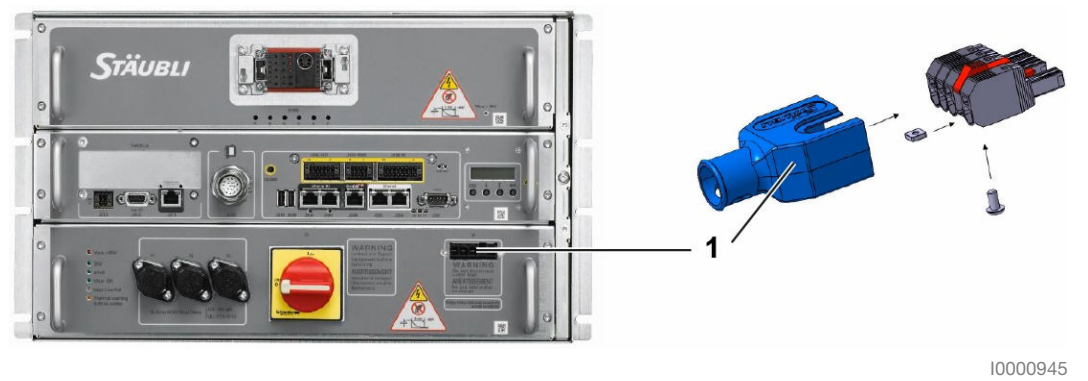

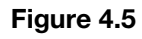

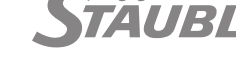

La sélection de la tension est effectuée à l'intérieur du tiroir d'alimentation électrique en fonction des indications fournies par le fabricant sur la plaque signalétique située sur le dessus du contrôleur. Si une autre tension est nécessaire, consulter le chapitre relatif à la maintenance pour modifier le réglage de la tension et modifier les indications figurant sur la plaque du fabricant en conséquence.

Plages de tension d'alimentation :

- 200 à 230 VAC ou 400 à 480 VAC, Triphasé, 50/60 Hz pour l'alimentation URPS,
- 230 VAC, Monophasé, 50/60 Hz pour l'alimentation RPS.

Les configurations d'alimentation suivantes sont autorisées :

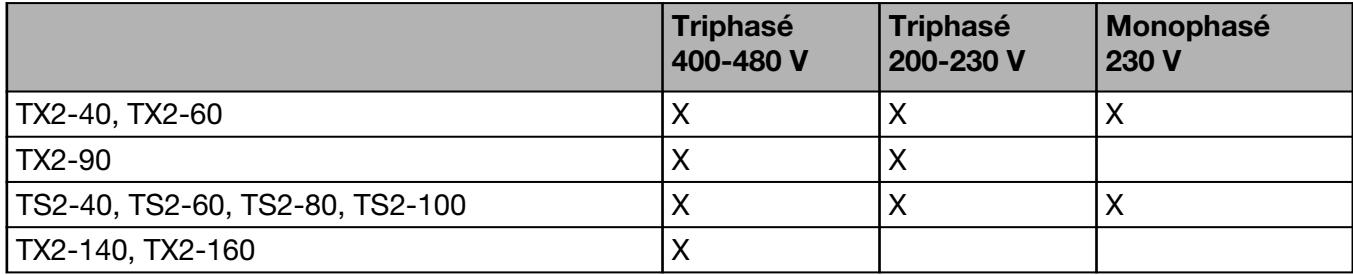

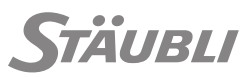

La plage de valeurs sélectionnée (LOW = 200 à 230 VAC ou HI = 400 à 480 VAC) peut être lue à travers la petite fenêtre (2) du capot en plastique de l'URPS. La tension d'entrée du tiroir RPS doit toujours être de 230 VAC.

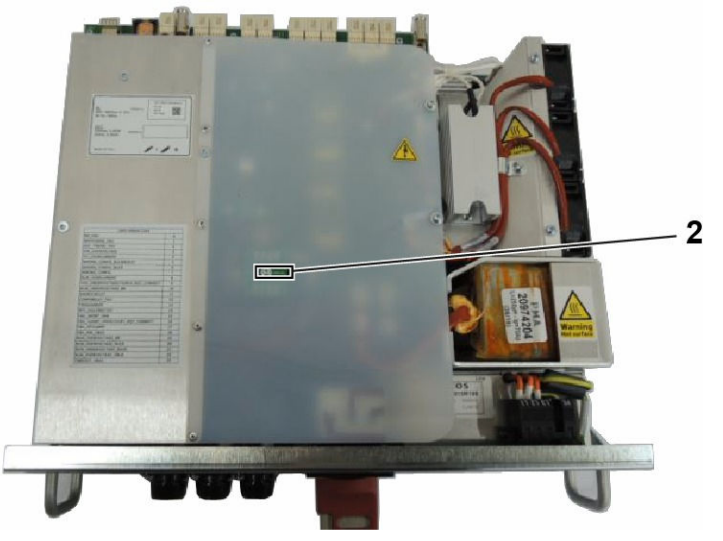

I0000946

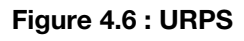

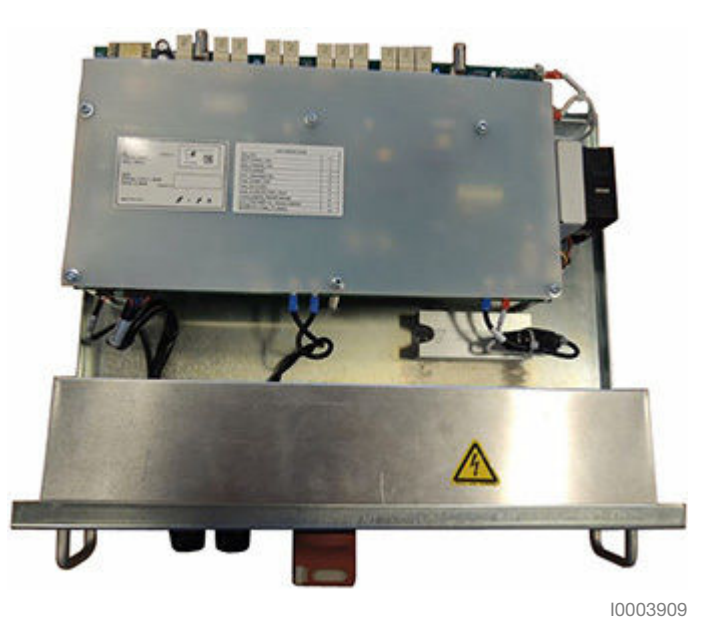

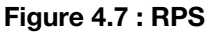

- 
- Les fusibles sont du type 10 x 38 mm, 600 V pour les contrôleurs non UL. Ampérage : 12AgG dans toutes les configurations.
- Pour les contrôleurs de type UL, remplacer les fusibles par des KTK-R-12 de type UL.

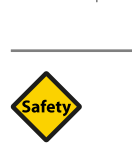

### SÉCURITÉ

- Ces fusibles ne protègent pas la ligne d'alimentation secteur, qui doit être protégée séparément.
- Ne jamais remplacer ces fusibles par des fusibles de calibre supérieur ou de caractéristiques différentes (voir section "pièces de rechange").

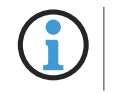

- AT signifie "fusible lent" et AF "fusible rapide" selon IEC 127-2.
- gG signifie "usage général" : principalement la protection du conducteur.

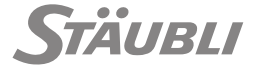

# **4.4 - CÂBLE INTERCONNEXION MODEL AND RESERVE THE RESIDENCE OF A REPORT OF A REPORT OF A REPORT OF A REPORT OF A REPORT OF A REPORT OF A REPORT OF A REPORT OF A REPORT OF A REPORT OF A REPORT OF A REPORT OF A REPORT OF A R**

Le raccordement du bras au contrôleur se fait par 2 connecteurs débrochables au niveau du bras et du contrôleur.

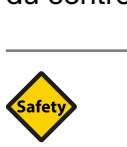

### SÉCURITÉ

Les connecteurs doivent être verrouillés en place pour assurer un branchement correct. Le câble doit être fixé au bâti de la cellule afin d'éviter les contraintes mécaniques sur les connecteurs.

Cf. chapitre [3.2.7](#page-44-0) pour connaître les contraintes liées au câble.

### **4.5 - INTERFACES UTILISATEUR EXECUTE DE LA COORDER DE LA COORDERIE DE LA COORDERATION DE LA COORDERATION DE LA COOPORTATION DE LA COOPORTATION DE LA COOPORTATION DE LA COOPORTATION DE LA COOPORTATION DE LA COOPORTATION DE**

Le SP2 doit être connecté à J103 ou remplacé par son connecteur bouchon. Si un WMS9 est utilisé, il doit être connecté à J101.

### **4.6 - EXTENSION DE GARANTIE DU ROBOT MODULA DE SANTIE DE VERTE DE LA PROPORT DE CARANTIE DU ROBOT DE LA PROPORT DE CARANTIE DU ROBOT DE LA PROPORT DE LA PROPORT DE LA PROPORT DE LA PROPORT DE LA PROPORT DE LA PROPORT DE L**

Une étiquette collée sur le dessus du contrôleur fournit des informations permettant d'étendre la garantie du robot de 3 mois. Veuillez prendre connaissance des informations figurant sur cette étiquette.

Il est interdit de modifier un robot sans l'accord écrit de Stäubli.

# 5 - INTÉGRATION M0006017.1

# **5.1 - SIGNAUX DE SÉCURITÉ UTILISATEUR EN LOGO DE LA COOSCOTA.1**

### 5.1.1 - ENTRÉES SÛRES UTILISATEUR M0006019.1

### **5.1.1.1 - Connecteur J100** M0004819.1

(voir figure [5.1](#page-59-0))

Le contrôleur de sécurité définit 4 entrées de sécurité utilisateur USIA, USIB, USIC et USID sur le connecteur J100. Chacune de ces entrées de sécurité utilisateur comprend 2 entrées numériques redon‐ dantes : USIA1-2, USIB1-2, USIC1-2, USID1-2.

Avec la version Initial du programme de sécurité, les entrées de sécurité utilisateur commandent des fonctions d'arrêt de sécurité :

- USIA est un arrêt d'urgence, toujours opérationnel.
- USIB est un arrêt de protection opérationnel uniquement en mode de marche manuel.
- USIC est un arrêt de protection opérationnel uniquement en mode de marche automatique.
- USID est un arrêt de protection toujours opérationnel.

La configuration par défaut peut être modifiée avec une licence du programme de sécurité SafeCell.

L'arrêt d'urgence et les arrêts de protection activent un arrêt de sécurité SIL3/PLe catégorie 4, comme décrit au chapitre [3.1.3](#page-26-0). L'état de l'arrêt d'urgence est disponible comme une sortie sûre pour que l'ar‐ rêt d'urgence soit transmis aux autres équipements de la cellule. Après un arrêt d'urgence, le redé‐ marrage est commandé par le contrôleur de sécurité (un acquittement du redémarrage est nécessai‐ re), car la commande du redémarrage après un arrêt de protection doit être effectuée par l'application.

Une incohérence entre les états d'entrées redondantes a pour effet de déclencher un arrêt de sécurité au bout de 2 s.

### **5.1.1.2 - Connecteur J101** M0004820.1

(voir figure [5.1](#page-59-0))

Les entrées sûres du système sur le connecteur J101 sont utilisées pour interfacer le sélecteur de mo‐ de de marche du WMS9 et le bouchon de maintenance. Elles comprennent :

- 3 entrées numériques pour la sélection du mode de marche (WMSmanu, WMSlocal, WMSremote).
- 1 entrée numérique pour l'acquittement du redémarrage de sécurité (WMSrestart).
- 2 entrées numériques pour l'arrêt d'urgence (WMSES1-2, câblées en interne aux contacts USIA1-2).

La configuration de sécurité définit si un WMS9 est utilisé ou non (voir chapitre [5.1.3\)](#page-57-0). Si au‐ cun WMS9 n'est utilisé, les contacts WMSES1-2 doivent être pontés pour empêcher un arrêt d'urgen‐ ce permanent.

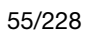

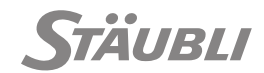

Les entrées de sécurité utilisent des impulsions pour diagnostiquer les défauts. Les défauts suivants sont détectés par le contrôleur de sécurité et génèrent un défaut de sécurité :

- Court circuit au 0 V (avec protection contre les surcharges).
- Court circuit au 24 V.
- Court circuit entre des entrées de sécurité utilisant différentes sorties de test "TDO x" (Cf. tableau des points de connexion).
- Court circuit entre une entrée de sécurité et une sortie de sécurité.

Il est possible de désactiver les contrôles des impulsions de test sur les entrées sûres afin de pouvoir connecter directement celles-ci à la sortie 24V d'un dispositif externe. C'est typiquement la solution employée pour connecter un dispositif qui utilise lui aussi des impulsions de test, par exemple un PLC de sécurité.

Cette possibilité doit toutefois être utilisée avec prudence afin d'empêcher une diminution du niveau de performances de la fonction de sécurité en question. Le contrôle des impulsions de test est désac‐ tivé :

■ par l'utilisation d'un programme de sécurité « noPulses » qui le désactive sur toutes les entrées sûres utilisateur (USIA/B/C/D, WMS). Les impulsions de test sur les entrées sûres système (arrêt d'urgence SP2 et bouton d'activation) sont maintenues.

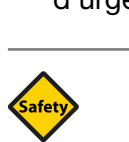

### SÉCURITÉ

La désactivation des contrôles des impulsions de test sur USIA n'est pas compatible avec l'utilisation du WMS9.

En effet, le circuit d'arrêt d'urgence du WMS9 est connecté en série aux entrées de sécurité USIA par le biais des contacts J100-3 et J100-4. Ces contacts ne doivent pas rester ou‐ verts lorsque le WMS9 est utilisé. Ils doivent être raccordés à USIA J100-1 et J100-2 soit di‐ rectement, soit via une autre entrée de sécurité d'arrêt d'urgence.

par l'utilisation d'un programme de sécurité « noPulsesJ101 » qui les désactive seulement sur J101-1/2/3/4 (entrées de mode de marche et de réinitialisation manuelle). Les contrôles des im‐ pulsions de test sur J101-7/8 et USIA/B/C/D sont maintenus.

Les impulsions de test sur les entrées sûres peuvent être désactivées sans risque quand le signal 24V connecté possède ses propres impulsions de test : le diagnostic des courts-circuits est alors effectué par l'équipement émetteur au lieu du robot.

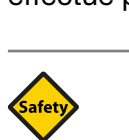

### SÉCURITÉ

Quand le signal 24V connecté ne possède pas d'impulsion de test, il faut effectuer une AM‐ DEC pour déterminer les conséquences des courts-circuits non détectés au 24V ou entre les signaux de sécurité : il peut être nécessaire d'abaisser en conséquence le niveau de perfor‐ mances de la fonction de sécurité correspondante.

Pour connecter une sortie 24V externe à une entrée sûre du robot :

- La sortie de test (TDO) du robot n'est pas utilisée.
- Le dispositif externe et le contrôleur de sécurité doivent avoir la même masse 0V : le 0V du dispositif externe doit être connecté au contact J213-4 du contrôleur du robot.

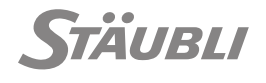

### 5.1.2 - SORTIES SÛRES UTILISATEUR M0000751.1

Le contrôleur de sécurité gère 3 sorties sûres configurables par l'utilisateur USOA, USOB et USOC sur le connecteur J102, chaque sortie sûre utilisateur étant constituée de 2 sorties numériques redondantes : USOA1-2, USOB1-2, USOC1-2.

Avec la version Initial du programme de sécurité, les sorties sûres utilisateur fournissent les informa‐ tions de sécurité suivantes :

- USOA est l'état des dispositifs d'arrêt d'urgence connectés au robot (SP2, WMS9, USIA).
- USOB transmet le mode de marche en cours (manu / auto).
- USOC transmet l'état d'alimentation des moteurs.

Les informations de sécurité fournies peuvent être utilisées par les fonctions de sécurité, comme dé‐ crit au chapitre [3.1.3.](#page-26-0)

La configuration par défaut peut être modifiée avec une licence du programme de sécurité SafeCell.

L'état d'arrêt d'urgence est utilisé pour arrêter les autres périphériques de la cellule. Les arrêts de pro‐ tection ne sont pas inclus dans cette sortie : les arrêts de protection ne concernent que le robot.

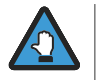

- Lorsque plusieurs équipements de sécurité dotés de sorties d'arrêt d'urgence sont connectés, le chaînage des arrêts d'urgence ne doit pas contenir de boucle afin d'éviter un blocage de la sécurité.
- Lorsque des équipements doivent pouvoir s'arrêter en sécurité réciproquement, les arrêts de protection doivent être inclus dans le chaînage des arrêts de sécurité. Par exemple, un équipement peut être sélectionné comme maître, recevoir des demandes d'arrêt d'urgen‐ ce de ses esclaves et leur envoyer des demandes d'arrêt de protection (et non d'urgen‐ ce).

Les sorties de sécurité utilisent des impulsions de test pour diagnostiquer les défauts. Les défauts suivants sont détectés par le contrôleur de sécurité et génèrent un défaut de sécurité :

- Court circuit au 0 V (avec protection contre les surcharges).
- Court circuit au 24 V.
- Court circuit entre une sortie de sécurité et une autre entrée ou sortie de sécurité.

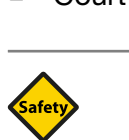

### SÉCURITÉ

Les défauts de circuit ouvert des sorties de sécurité ne sont pas détectés par le contrôleur de sécurité. Si ces défauts doivent être détectés, un contrôle de cohérence des signaux de sortie de sécurité doit être mis en oeuvre par le périphérique externe qui les utilise.

Les sorties de sécurité sont forcées à l'état sûr (0 V) lorsque le contrôleur est mis hors tension. Une alimentation électrique 24 V externe peut être utilisée pour maintenir la carte de sécurité en fonction pendant que l'alimentation principale du contrôleur est coupée (voir chapitre [5.2\)](#page-62-0).

#### Affichage sur le tableau de bord du SP2

L'état des signaux de sécurité est affiché sur le panneau de commande.

Sur cet écran l'état sûr est "Off", par conséquent, un arrêt d'urgence non activé est "On".

### <span id="page-57-0"></span>**5.1.3 - CONFIGURATION** MODERN MODERN MODERN MODERN MODERN MODERN MODERN MODERN MODERN MODERN MODERN MODERN MODERN MODERN MODERN MODERN MODERN MODERN MODERN MUSIC SUPPORT OF THE STATE OF THE STATE OF THE STATE OF THE STATE

La version Initial du programme de sécurité permet la configuration des modes de marche et du con‐ trôle du redémarrage.

- La configuration s'effectue à l'aide de l'outil safePMT pour les versions 200.x (extension .pmt) et de safePMT2 pour les versions (.pmt2).
- Par défaut, avec le WMS9, l'acquittement de sécurité (réinitialisation manuelle) peut se faire depuis l'interface WMS, le bus sûr ou le SP2. L'acquittement de sécurité de l'interface SP2 peut être dés‐ activé en configurant le paramètre de sécurité restart\_mcpAck sur 0.
- L'option WMS9 peut être désactivée avec le paramètre de sécurité mode WMS. Il est alors possible de décider si le mode de marche est sélectionné depuis l'interface J101 ou le SP2, en configurant le paramètre de sécurité mode\_MCP.
- Quand le mode de marche est sélectionné depuis le SP2, le mode de marche manuel rapide peut être désactivé avec le paramètre de sécurité mode manualFast.
- Enfin, sans le WMS9, il est également possible de désactiver l'exigence d'un acquittement de sécurité (réinitialisation manuelle) sur le robot avec le paramètre de sécurité restart\_enableAck.

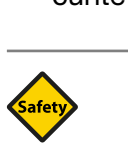

### SÉCURITÉ

Le choix des interfaces de commande appropriées pour la sélection du mode de marche et de commande de redémarrage fait partie du concept de sécurité. Il doit être conforme aux normes de sécurité applicables ou être justifié dans le cadre d'une application spécifique avec une analyse des risques dédiée.

Le programme de sécurité Initial définit un profil esclave EtherCAT FSoE pour s'interfacer avec un PLC sûr externe. Le profil esclave offre un autre moyen de sélectionner le mode de marche ou d'acquitter un arrêt de sécurité. Il peut également être utilisé pour déclencher un arrêt de sécurité et connaître l'état du contrôleur de sécurité du robot. Le profil esclave doit être activé par le biais d'un paramètre de sécurité. Le chapitre sur le profil esclave du manuel de sécurité donne les spécifications de ce profil.

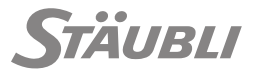

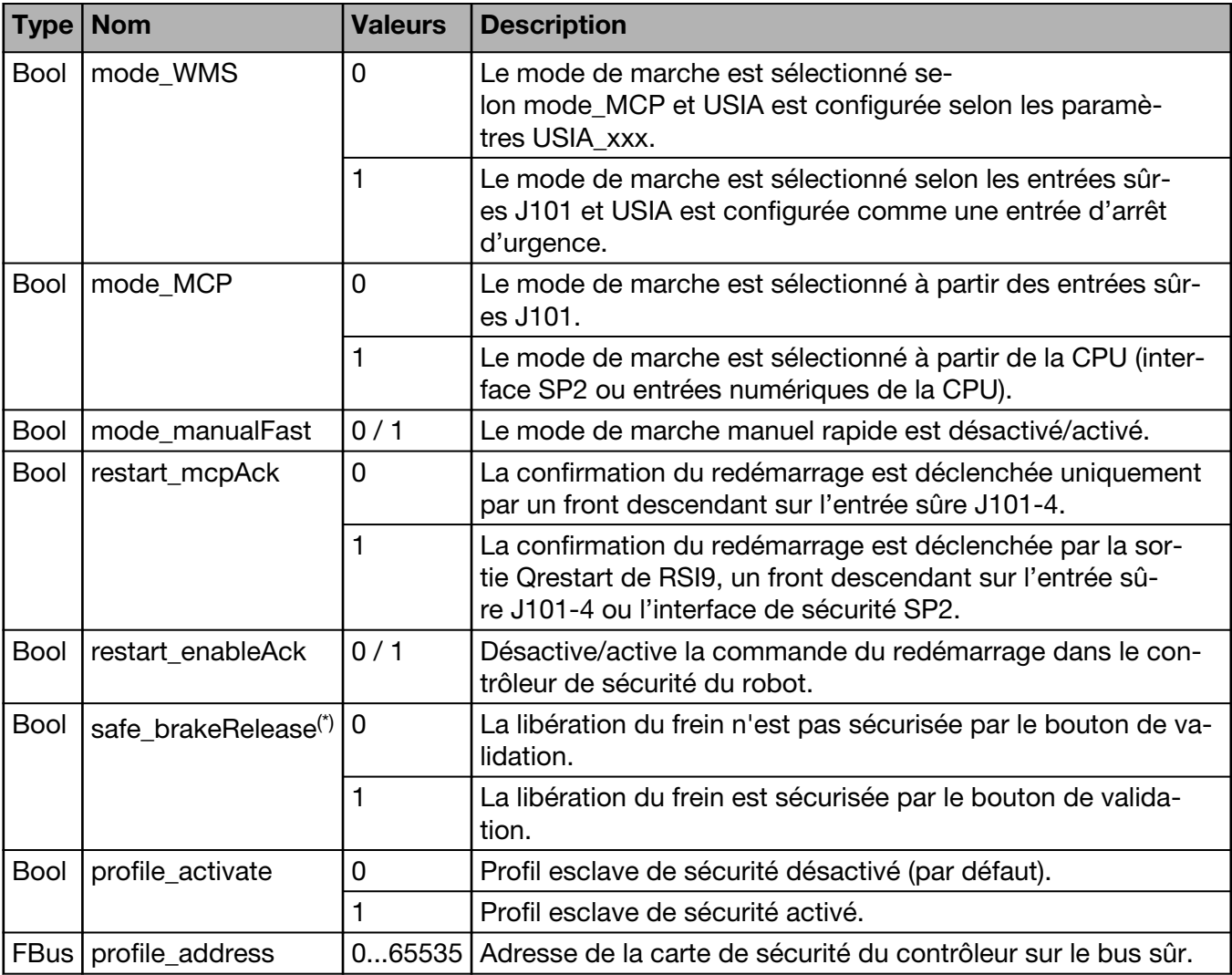

(\*) Pour les bras TS2 uniquement.

Le paramètre mode\_WMS est un raccourci qui fait passer en force mode\_MCP à 0 et USIA\_eStop à 1.

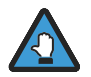

Les paramètres mode\_MCP et mode\_manualFast sont ignorés (mis à 0 de force) quand mode\_WMS est réglé à 1.

### <span id="page-59-0"></span> $5.1.4$  - CÂBI AGF

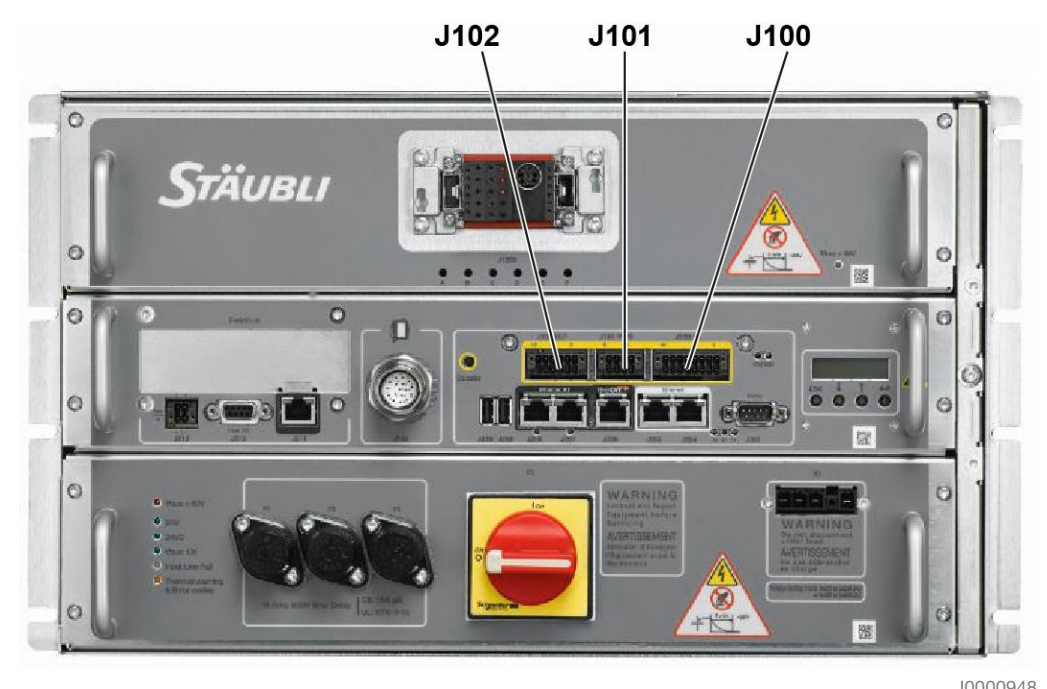

#### Figure 5.1

La carte RSI9 est connectée à l'équipement de la cellule à l'aide des connec‐ teurs (J101), (J102), (J100) en face avant de la famille CS9.

Tous les contacts à connecter aux canaux des entrées de sécurité doivent être des contacts secs du‐ pliqués ou des coupleurs opto-isolés, comme indiqué sur les schémas électriques. Un dispositif d'ar‐ rêt de sécurité doit activer deux contacts en même temps et le délai maximum entre l'ouverture des deux contacts est de 1 s. Si ce délai est dépassé, une alarme de sécurité est déclenchée. La chaîne d'arrêt d'urgence est alors figée. Un redémarrage est nécessaire pour rétablir le fonctionnement.

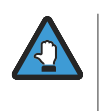

Vérifier que le contrôleur est hors tension avant d'effectuer des opérations de branchement ou de débranchement de câbles, et avant de modifier la configuration électrique. Attention au câblage électrique externe qui peut rester alimenté même si l'interrupteur principal est en position 0.

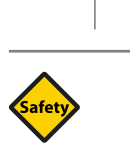

### SÉCURITÉ

Les signaux d'entrées / sorties font partie des signaux PELV (très basse tension) de la cellule. Ils doivent avoir une double isolation vis-à-vis des signaux à haute tension et le câblage doit être effectué en conséquence (ex. utiliser des goulottes métalliques séparées contribuant également à une bonne immunité électromagnétique).

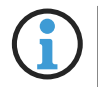

Les câbles raccordés aux connecteurs (J100), (J101), (J102) doivent satisfaire les contraintes suivantes :

- Section minimum, cosse comprise : 0,2 mm<sup>2</sup> / AWG 24.
- Section maximum, cosse comprise : 1,5 mm<sup>2</sup> / AWG 16.
- Longueur maximum : 30 m.

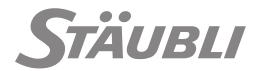

Tableau des points de connexion

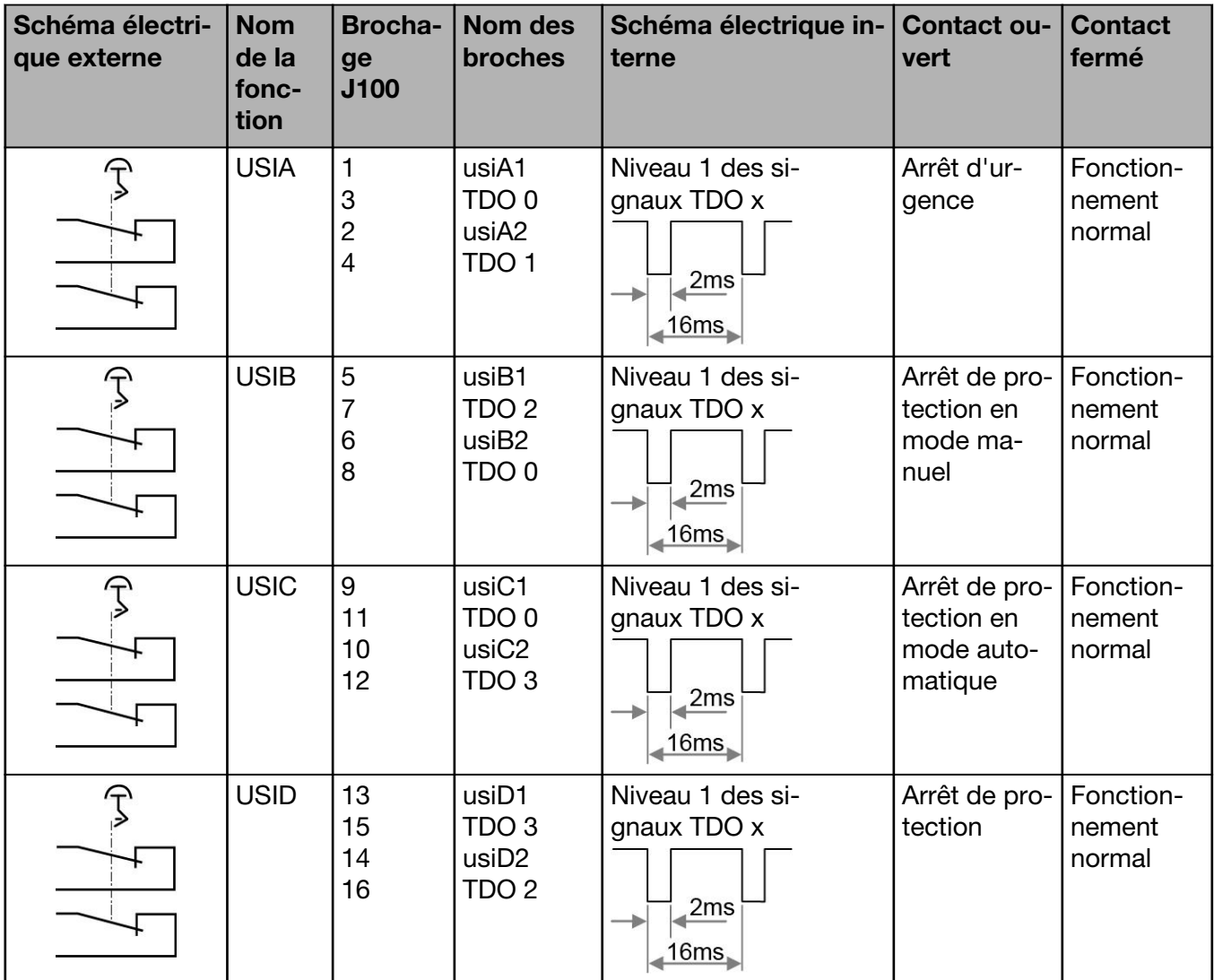

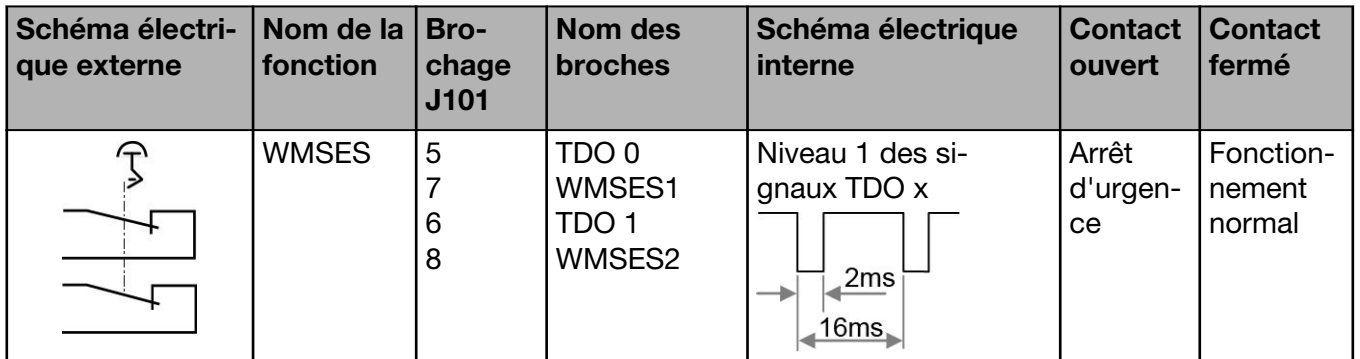

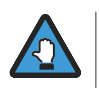

Le circuit d'arrêt d'urgence WMS9 et l'USIA sont montés en série physiquement.

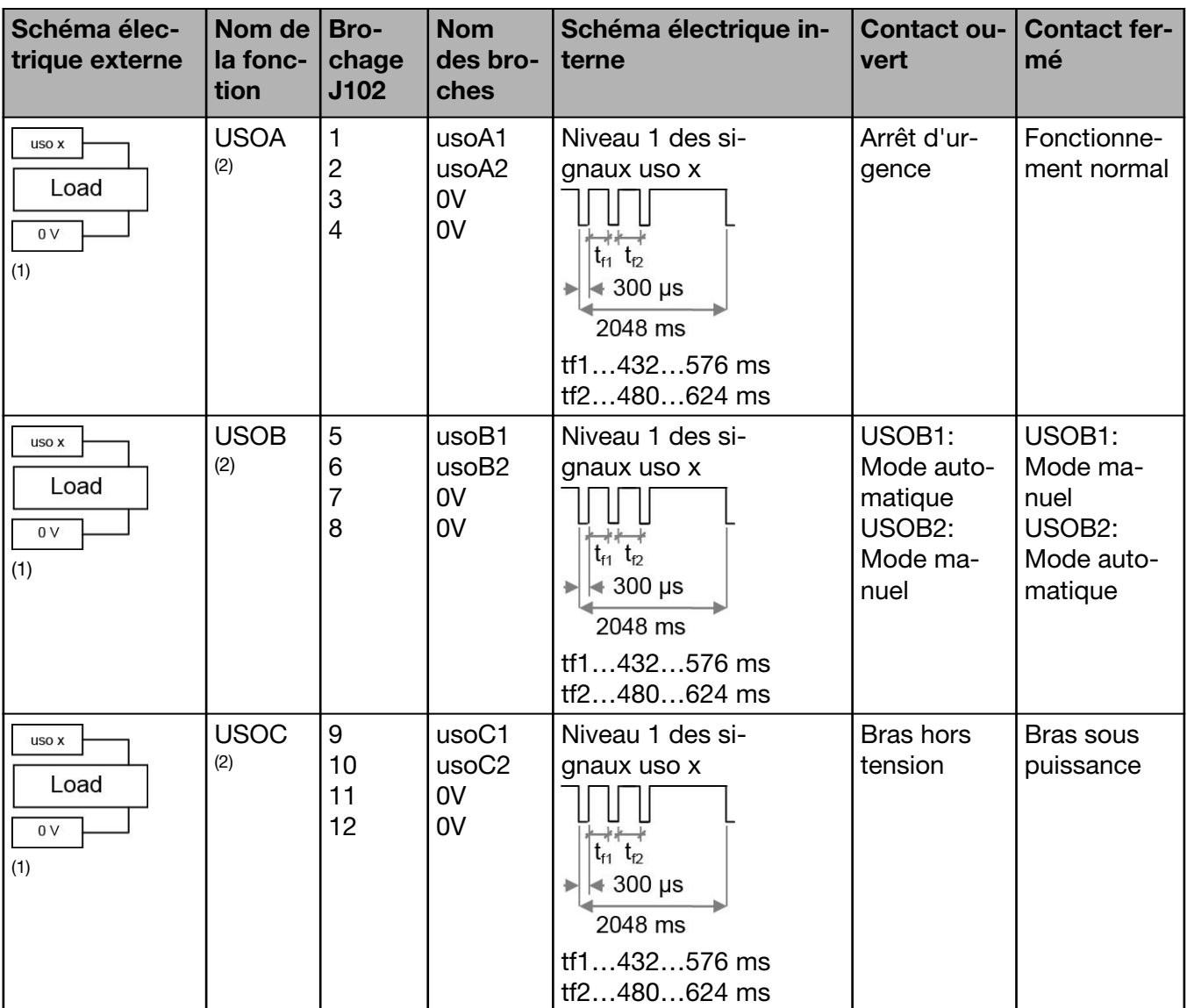

- (1) Lorsque les sorties sûres sont connectées à un module Beckhoff d'entrée sûre externe (par exemple), "USOx" est connectée à l'"entrée -" du module et le "0 V" est connecté au "0 V" de l'alimentation du module pour avoir une masse commune (l'"entrée +" du module de sécurité n'est pas utilisée dans ce cas). Consulter la documentation de Beckhoff pour plus d'informations.
- (2) Les impulsions USO sont conformes à IEC 61131-2.
	- Caractéristiques nominales : 24 VDC, 0.1 A.
	- Courant maximal pour les 6 sorties : 1 A.
	- Protection contre les surcharges : 0.6 A.
	- Capacité commutable max. : 100 nF.
	- Pouvoir de coupure sur charge inductive max. : 100 mJ.
	- Fréquence de commutation On/Off max sur charge inductive : 0.2 Hz.
	- Lorsqu'elles sont utilisées comme des sorties sûres, les sorties doivent être utilisées par paires.

Notes :

- 24 VDC, 0.15 A max pour les sorties (IEC 61131-2). Consulter les schémas électriques pour plus d'informations.
- Entrées conformes à IEC61131-2 type 1.

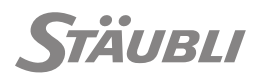

## <span id="page-62-0"></span>**5.2 - ALIMENTATION 24 V EXTERNE EN OPTION**

Pour les applications qui exigent que l'état du système d'arrêt d'urgence reste valide même lorsque le contrôleur est mis hors tension, il est possible d'alimenter les circuits d'arrêt d'urgence via une alimen‐ tation externe PELV/SELV 24 VDC ±10% - 7.5 A min fournie entre J213-2 et J213-4. (Consulter les schémas électriques pour plus d'informations). La connexion entre J213-1 et 2 et entre J213-3 et 4 doit être supprimée.

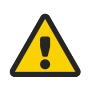

### DANGER

Si l'alimentation électrique 24 V externe est coupée pendant un mouvement (bras sous puis‐ sance) le bras risque de chuter car les signaux de commande de cette alimentation externe ne sont pas gérés par la CPU.

Un maître EtherCAT temps réel (synchronisé avec le cycle du robot) est intégré dans le CS9 derrière la prise J206.

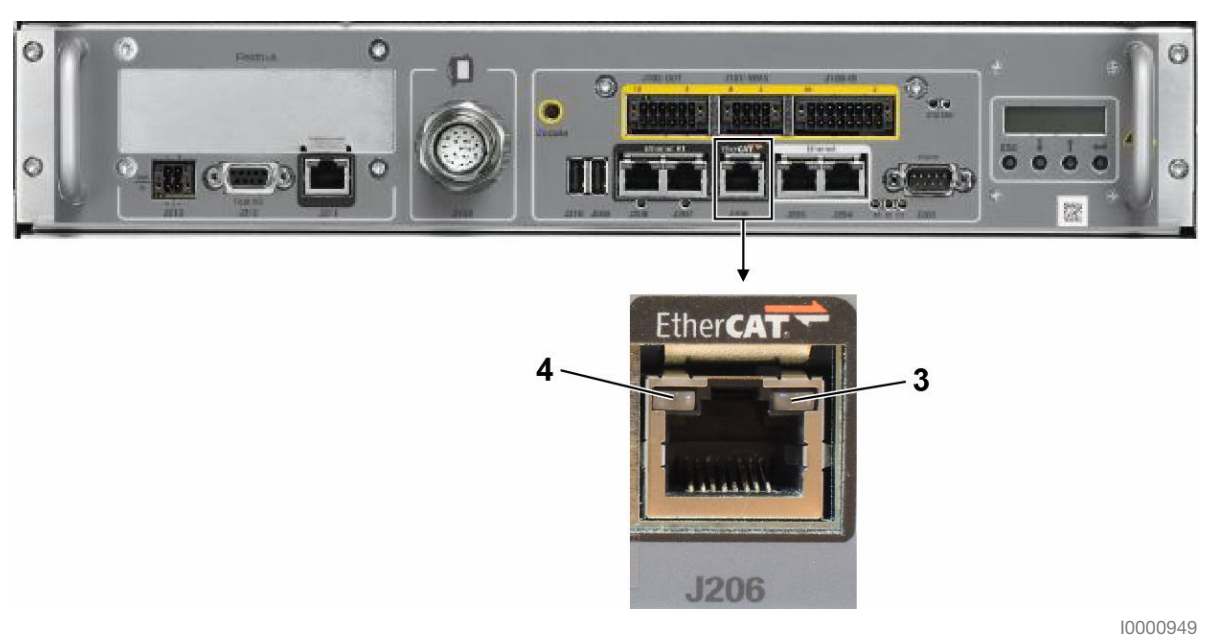

Figure 5.2

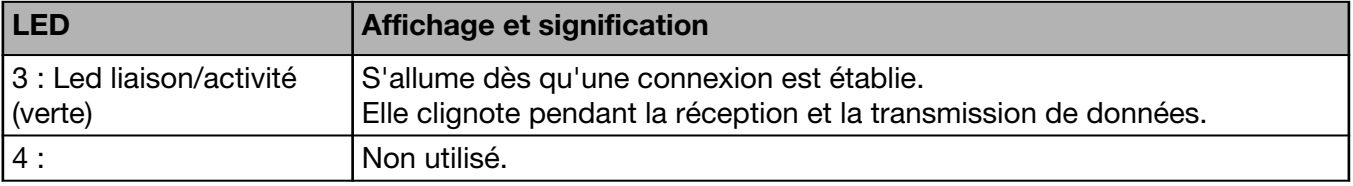

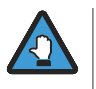

En fonction de la version du module sélectionné, il peut être nécessaire de télécharger la dernière version du fichier ESI depuis le site web de Stäubli ou depuis le DVD SRS. Ce fichier doit être importé dans SYCON.net (voir la description figure [5.8](#page-66-0)).

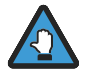

L'outil de configuration des entrées / sorties SRS SYCON.net ne prend officiellement en charge que les modules Stäubli référencés ici : [https://www.staubli.com/en/robotics/](https://www.staubli.com/en/robotics/product-range/robot-controller/cs9-robot-controller/io/) [product-range/robot-controller/cs9-robot-controller/io/.](https://www.staubli.com/en/robotics/product-range/robot-controller/cs9-robot-controller/io/) D'autres dispositifs EtherCAT peu‐ vent fonctionner avec mais ils n'ont pas été testés et ne sont pas officiellement recomman‐ dés. En cas de problème, nous conseillons d'utiliser TWINCAT au lieu de SYCON.net.

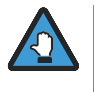

Stäubli s'efforce d'assurer la compatibilité avec le plus grand nombre de modules entrées / sorties possible. Toutefois, en raison du nombre important de fabricants et d'appareils disponibles, nous ne pouvons pas garantir la compatibilité de la configuration avec Sycon.Net. En cas d'incompatibilité, nous recommandons d'utiliser TWINCAT pour la configuration.

La configuration du maître EtherCAT J206 doit être effectuée depuis l'outil SRS.

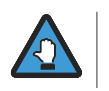

Le scanner de périphérique n'étant pas implémenté, la configuration du bus de communication doit être effectuée par l'utilisateur.

- Démarrer SRS et créer une cellule avec votre robot.
- Dans l'explorateur de cellule, sélectionner le contrôleur et appuyer sur le bouton "E/S physi-

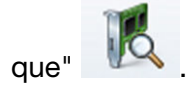

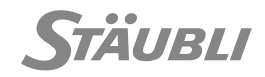

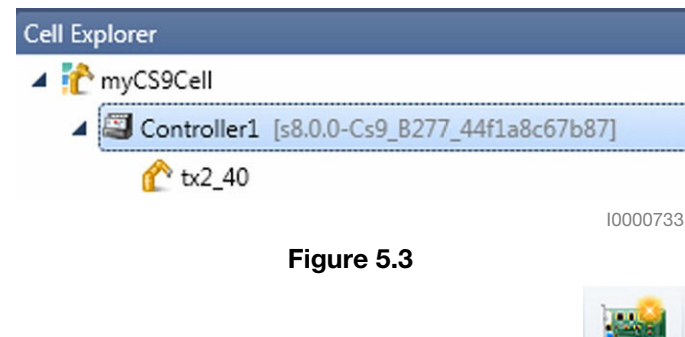

■ Dans "E/S physique" appuyer sur le bouton "Ajouter cartes E/S"

### **5.3.1 - CONFIGURATION AVEC SYCON MODEL SERVICE SYCON** MODISTRATION AVEC SYCON

■ Sélectionner "EtherCAT J206 Master" et appuyer sur "OK" (la configuration avec TWINCAT est décrite à la fin de ce paragraphe).

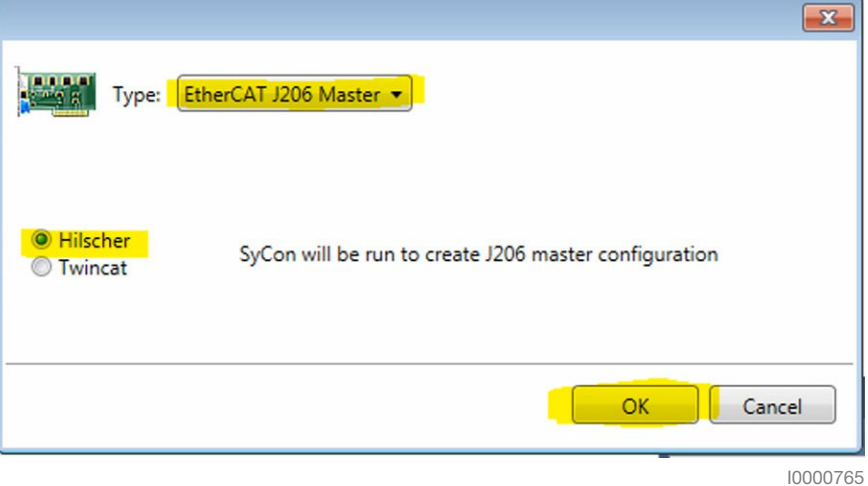

### Figure 5.4

■ SRS démarre l'outil SYCON.net pour définir la configuration du bus. Vous pouvez saisir un mot de passe pour protéger votre configuration mais ceci n'est pas obligatoire, vous pouvez simplement cliquer sur "OK".

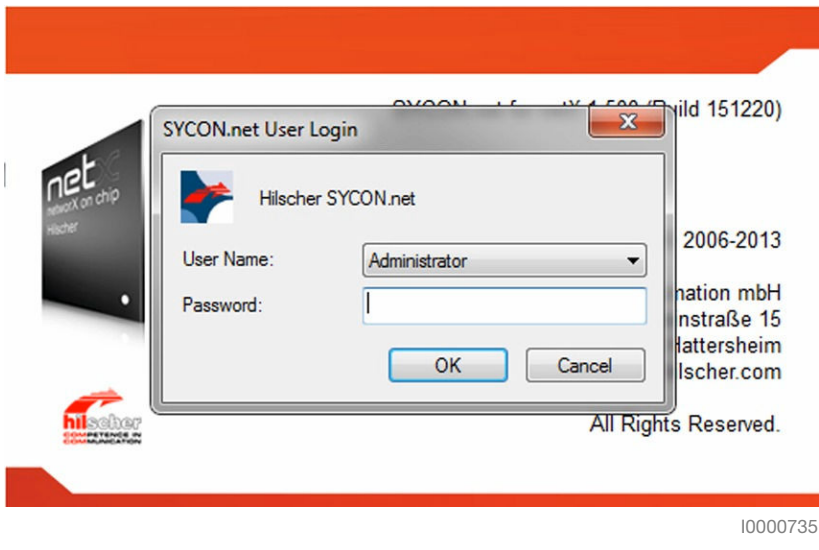

Figure 5.5

■ Depuis SYCON.net, faites glisser/déposer les périphériques sur la ligne du bus qui corresponde à votre configuration matérielle.

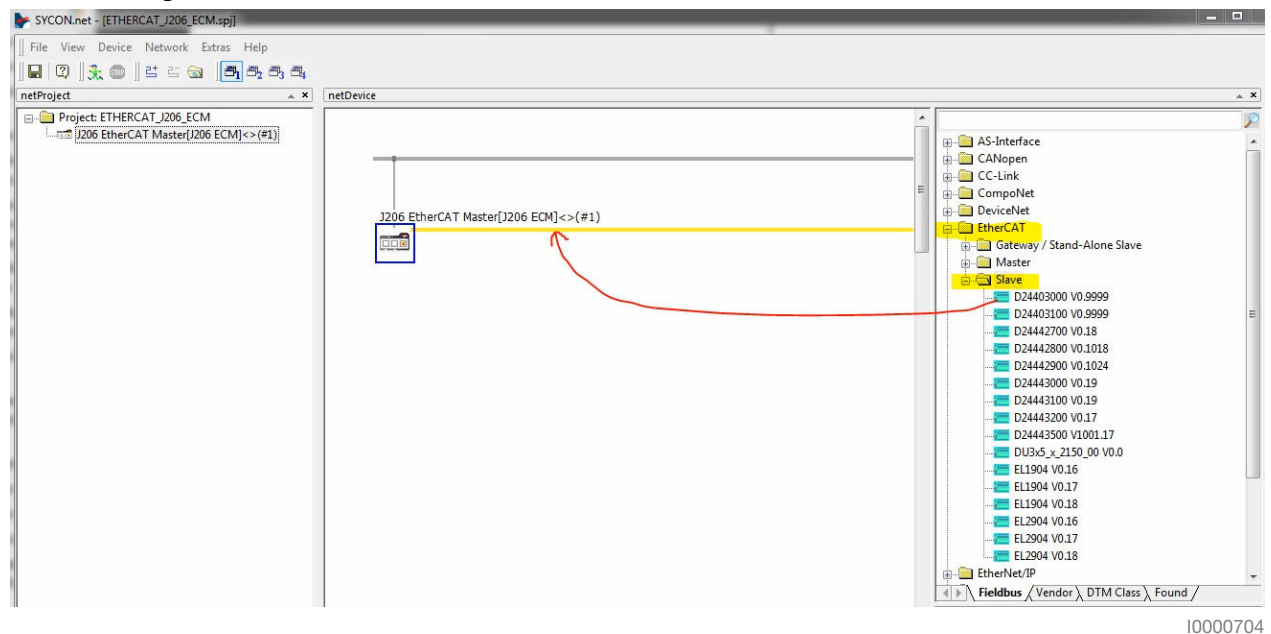

Figure 5.6

■ Les informations relatives aux périphériques sont affichées dans le cadre inférieur de la fenêtre.

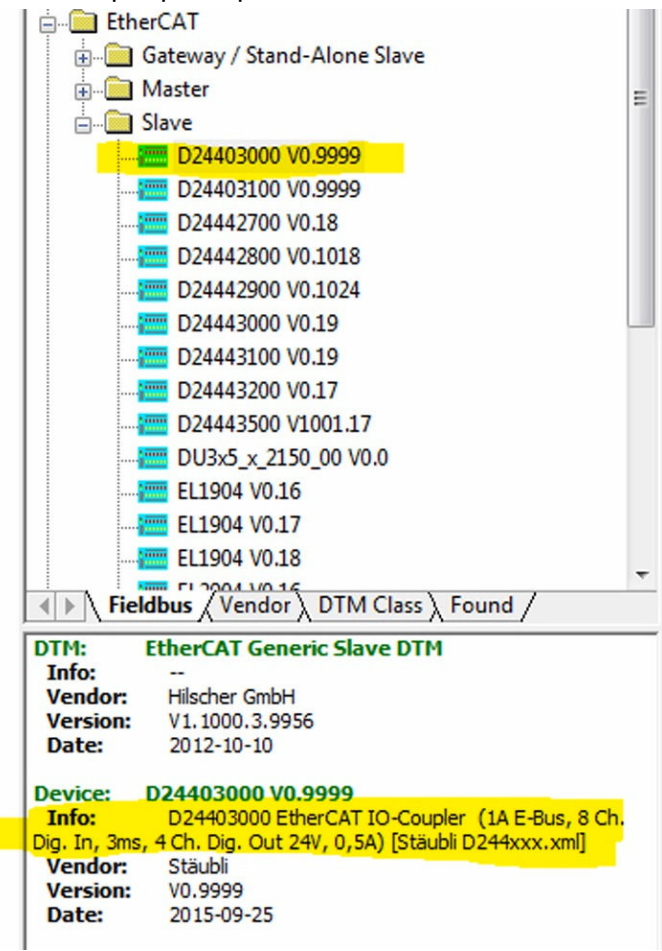

I0000676

Figure 5.7

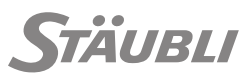

<span id="page-66-0"></span>■ Les nouveaux périphériques peuvent être importés en sélectionnant d'abord "EtherCAT" dans l'onglet "Bus de terrain" et en utilisant le menu "Réseau"/"Importer description périphérique".

Sélectionner le "Type de fichier", "EtherCAT DDF" (\*.xml) puis le fichier ESI.

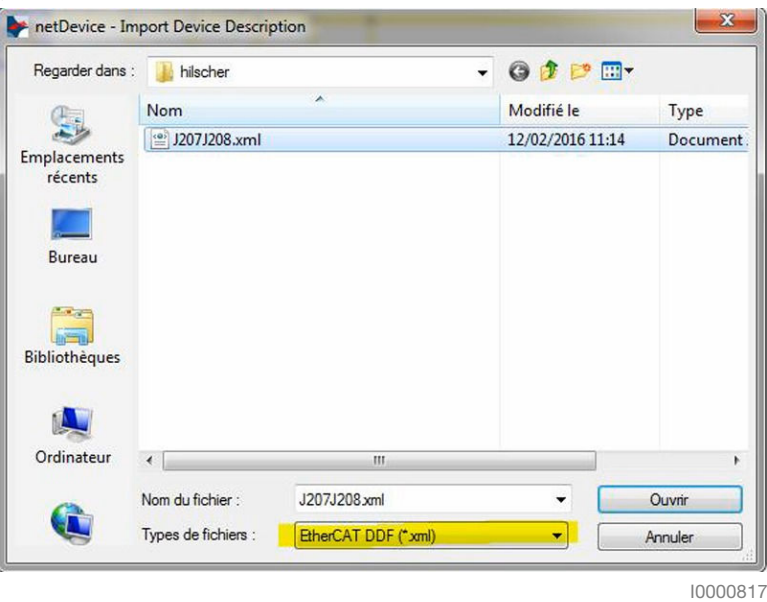

Figure 5.8

■ Lorsqu'un périphérique est connecté au bus, vous pouvez double cliquer sur son nom pour obtenir plus d'informations à l'aide du lien vers le site Internet de Stäubli.

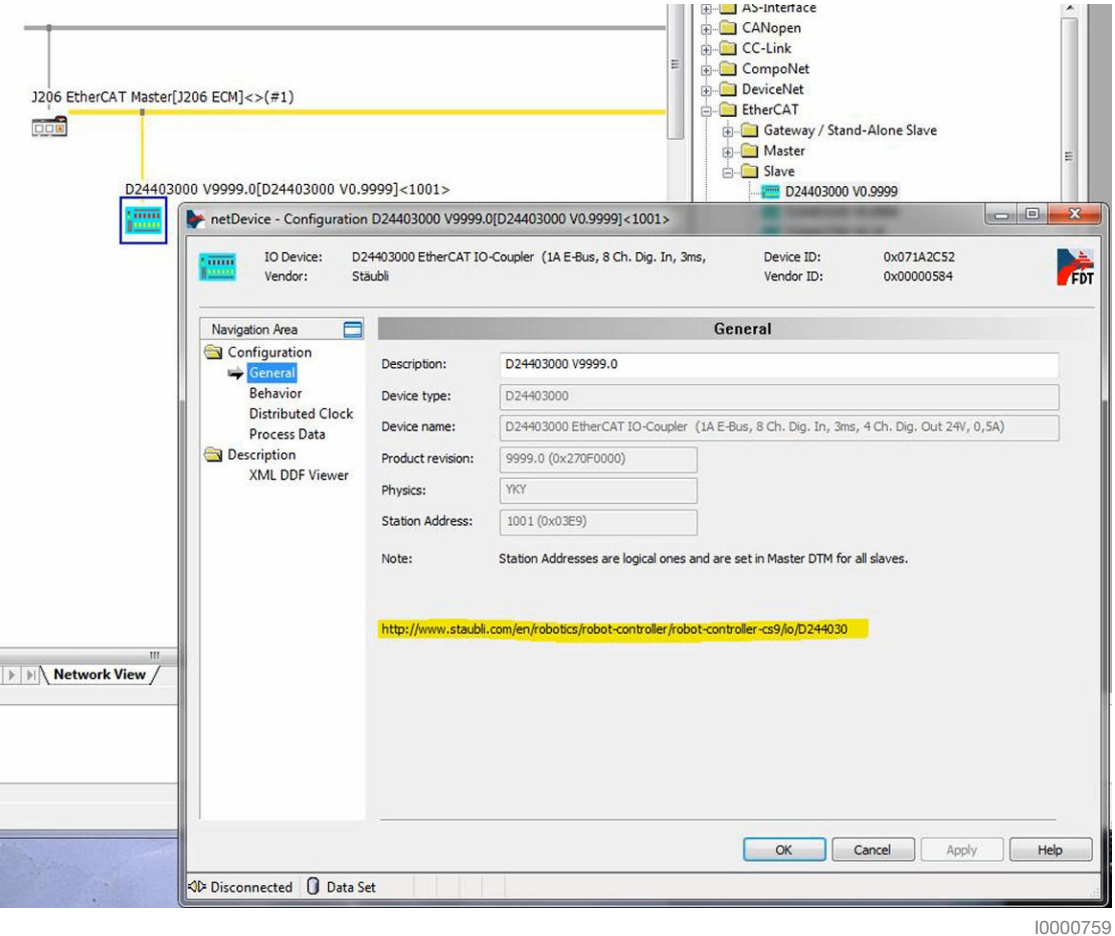

Figure 5.9

į

- Pour gérer l'ordre des périphériques sur le bus, double-cliquer sur l'icône J206\_EtherCAT et sélectionner "Topologie".
	- L'arborescence est juste une autre vue, elle ne permet pas de modifier les connexions des péri‐ phériques.

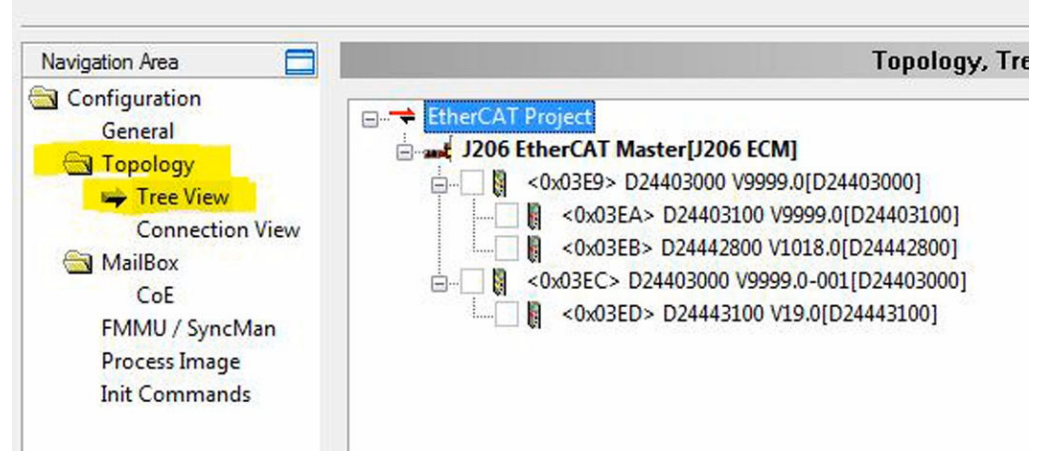

I0000729

#### Figure 5.10

Pour modifier les connexions des périphériques, utiliser la "Vue des connexions". Double-cliquer sur un point de connexion pour supprimer la liaison.

Un clic simple sur 2 points de connexion crée une liaison.

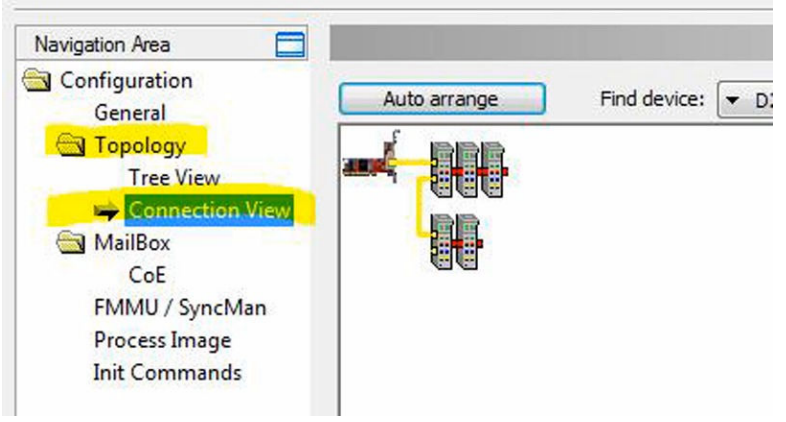

I0000695

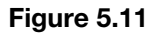

■ Une fois la configuration terminée, enregistrer et fermer SYCON.net puis, dans SRS, appuyer sur le

bouton "actualiser" .

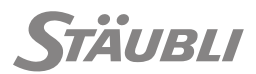

- La carte J206\_EtherCAT est affichée.

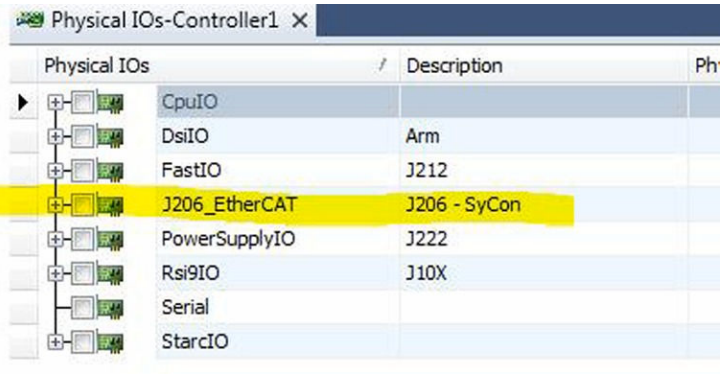

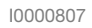

#### Figure 5.12

- La carte J206 EtherCAT est également visible dans la fenêtre des E/S SP2.

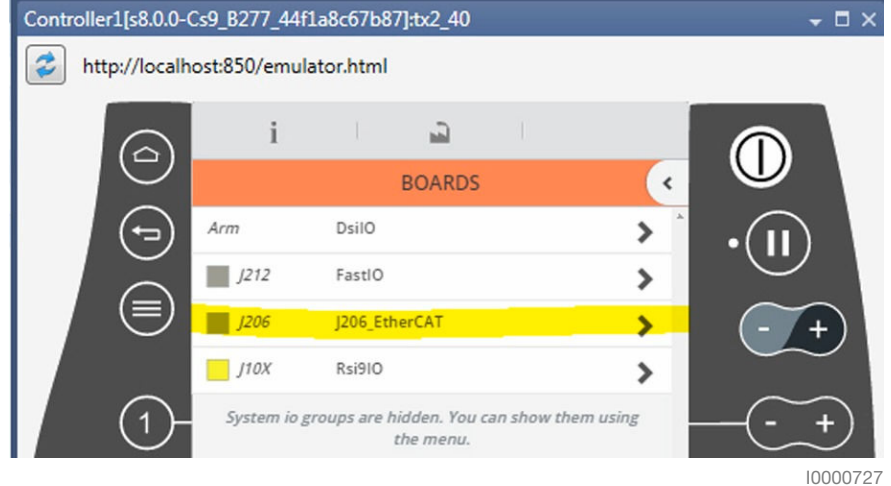

Figure 5.13

### **5.3.2 - CONFIGURATION AVEC TWINCAT SERVICE OF A SERVICE OF A SERVICE OF A SERVICE OF A M0000880.1**

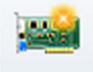

■ Si l'ajout de la carte est fait avec le bouton | , il est également possible d'utiliser un fichier ENI venant de TWINCAT pour configurer le maître J206\_EtherCAT.

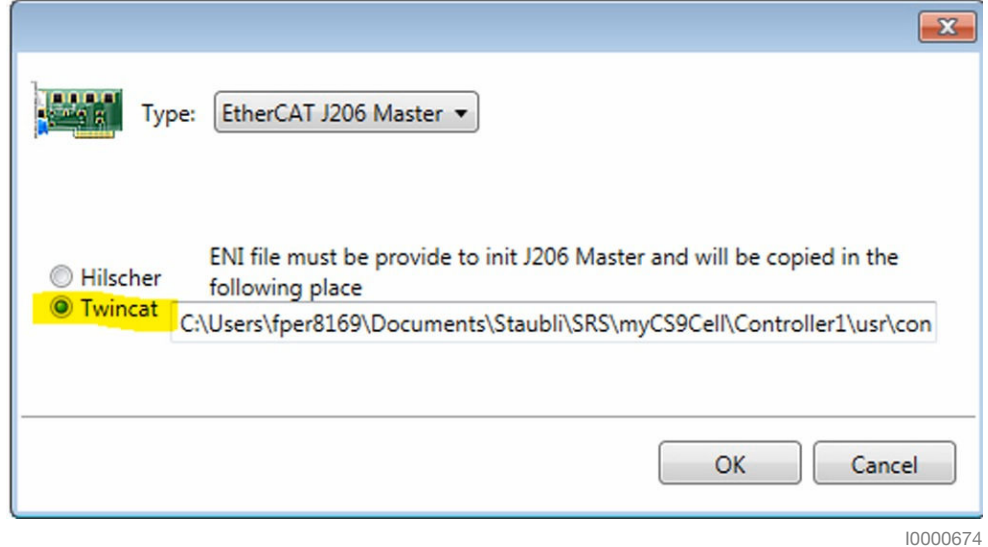

Figure 5.14

### **5.3.3 - CONFIGURATION D'UN CS9 (CONTRÔLEUR RÉEL)** MOODORBELE

La configuration et le projet SYCON.net sont enregistrés dans la cellule SRS.

Pour configurer un CS9 :

■ Transférer d'abord la configuration en utilisant l'outil "gestionnaire de transferts" SRS.

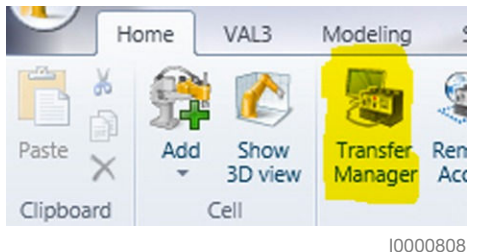

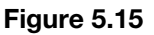

■ Puis redémarrer le CS9.

### **5.3.4 - MODIFICATION D'UNE CONFIGURATION EXISTANTE**

■ Dans la fenêtre des "E/S physiques", sélectionner votre carte et appuyer sur le bouton "Éditer une

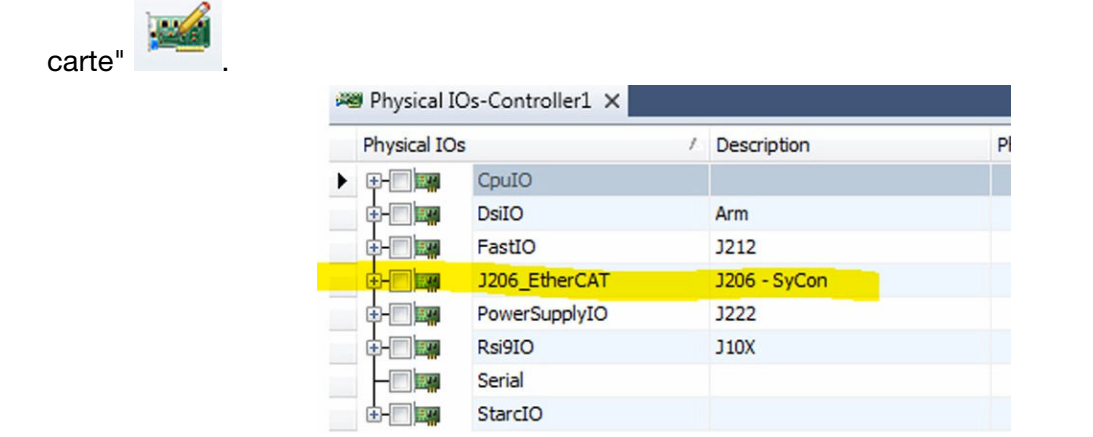

I0000755

#### Figure 5.16

■ SRS démarre l'outil SYCON.net avec la configuration existante et les modifications sont alors possibles.

# **5.4 - ESCLAVES ETHERNET RT** MODISTRATION AND MODISTRATION MODISTRATION OF THE RT

Le contrôleur est équipé d'une interface bus de terrain RT Ethernet esclave dotée de 2 prises d'interfaçage. Chaque prise d'interface est dotée de 2 leds d'état.

Outre les leds d'état des prises, une autre led d'état située sous chaque prise indique l'état de l'inter‐ face.

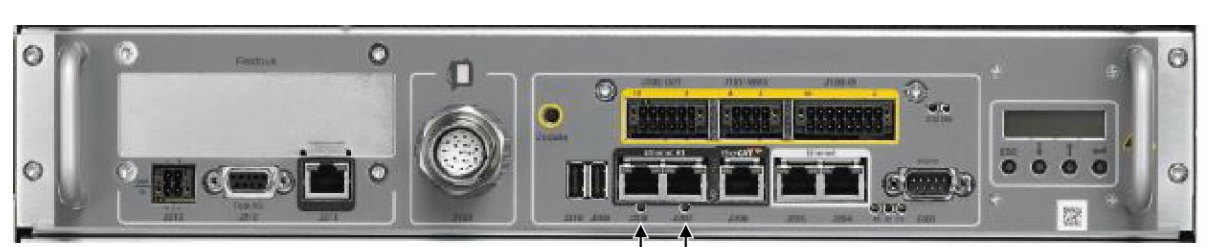

I0000950

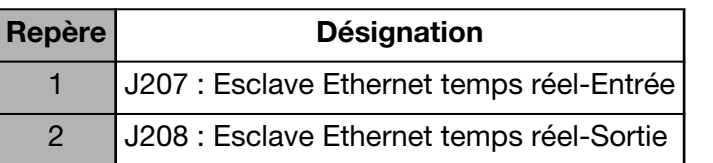

 $\mathbf{2}$ 1

### Figure 5.17

L'interface esclave (J207, J208) est utilisée pour les communications temps réel (Ethernet temps réel). Le logiciel permet de configurer l'interface en :

- EtherCAT,
- Sercos III.
- EtherNet/IP,
- PROFINET
- POWERLINK.
- ModBus TCP.

L'autocrossing est pris en charge.

La signification de la led d'état de la prise interface bus de terrain esclave varie en fonction du protocole du bus de terrain implémenté. Coller la sérigraphie correspondante.

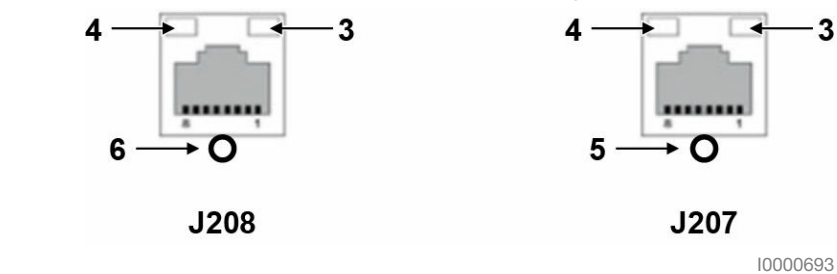

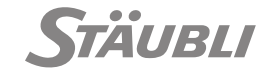

### **5.4.1 - ETHERCAT** M0000883.1

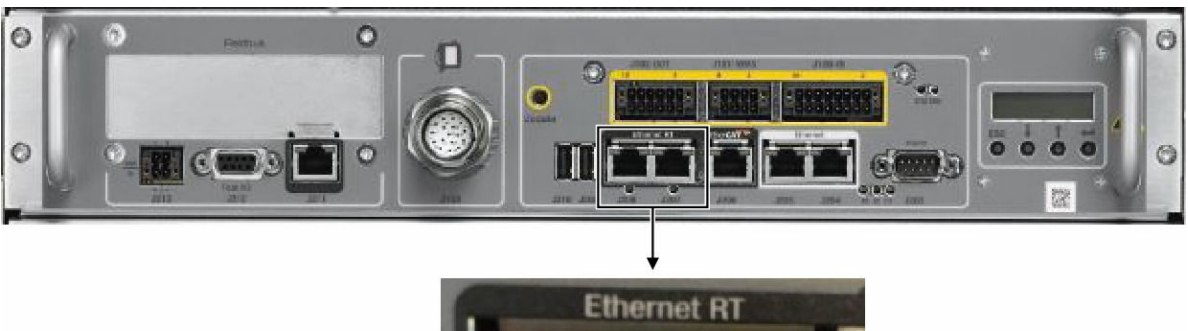

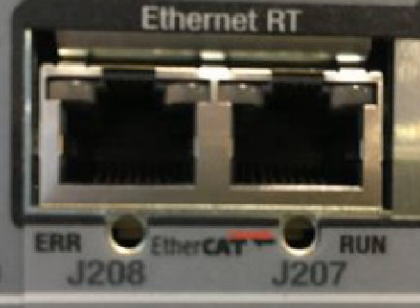

I0004794

Figure 5.18

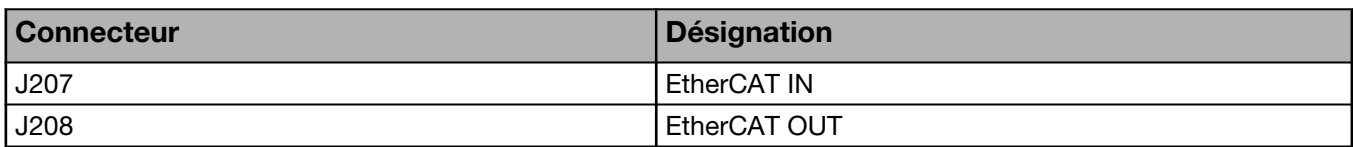

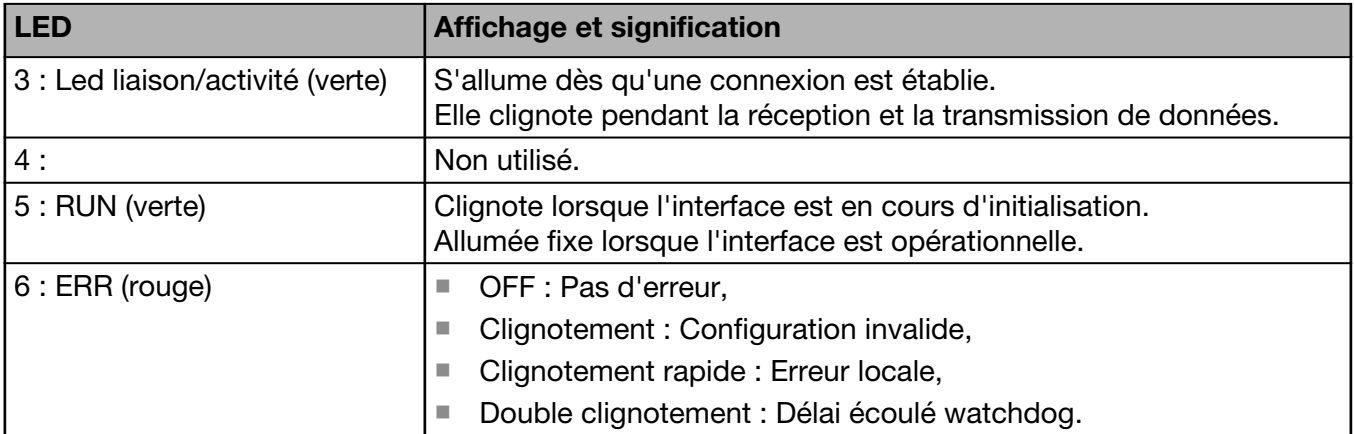

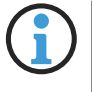

Il est conseillé d'attendre quelques secondes avant de redémarrer le contrôleur après avoir écrit la station alias dans l'EEPROM. Sinon, la nouvelle valeur risque de ne pas être enregis‐ trée de façon permanente.
### **5.4.2 - PROFINET** M0000891.1

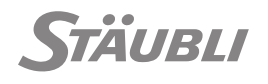

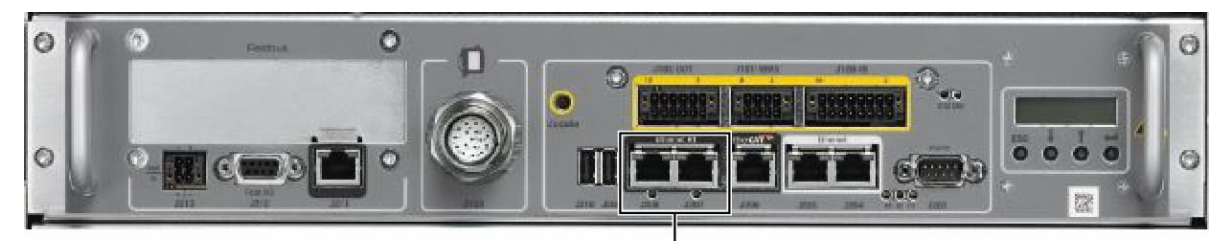

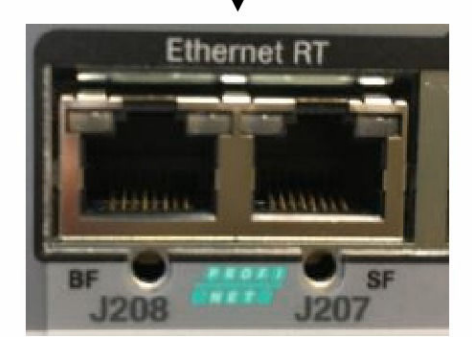

I0004795

Figure 5.19

| <b>Connecteur</b> | <b>Désignation</b> |
|-------------------|--------------------|
| <b>J207</b>       | CH <sub>0</sub>    |
| J208              | CH <sub>1</sub>    |

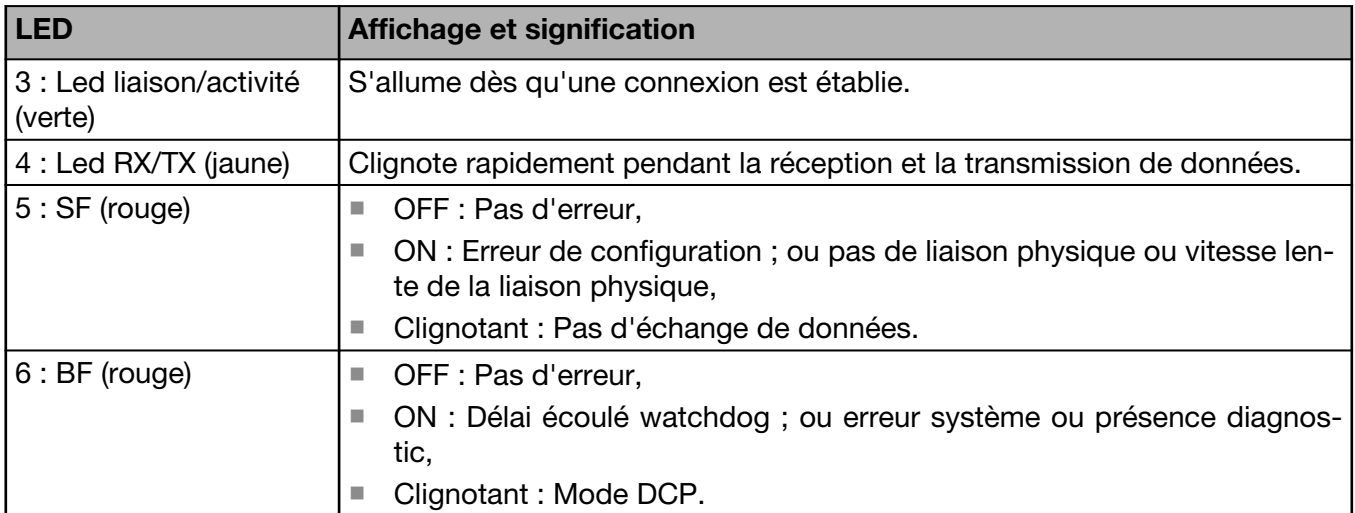

# **5.4.3 - POWERLINK** M0005463.1

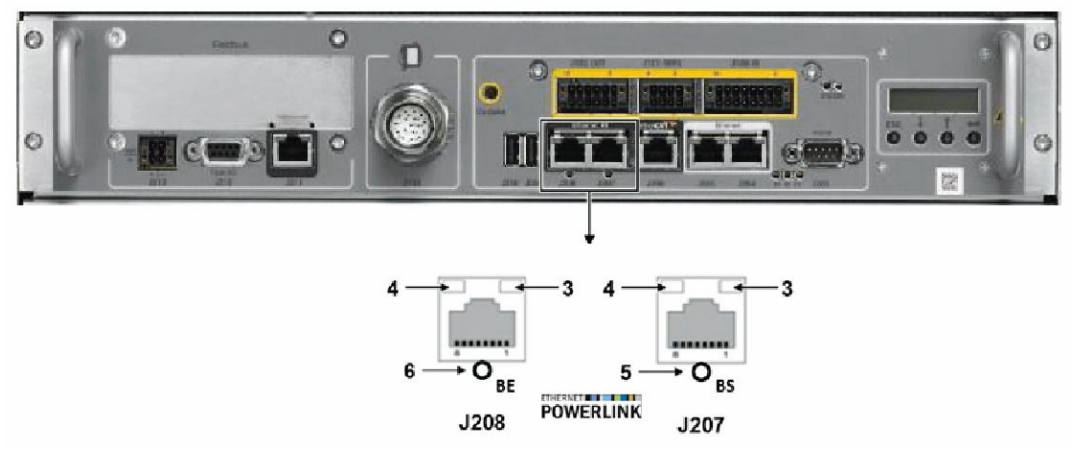

I0005445

### Figure 5.20

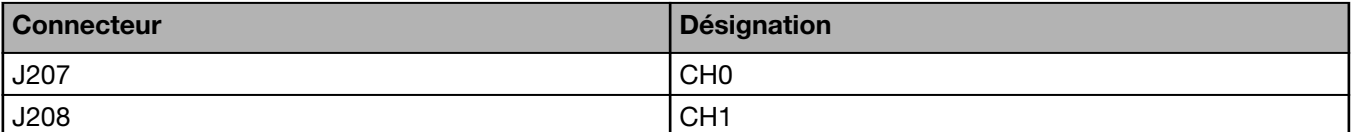

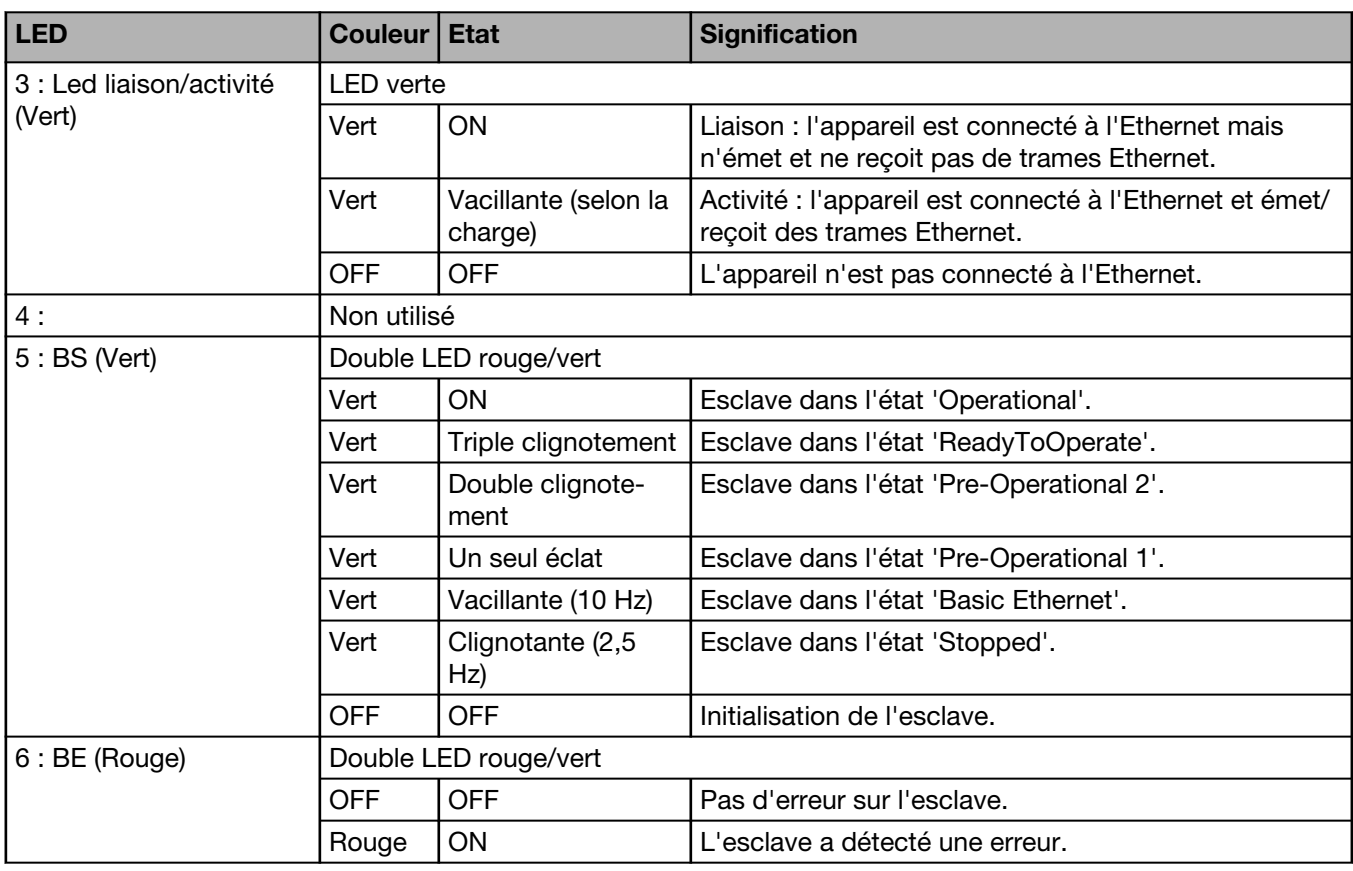

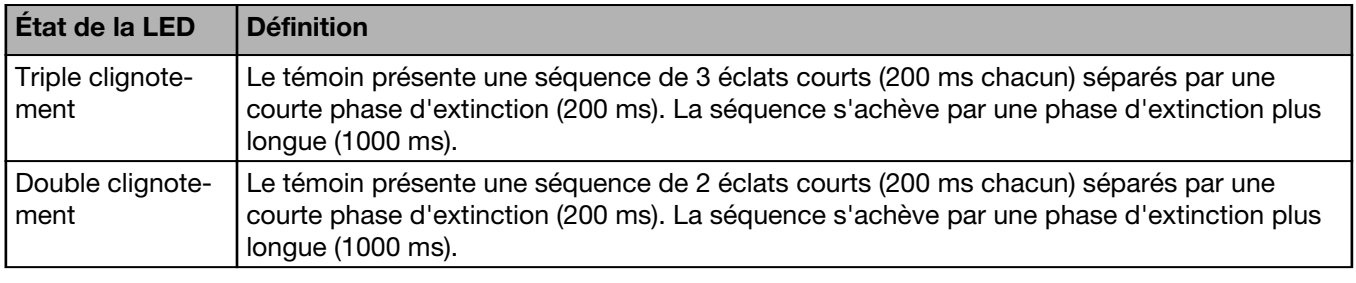

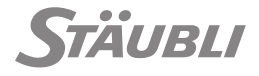

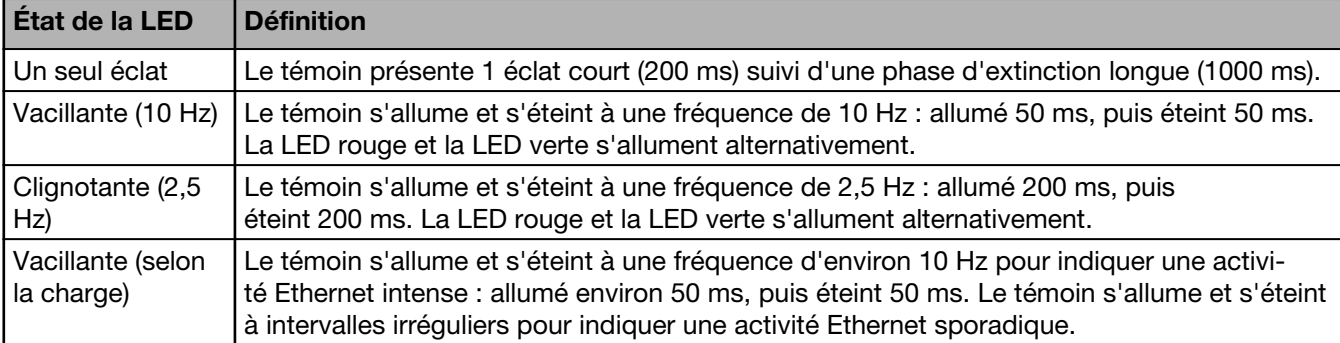

### **5.4.4 - SERCOS III** M0005464.1

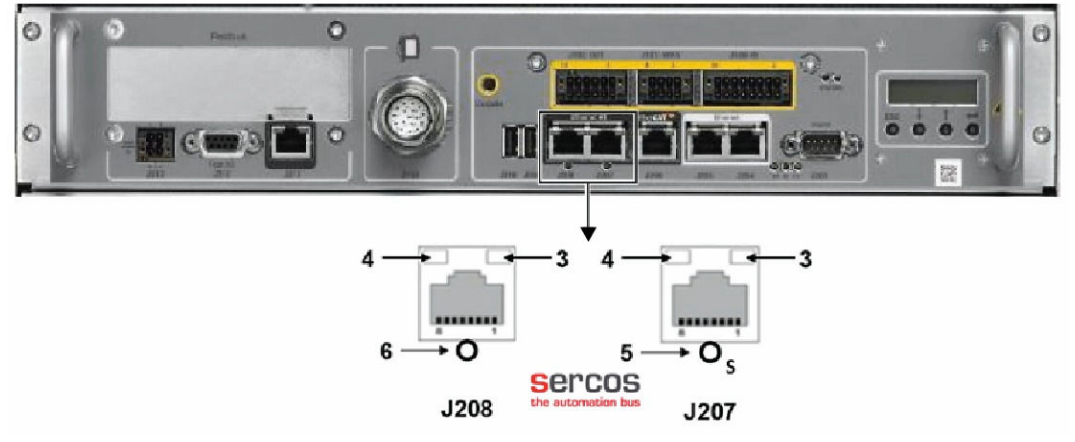

I0005446

Figure 5.21

| <b>Connecteur</b> | Désignation     |
|-------------------|-----------------|
| J207              | CH <sub>0</sub> |
| J208              | CH <sub>1</sub> |

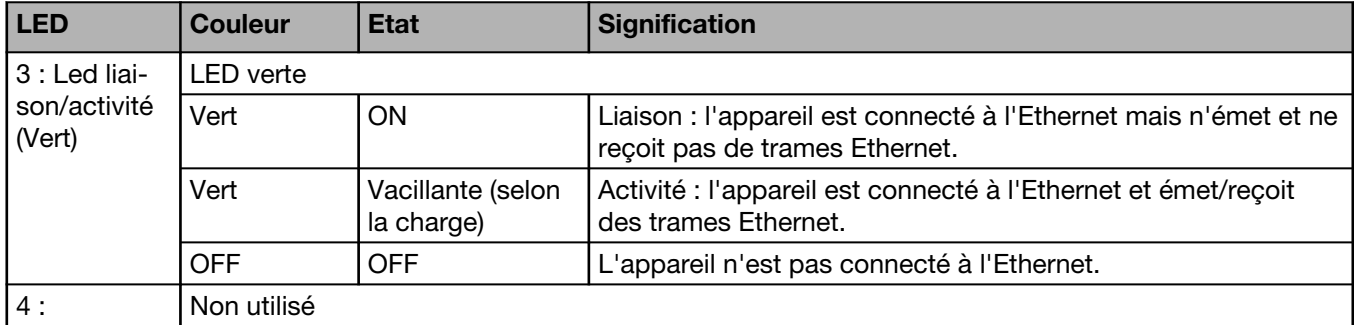

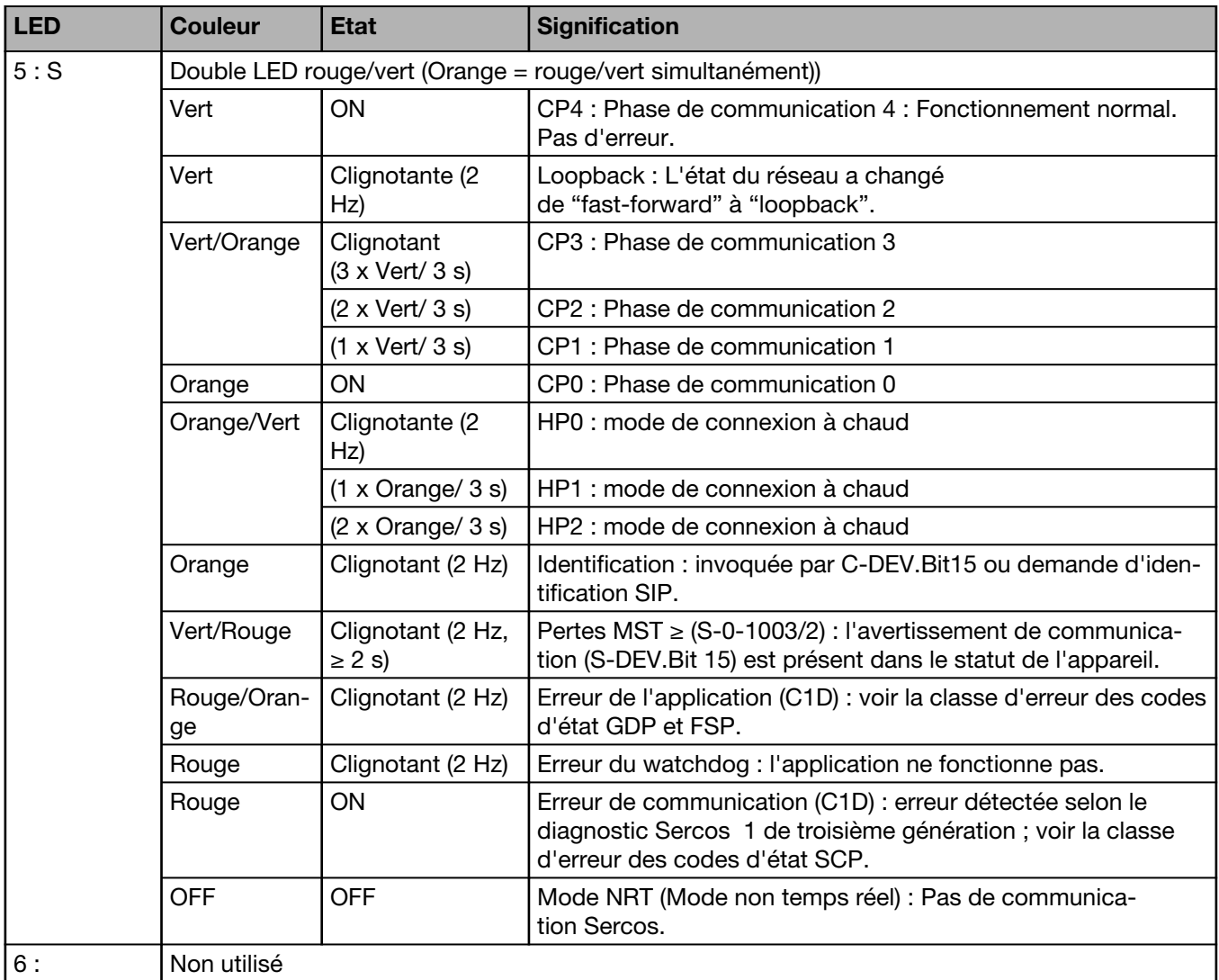

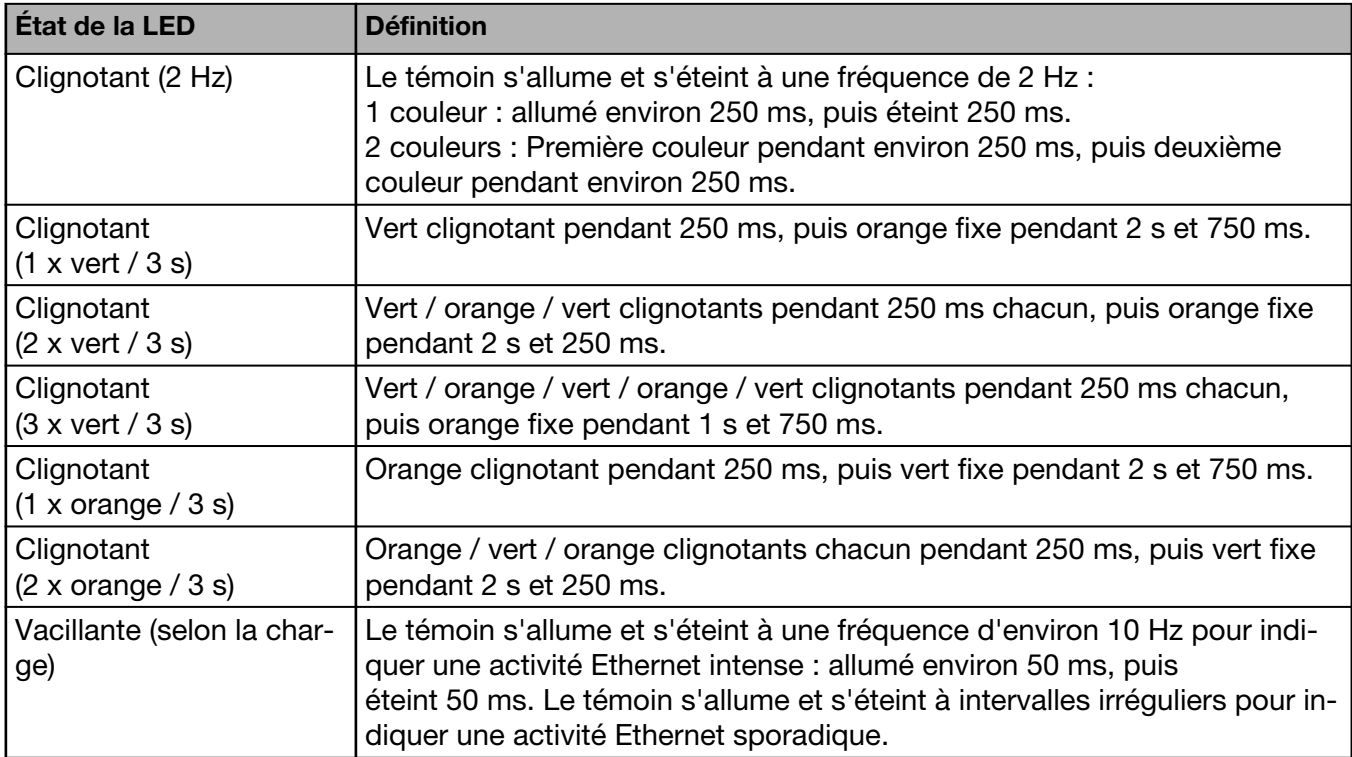

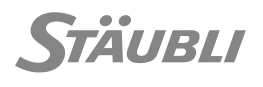

# **5.4.5 - ETHERNETIP** M0005465.1

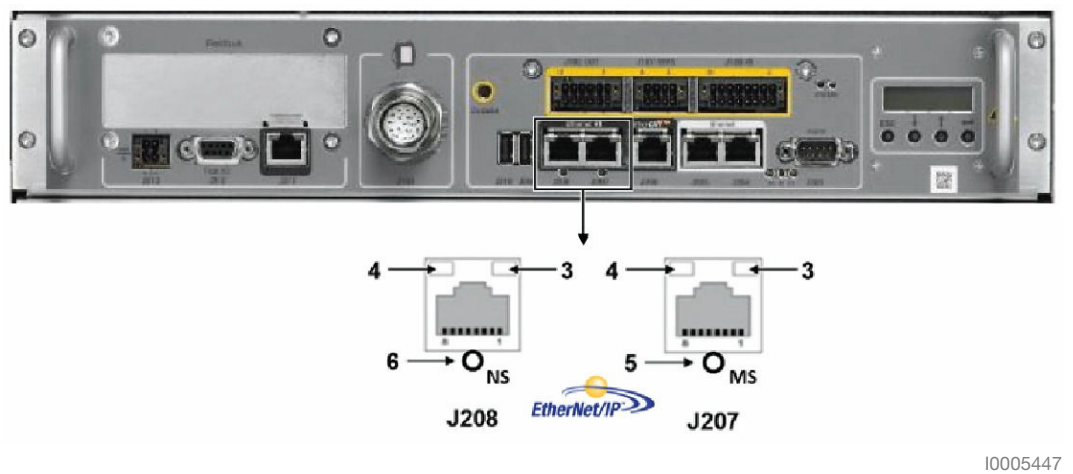

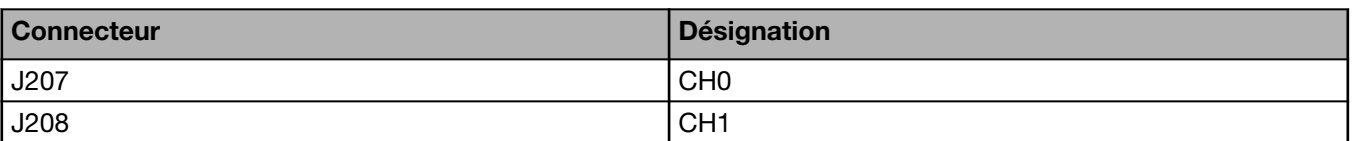

Figure 5.22

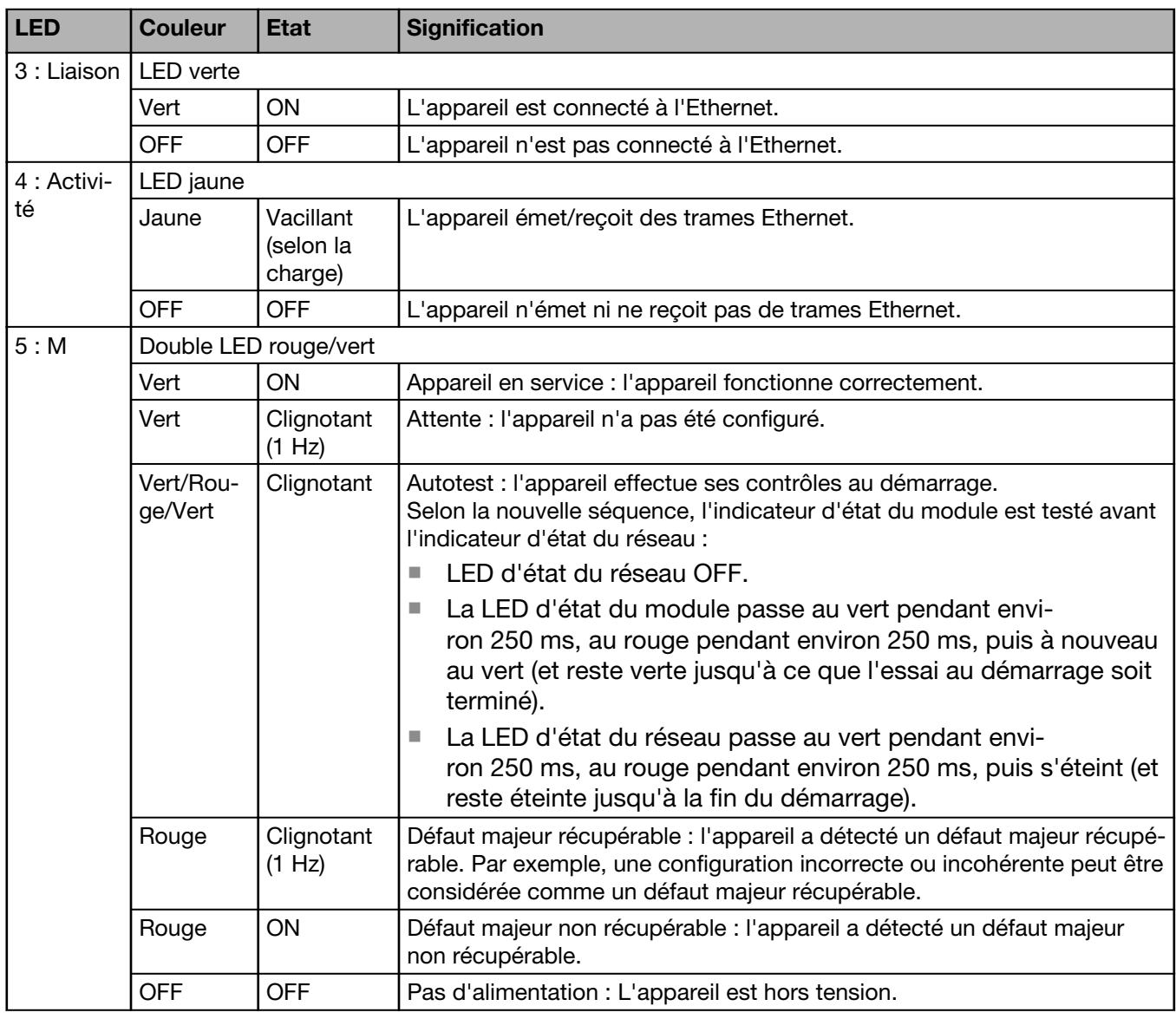

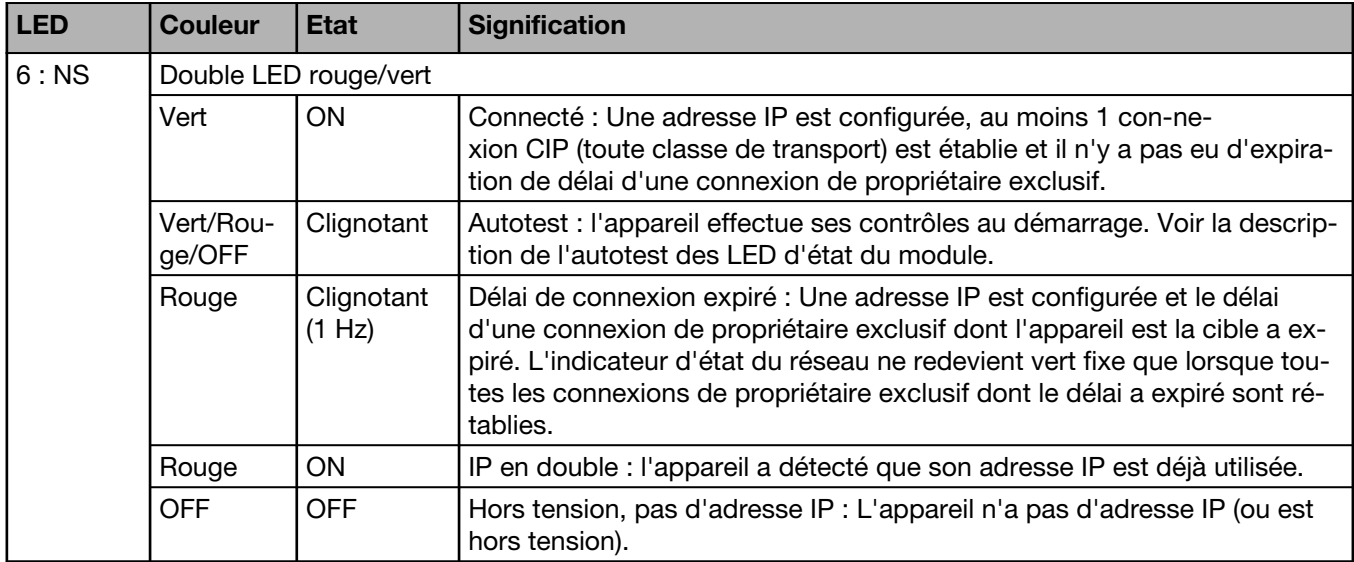

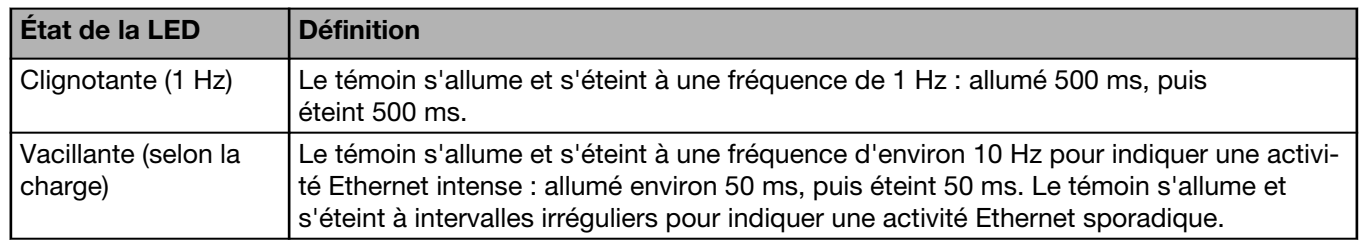

# **5.4.6 - MODBUS** M0005466.1

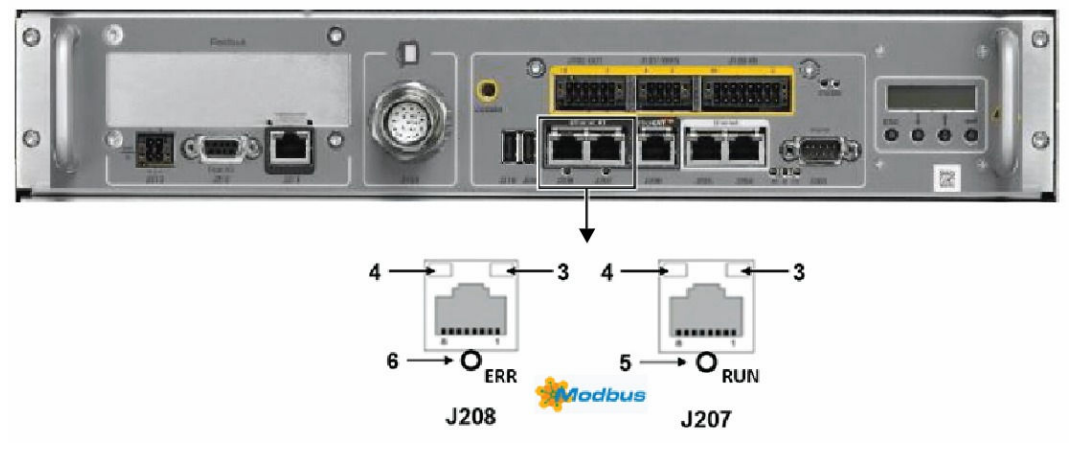

I0005448

Figure 5.23

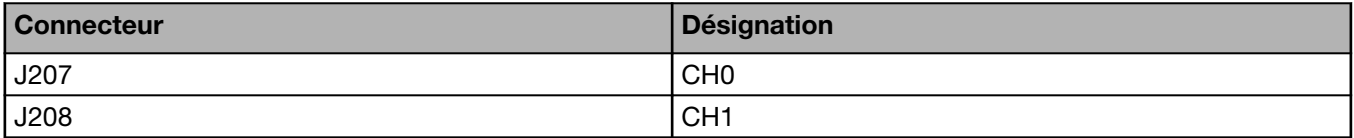

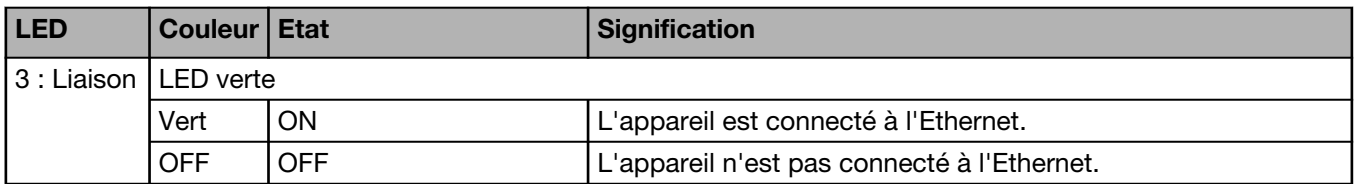

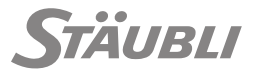

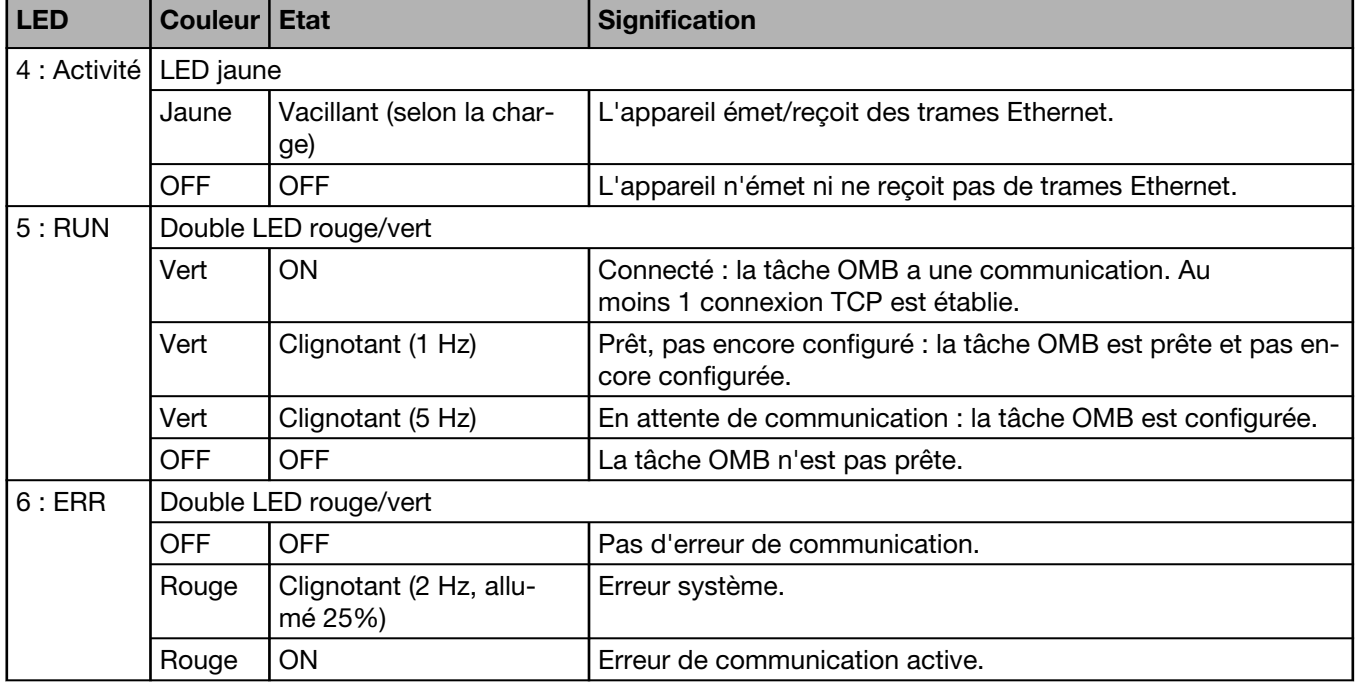

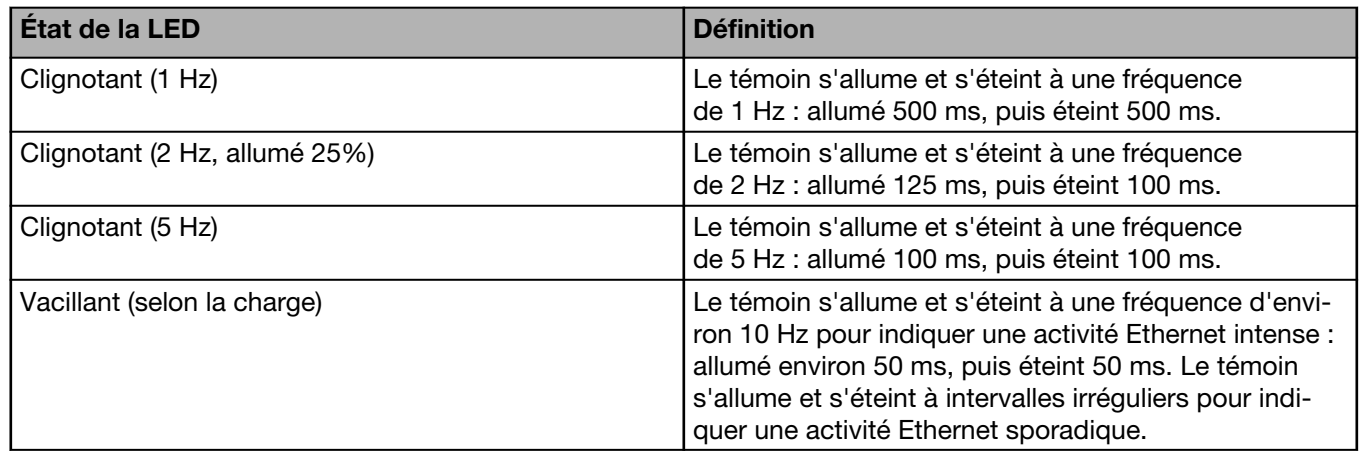

### **5.4.7 - CONFIGURATION** M0000884.1

La configuration des esclaves Ethernet RT se fait avec l'outil SRS.

- Démarrer SRS et créer une cellule avec votre robot.
- Dans l'explorateur de cellule, sélectionner le contrôleur et appuyer sur le bouton "E/S physi-

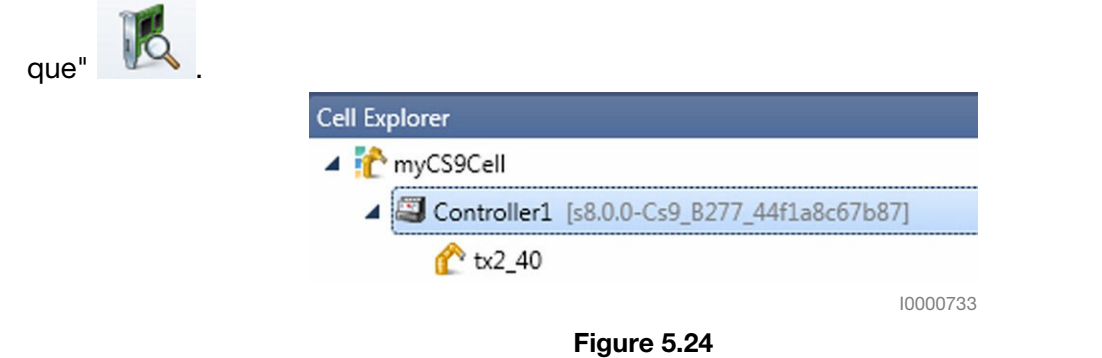

■ Dans la fenêtre des E/S physiques, appuyer sur le bouton "Ajouter carte E/S" ...

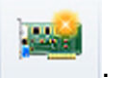

■ Sélectionner l'option correspondant au protocole J207 J208 et appuyer sur "OK".

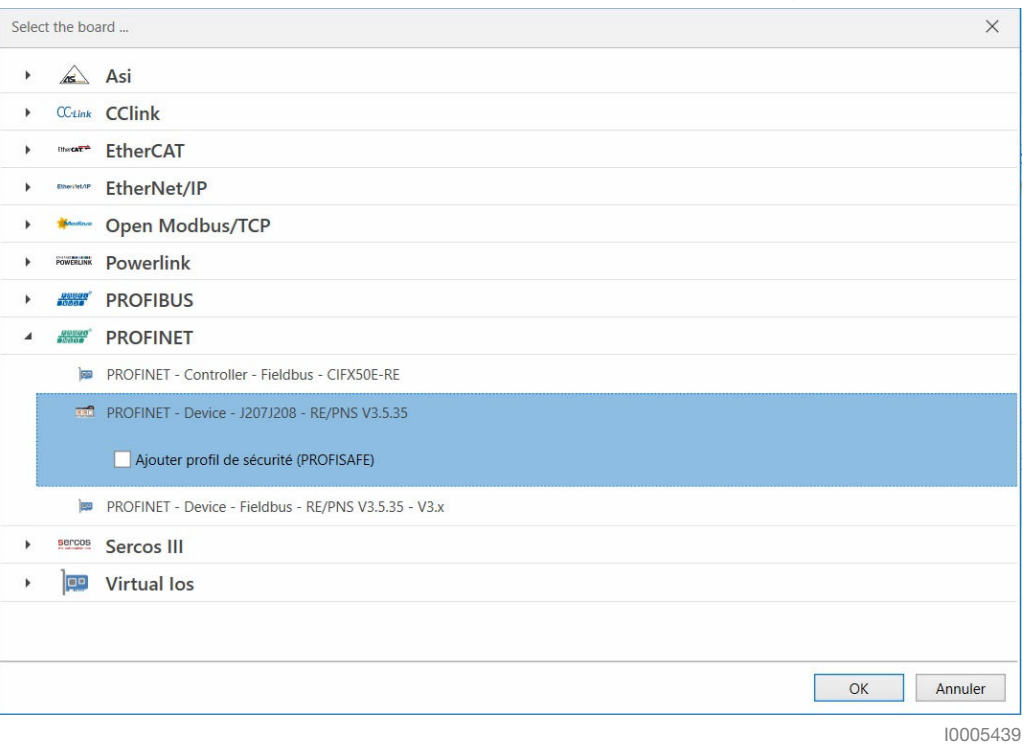

### Figure 5.25

- SRS démarre l'outil SYCON.net pour définir la configuration.
- Dans SYCON.net, double-cliquer sur l'icône et définir les paramètres et les signaux en fonction de vos besoins.

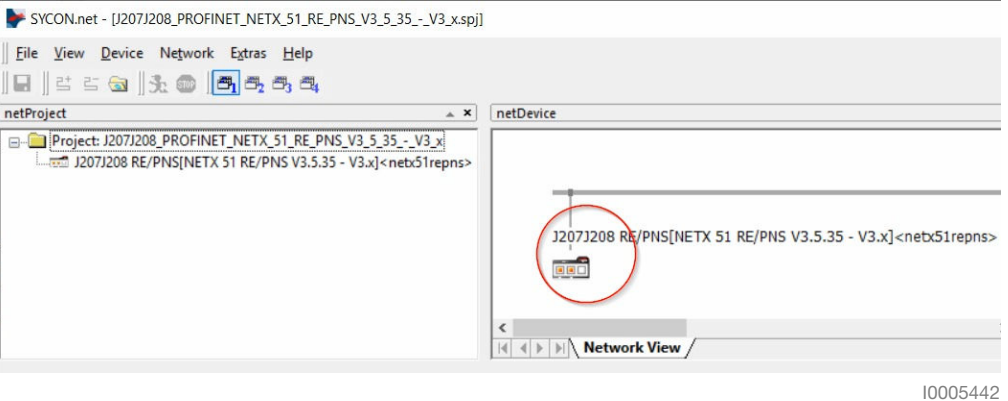

Figure 5.26

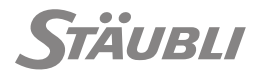

■ Ajouter les modules nécessaires dans la configuration.

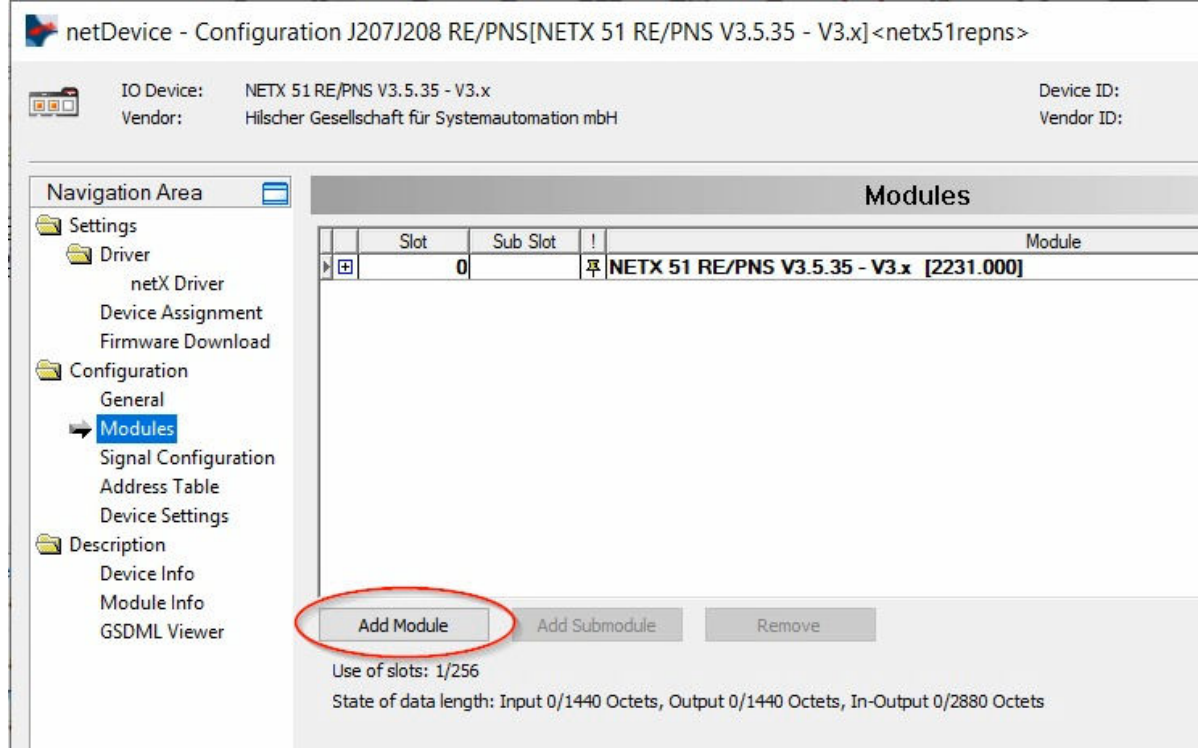

I0005443

#### Figure 5.27

■ Sélectionner le nombre et le type d'octets (entrée ou sortie) pour le module.

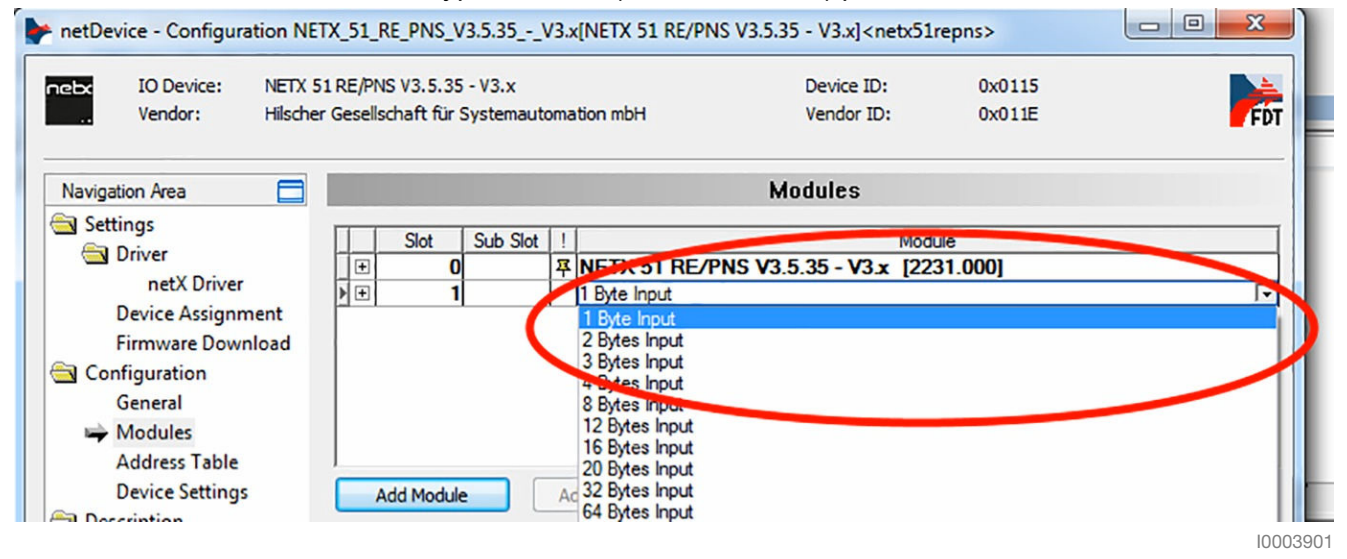

Figure 5.28

■ Appuyer ensuite sur le bouton OK, sauvegarder le projet et fermer SYCON.net, puis depuis SRS,

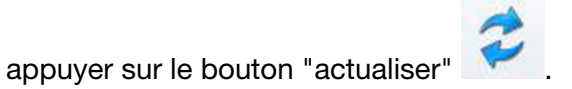

■ La carte est affichée. 89  $\mathbb{F}$  (2)  $\ddot{\mathbf{v}}$ Physical IOs Home VAL3 Modelling Simulation General  $\overline{\mathbf{z}}$  $\sqrt{2}$ Cell I/O Filters Import Refresh Properties Edit Add IO board Linker board Edit Insert 3D View\* Physical IOs-Controller1 X Physical IOs Description Physical link  $\prime$ **CPU** CpuIO 13. ŒH **DsiIO** Arm FastIO **J212** NETX\_51\_RE\_PNS\_V3.5.35\_-\_V3.x J207/J208 **Analogic Inputs**  $%IB0$ Outputs 0 59c82362-fba6-4bcc-9c9  $\leftarrow$  $%IB8$ Outputs 1 59c82362-fba6-4bcc-9c9  $O(n^2 + 1)$ FO-000CO Band dese One or to se  $\overline{1}$ I0003898

### Figure 5.29

■ La carte est également visible dans la fenêtre des E/S SP2.

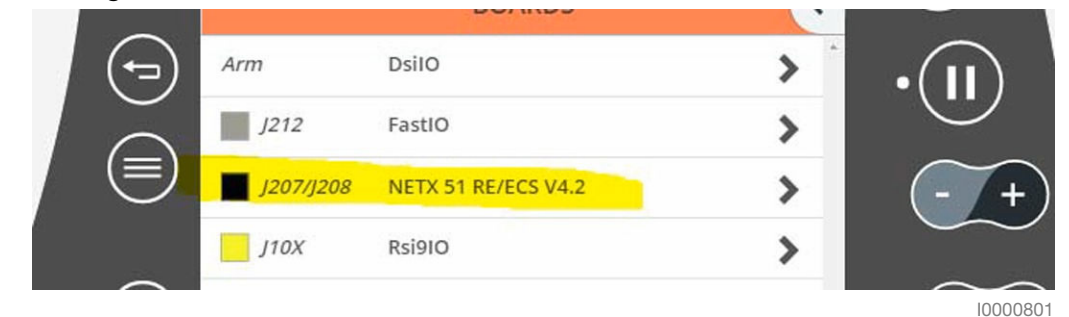

Figure 5.30

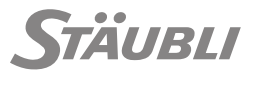

### 5.4.7.1 - Configuration d'un CS9 (contrôleur réel) MOODUS 1999 MOODUS MOODUS MOODUS MOODUS MOODUS 1

La configuration et le projet SYCON.net sont enregistrés dans la cellule SRS.

Pour configurer un CS9 :

■ Transférer d'abord la configuration en utilisant l'outil "gestionnaire de transferts" SRS.

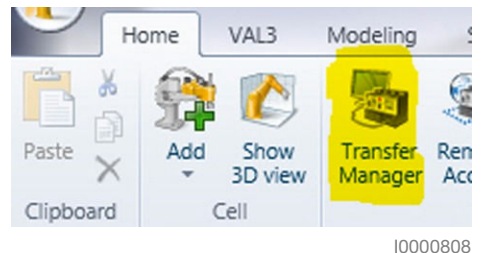

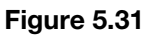

■ Il est alors nécessaire d'entrer l'adresse IP du robot, ainsi que le nom de l'utilisateur et le mot de passe.

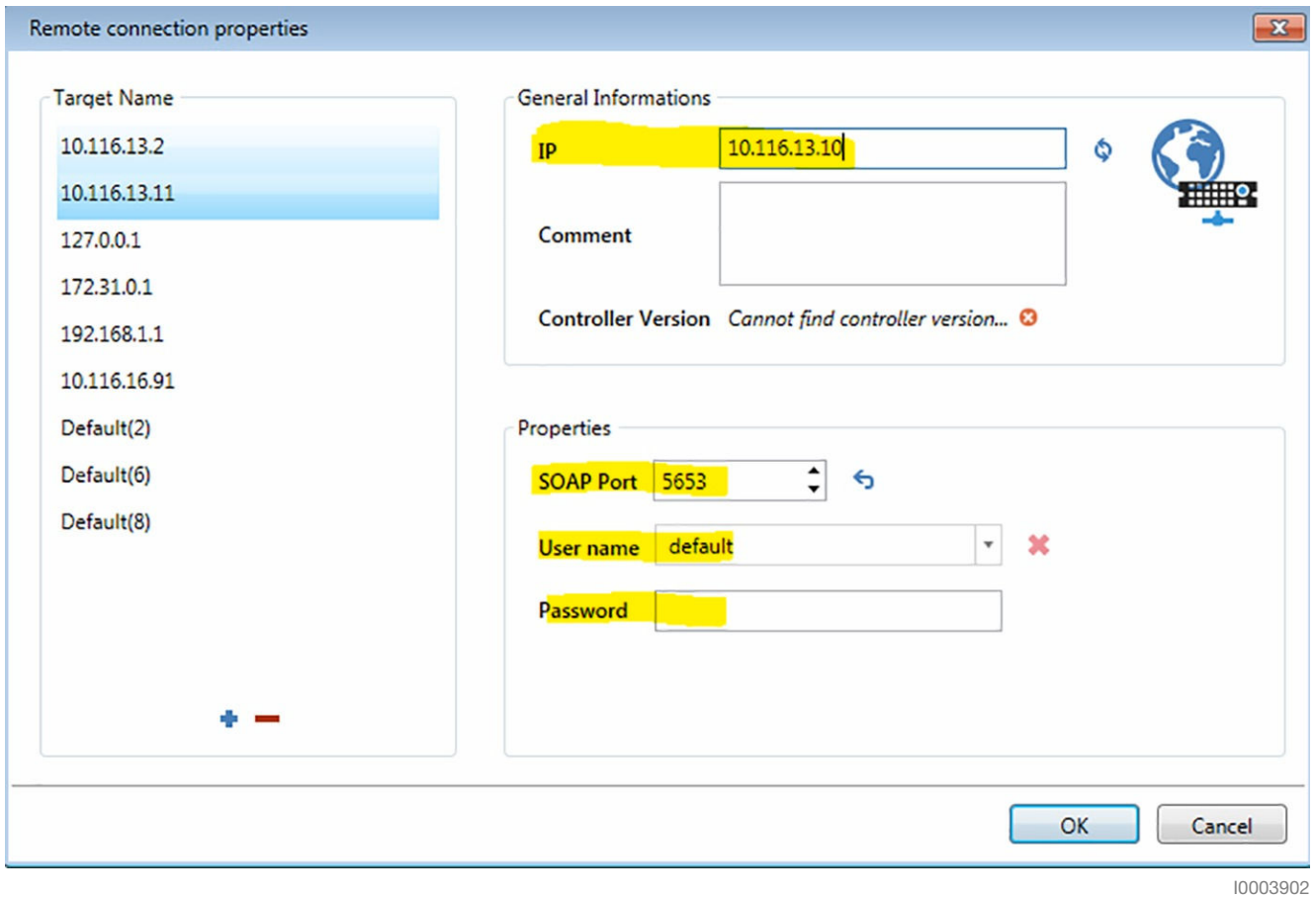

Figure 5.32

■ Sélectionner soit le nœud IO complet dans le cadre gauche ou soit uniquement le port J207-J208 configuré et appuyer sur "Transférer".

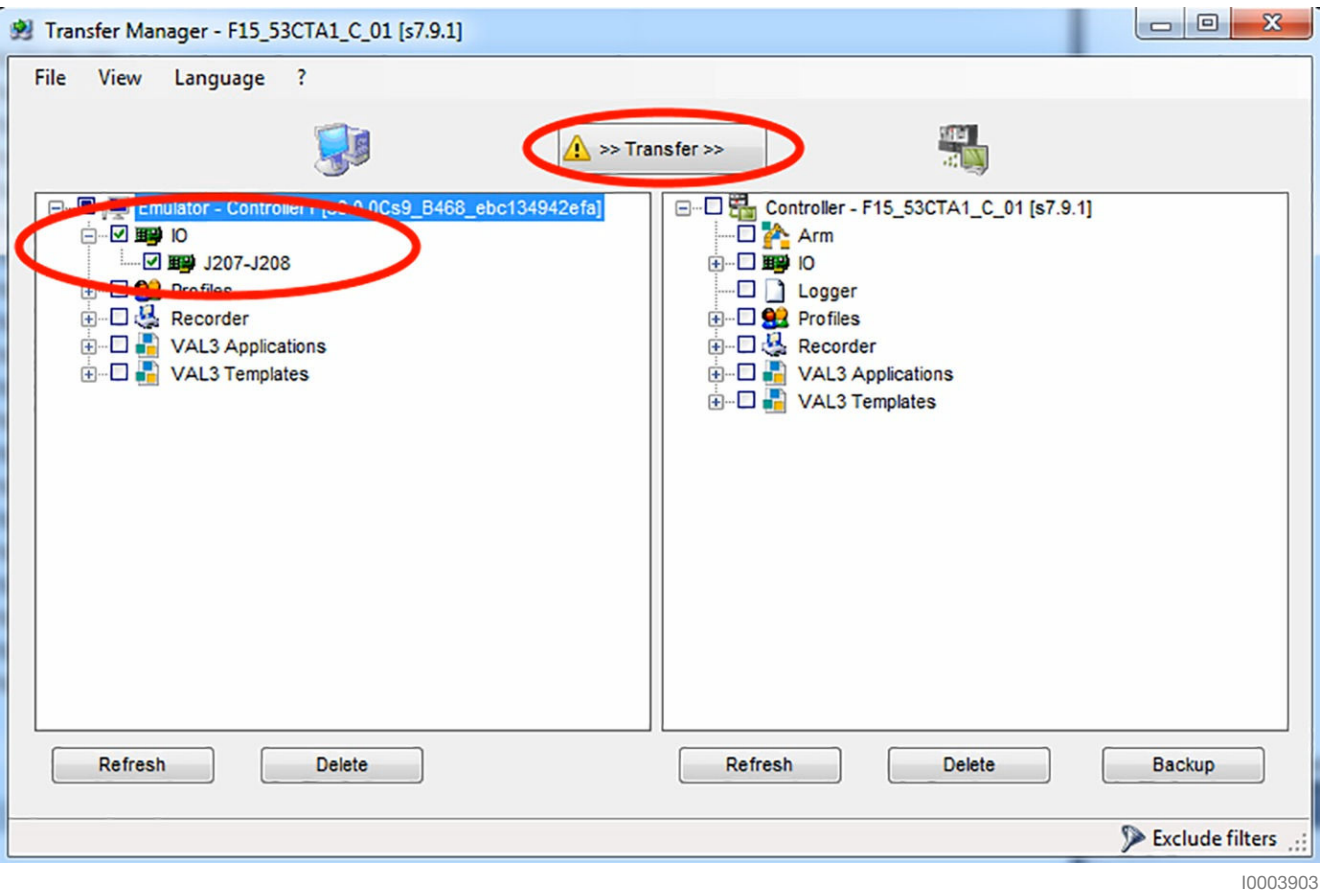

#### Figure 5.33

■ Après avoir transféré la configuration au robot, vous devez redémarrer le contrôleur pour que les modifications soient prises en compte.

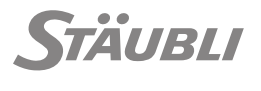

### **5.4.8 - DIAGNOSTIC** MODE**NIC MODEL IN THE SET OF A SET OF A SET OF A SET OF A SET OF A SET OF A SET OF A SET OF A SET OF A SET OF A SET OF A SET OF A SET OF A SET OF A SET OF A SET OF A SET OF A SET OF A SET OF A SET OF A**

- Démarrer SRS et créer une cellule avec votre robot.
- Dans l'explorateur de cellule, sélectionner le contrôleur et appuyer sur le bouton "E/S physi-

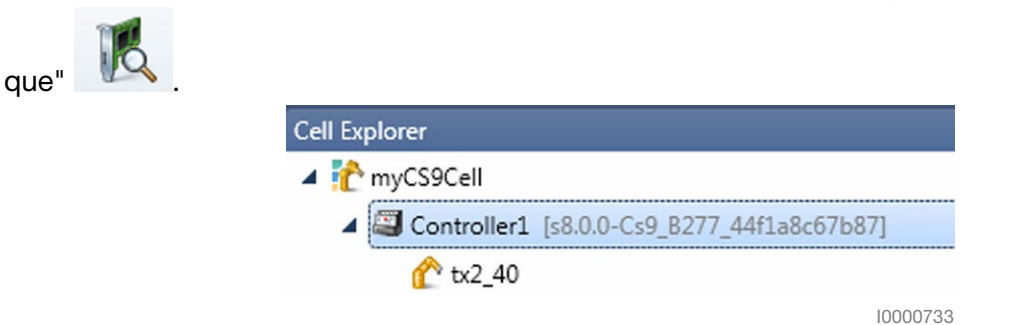

#### Figure 5.34

■ Dans la fenêtre des "E/S physiques", sélectionner votre carte et appuyer sur le bouton "Éditer une  $\mathbb{Z}$ 

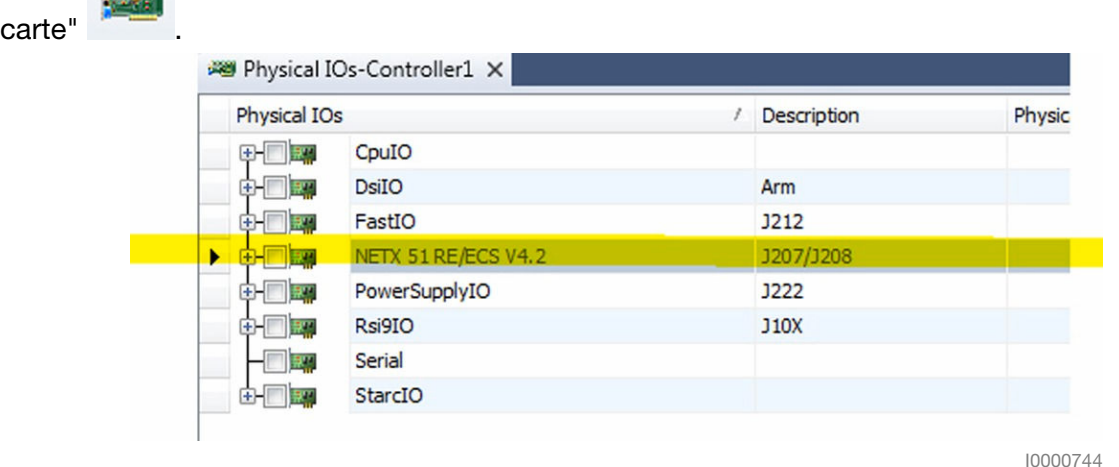

Figure 5.35

■ SRS démarre l'outil SYCON.net, double-cliquer sur l'icône pour accéder à la configuration et au diagnostic en ligne via la connexion TCP/IP avec le CS9.

# 5.5 - FIELDBUS HILSCHER .

### 5.5.1 - CARACTÉRISTIQUES M0000808.1

En option, une carte Hilscher CIFX50E-xx PCI express peut être installée dans le contrôleur pour prendre en charge un protocole bus de terrain supplémentaire. Cf. le chapitre Maintenance [8.6.3.3.5](#page-175-0) pour plus d'informations sur l'installation matérielle.

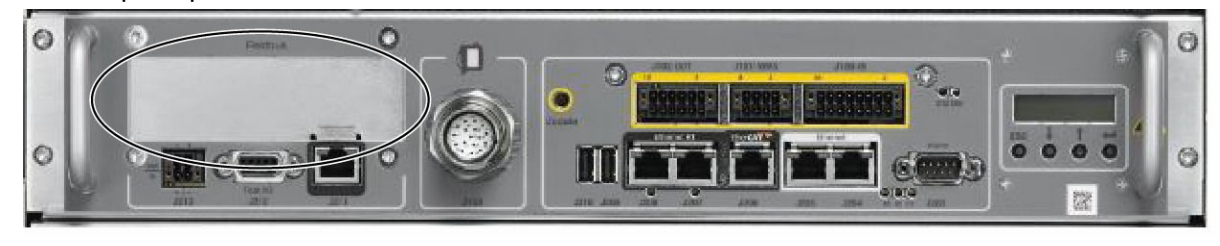

Figure 5.36

I0000953

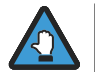

Pour l'option PROFIBUS, le connecteur en face avant doit être de type droit (un connecteur à angle droit n'est pas compatible avec la configuration mécanique du CS9).

### **5.5.2 - CONFIGURATION** M0000887.1

n

La configuration de bus de terrain Hilscher doit être effectuée avec l'outil SRS.

- Démarrer SRS et créer une cellule avec votre robot.
- Dans l'explorateur de cellule, sélectionner le contrôleur et appuyer sur le bouton "E/S physi-

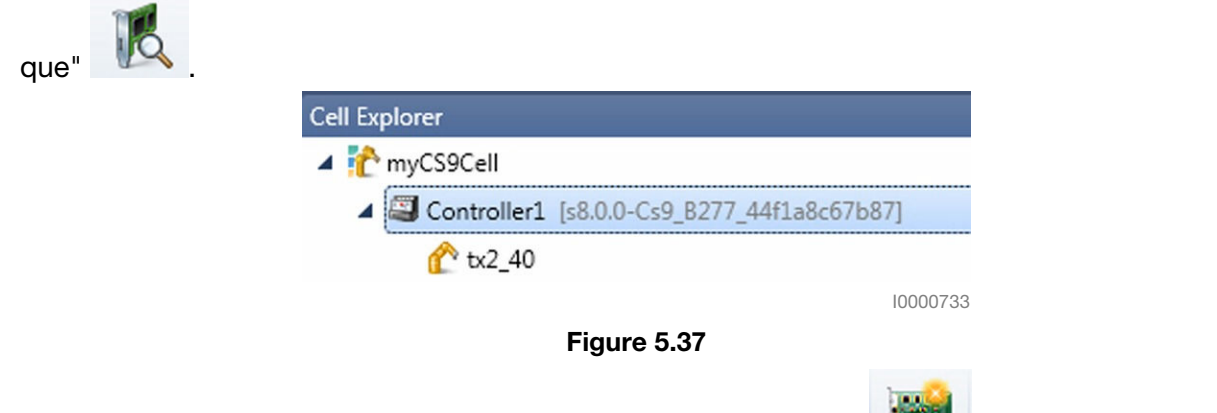

- Dans "E/S physique" appuyer sur le bouton "Ajouter cartes E/S" .
- Sélectionner l'option correspondant au protocole CIFX50E-xx et appuyer sur "OK".

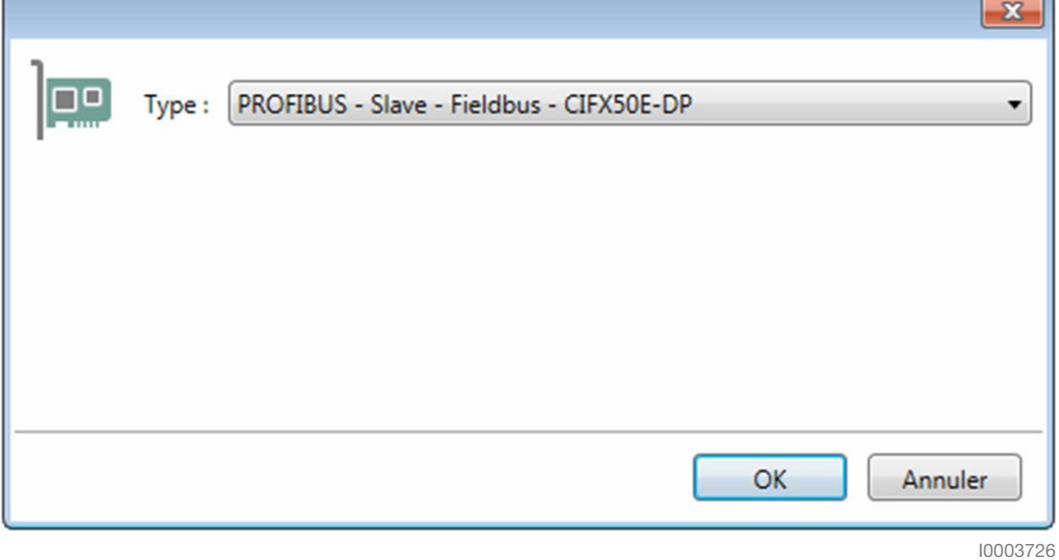

Figure 5.38

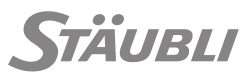

■ SRS démarre l'outil SYCON.net pour définir la configuration. Vous pouvez saisir un mot de passe pour protéger votre configuration mais ceci n'est pas obligatoire, vous pouvez simplement cliquer sur "OK".

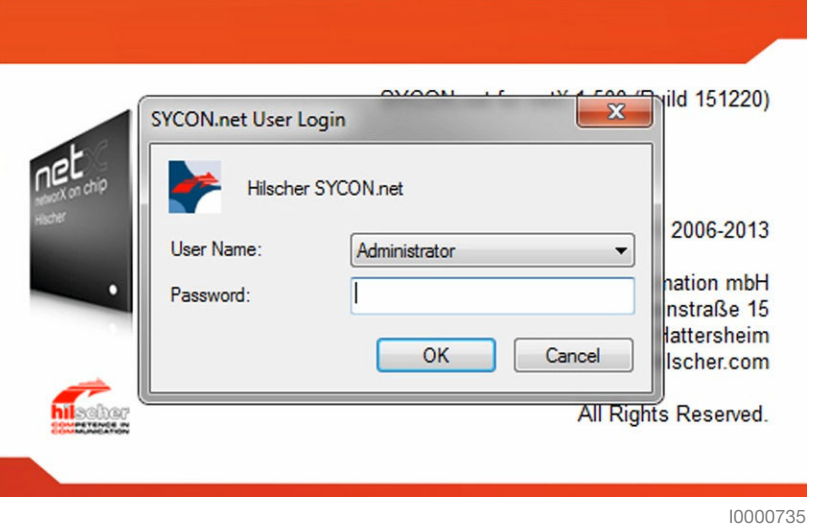

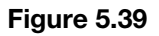

- A partir de SYCON.net :
	- Configuration du maître :

Si le protocole permet un scanner du bus, il est accessible en double-cliquant sur l'icône maî‐ tre. La configuration du bus peut également être réalisée en faisant glisser/déposer les périphé‐ riques sur la ligne du bus en fonction de la configuration matérielle.

- Configuration de l'esclave :

Double-cliquer sur l'icône de l'esclave et définir les paramètres et signaux en fonction de vos besoins.

■ Une fois la configuration terminée, enregistrer et fermer SYCON.net puis, dans SRS, appuyer sur le

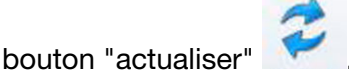

■ La carte est affichée.

Г

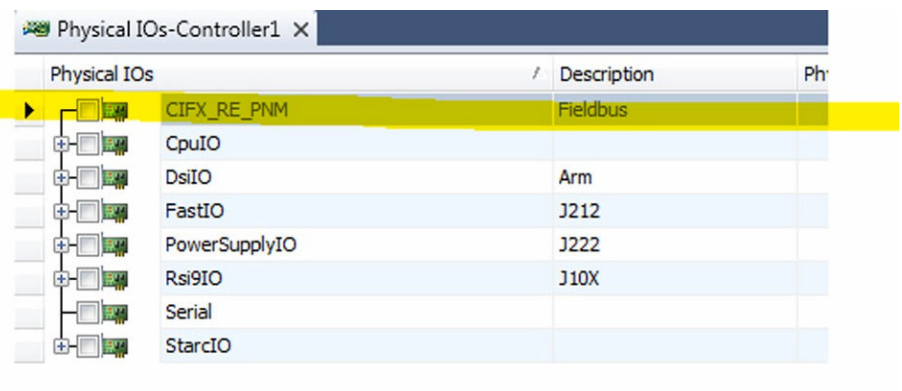

I0000745

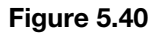

■ La carte est également visible dans la fenêtre des E/S SP2.

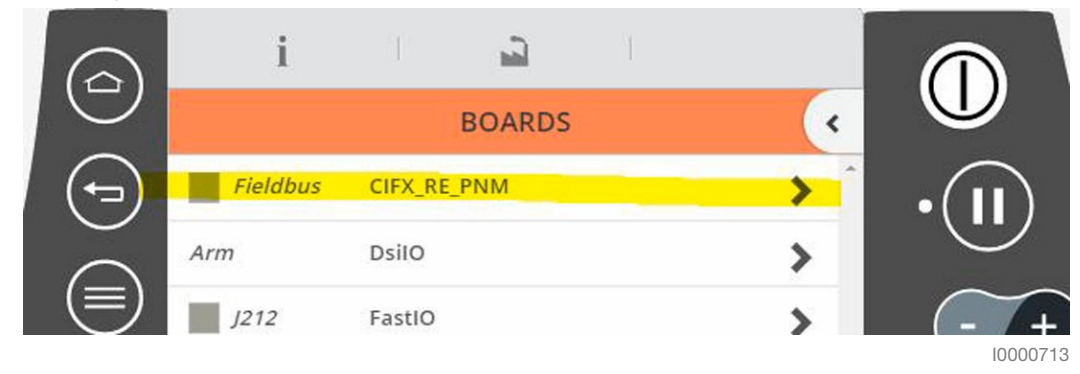

Figure 5.41

### 5.5.3 - CONFIGURATION D'UN CS9 (CONTRÔLEUR RÉEL) MODORSAS.1

La configuration et le projet SYCON.net sont enregistrés dans la cellule SRS. Pour configurer un CS9 :

■ Transférer d'abord la configuration en utilisant l'outil "gestionnaire de transferts" SRS.

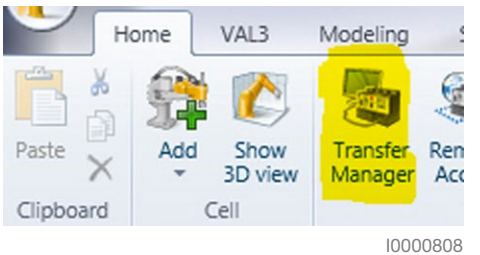

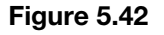

■ Puis redémarrer le CS9.

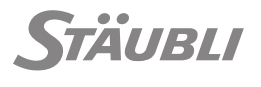

### <span id="page-88-0"></span>5.5.4 - DIAGNOSTIC M0000889.1

- 
- Démarrer SRS et ouvrir votre cellule robotique (ou créer une nouvelle cellule).
- Dans l'explorateur de cellule, sélectionner le contrôleur et appuyer sur le bouton "E/S physi-

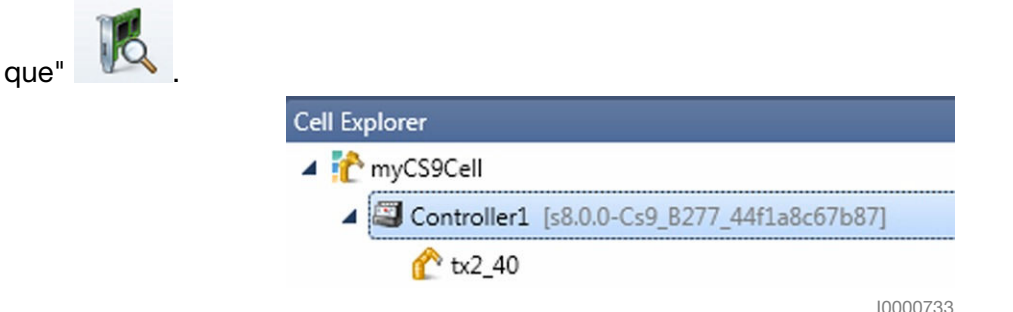

### Figure 5.43

■ Dans la fenêtre des "E/S physiques", sélectionner votre carte et appuyer sur le bouton "Éditer une  $\mathbb{Z}$ 

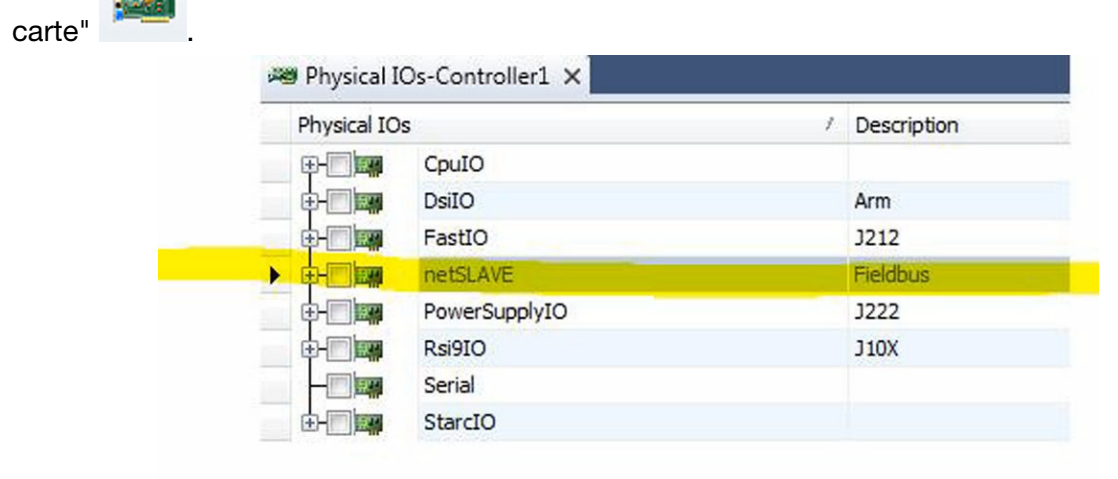

I0000684

#### Figure 5.44

SRS démarre l'outil SYCON.net, double-cliquer sur l'icône pour accéder à la configuration et au diagnostic en ligne via la connexion TCP/IP avec le CS9.

# 5.6 - ETHERNET M0006020.1

### **5.6.1 - CONFIGURATION** MODEL MANUSCRIPT ON A SERVICE OF THE MODEL MODEL MODEL MODEL MODEL MODEL MODEL MANUSCRIPT ON A SERVICE OF THE MODEL OF THE SERVICE OF THE MODEL MANUSCRIPT OF THE SERVICE OF THE SERVICE OF THE SERVIC

Le CS9 dispose de 2 ports Ethernet J204 et J205. L'adresse IP de chacun de ces ports peut être mo‐

difiée en appuyant sur RÉGLAGES **III** >RÉSEAU dans la page d'accueil. La modification est effective immédiatement. A la livraison, le premier port est configuré avec l'adresse 192.168.0.254 (masque 255.255.255.0), le second avec l'adresse 172.31.0.1 (masque 255.255.0.0). L'adresse IP actuelle du port Ethernet J204 est affichée sur l'interface homme-machine (voir figure [2.5](#page-12-0)).

Il est aussi possible d'obtenir automatiquement une adresse IP à partir du réseau (au moyen du proto‐ cole DHCP).

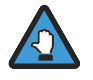

- Le protocole DHCP n'attribue pas systématiquement la même adresse IP au contrôleur. Le mécanisme DHCP ne doit donc pas être utilisé lorsque l'adresse IP du contrôleur est utilisée par un autre périphérique.
- Les deux ports Ethernet doivent correspondre à des sous-réseaux différents. Deux adresses IP d'un même sous-réseau ne sont pas supportées.

Le contrôleur CS9 peut accéder à d'autres sous-réseaux Ethernet, au moyen de passerelles configurables à partir du Tableau de bord.

<span id="page-89-0"></span>Chaque passerelle est définie par :

- L'adresse IP du périphérique utilisé comme passerelle. Cette adresse doit appartenir au même sous-réseau que le contrôleur CS9.
- L'adresse IP du sous-réseau à atteindre. Vous pouvez utiliser une adresse nulle "0.0.0.0" pour définir une passerelle par défaut, permettant d'accéder à tous les sous-réseaux qui ne sont pas gérés par une passerelle spécifique.

Le protocole du serveur de transfert de fichiers est défini sur "FTPS + FTP" (authentification sécurisée SSL/TLS et plain FTP) par défaut. Il peut être défini sur FTPS uniquement (SSL/TLS) pour une sé‐ curité renforcée. Le port d'accès à distance peut être désactivé.

### **5.6.2 - FTP** M0000753.1

La plupart des échanges sur le réseau entre un PC et un contrôleur peuvent facilement être réalisés avec l'outil Transfer Manager de la Stäubli Robotics Suite.

Ce chapitre décrit la manière d'accéder au disque Flash du contrôleur par une simple connexion FTP.

### **5.6.2.1 - Client FTP** M0000754.1

Un client FTP existe sous Windows. Pour se connecter :

- Ouvrir une session de commande en ligne et entrer : ftp w.x.y.z (w x y z correspond à l'adresse IP du contrôleur) (voir chapitre [5.6](#page-88-0)).
- Puis à l'invite de l' "Utilisateur" entrer le nom d'un profil utilisateur, à l'invite du mot de passe entrer le mot de passe réseau de ce profil (voir chapitre [5.8.4\)](#page-100-0).
- Se positionner sur le lecteur USR avec la commande cd /usr puis effectuer les actions désirées.

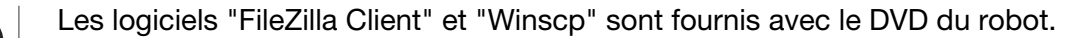

### 5.6.2.2 - Configuration de l'adresse IP M0000868.1

L'adresse IP du contrôleur est configurée sous RÉGLAGES **III** >RÉSEAU dans la page d'accueil (voir chapitre [5.6\)](#page-88-0).

### **5.6.2.3 - Fonctions via FTP** M0000423.1

Toutes les informations disponibles à l'utilisateur se trouvent sur le disque nommé "usr".

### Mise à jour du fichier de configuration :

Utiliser un client FTP.

Se connecter sur le contrôleur et se positionner dans le répertoire /usr/configs.

Les fichiers permettant la configuration utilisateur du contrôleur sont les suivants :

- "arm.cfx" contient la configuration liée au bras (calibrage, marques). Ce fichier est accessible uniquement pour une sauvegarde avant maintenance.
- "cell.cfx" contient la configuration liée à la cellule (langue, vitesse cartésienne maximale, etc.).
- "network.cfx" contient la configuration de réseau du contrôleur (adresse IP, ports system TCP, passerelles, etc.).
- "controller.cfx (s6: controller.cf)" contient la configuration du contrôleur.
- sio.cfx contiennent la configuration des entrées-sorties.

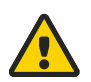

# DANGER

Toute modification inconsidérée des fichiers de configuration peut entraîner des accidents corporels ou de sérieux dommages matériels.

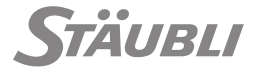

### 5.6.2.4 - Installation de FileZilla Server Manual States of Monography Monography

Le présent chapitre n'a pas pour objet d'expliquer les connexions FTP mais simplement de donner des indications pour l'installation du logiciel et la création du compte d'utilisateur.

- Exécuter le fichier FileZilla-server.exe, qui se trouve sur le DVD du robot et suivre les instructions d'installation.
- Une fois le logiciel installé, créer un nouvel utilisateur.
- Ajouter le partage du dossier contenant les applications VAL 3.

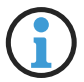

Pour plus d'information, consulter la documentation du logiciel.

### **5.6.3 - SOCKETS (TCP, UDP)** M0000832.1

Le contrôleur CS9 peut être configuré pour communiquer par Ethernet à l'aide de sockets (TCP ou UDP). Le contrôleur CS9 supporte jusqu'à 40 sockets simultanées, en mode client et/ou en mode serveur. Les prises Ethernet sont configurées en éditant sio.cfx via FTP (voir chapitre [5.6.2.3](#page-89-0)). Il

est également possible d'utiliser pour ce faire le menu E/S<sup>(III)</sup> > SOCKET dans la page d'accueil.

Les paramètres d'une socket serveur sont :

■ Le port de connexion entre 0 et 65535.

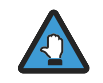

- Les ports inférieurs à 1000 sont réservés.
- Le nombre maximum de clients simultanés.
- Le délai avant déclenchement d'erreur (délai maximum atteint en lecture ou sur une connexion). Une valeur nulle supprime le contrôle de délai.
- Le caractère de fin de chaîne.
- L'activation et la désactivation de l'algorithme d'optimisation de Nagle.

Les détails des derniers paramètres sont donnés dans le manuel de référence VAL 3 (type SIO).

Les paramètres d'une socket client sont les mêmes, avec en plus l'adresse IP de la socket serveur à atteindre. Un menu "Test" peut être utilisé pour tester la connexion avec le serveur.

Une socket serveur est activée (« ouverte ») dans le CS9 dès qu'un programme VAL 3 l'utilise, et dés‐ activée (« fermée ») lorsque le dernier client se déconnecte. Lorsque le nombre maximum de client pour une socket serveur est atteint, les clients additionnels qui essayent de se connecter sont acceptés mais la communication est immédiatement interrompue par le serveur.

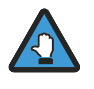

Tant qu'aucun programme VAL 3 n'accède aux sockets serveurs du CS9, celles-ci ne sont pas activées, et toute tentative de connexion par un client échouera. En particulier, le menu "Test" utilisé sur un contrôleur CS9 pour tester une socket serveur d'un autre contrô‐ leur CS9 reportera une erreur si aucune application VAL 3 ne tourne sur ce dernier.

Pour créer des sockets depuis le SP2 :

- Sélectionner le type de socket à l'aide des onglets en haut de la page.
- Appuyer sur le bouton flottant "+" pour ajouter une nouvelle socket.
- Remplir le formulaire dans la barre latérale.

Il est possible de sélectionner une socket, en cochant la case correspondante dans la liste, pour effec‐ tuer différentes actions : :

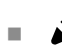

- pour éditer la socket sélectionnée.
- **III** pour supprimer la socket sélectionnée.
- sur la socket client TCP pour vérifier si le serveur configuré répond.

# **5.7 - ENTRÉES / SORTIES STANDARD** MODI**NATION**

Pour afficher ou modifier le statut des entrées/sorties, sélectionnez le menu E/S accessible depuis la page d'accueil.

### **5.7.1 - USB** M0000996.1

Le CS9 est équipé de 2 ports USB situés à l'avant du tiroir CPT. Il est conseillé d'utiliser ceux-ci avec une clé USB directement connectée à la carte, et non en utilisant un câble USB intermédiaire qui peut poser des problèmes d'interférences électromagnétiques. Ils peuvent être utilisés pour la maintenance (démarrage du système) ou pour l'enregistrement/l'ouverture de programmes.

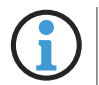

La plupart des marques de clé USB sont compatibles mais certaines clés "exotiques" peu‐ vent ne pas l'être.

### **5.7.2 - LIAISON SÉRIE**

Un port série est disponible sur le contrôleur CS9 (J203, COM1) pour les échanges de données entre une application VAL 3 et un composant de la cellule.

La liaison série peut être configurée en appuyant sur E/S <a>
E/SERIE dans la page d'accueil.

Les paramètres configurables de la liaison série sont :

- La vitesse de transmission (de 110 à 115200 bauds).
- Le nombre de bits de données (de 5 à 8).
- Le nombre de bits de stop (1 ou 2).
- La parité (paire, impaire ou sans parité).
- Le contrôle du flux (aucun / matériel).
- Le délai avant déclenchement d'erreur (délai maximum atteint en lecture). Une valeur nulle supprime le contrôle de délai.
- Le caractère de fin de chaîne.

Les détails des deux derniers paramètres sont donnés dans le manuel de référence VAL 3 (type SIO).

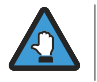

Contrôler la configuration de la liaison Série du périphérique externe avant de faire le bran‐ chement électrique.

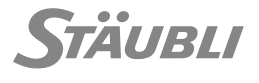

### 5.7.3 - ENTRÉES / SORTIES RAPIDES M0000760.1

Deux entrées (FDI 0 et FDI 1) et deux sorties (FDO 0 et FDO 1) sont disponibles sur le connecteur J212 (voir le repérage dans le manuel des schémas électriques).

Ces E/S sont conformes à la IEC61131-2, type 2. Le temps de réponse est de 100 µs (HW + SW). L'alimentation électrique 24 V externe doit être filtrée pour éviter le bruit au niveau des E/S.

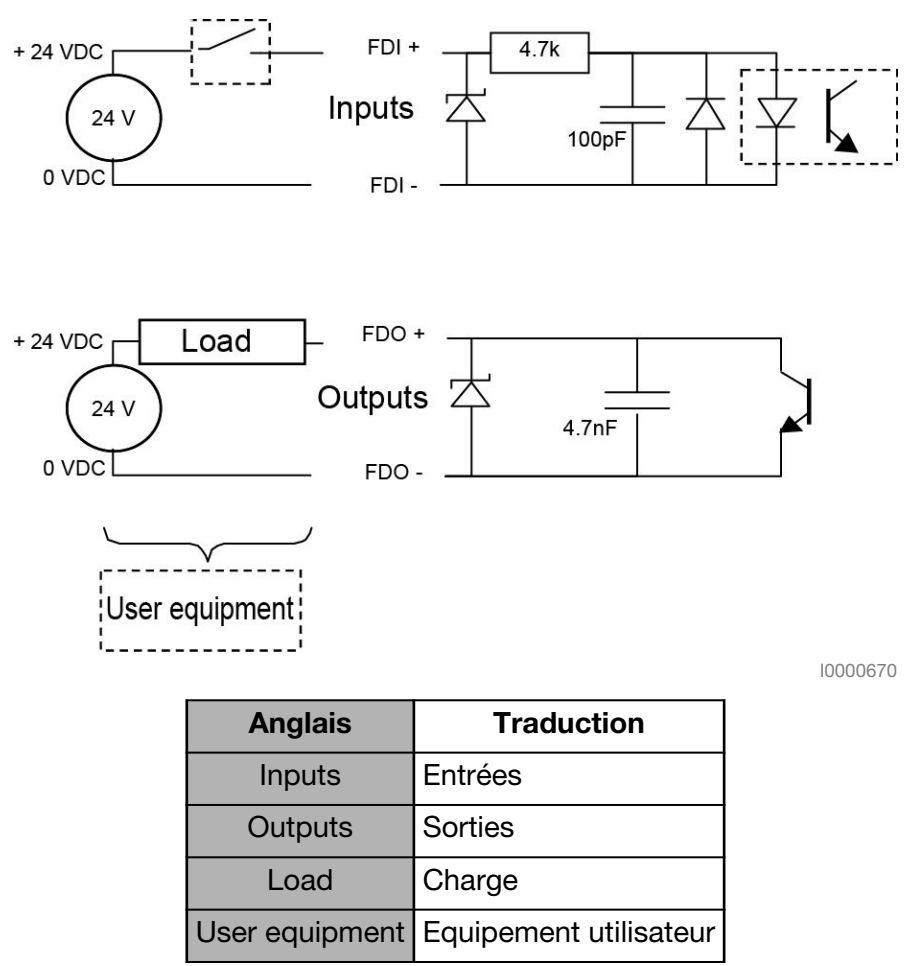

Figure 5.45

### 5.7.4 - ENTRÉES SYSTÈME M0000761.1

Les entrées suivantes sont accessibles en VAL 3 afin de détecter différentes erreurs.

### Alimentation du contrôleur

L'entrée powerSupplyIO\mainPowerOk est activée à la mise sous tension du contrôleur. Lorsque l'ali‐ mentation du contrôleur CS9 est coupée, ce signal est désactivé 600 ms environ avant que la puissan‐ ce soit effectivement interrompue. Cette entrée peut également être désactivée temporairement si la tension d'alimentation est trop faible.

L'entrée PowerSupplyIO\mainPowerOk\_mem est activée en même temps que powerSupplyIO\mainPowerOk mais elle ne sera jamais désactivée à nouveau. Cette entrée per‐ met de détecter les fluctuations de l'alimentation électrique.

### Tiroir amplificateur (voir figure [2.1\)](#page-8-0)

Le tiroir amplificateur contient une carte électronique dénommée STARC9 et un amplificateur pour chaque moteur du robot dénommé DRIVE.

Le bon fonctionnement du contrôleur n'est plus garanti à partir d'une température de 55°C. Il faut dans ce cas vérifier le système de ventilation du contrôleur CS9 (ventilateurs en marche, ouvertures d'aération dégagées).

L'entrée StarcIO\STARCboard\_temp montre la température de la carte STARC9.

Les entrées StarcIO\driveCase1\_temp, StarcIO\driveCase2\_temp, ... montrent la température du boîtier de chaque module d'alimentation.

Les entrées StarcIO\motorWinding1\_temp, StarcIO\motorWinding2\_temp, ... montrent la température du bobinage de chaque moteur.

Les entrées StarcIO\driveJunction1 \_temp, StarcIO\ driveJunction2\_temp, ... montrent la température de la jonction d'IGBT de chaque amplificateur.

### Température du bras

Des capteurs de température sont installés dans le bras afin de protéger les moteurs et la mécanique en cas de trop forte température. Si la température d'un moteur dépasse 120°C, le bras s'arrête im‐ médiatement. Une température excessive de la carte DSI9 (72°C) entraîne un arrêt du bras après dix secondes environ.

Les entrées DsiIO\encoder1 temp, DsiIO\encoder2 temp, ... montrent la température (C°) de chaque codeur.

L'entrée DsilO\dsi\_temp montre la température (°C) de la carte DSI9 (base du bras).

Les entrées DsiIO\motorProbe1\_temp, DsiIO\motorProbe2\_temp, ... montrent la température (°C) de chaque moteur.

### Carte CPU

L'entrée CpuBoard\cpuBoard temp indique la température (°C) mesurée sur la carte CPU (dans le contrôleur). Le bon fonctionnement du contrôleur n'est plus garanti à partir d'une température de 70°C. Il faut dans ce cas vérifier le système de ventilation du contrôleur CPU (ventilateurs en mar‐ che, ouvertures d'aération dégagées).

L'entrée CpuIO\cpu temp montre la température (°C) mesurée dans le cœur du CPU.

Le bon fonctionnement du contrôleur n'est plus garanti à partir d'une température de 85°C. Il faut dans ce cas vérifier le système de ventilation du contrôleur CPU (ventilateurs en marche, ouvertures d'aération dégagées).

L'entrée cpuBoard\cpuFan1\_vel montre la vitesse du ventilateur (RPM = tour / min.) du tiroir calcula‐ teur (voir figure [2.1\)](#page-8-0).

Si la vitesse du ventilateur est 0, ceci risque d'entraîner une augmentation de la température et une mise hors tension du tiroir calculateur (CPT).

L'entrée CpuIO\cpuOverCurrent montre l'état du courant de SBL/CPU/RSI. Une surcharge permanen‐ te est détectée sur la 24V1 interne (seuil 5.5 A).

### Pile de la carte du CPU

Pour maintenir l'horloge temps réel (RTC) lorsque l'alimentation électrique est coupée, le CS9 utilise une pile située dans le tiroir calculateur CPT. Si cette entrée est désactivée, la pile doit être remplacée (voir chapitre [8\)](#page-150-0).

L'entrée CpuIO\cpuBattery montre l'état de cette pile. Si cette entrée est désactivée, la pile doit être remplacée (voir chapitre [8](#page-150-0)).

### **5.7.5 - ACCÉDER AUX ENTRÉES/SORTIES**

Il est possible d'accéder aux entrées/sorties du contrôleur en appuyant sur IO $\Pi$ 

La première page dresse la liste de toutes les cartes disponibles sur le robot.

Appuyez sur pour accéder aux informations d'une carte.

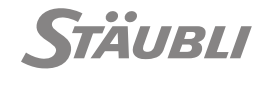

Vous pouvez modifier les paramètres globaux en appuyant sur la touche du menu .

- Afficher/masquer les IOS du système d'une pression sur le curseur.
- Modifier la valeur d'E/S utilisateur directement dans le champ.

Dans les informations d'une carte, les E/S sont classées par ty‐ pes (ENTRÉE DIGITALE/SORTIE DIGITALE, SORTIE ANALOGIQUE/SORTIE ANALOGIQUE).

Appuyez sur l'onglet correspondant en haut de la page pour sélectionner le type d'E/S, puis appuyez sur l'E/S pour afficher les détails.

Il est possible changer l'état des sorties digitales en appuyant sur  $\bigcirc$ .

Les E/S peuvent être verrouillées en appuyant sur

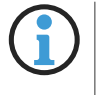

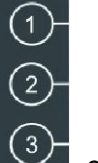

Le changement d'état des sorties digitales peut être associé aux touches , en utili- $\frac{1}{\sqrt{2}}$  (1)  $\frac{1}{\sqrt{2}}$  ou  $\frac{1}{\sqrt{2}}$ 

# **5.8 - CONFIGURATION LOGICIELLE** MOODSON MOODSO21.1

### **5.8.1 - CARACTÉRISTIQUES DU CONTRÔLEUR EN LES DESCRIPTIONS DE LA CONTROLEUR DESCRIPTIONS DE LA CONTROLEUR DE LA CONTROLEUR DE LA CONTROLEUR DE LA CONTROLEUR DE LA CONTROLEUR DE LA CONTROLEUR DE LA CONTROLEUR DE LA CONTROL**

Les informations relatives aux versions des éléments logiciels et matériels, ainsi qu'au numéro de série

du contrôleur, sont accessibles en appuyant sur ROBOT **X**>INFORMATIONS dans la page d'accueil.

Certaines caractéristiques sont modifiables :

- La langue (voir ci-dessous).
- La date et l'heure, fixes ou depuis le serveur d'heure SNTP.
- L'adresse et le masque IP de chacun des ports Ethernet (fixés ou obtenus par le protocole DHCP).
- Le numéro de port pour différents serveurs Ethernet (Stäubli Robotics Suite).
- L'état des arrêts d'urgence et de protection.

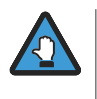

Ces configurations n'ont pas le niveau de performances de sécurité exigé par la nor‐ me ISO 10218-1: 2011 pour les systèmes de commande de sécurité. Elles assurent la pro‐ tection des appareils mais pas la sécurité fonctionnelle dans la cellule.

### **5.8.2 - CONFIGURATION DE LA LANGUE MODE AND A LANGUE MODE DE LA LANGUE MODE DE LA LANGUE MODE DE LA LANGUE DE L**

### **5.8.2.1 - Introduction** Material Material Material Material Material Material Material Material Material Material

Le contrôleur est livré avec quelques traductions prédéfinies (anglais, allemand, français, italien, espagnol, chinois, japonais, coréen, etc.).

Le contrôleur utilise la technologie gettext :

<https://www.gnu.org/software/gettext/manual/gettext.html>

Il est possible de supprimer, ajouter ou modifier une traduction. Une série d'outils d'aide à la traduc‐ tion est disponible, Stäubli recommande [https://poedit.net/.](https://poedit.net/)

Ci-après :

■ AB est utilisé pour l'abréviation de la langue correspondant.

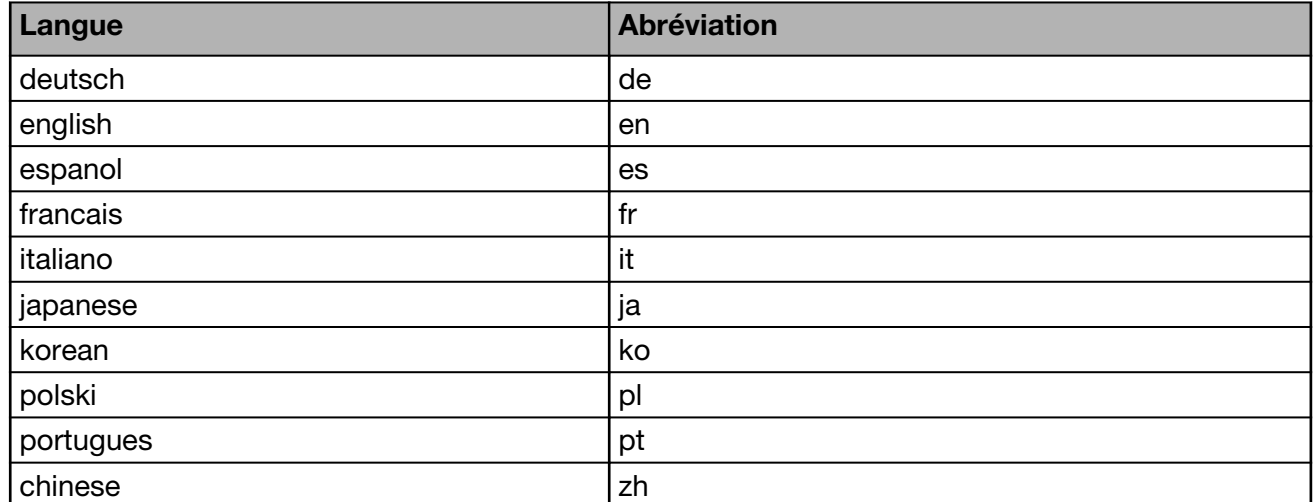

■ sxxxcs9 est utilisé pour la version SRC correspondante.

# **5.8.2.2 - Comment traduire** Monocone Monocone Monocone Monocone Monocone Monocone Monocone Monocone Monocone Mon

Les messages sont enregistrés sous la forme de fichiers texte avec l'extension po. Le texte source est la seule clé identifiant le message comprenant %s, %d, ... pour des paramètres.

### 5.8.2.2.1 - Récupération des fichiers po **MOOOOS EXAMPLE 2018 12:30 ANOOOOS**99.1

### Depuis un émulateur

■ Copier le répertoire X:\Program Files (x86)\Staubli\CS8\sxxxcs9\sys\configs\lang\AB dans le répertoire de travail à l'intérieur d'un sous-répertoire ayant pour nom l'abréviation de la langue.

Par exemple : c:\workDir\de\LC\_MESSAGES.

■ Copier le fichier : X:Program Files (x86)StaubliCS8sxxxcs9syssp2appwww-2.0i18nAB.po dans votre répertoire de travail à l'intérieur d'un sous-dossier sp2.

Par exemple : c:\workDir\sp2\de.po.

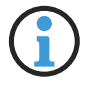

Les droits d'administrateur Windows sont nécessaires.

# Depuis un CS9

■ Copier le répertoire /sys/configs/lang/AB dans le répertoire de travail à l'intérieur d'un sous-répertoire ayant pour nom l'abréviation de la langue.

Par exemple : c:\workDir\de\LC\_MESSAGES.

■ Copier le fichier : /sys/sp2/app/www-2.0/i18n/AB.po dans votre répertoire de travail à l'intérieur d'un sous-dossier sp2.

Par exemple : c:\workDir\sp2\de.po.

### Nouvelle langue

Lorsque le répertoire correspondant à votre langue n'existe pas dans le dossier de l'émulateur ou dans le CS9 :

- 1) Copier le répertoire anglais sys/configs/lang/en and sys/sp2/app/www-2.0/i18n/en.po dans votre répertoire de travail.
- 2) Dans votre répertoire de travail, renommer le répertoire en avec l'abréviation de votre langue (par exemple zh).
- 3) Pour tous les fichiers .po de votre répertoire de travail :
	- Démarrer l'outil Poedit, ouvrir le fichier po.
	- Sélectionner tous les messages :
		- Cliquer sur le premier message en haut de la liste.
		- Appuyer simultanément sur les touches <ctrl>, <shit> et <end>.
	- Supprimer la traduction en appuyant sur Ctrl+K ou avec le menu "Modifier ou supprimer la traduction".
	- Enregistrer le fichier .po.
- 4) Vous pouvez reprendre la procédure du chapitre 5.8.2.2.2.

### 5.8.2.2.2 - Effectuer la traduction **State and Australian Control** M0001000.1

Pour tous les fichiers .po de votre répertoire de travail :

- 1) Démarrer l'outil Poedit, ouvrir le fichier po.
- 2) Traduire tous les messages.
- 3) Uniquement pour les fichiers po du répertoire AB (et non pas ceux du répertoire sp2) :

Compiler le fichier .mo correspondant (menu Fichier / Compiler vers MO...) et enregistrer-le au mê‐ me endroit.

### **5.8.2.2.3 - Vérification de la traduction Mondoversity and American Mondoversity of American Mondoversity and M**

### Depuis un émulateur

1) Copier le répertoire AB de votre répertoire de travail dans le répertoire de l'émulateur : Program Files (x86)\Staubli\CS8\sxxxcs9\sys\configs\lang\

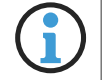

Les droits d'administrateur Windows sont nécessaires.

2) Copier le fichier sp2\AB.po dans le répertoire de travail de l'émulateur :

Program Files (x86)\Staubli\CS8\sxxxcs9\sys\sp2\app\www-2.0\i18n\

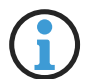

Les droits d'administrateur Windows sont nécessaires.

3) Redémarrer l'émulateur.

### Depuis un CS9

Depuis une ligne de commande Windows :

- 1) Accéder au répertoire hôte de la version SRC (par exem‐ ple D24440843A\_SRC\_s8.2.0BScs9\CdDoc\System\host).
- 2) En supposant que c:\workDir est votre répertoire de travail, taper la commande suivante : update-lang.bat maintenance@CS9\_IPaddress c:\workDir\AB
- 3) Redémarrer le contrôleur CS9.

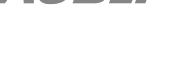

TAURU

# 5.8.3 - CARACTÉRISTIQUES DU BRAS M0000764.1

Les caractéristiques du bras sont accessibles en appuyant sur ROBOT **X**>INFORMATIONS dans la page d'accueil. Le numéro de série du bras est affiché avec la liste des versions des logiciels et maté‐ riels installés. La liste indique également la version du bras, avec :

- Le type de bras ainsi que sa version mécanique, par exemple TX2-90-S1.
- La version du réglage du bras, par exemple R2.
- Le type de montage du bras (sol / mur ou plafond).
- Eventuellement les options mécaniques du bras.
- Le temps de fonctionnement du bras.

Le contrôleur est livré avec la configuration du bras livré avec lui. En cas de changement du bras rattaché au contrôleur, les caractéristiques de ce bras, définies dans le fichier de configura‐ tion /usr/configs/arm.cfx, doivent être mises à jour.

Si certaines caractéristiques du bras doivent être mises à jour, vous devez modifier le fichier de confi‐ guration du bras /usr/configs/arm.cfx.

> Ces configurations n'ont pas le niveau de performances de sécurité exigé par la norme ISO 10218-1: 2011 pour les systèmes de commande de sécurité. Elles assurent la protection des appareils mais pas la sécurité fonctionnelle dans la cellule.

### 5.8.3.1 - Configuration du type de montage du bras **MOOD 1002.1** MOOD1002.1

La configuration du type de montage du bras permet au contrôleur de compenser les effets de la gravité. Elle peut être mise à jour en modifiant la valeur du paramètre "mount" dans le fichier arm.cfx :

<String name="mount" value="floor" />

Cette valeur peut être mise à "floor" (montage au sol), "ceiling" (montage au plafond), ou "wall" (tout type de montage). En cas de montage au mur (wall), le contrôleur utilise le vecteur de gravité configuré dans le fichier /usr/configs/cell.cfx, et affiché dans l'utilitaire d'historique au démarrage.

- En cas de montage au mur, les coordonnées du vecteur de gravité dans World doivent être correctes !
- La valeur par défaut (gravité dans le sens X de World) peut ne pas correspondre à la réalité !
- Tous les modèles de bras ne peuvent pas être montés au plafond ou sur un mur. Voir la documentation du bras de robot.

Les limites du bras peuvent être éditées via /usr/configs/arm.cfx ou en appuyant sur ROBOT >LIMITES dans la page d'accueil.

Les limites actives sont affichées dans la zone des limites actives.

Pour éditer les limites utilisateur, appuyez sur l'onglet UTILISATEUR en milieu de page, sélectionnez la limite à éditer en appuyant sur sa valeur, puis modifiez celle-ci.

### 5.8.3.2 - Réglage des paramètres dynamiques du bras du state de la contrasta de M0001003.1

Il est possible de déclarer les charges réelles déplacées par le bras.

Grâce à la compensation de la flexibilité, ceci améliore la précision statique du bras avec l'option "calibrage absolu".

Plus généralement, cette fonction améliore le comportement du bras quand l'application exige une dy‐ namique très élevée car l'anticipation du couple est plus précise lorsque la charge réelle est déclarée.

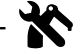

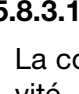

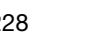

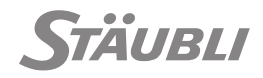

### Principes :

Les charges sont définies par un poids et une inertie. Il existe trois ensembles de paramètres pour chaque articulation du bras :

- Les paramètres "système". Définis dans le fichier system.zfx, ils décrivent la charge du bras proprement dite. Ils ne peuvent pas être lus ni modifiés par l'utilisateur.
- Les paramètres "cellule". Ils définissent les charges statiques montées sur le bras. Une pince ou un équipement monté sur le bras, par exemple, est une charge statique. Ils sont enregistrés dans le fichier cell.cfx et initialisés une fois pendant le démarrage du contrôleur. Si aucune charge n'est définie dans le fichier cell.cfx, le système utilise une valeur par défaut. Cette valeur par défaut est effacée dès que l'application VAL 3 déclare une charge (avec l'instruction setPayload()).
- Les paramètres "utilisateur". Ils représentent la charge utile du robot. Il s'agit habituellement des pièces qui sont saisies et mises en place pendant l'application. La charge utile peut être modifiée de façon dynamique à partir de l'application VAL 3 (voir le Manuel de référence VAL 3). Elle est ef‐ facée au démarrage du système, mais pas lors de l'arrêt ou du déchargement d'une application.

Le modèle dynamique du contrôleur utilise la combinaison de tous ces paramètres.

### Déclaration de la charge statique du bras

Les charges statiques peuvent être définies pour chaque articulation du bras.

Elles sont définies et référencées individuellement par rapport aux repères de référence des articula‐ tions par :

- La masse (kg).
- L'emplacement du centre de gravité de la charge (x, y, z en millimètres).
- La matrice d'inertie 3x3 (en kg/m<sup>2</sup>).

Contactez votre support technique local pour en savoir plus sur la position des repères de référence pour un bras donné.

Ces paramètres doivent être définis dans le fichier /usr/config/cell.cfx, de la manière illustrée ci-des‐ sous.

L'exemple ci-dessous montre comment déclarer 2 charges statiques sur un bras TX2-90.

- Un effecteur d'outil de 2.5 kg situé sur la bride avec un décalage de 100 mm dans le sens Z (pas d'inertie).
- Une charge statique de 10 kg fixée sur l'avant-bras (articulation 4) et décalée de 150 mm dans le sens X et 300 mm dans le sens Z (pas d'inertie).

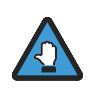

Dans le fichier cell.cfx, les articulations sont identifiées à partir de l'in‐ dex 0 (0, 1, 2, 3, 4, 5 pour un bras 6 axes).

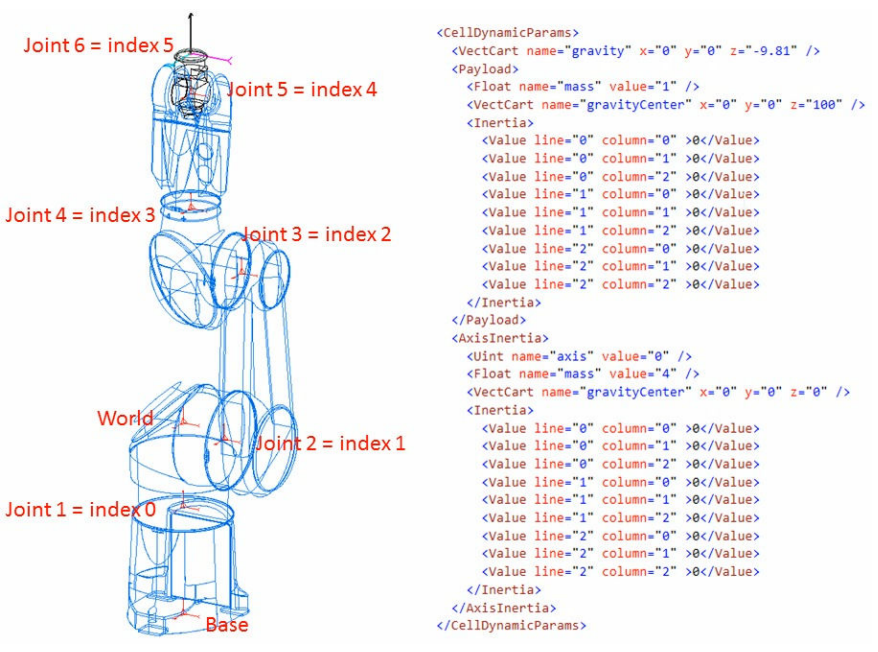

I0003727

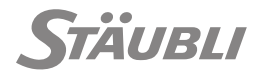

### <span id="page-100-0"></span>5.8.4 - ENTRÉES / SORTIES SYSTÈME M0000892.1

La configuration des entrées-sorties système se fait dans le fichier /usr/configs/iomap.cfx. Chaque contrôleur CS9 est livré avec un exemple /usr/configs/templates/iomap/iomap.cfx dans lequel les configurations sont mises en commentaire. Pour activer une configuration, il faut :

- Copier /usr/configs/templates/iomap/iomap.cfx dans /usr/configs/iomap.cfx.
- Compléter le paramètre 'value' des entrées-sorties système à configurer en indiquant l'adresse physique d'une entrée-sortie. L'adresse physique d'une entrée/sortie peut être copiée dans l'appli‐ cation VAL 3 Studio de la Stäubli Robotics Suite (menu Outils/ES physique).
	- Renommer le fichier iomapExample.cfx en iomap.cfx.
	- Enlever les commentaires "//" devant les mots-clefs à configurer et remplacer la description après le "=" par le nom d'une entrée-sortie. Par exemple : enablePower = FastIO\fin0.
- Redémarrer le contrôleur.

Les erreurs de configuration dans le fichier iomap.cfx sont listées au démarrage dans l'historique évènements.

### Configuration des entrées système

Certaines fonctions du contrôleur nécessitent un signal utilisateur pour lequel le câblage par défaut peut être reprogrammé.

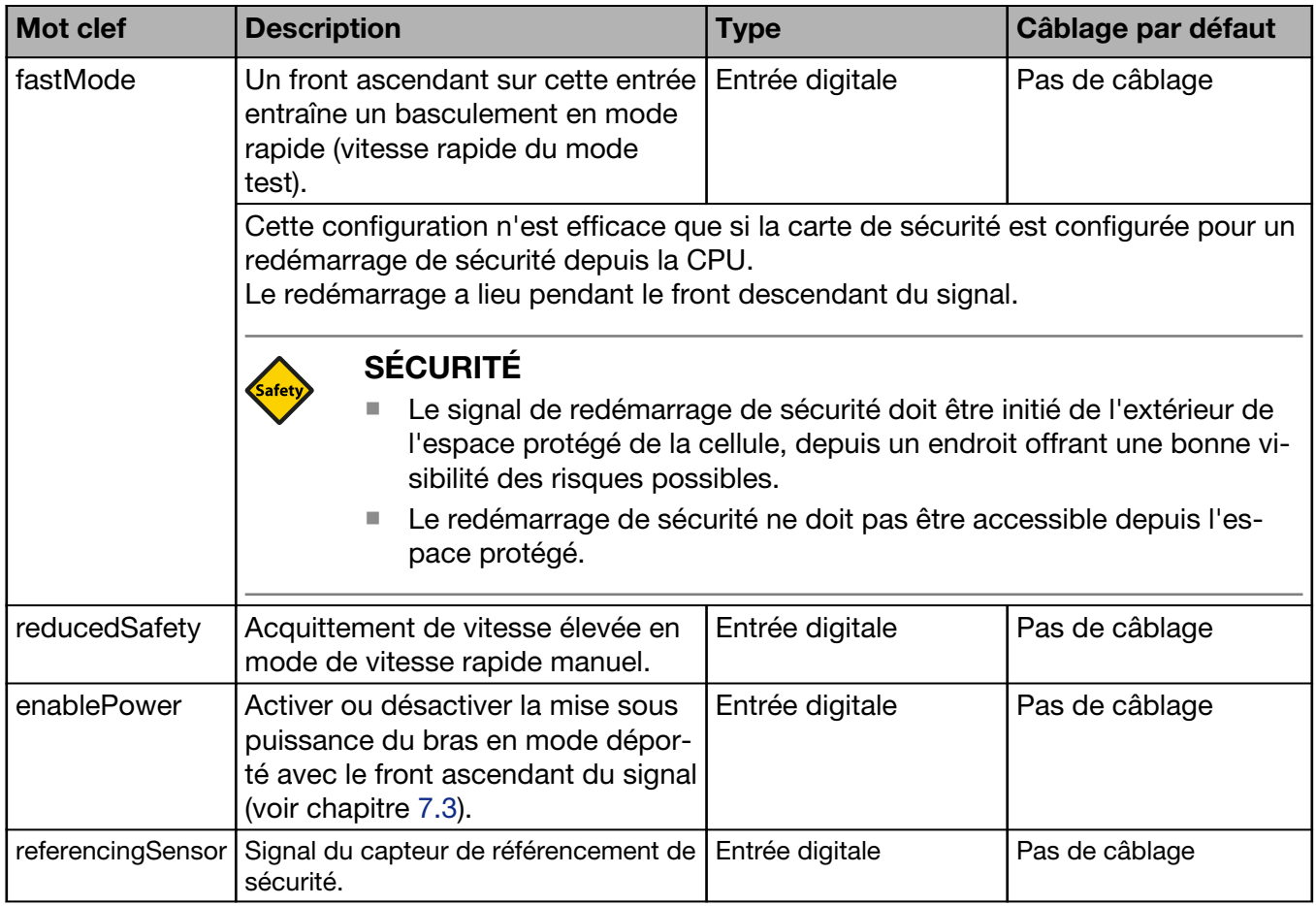

Lorsque le SP2 est remplacé par son connecteur bouchon, il est possible de simuler certains appuis touche à l'aide d'entrées :

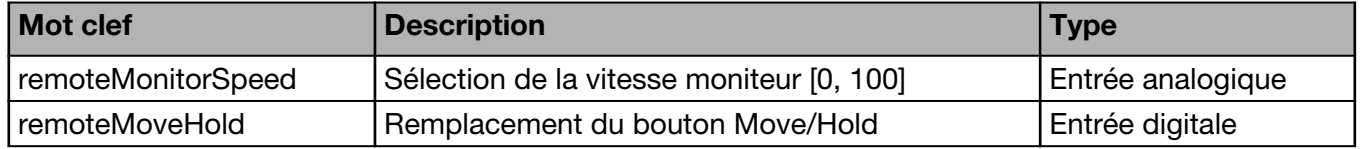

### Accès aux états et signaux du système

Les états des signaux de la chaîne de sécurité sont à "On" lorsqu'un arrêt d'urgence est actif.

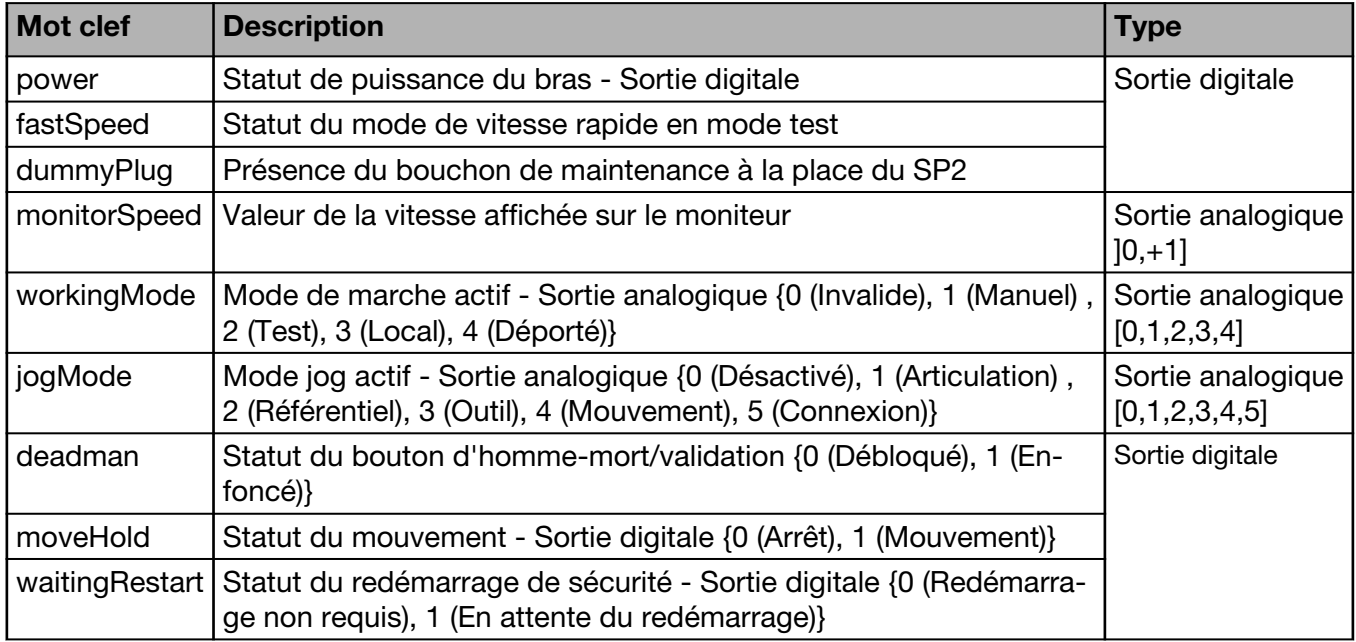

### Configuration pour l'option "remoteMCP"

Cette option permet de simuler entièrement le SP2 lorsque celui-ci est remplacé par son connecteur bouchon. Il est ainsi possible de connecter un SP2 d'OEM au contrôleur CS9. Le contrôleur de sécu‐ rité doit être configuré pour avoir des modes de marche sur le SP2.

Cette option peut aussi être utilisée pour remplacer seulement le boîtier WMS9 par des signaux prove‐ nant d'un bus de terrain ou d'un autre périphérique d'entrée-sortie. Les réglages pour l'option "remoteWMS" sont expliqués ci-dessous.

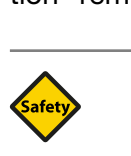

### **SÉCURITÉ**

L'option "remoteMCP" doit être utilisée de façon très rigoureuse pour satisfaire les exigences des normes de sécurité de façon renforcée. En particulier :

- Un mécanisme logiciel de surveillance mutuelle doit être mis en place entre le SP2 d'OEM et le CS9. Ce mécanisme doit arrêter le robot dès que le SP2 d'OEM pas‐ se en état de défaut et vérifier que l'état du robot est correct sur le SP2 d'OEM.
- Stäubli ne peut plus définir le niveau de performances de la fonction de sécurité du bouton de validation du SP2 (chapitre [3.1.3\)](#page-26-0). C'est l'OEM qui doit mettre en oeuvre cette fonction, en connectant, par exemple, les sorties du bouton de validation OEM sur la chaîne d'urgence de la cellule.
- La réaction aux signaux d'arrêt SS1 doit être mise en oeuvre par l'OEM. Le temps et la distance d'arrêt du bras doivent être mis à jour en conséquence.

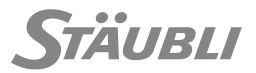

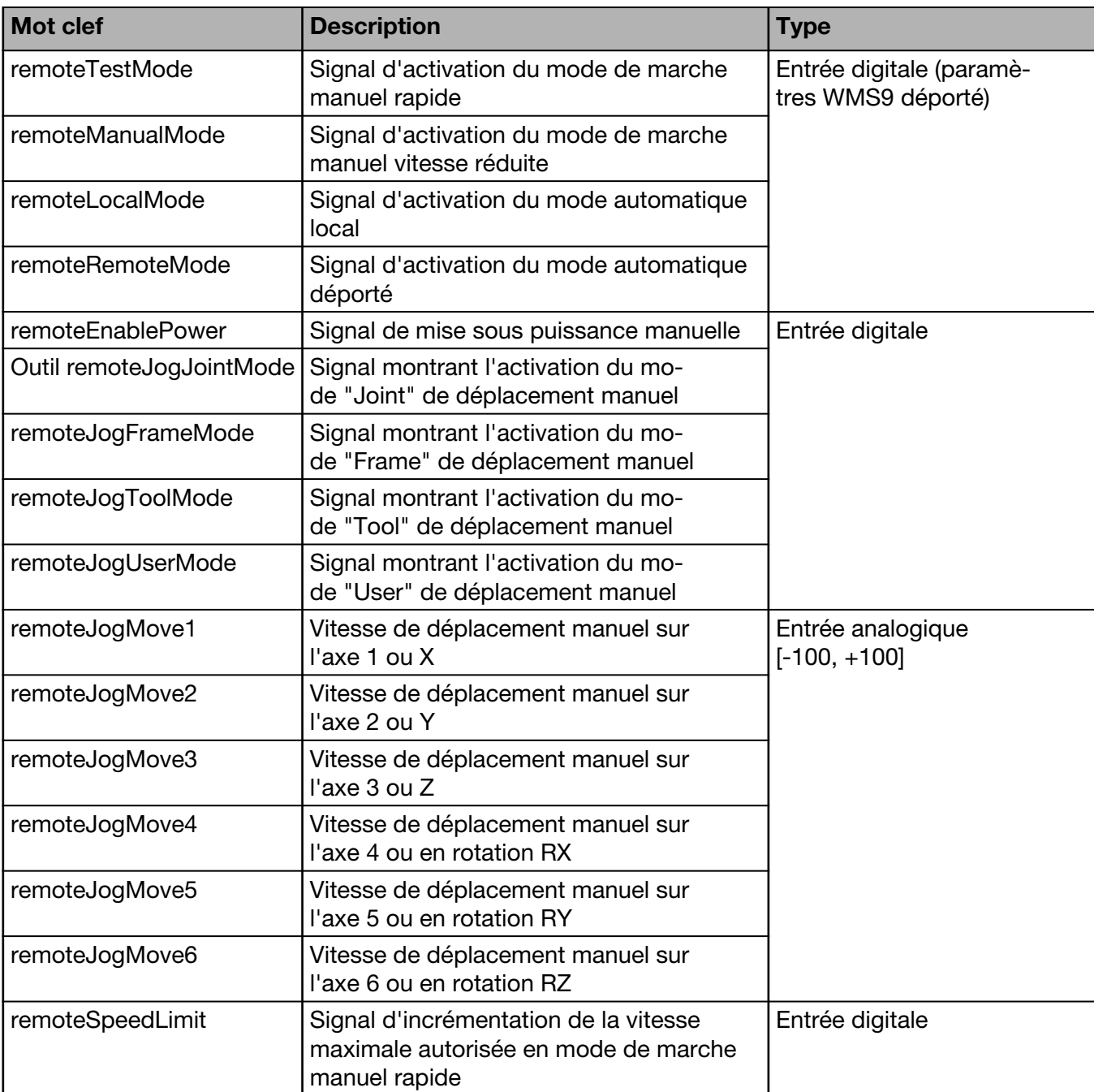

### Configuration de la libération des freins commandée par les entrées

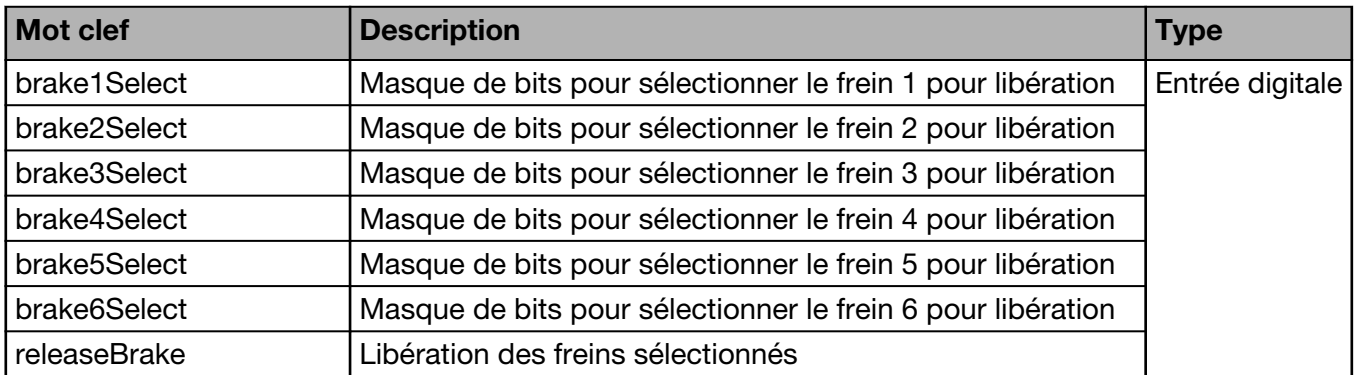

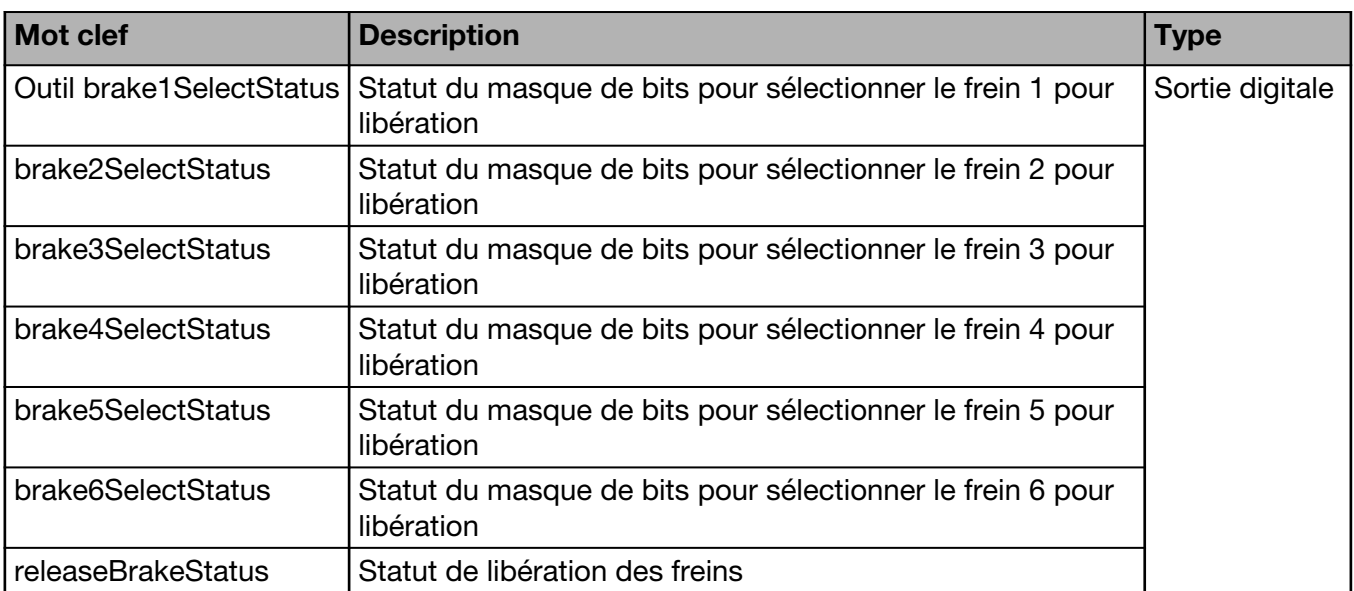

Pour plus de détails, veuillez vous référer aux notes de publication de la version SRC :

- SRC s8.xcs9
- SRC CS9 Information
- SRC CS9 Comment procéder
- SRC CS9 Comment libérer les freins avec OMAP

### **5.8.5 - CONFIGURATION DES PROFILS UTILISATEURS STATEURS** M0001004.1

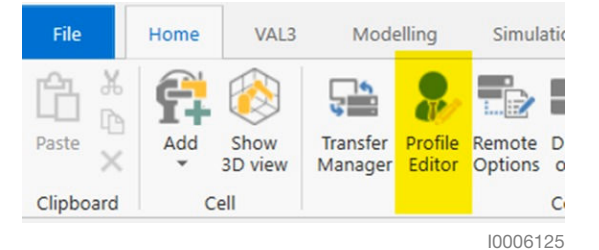

#### Figure 5.46

Les profils utilisateur sont configurés à l'aide de l'outil Stäubli Robotics Suite. Chaque profil est défini par un fichier de configuration qui doit être placé sur le CS9 sous /usr/configs/profiles. Il n'y a pas de limite au nombre de profils.

Un appui sur RÉGLAGES **III** >PROFILS dans la page d'accueil permet d'accéder aux profils.

L'instruction setProfile() peut aussi être utilisée pour modifier le profil d'utilisateur dans un program‐ me VAL 3.

Le nom du fichier détermine le nom du profil correspondant. Une configuration de profil utilisateur est définie par les mots-clef suivants :

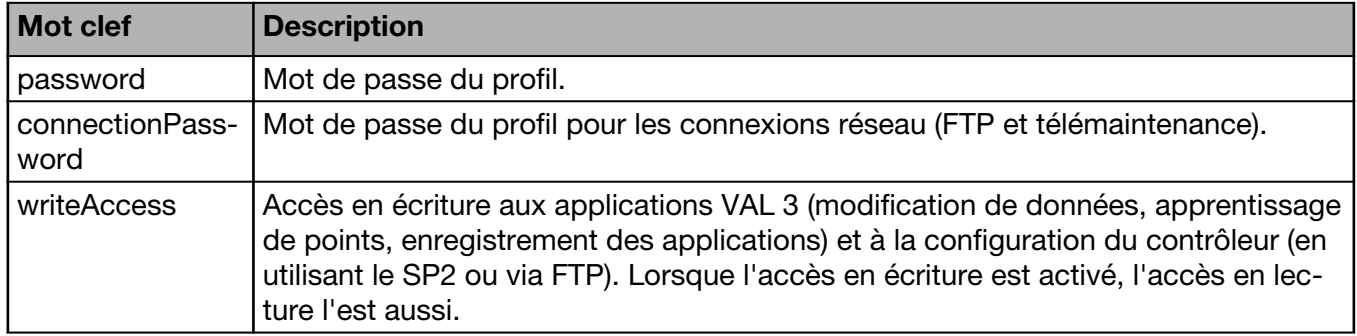

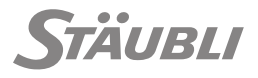

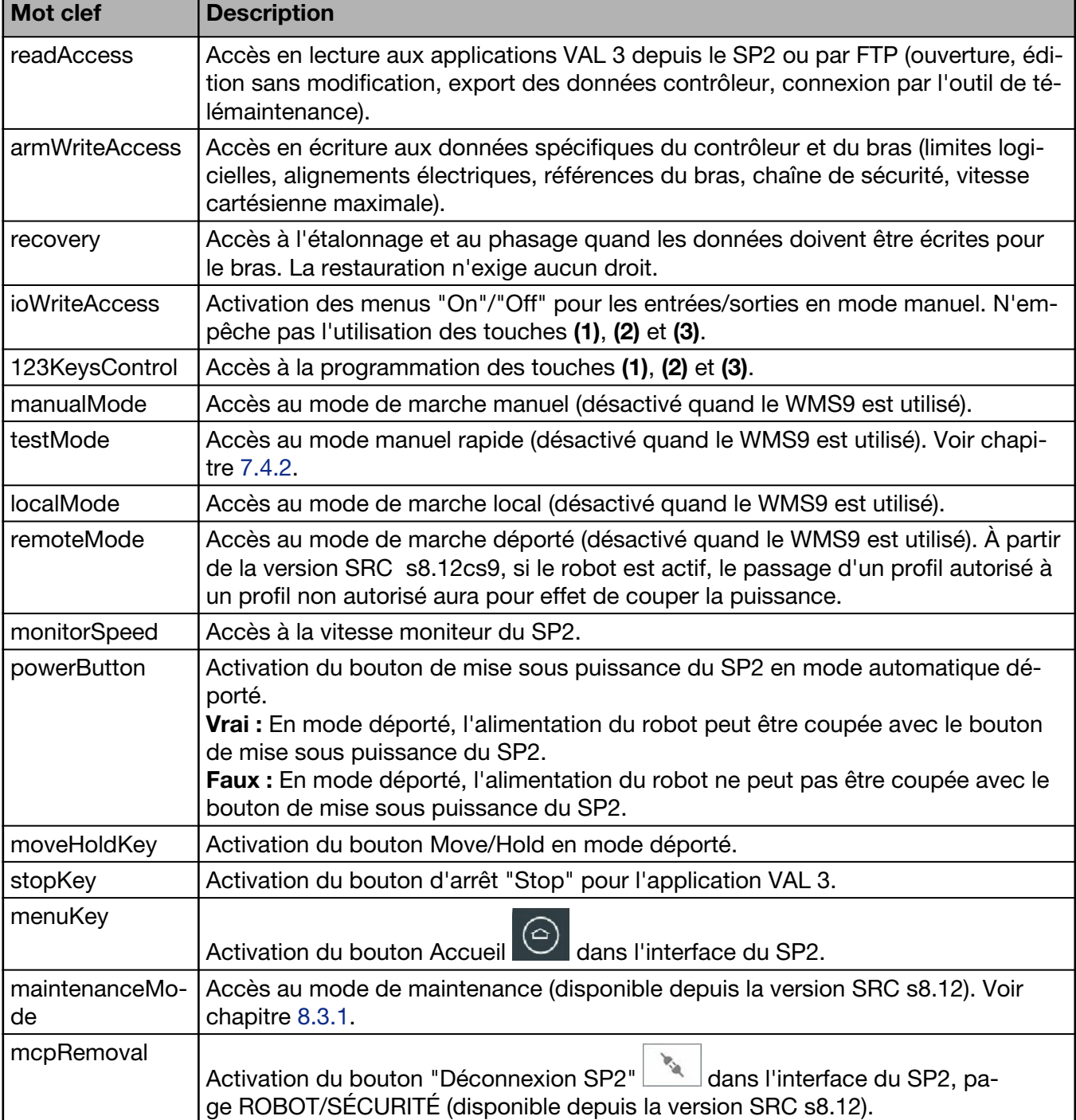

Le contrôleur est délivré avec 2 profils :

- "default" (champ vide comme mot de passe de session et "default" comme mot de passe réseau) permet un accès complet à l'exception de la configuration du bras.
- "maintenance" (avec "spec\_cal" comme mot de passe login et réseau), qui fournit un accès libre.

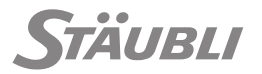

Les profils peuvent bien sûr être adaptés ou supprimés. Si aucun profil n'est défini, il n'y a aucune restriction d'accès. Ceci signifie que la connexion au réseau se fait avec l'identifiant "default" et le mot de passe "default".

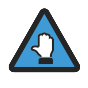

- La configuration de certaines caractéristiques du contrôleur et du bras peut avoir des conséquences sur la sécurité de l'installation robotique. Le profil utilisateur par défaut empêche la modification de ces caractéristiques.
- La configuration des profils utilisateurs doit être effectuée avec soin, de telle façon que seul le personnel qualifié puisse modifier les caractéristiques ayant des conséquences potentielles sur la sécurité (en particulier les mots-clés writeAccess et armWriteAccess).
- Ces configurations n'ont pas le niveau de performances de sécurité exigé par la norme ISO 10218-1:2011 pour les systèmes de commande de sécurité. Elles assurent la protection des appareils mais pas la sécurité fonctionnelle dans la cellule.

### **5.8.6 - AUTRES PARAMÈTRES**

Certains paramètres peuvent être configurés en appuyant sur RÉGLAGES **(11** >DIVERS.

Appuyez sur le curseur pour activer/désactiver des paramètres :

- MODE LEGACY : Activation/désactivation de l'éditeur legacy VAL 3 (redémarrage requis).
- CONSOLE PAGE UTILISATEUR : Activation/désactivation de la console de débogage dans la page utilisateur.

### 5.8.7 - OUTILS DE SÉCURITÉ

Les outils de sécurité sont accessibles en appuyant sur ROBOT  $\bigotimes$  >SÉCURITÉ.

L'onglet BASIQUE permet d'accéder aux outils suivants :

- ARRET DE SECURITE : Statut de l'arrêt sécurisé et réinitialisation.
- RÉFÉRENCEMENT DE SÉCURITÉ : Statut du référencement de sécurité.
- DÉCONNEXION DU PENDANT : Déconnexion du SP2 sans E-Stop.

L'onglet AVANCÉ permet d'accéder aux outils suivants :

- MODE VALIDATION : Les règles de sécurité sont ignorées.
- FREINAGE ÉLECTRIQUE : Désactivation du FREINAGE ÉLECTRIQUE.
- RÉINIT. DU TEST DES FREINS : Réinitialisation du minuteur de validité des tests de freins pour forcer un nouveau test de frein.
- MODE RAPIDE : Autorisation de la vitesse rapide en mode vitesse rapide manuel.
- MODE TEST : Usage réservé au personnel Stäubli.

Consulter le manuel de sécurité du contrôleur CS9 pour plus de détails.

# **6 - MISE EN SERVICE** MOODS929.1

Avant d'utiliser le robot pour la première fois et de l'intégrer dans la production, des essais doivent être effectués pour vérifier sa fiabilité et sa sécurité d'utilisation dans la durée.

# 6.1 - VÉRIFICATION DES INTERFACES ÉLECTRIQUES DU CONTRÔLEUR

- Alimentation électrique.
- Câble interconnexion.
- Entrées et sorties numériques.
- Bus de communication.

# 6.2 - EMPLACEMENT DES INTERFACES UTILISATEUR

- Support et stockage du SP2 après déconnexion.
- Sélection du mode de marche.
- Interface d'acquittement du redémarrage de sécurité.

# 6.3 - VÉRIFICATION DE L'ENVIRONNEMENT DU CONTRÔLEUR MOODGOG1.1

- Circulation et propreté de l'air.
- Niveau de protection de l'enveloppe.
- Température.

# 6.4 - VÉRIFICATION DES INTERFACES MÉCANIQUES, PNEUMATIQUES ET ÉLECTRIQUES DU BRAS M0006062.1

■ Voir le manuel d'utilisation du bras.

# 6.5 - VÉRIFICATION DE L'UTILISATION DU ROBOT

Limites de température de la CPU et de la carte CPU (température stabilisée après un fonctionnement continu).

# 6.6 - VALIDATION DES FONCTIONS DE SÉCURITÉ

La validation des fonctions de sécurité et des mesures de sécurité est détaillée dans le manuel de sé‐ curité.

La validation de la version Initial du programme de sécurité doit inclure les tests suivants :

- Composant et versions :
	- Présence du rapport de validation du safePMT si des paramètres de sécurité ont été modifiés.
	- Si aucun paramètre de sécurité n'a été modifié, la version et le CRC du programme de sécurité sont identifiés et vérifiés par rapport au tableau ci-après.
- Interfaces électriques :
	- Un court-circuit sur un signal d'entrée de sécurité est détecté.
	- Un contact ouvert sur un signal de sortie de sécurité est détecté.
	- La perte de communication du bus sûr entraîne l'arrêt du robot.
- Mode de marche :

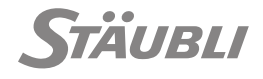

M0006059.1

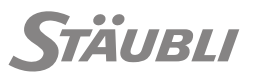

- Le mode de marche sélectionné correspond au mode de marche affiché sur le SP2.
- Les restrictions relatives au mode de marche (profils utilisateur, mode de marche manuel à vi‐ tesse rapide) sont conformes au concept de sécurité.
- Contrôle du redémarrage (acquittement manuel) conforme au concept de sécurité :
	- Après le redémarrage du contrôleur.
	- Après un passage en mode de marche automatique.
	- Après chaque arrêt d'urgence ou de protection.
- Arrêts d'urgence :
	- Les arrêts d'urgence de la cellule entraînent l'arrêt du robot.
	- Les arrêts d'urgence du robot sont répercutés au reste de la cellule (SP2, WMS).
- Arrêts de protection :
	- Les arrêts de protection arrêtent le robot dans les modes de travail spécifiés (manu / auto).
	- Les distances de séparation dans la cellule sont basées sur le temps d'arrêt du robot par dé‐ faut indiqué dans le manuel d'instructions du bras.
- Libération manuelle du frein conforme au concept de sécurité :
	- Sur le SP2, à l'aide de l'interface RBR et/ou d'une interface dédiée.

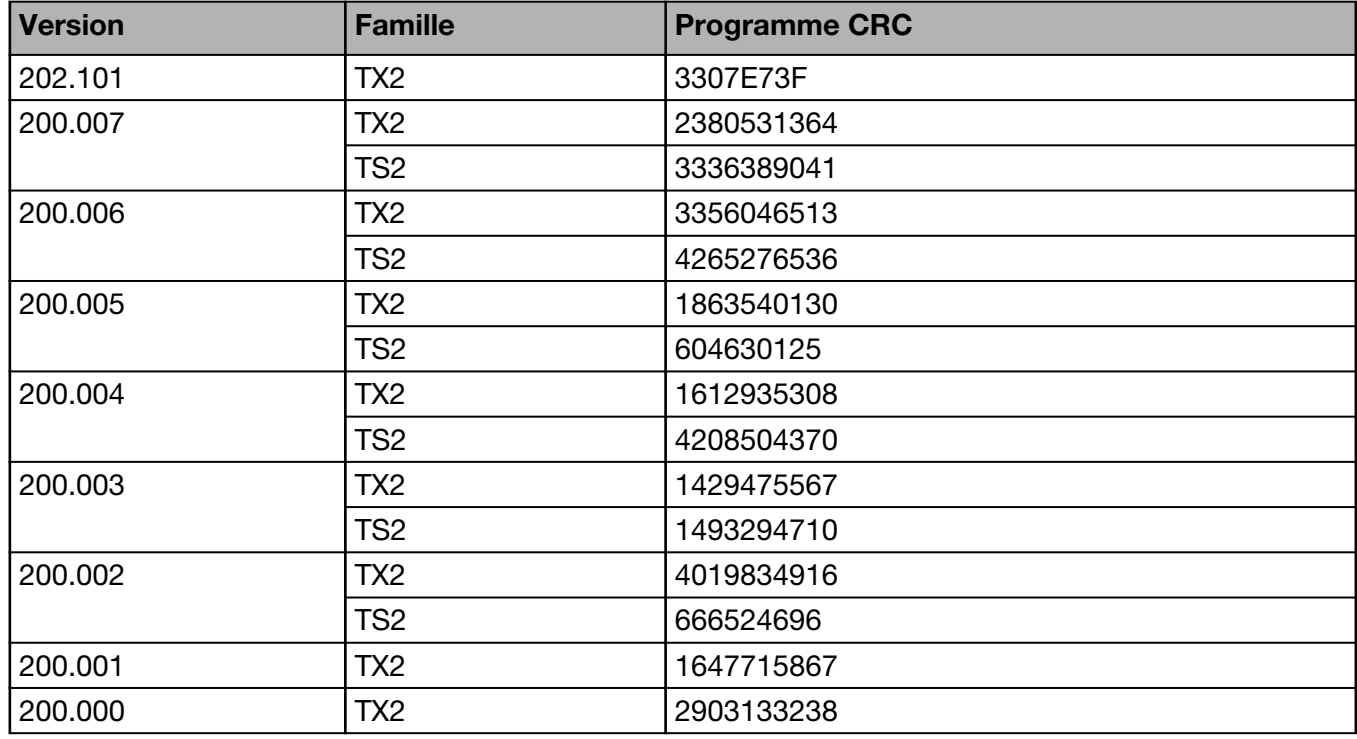

# **6.7 - VALIDATION DES MESURES ORGANISATIONNELLES**

- Test des arrêts d'urgence (régulièrement, après un choc).
- Pièces de rechange et équipement de maintenance.
- Sauvegarde du logiciel et de la configuration.
- Formation et procédures de secours d'urgence, maintenance préventive.
# **7 - EXPLOITATION MODEL DESCRIPTION**

# **7.1 - MISE SOUS TENSION DU CONTRÔLEUR Exercity of the CONTRÔLEUR**

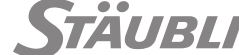

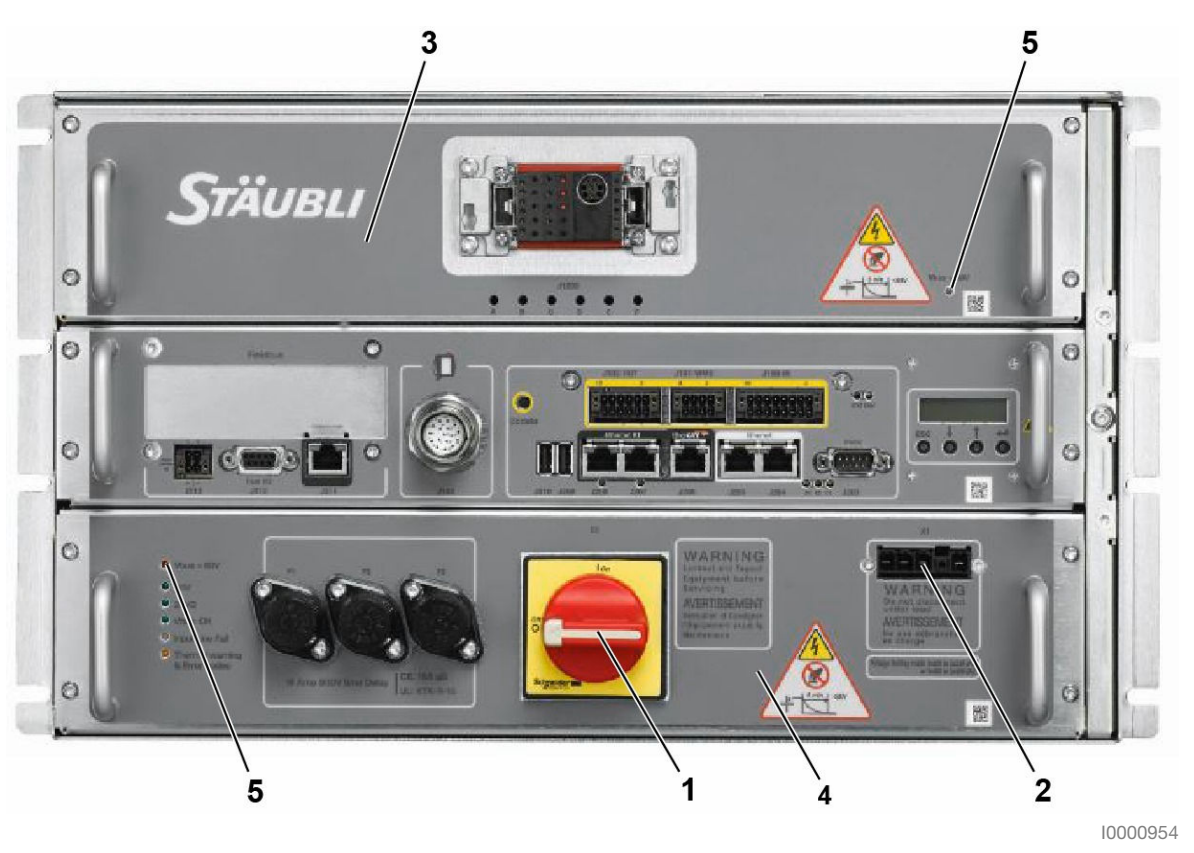

Figure 7.1

Avant de mettre le système sous puissance, vérifiez que tous les systèmes de protection électrique ont bien été installés et qu'il n'existe aucun risque d'électrisation.

Pour démarrer le contrôleur, placer l'interrupteur principal (1) sur "1".

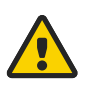

# **DANGER**

- Avant d'entreprendre toute activité sur les composants internes du contrôleur, placer l'interrupteur principal S1 (1) sur "0" et attendre 5 minutes. Les 2 leds "VBUS > 60V" (5) doivent être éteintes.
- Ne pas débrancher la prise X1 (2) tant que l'alimentation électrique n'est pas coupée.
- Ne retirer aucun tiroir tant que l'interrupteur principal S1 (1) n'est pas en position "0". Les tiroirs DP (3) et alimentation (4) peuvent être retirés après 5 minutes.

Pour la procédure de débranchement du système de l'alimentation électrique, reportez-vous à [3.3](#page-45-0) dans le chapitre sur la sécurité.

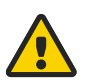

#### DANGER

Lorsque l'interrupteur principal S1 (1) est en position "0", les câbles et le filtre secteur situés en amont restent sous tension. De plus, l'alimentation externe 24 V fournie par le circuit utilisateur peut être encore active.

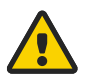

#### DANGER

Après un débranchement côté utilisateur, un risque d'électrocution persiste au niveau de la prise d'alimentation principale, ne pas toucher les broches mâles de la prise pendant au moins 20 sec (temps nécessaire pour que les composants du filtre se déchargent).

# **7.1.1 - ECRAN SP2 AU DEMARRAGE MODE SERVICE SERVICE SERVICE SERVICE SERVICE SERVICE SERVICE SERVICE SERVICE S**

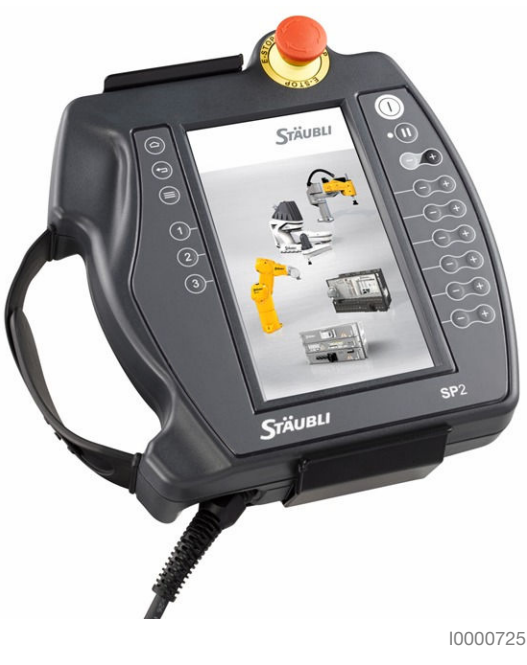

Figure 7.2

Lorsque le contrôleur est sous tension, une image de Stäubli est affichée à l'écran et la page d'accueil s'affiche après 2 minutes.

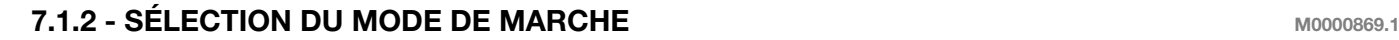

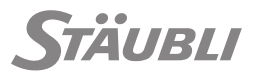

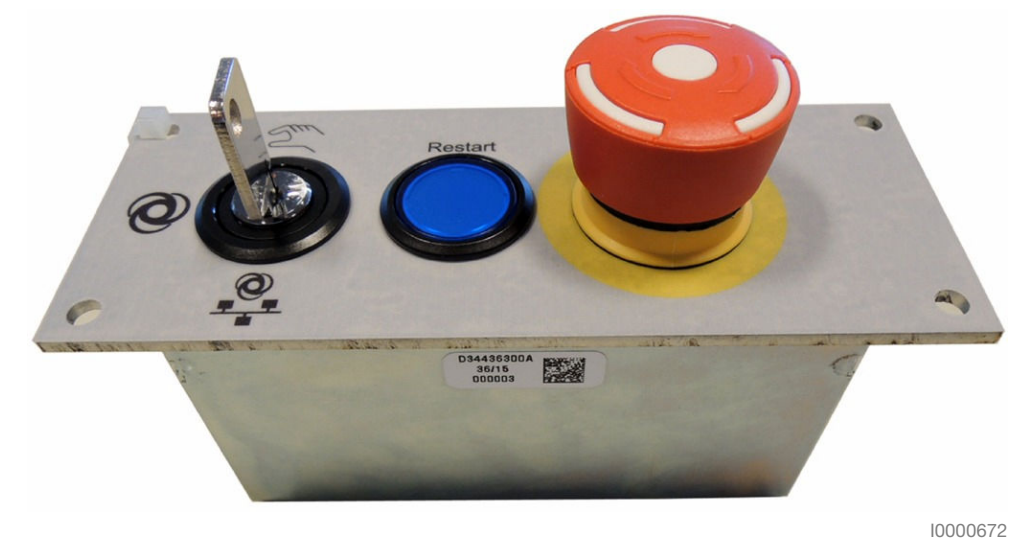

Figure 7.3

La sélection du mode de marche s'effectue au niveau du panneau avant du WMS9, de l'écran du SP2 ou d'un PLC de sécurité. L'origine de la sélection du mode est définie par la configuration de sécurité (voir chapitre [5.1.3\)](#page-57-0).

Le sélecteur à clé 3 positions du WMS9 permet de sélectionner un des 3 modes de marche (local, dé‐ porté ou manuel). Le mode sélectionné est signalé par un point rouge sur le sélecteur du WMS9 ou sur l'écran du SP2.

Pour sélectionner le mode de marche depuis le SP2, appuyer sur l'icône correspondante.

# <span id="page-111-0"></span>7.2 - MOYENS D'ARRÊT ET DE RÉINITIALISATION M0006024.1

# **7.2.1 - ARRÊT DU ROBOT** M0000820.1

Les conditions d'arrêt du robot varient en fonction de l'action qui est à l'origine de l'arrêt :

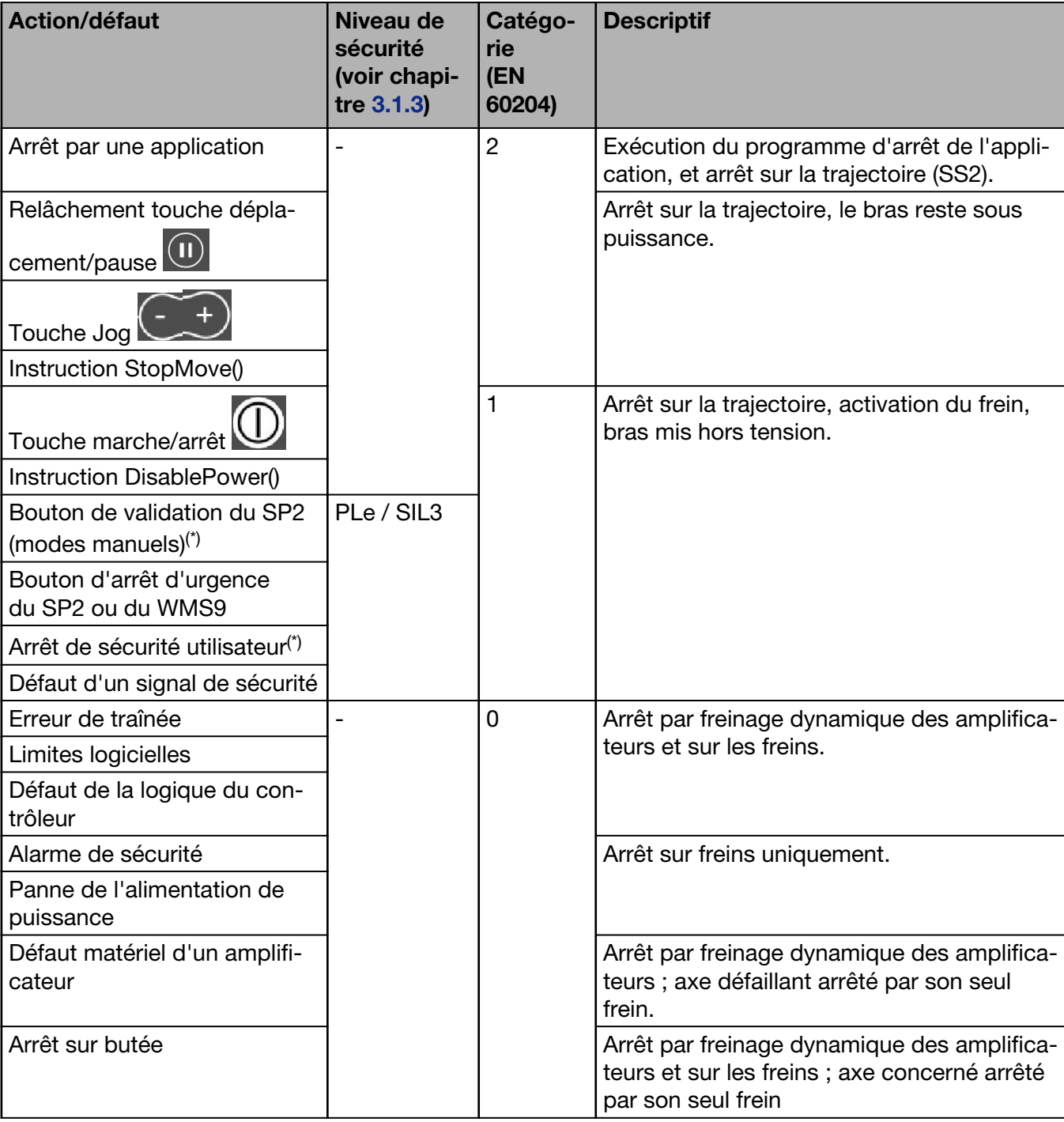

(\*) Les arrêts de sécurité peuvent être reconfigurés comme arrêts de catégorie 2 avec la licence du programme de sécurité SafeCell.

- L'arrêt sur la trajectoire est effectué selon le paramètre de décélération du descripteur de mouvement de l'application ; pour les arrêts SS1, le temps d'arrêt est limité à une valeur maximum qui dépend du modèle de robot (consulter le manuel du bras).
- Le freinage dynamique de l'amplificateur correspond à est un court circuit contrôlé du bobinage de champ du moteur. La performance du freinage dynamique dépend du moteur et de la vitesse.
- Le temps et la distance d'arrêt sont décrits dans le manuel du bras.

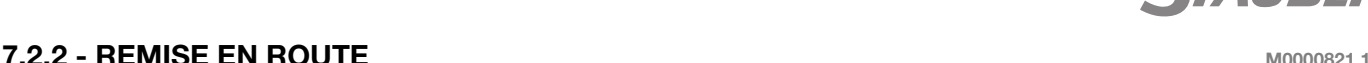

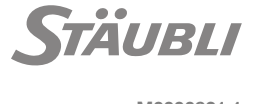

#### DANGER

Lors du redémarrage du robot, il est interdit à toute personne de se trouver à l'intérieur de l'enveloppe de travail dans laquelle évolue le bras.

Pour redémarrer après un arrêt du robot, la cause de l'arrêt doit d'abord être corrigée :

- Lorsque le bras est hors puissance, appuyer sur la touche marche/arrêt du SP2 pour obtenir un diagnostic de la cause de l'arrêt.
- Lorsque le bras est sous puissance, la cause de l'arrêt est indiquée en bas de l'écran si un mouvement du robot est en attente. Si aucun mouvement n'est en attente, l'application peut être arrêtée ou mise en attente d'un redémarrage.

Le bouton d'arrêt d'urgence du SP2 peut être réarmé en le faisant tourner d'1/4 de tour ; le bouton de validation SP2 doit d'abord être testé en le relâchant et en l'actionnant de nouveau.

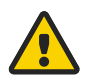

# DANGER

En fonction de la cause de l'arrêt, le robot peut redémarrer automatiquement dès que la cau‐ se de l'arrêt disparaît.

- En mode manuel et automatique local, le bras peut être mis sous puissance manuellement depuis le SP2 et les mouvements peuvent être ensuite commandés manuellement avec le bouton Move / Hold.
- En mode automatique déporté, la mise sous puissance du bras et les mouvements du robot peuvent être rétablis automatiquement par l'application VAL 3, sauf si un mouvement de connexion par commande manuelle est nécessaire, ou si la carte de sécurité attend un redémarrage de sécurité ou un signal de réinitialisation de sécurité.

Avec l'application de sécurité par défaut, un acquittement du démarrage de sécurité est nécessaire après une demande de redémarrage, un arrêt d'urgence (bouton d'arrêt SP2 ou signal de sécu‐ rité USIA) ou un changement de mode de marche.

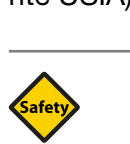

# SÉCURITÉ

Par défaut, aucun acquittement du redémarrage n'est nécessaire après les signaux d'arrêt de sécurité USIB, USIC et USID : Le robot peut redémarrer dès que la cause de l'arrêt a dis‐ paru. Il est possible d'autoriser un acquittement de redémarrage de sécurité avec les si‐ gnaux USIB, USIC et USID en modifiant les paramètres de sécurité.

Une alarme de sécurité nécessite une réinitialisation de sécurité manuelle en appuyant sur le bou‐ ton "Update" de l'interface de sécurité du contrôleur.

# <span id="page-113-0"></span>**7.3 - MOUVEMENTS MANUELS** MOUVEMENTS MANUELS

# **7.3.1 - MODE MANUEL VITESSE RÉDUITE** MOODE AND ALLE MOODE MOODE AND MOODE AND ANNUEL VITESSE RÉDUITE

Le mode manuel vitesse réduite est nécessaire dans les cas suivants :

- Déplacements manuels du bras.
	- L'opérateur commande les mouvements du bras à partir du SP2.
- Test / mise au point d'une application.

Dans ce cas, c'est un programme qui détermine les mouvements du bras.

Le mode manuel vitesse réduite permet de déplacer le robot à une vitesse lente (250 mm/s maximum) conformément aux normes en vigueur.

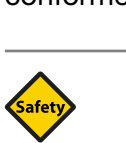

# SÉCURITÉ

- Dans la mesure du possible, les modes de marche manuels doivent être utilisés lorsque personne ne se trouve à l'intérieur de l'espace protégé.
- S'il est nécessaire de se tenir à l'intérieur de la cellule en mode manuel, l'opérateur doit être averti des risques résiduels inhérents à cette situation. Les risques résiduels typiques dans la cellule sont décrits au chapitre [3.1.5](#page-31-0).

Les mouvements manuels sont effectués avec les touches de mouvements (voir chapitre ).

Les mouvements programmés ne sont effectifs que si la touche Move / Hold est activée. Les mouve‐ ments cessent dès que la touche est inactive (voir chapitre [2.4](#page-16-0)).

La mise sous puissance du bras n'est maintenue que si le bouton de validation est maintenu enfoncé dans sa position médiane (voir chapitre [2.4\)](#page-16-0).

Lorsque le mode manuel vitesse réduite est sélectionné, les autres modes sont désactivés et les mou‐ vements ne peuvent pas être commandés depuis des équipements externes.

# <span id="page-114-0"></span>**7.3.2 - MISE SOUS PUISSANCE DU BRAS** MOOD AND ALL AND MOOD TO A MOOD TO A MOOD TO A MOOD TO A MOOD TO A MOOD TO A MOOD TO A MOOD TO A MUSICAL AND A MOOD TO A MUSICAL AND A MUSICAL AND A MUSICAL AND A MUSICAL AND A MUSICAL

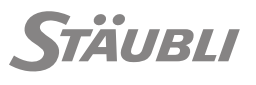

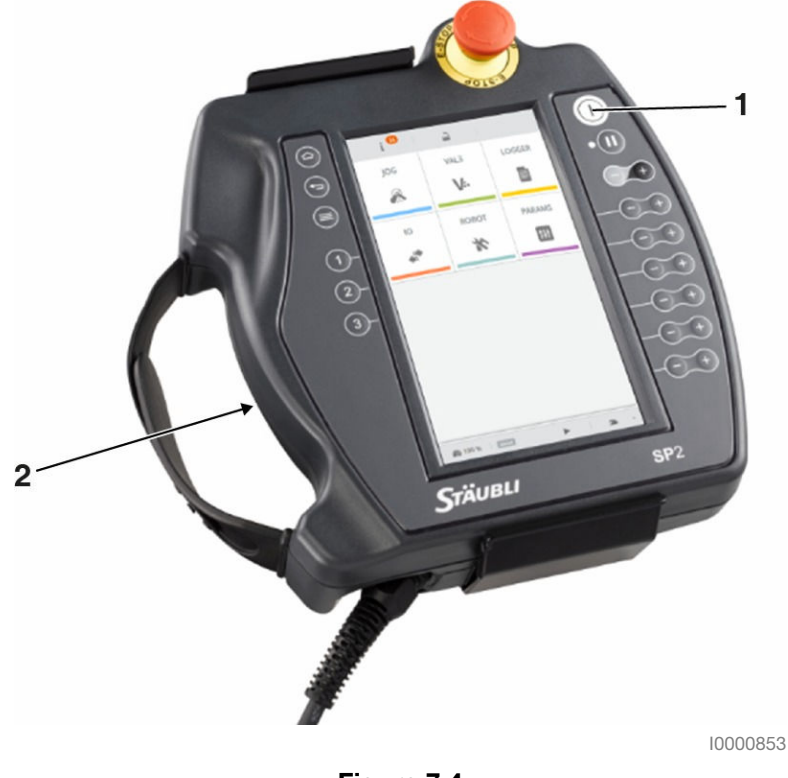

Figure 7.4

Dans les conditions normales de fonctionnement, la marche à suivre est la suivante :

Sélectionner le mode manuel à vitesse réduite sur la face avant du WMS9 ou sur l'écran du SP2. Le mode sélectionné est affiché sur le WMS9 et sur le SP2 (voir chapitre [2.4](#page-16-0)).

Appuyer sur le bouton (1) de mise sous puissance de bras. Cette action est prise en compte si le bou‐ ton de validation (2) a été amené dans sa position médiane au cours des 15 dernières secondes.

S'il n'est pas possible de mettre le bras sous puissance parce que le bouton de validation a été ac‐ tionné il y a plus de 15 secondes, il faut relâcher le bouton puis appuyer à nouveau dessus.

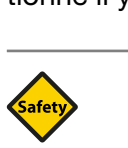

#### SÉCURITÉ

Dans la mesure du possible, les modes de marche manuels doivent être utilisés lorsque per‐ sonne ne se trouve à l'intérieur de l'espace protégé. S'il est nécessaire de se tenir à l'intérieur de la cellule en mode manuel, l'opérateur doit être averti des risques résiduels inhérents à cette situation. Les risques résiduels typiques dans la cellule sont décrits au chapitre [3.1.5.](#page-31-0)

Le voyant du bouton se met à clignoter pendant quelques secondes puis reste allumé fixe, cela signifie que le bras est désormais sous puissance et prêt à effectuer des mouvements.

Un nouvel appui sur le bouton (1) coupe la puissance sur le bras et active les freins. Il est alors nécessaire, pour rendre les mouvements possibles, de relancer la procédure de mise sous puissance du bras.

En mode manuel, l'alimentation est également coupée si le bouton de validation est relâché ou si le sélecteur à clé du WMS9 a changé de position (changement de mode de marche).

#### <span id="page-115-0"></span>7.3.3 - INTERFACE DE MOUVEMENTS MANUELS .

#### **7.3.3.1 - Présentation Manuel Base de la contration de la contration de la contration de la contration de la contration de la contration de la contration de la contration de la contration de la contration de la contration**

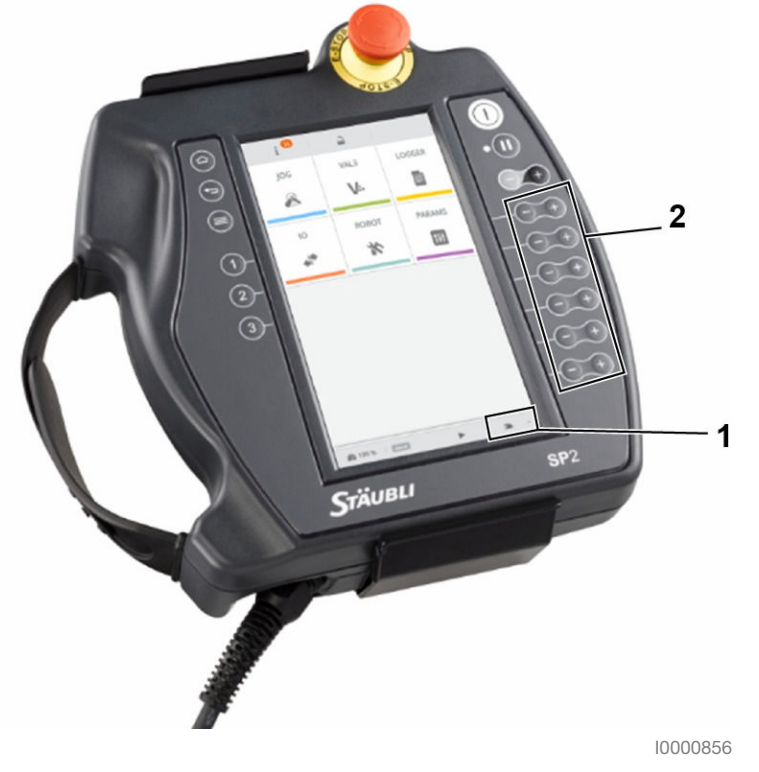

#### Figure 7.5

L'interface de mouvements manuels est un utilitaire dédié à la commande manuelle des mouvements du robot et à l'apprentissage des positions du robot.

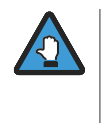

- Dans la mesure du possible, les modes de marche manuels doivent être utilisés lorsque personne ne se trouve à l'intérieur de l'espace protégé.
- S'il est nécessaire de se tenir à l'intérieur de la cellule en mode manuel, l'opérateur doit être averti des risques résiduels inhérents à cette situation. Les risques résiduels typiques dans la cellule sont décrits au chapitre [3.1.5.](#page-31-0)

L'interface de mouvements manuels affiche le contexte du mouvement sous contrôle manuel. Ce con‐ texte est important pour éviter les mouvements imprévus. Lorsque vous quittez la page du jog, le mode de mouvement reste activé, ce qui signifie que le robot peut toujours être piloté avec les touches du jog (2). Le jog peut être arrêté soit manuellement depuis le panneau d'état (qui affiche également les informations contextuelles du jog) soit en changeant de mode de marche. Le panneau d'état s'affi‐ che en touchant la barre d'état située dans la partie inférieure centrale de l'écran.

Pour sélectionner le mode manuel vitesse réduite, tourner le sélecteur à clé à 3 positions sur la position adéquate. Le mode sélectionné est indiqué sur l'interface opérateur WMS9 et sur le SP2 (1).

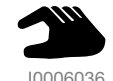

#### Figure 7.6 : Icône du mode manuel vitesse réduite

- Suivre la procédure de mise sous tension en mode manuel (voir chapitre [7.3.2](#page-114-0)).
- Accéder à la page DÉPLACEMENTS MANUELS en appuyant

sur DÉPLACEMENTS MANUELS  $\bigotimes$ . Sélectionner le mode de mouvement (JOINT, REPÈRE ou OUTIL) à l'aide des onglets en haut de la page.

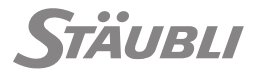

■ Appuyer sur l'une des touches jog (2) ou, après avoir sélectionner un point ou une articulation cible, appuyer sur la touche Move / Hold.

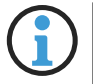

En mode manuel vitesse réduite, la vitesse du mouvement est limitée à 250 mm/s conformé‐ ment aux normes applicables indiquées au chapitre [3.1.](#page-24-0)

#### Description de la page des mouvements manuels

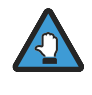

La vitesse cartésienne est limitée à 250 mm/s au centre de l'outil (TCP) et au niveau de la bride du robot. Si l'outil n'est pas correctement défini, la limite de vitesse cartésienne au TCP peut être incorrecte.

#### **7.3.3.2 - Déplacement en mode articulaire (JOINT)** MOOD **1999 12.5 And 1999 12.5 And 1999 12.5 And 1999 12.5 And 1999 12.5 And 1999 12.5 And 1999 12.5 And 1999 12.5 And 1999 12.5 And 1999 12.5 And 1999 12.5 And 1999 12.5**

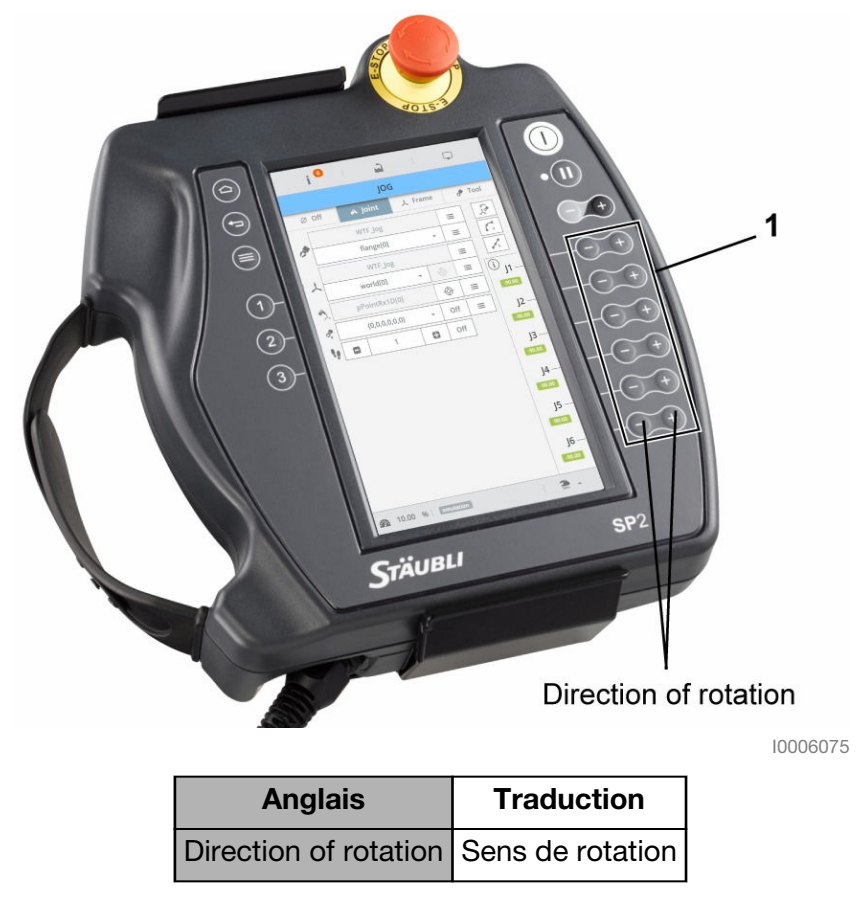

Figure 7.7

Une fois le bras sous tension, sélectionner le mode JOINT à l'aide des onglets en haut de la page (voir chapitre [7.3.3.1](#page-115-0)).

Les touches (1) vous permettent d'effectuer des mouvements en mode JOINT pour les différents axes (1, 2, 3, etc.). Ces mouvements se font dans le sens positif (pavé de touches avec le symbole "+") ou négatif (pavé de touches avec le symbole "-"). Il est possible de déplacer plusieurs axes simultané‐

ment. Le sens de déplacement peut être consulté en appuyant sur le bouton informations  $\bf{\dot{u}}$  dans la zone des valeurs numériques de positions du robot.

#### **7.3.3.3 - Déplacement en mode cartésien (REPÈRE, OUTIL)** MOOD NOOD MOOD0856.1

Stäubli Direction of rotation I0006075 Anglais Traduction Direction of rotation Sens de rotation Figure 7.8

Lorsque le bras est sous tension, sélectionner REPÈRE A ou OUTIL à l'aide des onglets en haut de la page (voir chapitre [7.3.3.1](#page-115-0)).

En appuyant sur les touches de mouvement (1) il est possible d'effectuer des mouvements suivant les trois axes du système de coordonnées en cours (World par défaut). Ces mouvements se font dans le sens positif (pavé de touches avec le symbole "+") ou négatif (pavé de touches avec le symbole "-").

Les mouvements peuvent être effectués en translation et en rotation (voir figures [7.9, 7.10](#page-118-0), [7.11\)](#page-118-0) :

■ En Translation (Touches X, Y, Z) :

Un déplacement dans le sens de l'axe X sera appelé X+, un déplacement dans le sens inverse de l'axe X sera appelé X- (idem pour les axes Y et Z).

■ En rotation (touches RX, RY et RZ) :

La rotation autour de l'axe X dans le sens X+ est appelée RX+, une rotation dans le sens inverse de l'axe X est appelée RX- (idem pour les axes Y et Z).

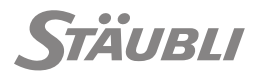

#### <span id="page-118-0"></span>Cas particulier (bras TS2) :

La rotation RZ n'est possible que si l'axe Z à la position actuelle coïncide avec l'axe Z du repè‐ re World. Les rotations RX et RY n'ont aucun effet.

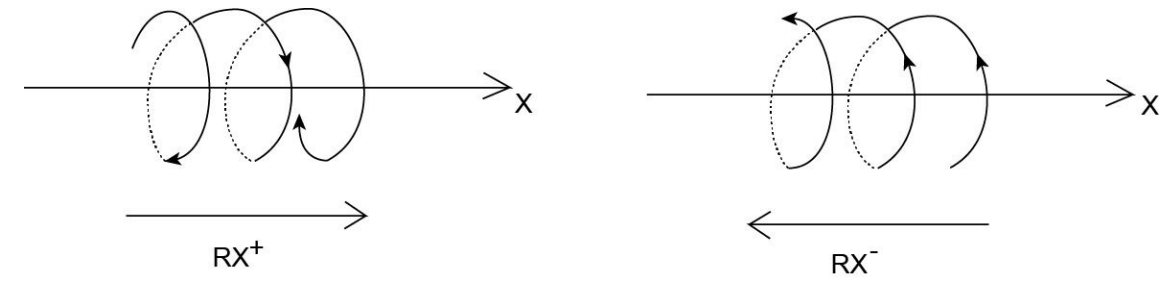

I0000398

Figure 7.9

Si le mode Tool a été sélectionné, les mouvements sont effectués par rapport à l'axe de l'outil utilisé (Flange par défaut).

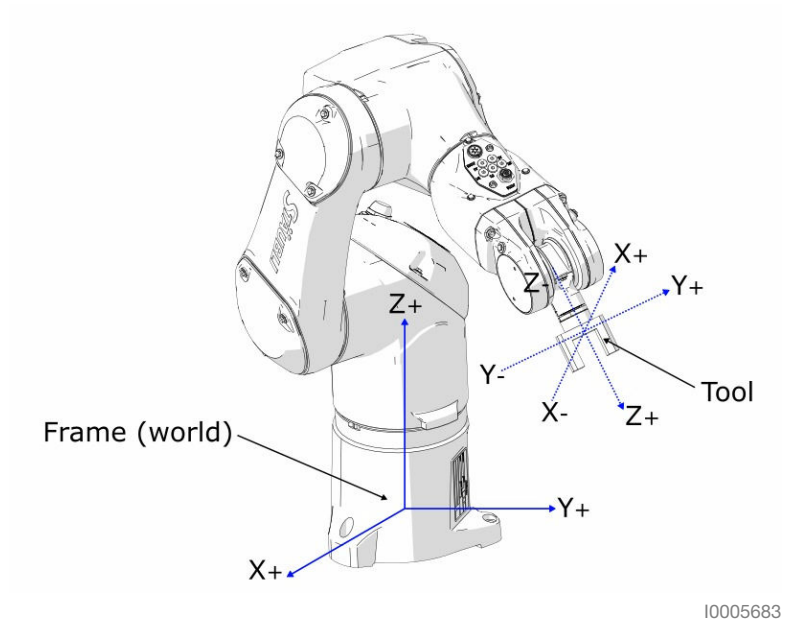

Figure 7.10

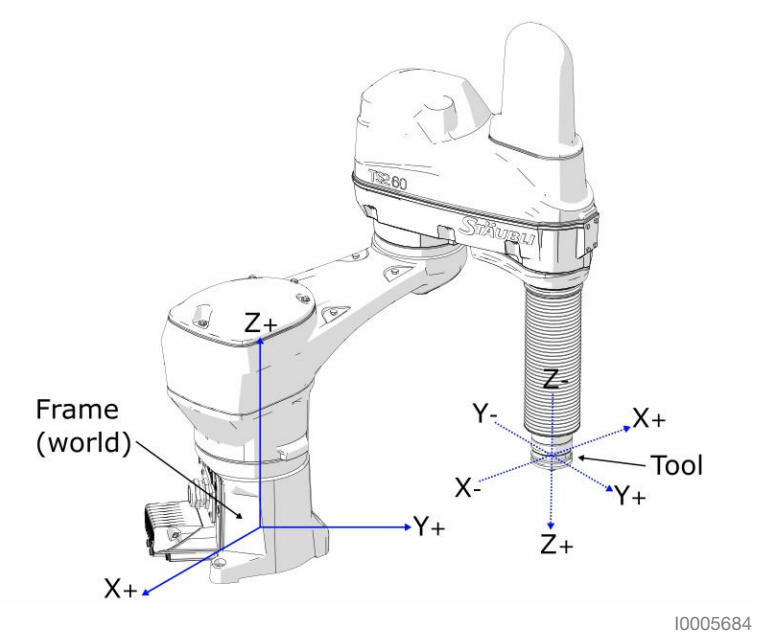

Figure 7.11

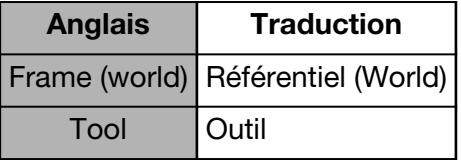

#### **7.3.3.4 - Mouvement vers une donnée articulaire** Monthlythe Monthlythe Monthlythe Monthlythe Monthlythe Monthlythe

La page de jog peut être utilisée pour effectuer un mouvement vers une donnée articulaire d'une application.

Vous devrez d'abord sélectionner l'outil pour le mouvement.

L'application contenant l'outil doit être chargée dans la mémoire (voir chapitre [7.4.4.1\)](#page-132-0).

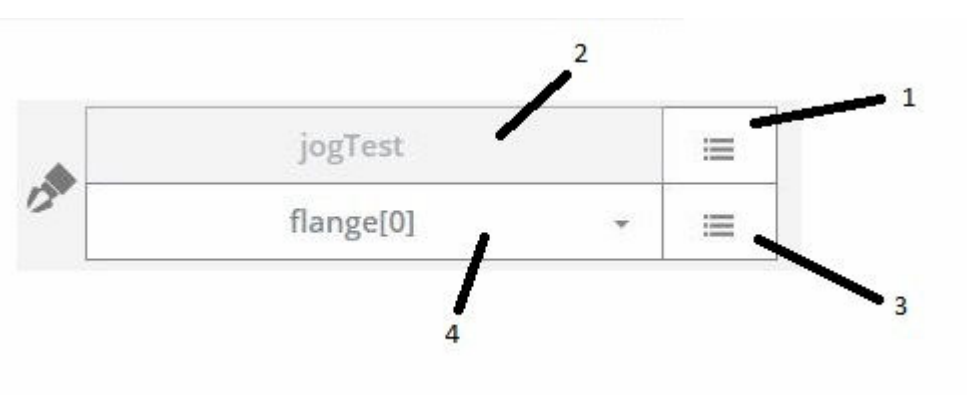

I0006161

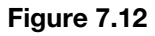

- Activer la sélection de l'application de l'outil en appuyant sur le bouton liste (1).
- Sélectionner l'application contenant l'outil dans la liste en bas de page.
- L'application sélectionnée devient l'application active de l'outil et apparaît dans le champ (2).
- Activer la sélection d'outil en appuyant sur le bouton liste (3).
- Sélectionner la donnée outil dans la liste en bas de page.
- La donnée outil selectionnée devient l'outil courant et apparait dans le champ (4).

Si aucun outil n'est sélectionné, Flange est utilisé par défaut.

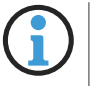

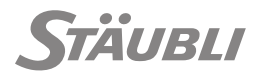

I0006174

I0006163

Pour afficher les données articulaires d'une application, vous devez sélectionner l'application en ques‐ tion.

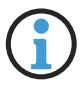

L'application contenant les données articulaires doit être chargée en mémoire (voir chapi‐ tre [7.4.4.1\)](#page-132-0).

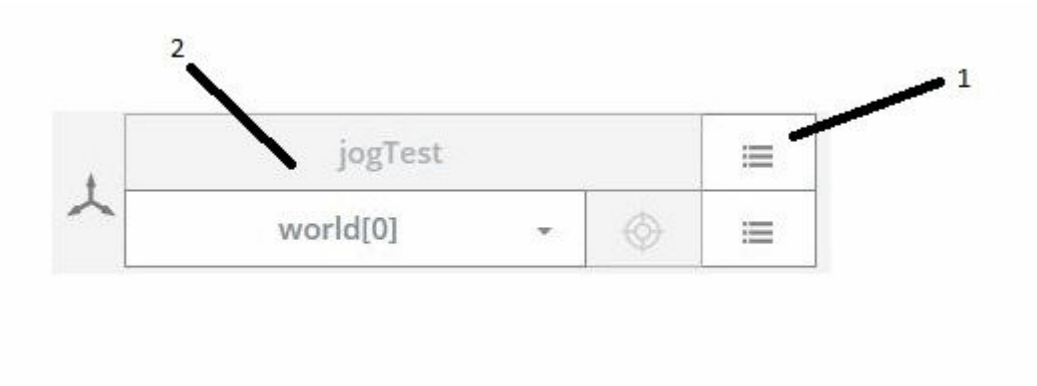

Figure 7.13

- Activer la sélection de l'application en appuyant sur le bouton liste (1).
- Sélectionner l'application contenant les données articulaires dans la liste en bas de page.
- L'application sélectionnée devient l'application repère active et apparaît dans le champ (2).

Vous devez ensuite sélectionner la donnée articulaire cible et lancer le mouvement.

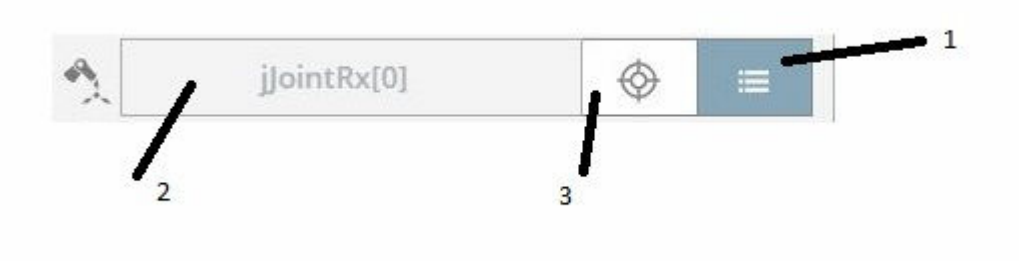

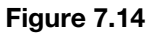

- Activer la sélection de la cible en appuyant sur le bouton liste (1).
- Sélectionner JOINT dans la zone de liste en haut de la liste.
- Sélectionner la donnée articulaire dans la liste en bas de la page en cochant la case correspondante.
- La donnée d'articulation sélectionnée devient l'outil courant et apparaît dans le champ (2).

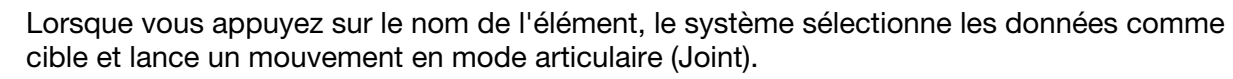

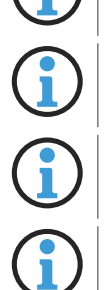

Vous pouvez apprendre la cible sélectionnée en appuyant sur (3).

La liste des données articulaires peut être filtrée par nom pour faciliter la recherche.

Vous pouvez créer une nouvelle donnée articulaire en appuyant sur le bouton flot‐ tant "+" dans la liste.

Lorsque la donnée articulaire est sélectionnée, appuyez sur le bouton de mouvement articu-

laire  $\int \sqrt{1}$  pour démarrer le mouvement.

Une fenêtre apparaît à l'écran avec les détails du mouvement.

Appuyer sur la touche Move/Hold  $\Box$  pour effectuer le mouvement.

Appuyer sur le bouton  $\bigotimes$  pour fermer la fenêtre et annuler le mouvement.

#### **7.3.3.5 - Mouvement vers une donnée point met des sessus de la constant de la conservación de la conservación**

La page de JOG peut être utilisée pour effectuer un mouvement vers un point d'une application. Vous devrez d'abord sélectionner l'outil pour le mouvement.

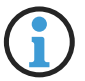

L'application contenant l'outil doit être chargée dans la mémoire (voir chapitre [7.4.4.1\)](#page-132-0).

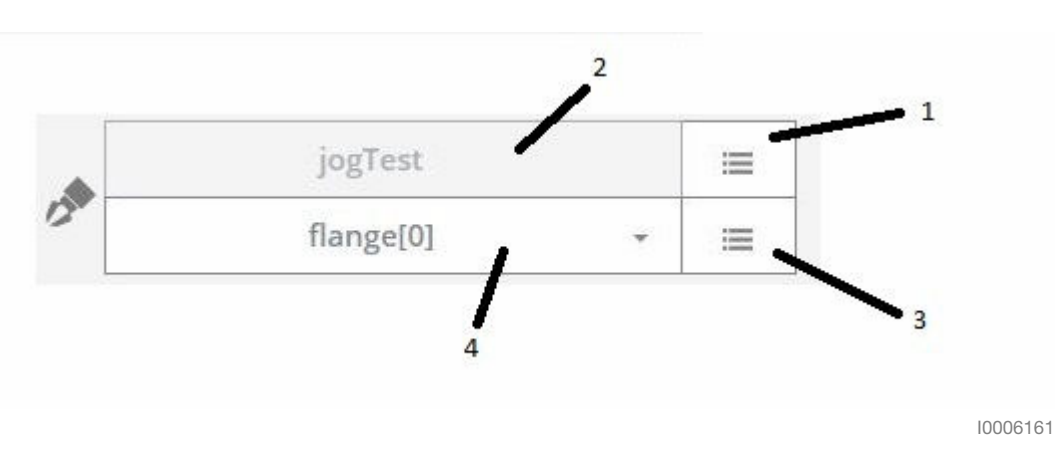

Figure 7.15

- Activer la sélection de l'application de l'outil en appuyant sur le bouton liste (1).
- Sélectionner l'application contenant l'outil dans la liste en bas de page.
- L'application sélectionnée devient l'application active de l'outil et apparaît dans le champ (2).
- Activer la sélection d'outil en appuyant sur le bouton liste (3).
- Sélectionner la donnée outil dans la liste en bas de page.
- La donnée outil selectionnée devient l'outil courant et apparait dans le champ (4).

Si aucun outil n'est sélectionné, Flange est utilisé par défaut.

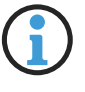

7 - Exploitation

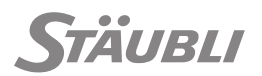

Pour afficher les points d'une application, vous devez d'abord sélectionner l'application en question.

L'application contenant les points doit être chargée en mémoire (voir chapitre [7.4.4.1](#page-132-0)).

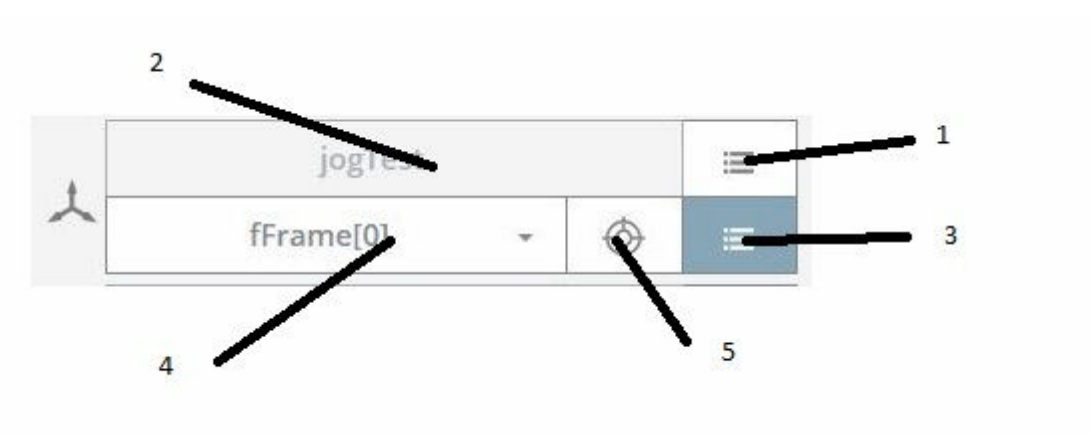

I0006162

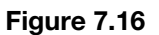

- Activer la sélection de l'application repère en appuyant sur le bouton liste (1).
- Sélectionner l'application contenant les points dans la liste en bas de la page.
- L'application sélectionnée devient l'application repère active et apparaît dans le champ (2).
- Activer la sélection des données de repère en appuyant sur le bouton liste (3).
- Sélectionner la donnée repère contenant les points dans la liste en bas de page.
- La donnée repère sélectionnée devient le repère courant et apparait dans le champ (4).

Si aucun repère n'est sélectionné, World est utilisé par défaut.

Vous pouvez basculer rapidement entre les données du repère sélectionné et World en ap‐ puyant sur le champ (4).

Vous pouvez lancer l'apprentissage de la donnée repère en appuyant sur (5) (voir chapi‐ tre [7.3.5\)](#page-126-0).

Vous pouvez sélectionner votre outil en suivant la même procédure dans la zone de sélec‐

Vous devez maintenant sélectionner votre point cible et lancer le mouvement.

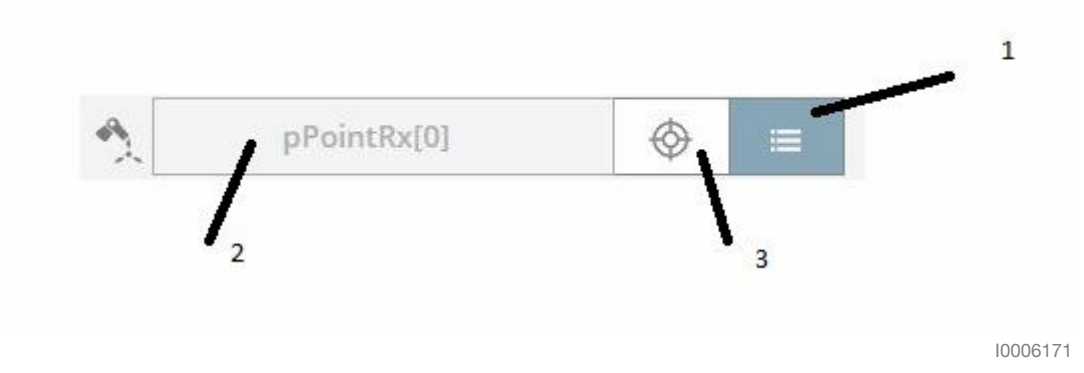

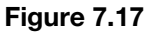

tion  $\boldsymbol{\mathcal{D}}$ 

- Activer la sélection de la cible en appuyant sur le bouton liste (1).
- Choisir point dans le menu déroulant en haut de la liste.
- Sélectionner le point dans la liste qui apparaît en bas de page en cochant la case correspondante.
- La donnée point selectionnée devient la cible active et est affichée dans le champ (2).
- Si vous appuyez sur le nom d'un élément, le système sélectionne la donnée comme cible et  $\mathbf{1}$ lance un mouvement de même type que le mouvement précédent (mode joint par exemple).

Vous pouvez apprendre la cible sélectionnée en appuyant sur (3).

 $\mathbf{G}$ 

 $\begin{matrix} \bullet \ \bullet \end{matrix}$ 

La liste des points peut être filtrée par nom pour faciliter la recherche.

Vous pouvez créer un nouveau point dans le repère actif en appuyant sur le bouton flot‐ tant "+" dans la liste.

Une fois le point sélectionné, vous pouvez choisir entre les 2 types de mouvements :

- Mode Ligne droite  $\blacktriangleright$  : Le mouvement vers la cible s'effectue en ligne droite.
- Mode Joint  $\int \mathsf{J}$  : Le mouvement s'effectue d'un point à un autre.

Pour lancer le mouvement, appuyez sur le bouton correspondant en haut à droite de la page. Une fenêtre apparaît à l'écran avec les détails du mouvement.

Appuyer sur la touche Move/Hold  $\overline{(\mathbf{I})}$  pour effectuer le mouvement.

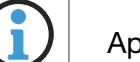

Appuyer sur le bouton  $\bullet$  pour fermer la fenêtre et annuler le mouvement.

Outre les données du mouvement vers un point, vous pouvez également définir certains paramètres d'approche.

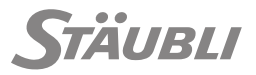

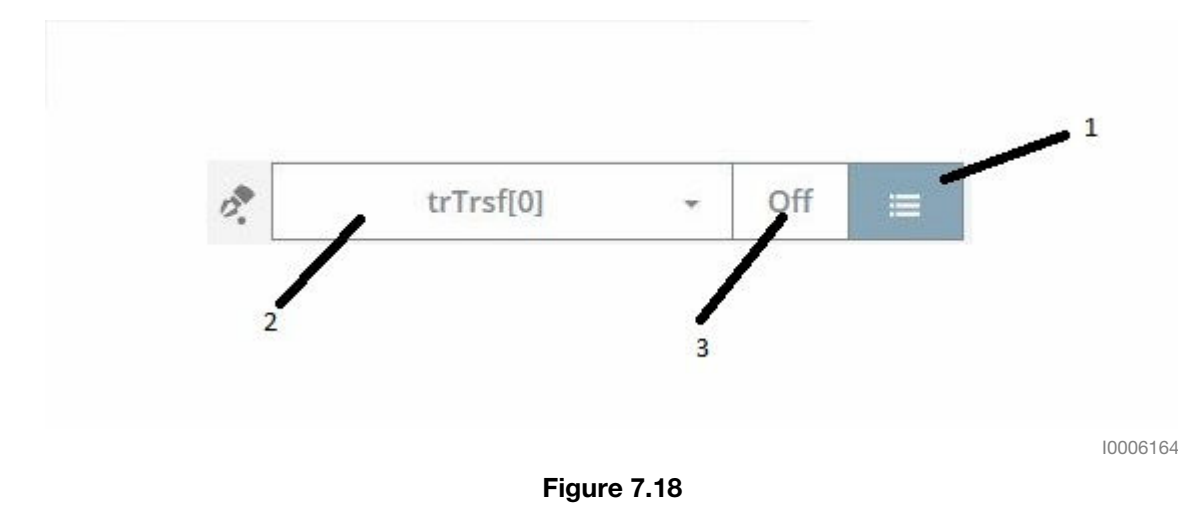

Les données Trsf peuvent être utilisées comme approche :

- Activer la sélection de trsf en appuyant sur le bouton liste (1).
- Sélectionner la donnée trsf dans la liste en bas de la page en cochant la case correspondante.
- La donnée trsf selectionnée devient l'approche active et est affichée dans le champ (2).
- Activer/désactiver les paramètres d'approche en appuyant sur le bouton (3).

Des valeurs numériques peuvent être utilisées pour l'approche :

- Appuyer sur le champ (2).
- Choisir "..." dans la zone de liste.
- Entrer les valeurs numériques dans le panneau contextuel.
- Activer/désactiver les paramètres d'approche en appuyant sur le bouton (3).

#### **7.3.3.6 - Alignement de l'outil sur le repère actif de la contracte de la contracte de la contracte de l'outil**

Lors d'un mouvement d'alignement, l'axe Z de l'outil est aligné avec l'axe le plus proche du repère actif ; la pointe de l'outil tourne sans translation.

Vous devrez d'abord sélectionner l'outil pour le mouvement.

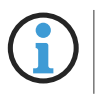

L'application contenant l'outil doit être chargée dans la mémoire (voir chapitre [7.4.4.1\)](#page-132-0).

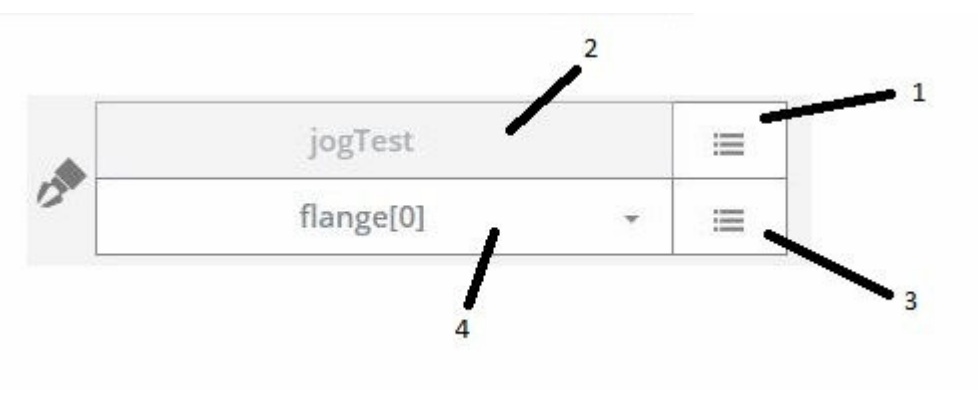

I0006161

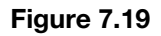

- Activer la sélection de l'application de l'outil en appuyant sur le bouton liste (1).
- Sélectionner l'application contenant l'outil dans la liste en bas de page.
- L'application sélectionnée devient l'application active de l'outil et apparaît dans le champ (2).
- Activer la sélection d'outil en appuyant sur le bouton liste (2).
- Sélectionner la donnée outil dans la liste en bas de page.

■ La donnée outil selectionnée devient l'outil courant et apparait dans le champ (4).

Si aucun outil n'est sélectionné, Flange est utilisé par défaut.

Pour afficher les repères d'une application, vous devez d'abord sélectionner l'application en question.

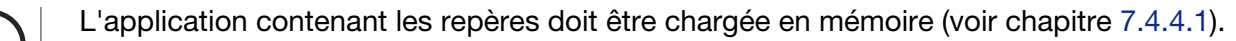

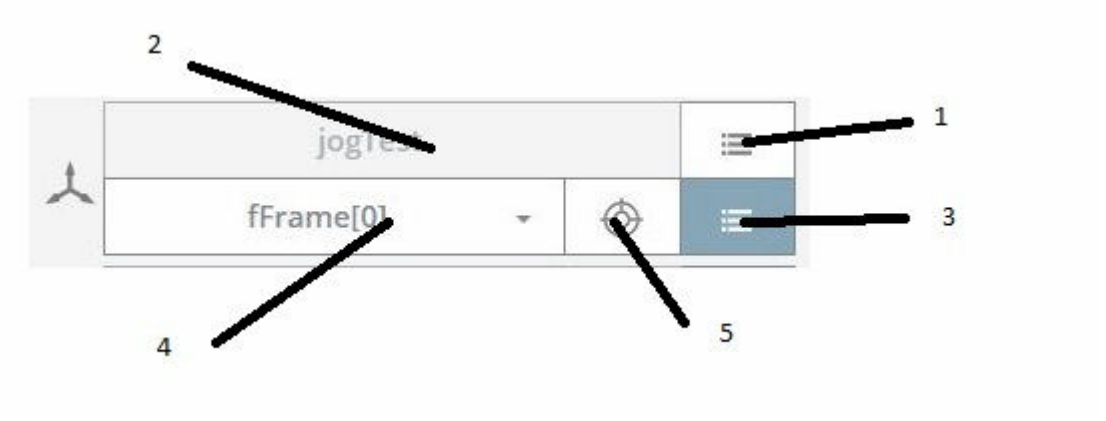

I0006162

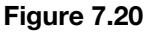

- Activer la sélection de l'application repère en appuyant sur le bouton liste (1).
- Sélectionner l'application contenant les repères dans la liste en bas de page.
- L'application sélectionnée devient l'application repère active et apparaît dans le champ (2).
- Activer la sélection de l'application repère en appuyant sur le bouton liste (3).
- Sélectionner la donnée outil dans la liste en bas de page.
- La donnée repère sélectionnée devient le repère courant et apparait dans le champ (4).

Une fois le repère et l'outil sélectionnés, appuyez sur le bouton de mouvement d'alignement  $\overline{\mathcal{L}}$  pour lancer le mouvement.

Une fenêtre apparaît à l'écran avec les détails du mouvement.

Appuyer sur la touche Move/Hold  $\Box$  pour effectuer le mouvement.

Appuyer sur le bouton  $\bullet$  pour fermer la fenêtre et annuler le mouvement.

#### **7.3.3.7 - Mouvement pas à pas Mateurs de la pas Moossez.** Moossez.

Le mode pas à pas permet d'effectuer des mouvements manuels par pas définis (en mm ou degrés).

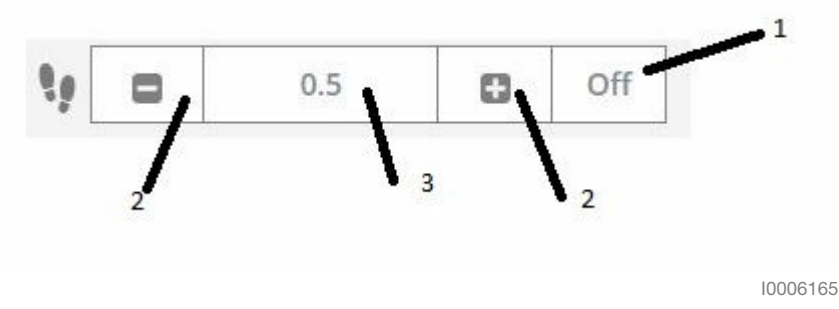

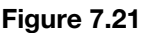

- <span id="page-126-0"></span>Le mode pas à pas peut être activé en appuyant sur le bouton (1).
- La valeur du pas peut être spécifiée à l'aide des boutons (2) ou en entrant une valeur numérique dans le champ (3).

Le mode pas à pas est disponible en mode Joint  $\blacklozenge$ , Repère  $\blacktriangle$ , Outil  $\blacktriangleright$  et en déplacement en

ligne droite vers un point  $\mathcal{I}$  L

# **7.3.4 - APPRENTISSAGE DE REPÈRES** MODISSERS

La première étape consiste à sélectionner un repère comme repère actif. L'apprentissage de ce repère

peut ensuite être activé en appuyant sur le bouton .

Une fenêtre apparaît à l'écran avec une procédure en 4 étapes pour l'apprentissage du repère.

- 1) Apprentissage de l'origine :
	- Amener le robot à la position correspondant à l'origine du repère.
	- **Appuyer sur le bouton APPRENDRE**
	- Vérifier les coordonnées dans les champs x, y, et z.
	- Appuyer sur le bouton SUIV. pour enregistrer la position.
- 2) Apprentissage de l'axe OX.
	- Amener le robot à la position correspondant à la direction X du repère.
	- **Appuyer sur le bouton APPRENDRE**
	- Vérifier les coordonnées dans les champs x, y, et z.
	- Appuyer sur le bouton SUIV. pour enregistrer la position.
- 3) Apprentissage du plan OXY
	- Amener le robot à la position correspondant à la direction Y du repère.
	- Appuyer sur le bouton APPRENDRE
	- Vérifier les coordonnées dans les champs x, y, et z.
	- Appuyer sur le bouton SUIV. pour enregistrer la position.
- 4) Vérifier les valeurs de calcul et appuyer sur le bouton APPLIQUER pour enregistrer la nouvelle position du repère.

# **7.3.5 - APPRENTISSAGE DE POINTS** AND **ALL AND ACCOUNT ACCOUNT ACCOUNT ACCOUNT ACCOUNT** ACCOUNT ACCOUNT ACCOUNT ACCOUNT

La première étape consiste à sélectionner un point ou une donnée articulaire. L'apprentissage peut

être activé en appuyant sur le bouton  $\bigoplus$ .

Une fenêtre apparaît à l'écran avec les détails de la nouvelle position. Appuyez sur le bouton OK pour lancer l'apprentissage du point.

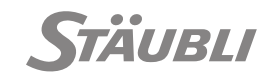

# <span id="page-127-0"></span>**7.3.6 - ÉDITION DE DONNÉES VAL 3 MODEL DE L'AUTRE DE L'AUTRE DE L'AUTRE DE L'AUTRE DE L'AUTRE DE L'AUTRE DE L'**

Les données tools, frames, points, joints et trsf peuvent être éditées directement sur la page jog.

Lorsque vous sélectionnez des données en cochant la case correspondante dans la liste ou en appuy‐

ant sur le bouton liste correspondant , une barre apparaît dans la ligne en couleur en haut de la page.

Les actions possibles sont nombreuses :

- pour afficher l'élément dans une vue contextuelle.
- pour éditer manuellement les valeurs de l'élément.
- pour insérer l'élément avant l'élément sélectionné.
- pour insérer l'élément après l'élément sélectionné.
- pour insérer l'élément dans les données dans le cas d'un conteneur collection.
- pour supprimer l'élément.
- pour enregistrer l'application.

# **7.4 - MOUVEMENTS AUTOMATIQUES** MOODS AND MOODSO26.1

# **7.4.1 - MODE AUTOMATIQUE** MODE AUTOMATIQUE

# **7.4.1.1 - Mode local M0000775.1** M00000775.1

Le mode local permet de faire déplacer le robot sans aucune intervention humaine à la vitesse maximale définie pour l'application. Les mouvements sont le résultat d'un scénario écrit dans un program‐ me.

Figure 7.22 : Icône mode local

**DANGER** 

Quand le robot est en mode local, il est interdit à toute personne de se trouver à l'intérieur de l'enveloppe de travail dans laquelle évolue le bras. Les sécurités désactivées doivent être pleinement rétablies avant la sélection du mode automatique.

Le robot n'est opérationnel que lorsque les conditions suivantes sont réunies :

- Le bras est sous puissance.
- Une application de mouvement est chargée en mémoire et est en cours d'exécution.

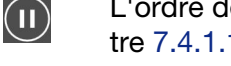

L'ordre de mouvement est donné à partir du SP2 par la touche Move / Hold (voir chapi‐ tre 7.4.1.1).

Les mouvements du bras sont exclusivement gérés par l'application.

L'opérateur ne peut intervenir que pour stopper ou reprendre le mouvement et régler la vites‐ se d'exécution avec la touche "+/ -".

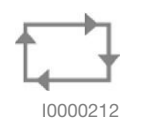

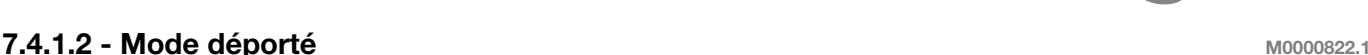

Le fonctionnement du mode déporté est similaire à celui du mode local.

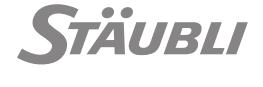

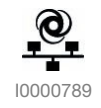

#### Figure 7.23 : Icône mode déporté

Les différences sont les suivantes :

- Le bras est mis sous puissance par un système externe (contrôleur, SP2 externe) à l'aide d'un signal d'entrée numérique système ou par l'utilisation de l'instruction enablePower (voir le manuel de référence du langage VAL 3).
- L'ordre de mouvement Move / Hold peut être généré automatiquement dès que la puissance sur le bras est effective (voir l'instruction autoConnectMove dans le manuel de référence du langa‐ ge VAL 3).
- Le bouton Move / Hold  $\bigcirc$  peut être désactivé en fonction du profil utilisateur.

Le signal système enablePower doit tout d'abord être configuré avant de pouvoir être relié à une en‐ trée digitale (voir chapitre [5.8.4](#page-100-0)) :

- Une impulsion de 200 ms sur le signal enablePower met la puissance.
- Une deuxième impulsion sur le signal enablePower coupe la puissance du bras.

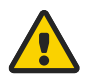

# **DANGER**

Quand le robot est en mode déporté, il est interdit à toute personne de se trouver à l'intérieur de l'enveloppe de travail dans laquelle évolue le bras. Les sécurités désactivées doivent être pleinement rétablies avant la sélection du mode automatique.

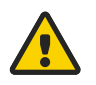

# DANGER

Lorsqu'elle est pilotée en mode distant, la séquence d'alimentation tiendra compte de l'état du contrôleur et ne sera pas répétée s'il n'est pas pris en compte la première fois.

#### **7.4.2 - MODE MANUEL VITESSE RAPIDE METRE SERVICE SERVICE SERVICE SERVICE SERVICE SERVICE SERVICE SERVICE SERVICE SERVICE SERVICE SERVICE SERVICE SERVICE SERVICE SERVICE SERVICE SERVICE SERVICE SERVICE SERVICE SERVICE SERV**

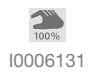

Figure 7.24 : Icône du mode manuel vitesse rapide

Le mode manuel vitesse rapide est similaire au mode manuel vitesse réduite. Il permet en plus de faire déplacer le robot à pleine vitesse avec présence de l'opérateur dans la cellule.

Le mode manuel vitesse rapide n'est pas accessible avec l'interface WMS. Il est accessible unique‐ ment lorsque le mode de marche est sélectionné depuis le bus de sécurité ou l'interface du SP2. Il doit être autorisé par la configuration de la sécurité (voir chapitre [5.1.3](#page-57-0)).

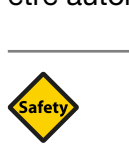

#### SÉCURITÉ

- Ce mode est réservé uniquement aux personnes habilitées à effectuer des mises au point de la cellule robotique, ayant été formées avec succès à la manipulation des ro‐ bots Stäubli et ayant une connaissance approfondie de la cellule de production et de ses dangers.
- Prendre toutes les précautions nécessaires pour éviter les accidents. La zone d'espace restreint doit être clairement délimitée afin que personne ne se trouve à l'intérieur pen‐ dant des tests à grande vitesse.

La vitesse maximale s'affiche dans la barre d'état.

**320** 500.00 mm/s : Vitesse maximale en mode manuel vitesse rapide.

Pour augmenter la vitesse il est nécessaire de :

- Mettre le bras sous puissance. Le mode manuel vitesse rapide n'est alors pas très différent du mode manuel vitesse réduite.
- Confirmer le passage en mode rapide avec l'outil de sécurité MODE RAPIDE (voir chapitre [5.8.7](#page-105-0)). L'outil de sécurité MODE RAPIDE peut être remplacé par une impulsion de 200 ms sur une entrée numérique dédiée. Cette entrée numérique doit avoir été configurée au préalable en tant que lien vers le signal système reducedSafety (voir chapitre [5.8.4\)](#page-100-0).
- Mettre la vitesse moniteur à 100% avec les touches de vitesse "+/-".
- Chaque appui sur le "+" augmente alors la vitesse maximale. La touche "+" peut être remplacée par une impulsion sur une entrée numérique dédiée. Cette entrée numérique doit avoir été configurée au préalable en tant que lien vers le signal système remoteSpeedLimit (voir chapitre [5.8.4](#page-100-0)).

Cette procédure doit être à nouveau exécutée après chaque mise hors tension.

#### 7.4.3 - DÉMARRAGE ET ARRÊT DE L'APPLICATION M0006028.1

#### **7.4.3.1 - Démarrage en mode local Mateurse En La Constantine Constantine MOOO0778.1**

Le mode local n'est généralement pas utilisé en production pour éviter une action de l'utilisateur après un arrêt d'urgence.

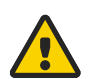

# DANGER

En mode local, le bras du robot réalise des mouvements rapides. Ces mouvements peuvent être dangereux. Il est impératif de respecter les normes de sécurité préconisées pour l'utilisation des robots et d'informer les opérateurs sur les dangers encourus.

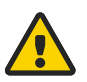

# DANGER

Si une application est configurée en mode "Exécution automatique", elle démarre dès que le contrôleur est mis sous puissance.

Une fois l'application ouverte (voir chapitre [7.4.4](#page-132-0)) :

Placer le sélecteur à clé 3 positions sur la position appropriée ou sélectionner le mode local sur l'écran SP2. Le mode sélectionné est indiqué sur l'interface opérateur WMS9 et sur le SP2 .

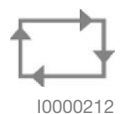

#### Figure 7.25 : Icône mode local

■ Mettre le bras sous puissance en appuyant sur le bouton de mise sous puissance (voir chapitre [7.3.2](#page-114-0)).

La mise sous puissance est effective lorsque le bouton reste allumé fixe.

Pour démarrer l'application, accéder aux applications VAL 3 en sélectionnant VAL 3  $\mathbf{V}$  dans la page d'accueil. Sous l'onglet MÉMOIRE, sélectionner l'application à lancer, puis appuyer sur le

bouton d'exécution en haut de la page. Après son premier démarrage, une application peut être démarrée et arrêtée depuis le panneau d'état (toucher le centre de la barre d'état pour y accé‐

der). Lorsqu'une application s'exécute, l'icône VAL 3  $\mathbf{V}$  est visible dans la barre d'état.

■ Donner l'ordre de mouvement en maintenant enfoncée la touche Move / Hold.

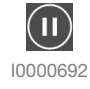

Figure 7.26 : Touche Move / Hold

#### **7.4.3.2 - Démarrage en mode manuel Manuel Manuel Accord Manuel Mootorze.**

Une fois l'application ouverte (voir chapitre [7.4.4\)](#page-132-0) :

■ Placer le sélecteur à clé 3 positions sur la position appropriée ou sélectionner le mode manuel sur l'écran du SP2. Le mode sélectionné est indiqué sur l'interface opérateur WMS9 et sur le SP2 .

#### I0006036 Figure 7.27 : Icône du mode manuel vitesse réduite

- Maintenir le bouton de validation dans sa position médiane (voir chapitre [7.3.2](#page-114-0)).
- Mettre le bras sous puissance en appuyant sur le bouton de mise sous puissance.
- Pour lancer une application, accéder à la page APPLICATIONS VAL3 en appuyant

sur VAL 3  $V$  depuis la page d'accueil. Sous l'onglet MÉMOIRE, sélectionner l'application à lan-

cer, puis appuyer sur le bouton d'exécution en haut de la page. Après son premier démarrage, une application peut être démarrée et arrêtée depuis le panneau d'état (toucher le centre de la bar-

re d'état pour y accéder). Lorsqu'une application s'exécute, l'icône VAL 3  $\mathbf{V}$  est visible dans la barre d'état.

Donner l'ordre de mouvement en maintenant enfoncée la touche Move / Hold.

#### I0000692 Figure 7.28 : Touche Move / Hold

M

#### **7.4.3.3 - Démarrage en mode déporté Maria de la proportion de la proportion de la proportion de la proportion d**

En mode déporté, la mise sous puissance du bras est effectuée par un système externe (SP2 externe, PLC) par le biais d'une entrée digitale dédiée (voir chapitre [7.3\)](#page-113-0). La mise sous puissance du bras peut aussi être commandée par l'utilisation de l'instruction EnablePower (voir Manuel de Référence du lan‐ gage VAL 3).

Une fois l'application ouverte : (voir chapitre [7.4.4\)](#page-132-0).

Placer le sélecteur à clé 3 positions sur la position appropriée ou sélectionner le mode Déporté sur l'écran du SP2. Le mode sélectionné est indiqué sur l'interface opérateur WMS9 et sur le SP2 .

#### I0000789 Figure 7.29 : Icône mode déporté

Pour lancer une application, accéder à la page APPLICATIONS VAL3 en appuyant sur VAL 3  $V$  depuis la page d'accueil. Sous l'onglet MÉMOIRE, sélectionner l'application à lan-

cer, puis appuyer sur le bouton d'exécution  $\blacktriangleright$  en haut de la page. Après son premier démarrage, une application peut être démarrée et arrêtée depuis le panneau d'état (toucher le centre de la bar-

re d'état pour y accéder). Lorsqu'une application s'exécute, l'icône VAL 3  $\mathbf{V}$  est visible dans la barre d'état.

#### **7.4.3.4 - Arrêt des mouvements** MOOOO227.1

Lorsque le robot exécute des mouvements programmés, il est toujours possible de les arrêter par une action à partir du SP2. Suivant le mode d'arrêt choisi par l'utilisateur, le système peut adopter plu‐ sieurs types de comportements.

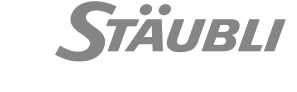

#### **7.4.3.5 - Arrêt / reprise des mouvements avec la touche Move / Hold MODE ARRY MOODOT82.1**

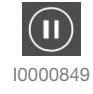

#### Figure 7.30 : Touche Move / Hold

- En mode manuel, une pression sur la touche Move / Hold lance les mouvements du bras. Dès que la touche est relâchée, le bras s'arrête immédiatement sur la trajectoire programmée.
- En mode local et déporté, un appui sur la touche Move / Hold arrête les mouvements et fait passer le robot en mode pause. Un nouvel appui sur la même touche réactive les mouvements.

#### Mouvements de reprise

Lors de l'arrêt des mouvements programmés par appui sur la touche Move / Hold ou lors d'une cou‐ pure de puissance, le système mémorise un point d'arrêt.

Quand les mouvements sont relancés, le bras revient au point d'arrêt (si nécessaire) selon un mouve‐ ment point à point, à une vitesse limitée à 250 mm/s.

Pour commander le mouvement de reprise en mode local ou manuel, appuyer sur la tou‐ che Move / Hold. Le mouvement de reprise peut être automatique en mode "Déporté".

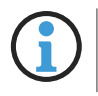

La touche Move / Hold n'arrête pas l'application en cours, elle ne fait que suspendre les mouvements du bras. Le robot se trouve alors en mode Pause.

#### Arrêt avec le bouton de mise sous / hors puissance

Lors de la mise hors puissance (voir chapitre [7.3\)](#page-113-0), les mouvements sont d'abord suspendus comme avec la touche Move / Hold puis le système actionne les freins et coupe la puissance du bras. Pour reprendre les mouvements, suivre la procédure propre au mode de marche sélectionné (voir chapi‐ tre [7.3.2](#page-114-0)).

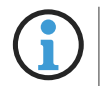

La mise hors puissance du bras à partir du SP2 est utilisable dans tous les modes de marche.

#### **7.4.3.6 - Arrêt / reprise des mouvements avec la touche Stop MODING AND ADDREY MOOD0829.1**

Pour arrêter l'application en cours d'exécution, appuyer sur Stop à côté du nom de l'application dans la section APPLICATION EN COURS D'EXÉCUTION de la page APPLICATIONS VAL3. L'applica‐ tion peut également être arrêtée depuis le panneau d'état, qui s'affiche en touchant le centre de la barre d'état. Dans tous les cas, une fenêtre s'affiche pour demander la confirmation.

Pour reprendre, accéder à la page APPLICATIONS VAL3 en appuyant sur VAL 3  $\mathbf{V}^{\mathbf{t}}$  dans la page d'accueil. Sous l'onglet MÉMOIRE, sélectionner l'application à lancer, puis appuyer sur le bouton

d'exécution en haut de la page. Après son premier démarrage, une application peut être démarrée et arrêtée depuis le panneau d'état (toucher le centre de la barre d'état pour y accéder).

Le contrôleur redémarre l'application depuis le début.

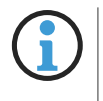

La fonction d'arrêt de l'application n'entraîne pas forcément un arrêt immédiat. En fonction de la programmation de l'application, il est possible que le robot achève le cycle en cours et s'arrête, ou qu'il s'arrête immédiatement (option par défaut).

# **7.4.3.7 - Arrêt des mouvements avec le bouton d'arrêt d'urgence** en elle monograsse de monograsse

Lors d'un arrêt d'urgence, la norme impose une coupure rapide de l'alimentation électrique du bras, qui peut provoquer une décélération plus forte que celle obtenue à l'aide du bouton de coupure de l'alimentation. Par conséquent, l'arrêt d'urgence ne doit pas être utilisé comme une méthode normale d'arrêt du robot ou de mise hors puissance du bras.

Après s'être assuré que toutes les conditions de sécurité sont rétablies, la procédure de mise sous puissance du bras peut se faire avec le SP2 (voir chapitre [7.2\)](#page-111-0).

# **7.4.4 - GESTIONNAIRE D'APPLICATION VAL 3** MOOD AND THE MOOD OF A MOOD ASSAULT AND MOOD OF A MOOD OF A MOOD OF A MOOD OF A MOOD OF A MOOD OF A MOOD OF A MOOD OF A MUSICAL SUBSET OF A MOOD OF A MUSICAL SUBSET OF A MUSICAL S

#### **7.4.4.1 - Opérations sur les applications Mondotterries and Structure Mondos Applications Mondos Applications**

Pour modifier les applications, utiliser de préférence la STÄUBLI Robotics Suite sur PC.

Les modifications peuvent aussi être effectuées sur le SP2, comme cela est expliqué ci-après.

Une application contient :

Les variables globales : Liste des données globales définies dans l'application.

Deux vues de données globales sont disponibles :

- Une vue en plan (onglet DONNÉE).
- Une vue géométrique (onglet GÉOMETRIE).
- Les programmes : Liste des programmes VAL 3 définis dans l'application.

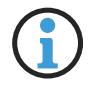

<span id="page-132-0"></span>7 - Exploitation

- Le programme "start" qui est appelé par le système lors du démarrage de l'application.
- Le programme "stop" qui est appelé par le système lors de l'arrêt de l'application.

Ces deux programmes n'ont pas de paramètres, ils ne sont ni effaçables, ni renommables.

- Les librairies : La liste des identifiants de librairies dans l'application.
- Les types d'utilisateur : La liste des identifiants de librairies dans l'application.

# Ouverture d'une application existante

Pour ouvrir une application, accéder à la page APPLICATIONS VAL3 (appuyer sur VAI 3  $\rm\,W$ - dans la page d'accueil). Appuyer sur l'onglet STOCKAGES en haut de la page puis accéder à votre périphéri‐

que de stockage en appuyant sur le bouton . Sélectionner l'application que vous souhaitez charger

en cochant la case correspondante, puis appuyer sur le bouton de chargement

Lorsque l'application est complètement chargée, les onglets passent automatiquement à MÉMOIRE.

Voir chapitre [7.4.4.5](#page-147-0) pour plus d'information sur FTP et le point de montage logique.

# Fermeture d'une application

Sous l'onglet MÉMOIRE, sélectionner l'application en cochant la case correspondante, puis appuyer

sur le bouton  $\bigotimes$  pour fermer (l'application doit être arrêtée).

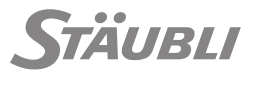

# Mode d'ouverture d'une application

Le comportement des applications au démarrage du contrôleur peut être configuré sous l'onglet STOCKAGES.

Naviguer jusqu'aux applications, sélectionner l'application en cochant la case correspondante, puis

# appuyer sur  $\mathscr{B}$

Trois types de comportements peuvent être sélectionnés en appuyant dans le menu déroulant :

- MANUEL : Aucune action sur l'application.
- CHARGEMENT AUTO : L'application est ouverte automatiquement.
- EXÉCUTION AUTO : L'application est ouverte puis démarre automatiquement.

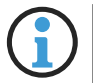

Il n'est pas possible d'appliquer le mode "EXÉCUTION AUTO" simultanément à plusieurs ap‐ plications.

# Enregistrer une application

Sous l'onglet MÉMOIRE, sélectionner l'application en cochant la case correspondante, puis appuyer

sur le bouton

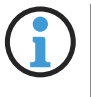

L'application peut être enregistrée n'importe où dans les pages VAL 3 et la page jog en ap‐

puvant sur le bouton

Toutes les informations sont enregistrées dès l'activation du bouton :

- Les variables globales et leur valeur courante.
- Les programmes de l'application.
- Les données de configuration de l'application.

# Exportation d'une application

Sous l'onglet MÉMOIRE, sélectionner l'application en cochant la case correspondante, puis appuyer

sur le bouton . Dans la barre latérale qui apparaît, entrer le nom de l'application exportée, sélectionner le périphérique pour l'exportation, puis appuyer sur le bouton OK.

# Recharger une application

Sous l'onglet MÉMOIRE, sélectionner l'application en cochant la case correspondante, puis appuyer

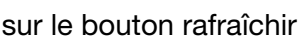

Vous pouvez choisir de recharger toutes les bibliothèques de l'application sélectionnée dans la fenêtre pop-up qui apparaît lorsque vous appuyez sur le bouton rafraîchir.

# Édition des données d'une application

Sous l'onglet MÉMOIRE, sélectionner l'application en cochant la case correspondante, puis appuyer

sur l'onglet  $\mathscr{F}$ .

Voir chapitre [7.4.4.2](#page-134-0) pour plus d'informations sur l'édition de données.

# Édition de programmes d'une application

Sous l'onglet MÉMOIRE, sélectionner l'application en cochant la case correspondante, puis appuyer

sur l'onglet  $E^{\mathscr{D}}$ 

Voir chapitre [7.4.4.2](#page-134-0) pour plus d'informations sur l'édition de données.

#### <span id="page-134-0"></span>Édition de bibliothèques d'une application

Sous l'onglet MÉMOIRE, sélectionner l'application en cochant la case correspondante, appuyer sur  $\mathbf{F}$ , puis appuyer sur l'onglet BIBLIOTHEQUES.

#### Édition des types d'utilisateurs d'une application

Sous l'onglet MÉMOIRE, sélectionner l'application en cochant la case correspondante, appuyer

sur  $\mathbb{E}$ , puis appuyer sur l'onglet TYPES UTILISATEURS.

#### **7.4.4.2 - Modification d'une application Modification Modification Modification Modification Modification Modification**

Il est préférable de modifier les applications sur le PC équipé de l'outil VAL 3 Studio de la Staubli Robotics Suite.

Les modifications peuvent aussi être effectuées sur le SP2, comme cela est expliqué ci-après.

Avant d'apporter une modification à une application, celle-ci doit être chargée dans l'onglet MÉMOIRE (voir chapitre [7.4.4.1\)](#page-132-0).

# Édition et création de données

Sélectionner votre application dans l'onglet MÉMOIRE en cochant la case correspondante. Appuyer

sur  $\rightarrow$  pour ouvrir les vues de données.

Deux vues sont disponibles :

- La vue données : Toutes les données de tous types sont affichées dans une vue à plat
- La vue GÉOMETRIE : Les données géométriques sont affichées dans une vue hiérarchique :
	- Frames et Points sous le noeud racine World.
	- Tools sous le noeud racine Flange.
	- Données orphelines sous le noeud orphelins.
	- Données avec parents externes sous le noeud père externe.

Appuyez sur pour avancer ou sur pour revenir en arrière dans l'arborescence de donnés géométriques.

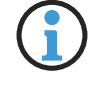

Appuyez sur  $\mathbf{\hat{}}$  dans la vue GÉOMETRIE pour revenir à la racine de l'arborescence active.

La GÉNÉALOGIE de la branche active est accessible d'une pression sur la touche de

menu  $\Box$ . Appuyez sur un élément pour accéder directement au niveau correspondant.

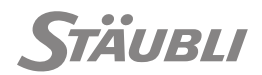

Pour éditer des données, les sélectionner en cochant la case correspondante, puis appuyer sur :

- pour éditer les propriétés des données : nom et attribut privé/public.
- pour éditer la taille des données.

Le nombre de dimensions ne peut être modifié après la création.

- pour modifier le parent dans le cas de données géométriques.
- pour afficher l'élément de données dans la vue géométrique.
- pour supprimer les données.

Dans la vue données, il est possible de faire défiler les données en appuyant sur à l'extrémité de la ligne de l'élément.

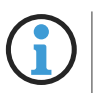

Dans la vue GÉOMETRIE, seuls les éléments sont affichés.

Pour éditer un élément, le sélectionner en cochant la case correspondante puis appuyer sur :

- pour visualiser un élément en contexte de jog.
	- pour l'apprentissage d'un élément (dans le cas de données géométriques).

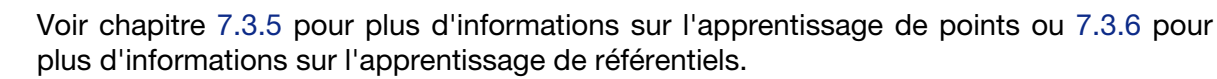

- pour modifier la valeur de l'élément.
- pour ajouter un élément avant l'élément sélectionné.

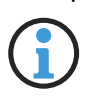

Tous les indexes sont modifiés.

pour ajouter un élément après l'élément sélectionné.

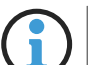

Tous les indexes sélectionnés seront modifiés.

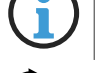

- pour afficher l'élément dans la vue géométrique.
- **III** pour supprimer l'élément.

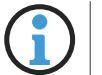

Tous les indexes après l'élément seront modifiés.

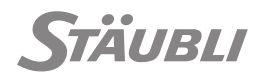

Pour créer un nouvel élément de données, appuyer sur le bouton flottant "+", puis remplir le formu‐ laire :

- Choisir le type dans la zone de liste.
- Entrer le nom. Celui-ci doit commencer par une lettre ou un tiret de soulignement (a-z, A-Z, ).
- Choisir le conteneur dans la zone de liste :
	- TABLEAU : Indexé avec un nombre.
	- COLLECTION : indexée avec une chaîne.
- Choisir l'attribut public.
- Spécifier une taille.

Si le filtre du type de données est actif avant la création des données, le type sélectionné est défini par défaut dans le champ du type de données.

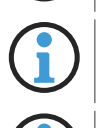

Il n'est pas possible de supprimer des données qui sont utilisées dans un programme.

Quand un conteneur tableau a été choisi, on peut déterminer la taille de chaque dimension. Par défaut, un tableau à une dimension contenant un seul élément est créé. Entrer une taille supérieure à 0 pour les dimensions 2 et 3 pour demander un tableau à deux ou trois dimen‐ sions.

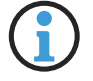

La taille d'un tableau peut facilement être modifiée plus tard, mais pas son nombre de di‐ mensions.

#### Création et éditions de bibliothèques et types d'utilisateurs

Sélectionner une application sous l'onglet MÉMOIRE en cochant la case correspondante, puis ap-

puyer sur  $E$ .

Appuyer sur l'onglet BIBLIOTHEQUES ou TYPES UTILISATEURS.

Pour éditer une bibliothèque ou un type utilisateur, cocher la case correspondante puis appuyer sur :

- pour charger l'application sous l'onglet mémoire.
- éditer les propriétés de la bibliothèque/type d'utilisateur.
- $\Box$  pour supprimer la bibliothèque ou le type d'utilisateur.

Pour créer une bibliothèque ou un type d'utilisateur, appuyer sur le bouton flottant "+", puis : :

- Entrer un identifiant.
- Entrer le chemin d'accès à l'application à utiliser comme bibliothèque ou type d'utilisateur.
- Définir l'attribut CHARGEMENT AUTO (pour les bibliothèques uniquement).
- Entrer un mot de passe dans le cas d'une application cryptée (pour les bibliothèques uniquement).

# Édition et création de programmes

Sélectionner une application sous l'onglet MÉMOIRE en cochant la case correspondante, puis ap‐ puyer sur  $\mathbb{E}$ 

Pour éditer un programme, cocher la case correspondante puis appuyer sur :

- <u>==</u><br>■ pour éditer le code du programme.
- pour éditer les propriétés du programme (nom et attribut public).
- pour supprimer le programme.

Pour créer des programmes, appuyer sur le bouton flottant "+", puis :

- Entrer un nom.
- Définir l'attribut public.

Pour plus d'informations sur la modification des programmes, consulter le Manuel de Référence du langage VAL 3.

# Création et édition de variables locales

Sélectionner l'application sous l'onglet MÉMOIRE en cochant la case correspondante, puis appuyer

sur  $\mathbb{F}_2$ , éditer le programme en appuyant sur  $\mathbb{F}_2$ , et appuyer sur l'onglet VARIABLES LOCALES.

Pour éditer une variable locale, cocher la case correspondante dans la liste des variables locales puis :

- Appuyer sur  $\mathscr{D}$  pour éditer le nom de la variable.
- Appuyer sur  $\Box$  pour supprimer la variable locale.

Pour créer une variable locale, appuyer sur le bouton flottant "+", puis renseigner le formulaire :

- Choisir le type dans la zone de liste.
- Entrer un nom. Celui-ci doit commencer par une lettre ou un tiret de soulignement (a-z, A-Z, ).
- Choisir le type dans la zone de liste :
	- TABLEAU : Indexé avec un nombre.
		- COLLECTION : indexée avec une chaîne.
- Entrer la valeur de chaque dimension si la variable locale est un tableau.

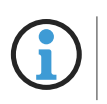

Il n'est pas possible d'ajouter une variable locale à un programme si l'application est en cours d'exécution.

# Création et édition de paramètres

Sélectionner l'application sous l'onglet MÉMOIRE en cochant la case correspondante, puis appuyer

sur  $\mathbb{E}$ , éditer le programme en appuyant sur  $\mathbb{E}$ , et appuyer sur l'onglet PARAMÈTRES.

Pour éditer un paramètre, cocher la case correspondante, puis appuyer :

- pour remonter dans la liste de paramètres.
- pour descendre dans la liste de paramètres.
- pour éditer le nom et l'attribut par référence.
- pour supprimer le paramètre.

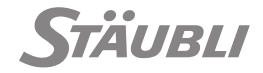

Pour créer le paramètre, appuyer sur le bouton flottant "+" puis :

- Choisir le type de paramètre.
- Entrer le nom du paramètre. Celui-ci doit commencer par une lettre ou un tiret de soulignement (az, A-Z, ).
- Choisir un conteneur :
	- ÉLÉMENT : passer seulement sur l'élément d'un tableau ou d'une collection.
	- TABLEAU : Passer tout un tableau comme paramètre. Les tableaux sont toujours passés par référence.
	- COLLECTION : passer toute une collection comme paramètre. Les collections sont toujours passées par référence.
- Choisir le nombre de dimensions du paramètre si le conteneur est un tableau.
- Choisir de passer par référence ou par valeur si le conteneur est un élément.

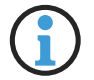

Par défaut, le nouveau paramètre sera créé en fin de liste des paramètres. Si vous souhaitez créer un paramètre à un emplacement spécifique, cocher la case du paramètre qui se trouve avant cet emplacement, puis appuyer sur le bouton flottant "+". Le nouveau paramètre est créé avant la position sélectionnée.

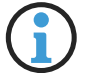

Il n'est pas possible d'ajouter un paramètre à un programme ou de modifier l'ordre des para‐ mètres si le programme est utilisé dans l'application.

#### Editeur de programmes

Pour accéder à l'éditeur de programmes VAL3, sélectionner votre application dans l'on‐ glet MÉMOIRE en cochant la case, puis appuyer sur l'onglet  $\mathbb{E}$ , éditer le programme en appuyant

sur  $\equiv$ , puis appuyer sur l'onglet PROGRAMME.

L'éditeur de programmes VAL 3 vous permet de lire ou modifier des programmes (pour insérer, sup‐ primer ou modifier une instruction).

La première vue de l'éditeur VAL 3 est en lecture seule. Elle permet de consulter et naviguer dans le programme sans apporter de modification.

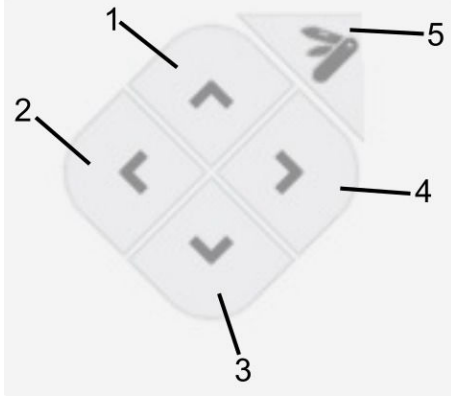

I0006138

Figure 7.31

- Un appui sur (1) fait défiler le programme vers le haut.
- Un appui sur (2) fait défiler le programme vers la gauche.
- Un appui sur (3) fait défiler le programme vers le bas.
- Un appui sur (4) fait défiler le programme vers la droite.
- Un appui sur (5) permet d'accéder à la boîte à outils d'affichage.

Dans la boîte à outils d'affichage, vous pouvez appuyer sur :

- $\blacksquare \equiv \blacktriangleright$  pour développer/réduire les lignes de code.
- $\frac{1}{3}$  pour masquer/afficher les numéros de ligne.
- pour réduire tous les blocs de code.

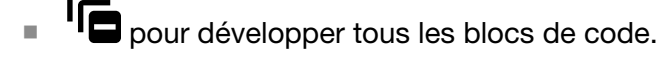

■ pour rechercher une occurrence d'une chaîne.

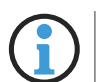

Vous pouvez également utiliser les barres de défilement verticale et horizontale pour navi‐ guer dans le programme.

# Appuyer sur  $\blacktriangleright$  en bas de la page pour passer en mode écriture.

Un même programme ne peut être édité que par un seul utilisateur à la fois. Si d'autres utili‐

sateurs appuient sur le bouton  $\blacktriangleright$  tandis que le programme est déjà en cours d'édition, un message apparaît.

Chaque instruction ajoutée dans l'éditeur est vérifiée. Si elle est invalide, un message d'erreur est affi‐ ché et l'instruction est refusée. En cas d'erreur, se référer au manuel de référence du langa‐ ge VAL 3 pour corriger l'instruction incriminée.

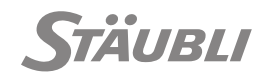

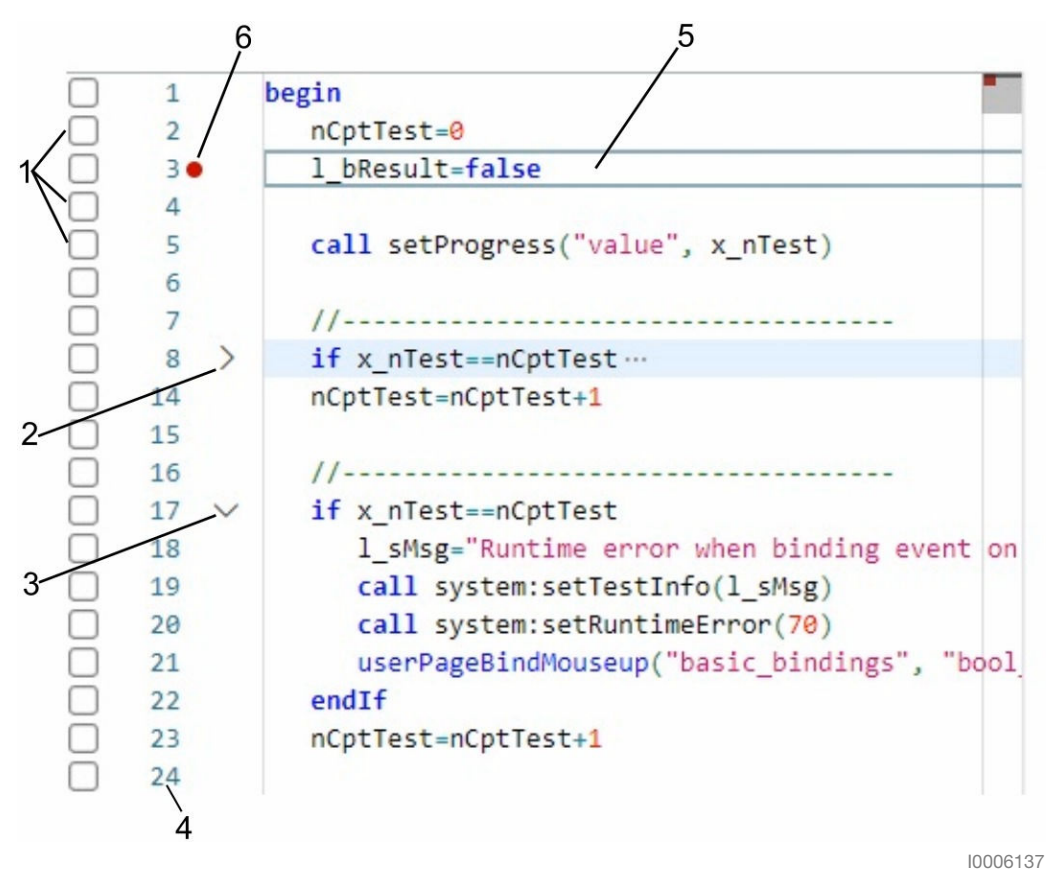

Figure 7.32

- Appuyer sur (1) pour la sélection multiligne (à utiliser avec les outils copier, couper, supprimer et ajouter un point d'arrêt.
- (2) le bloc est réduit. Appuyer sur (2) pour le développer.
- (3) le bloc est développé. Appuyer sur (3) pour le réduire.
- (4) numéro de ligne.
- (5) curseur de ligne (utilisé comme repère pour l'ajout d'une nouvelle ligne ou l'action "coller").
- (6) point d'arrêt.

Appuyer sur  $\blacktriangleright$  en bas de la page pour quitter le mode écriture.

En mode écriture, certaines actions globales sur le code sont disponibles dans la barre d'action en haut de la page.

- pour rétablir la dernière action annulée.
- pour annuler la dernière action.
- pour supprimer les lignes de code sélectionnées.
	- Si plusieurs lignes sont sélectionnées, l'icône est remplacée par  $\sqrt{2}$ .
- pour ajouter une nouvelle ligne de code à l'emplacement du curseur.
- pour coller le code précédemment copié.
- $\overrightarrow{O}$  pour couper le code sélectionné.

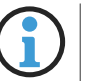

Si plusieurs lignes sont sélectionnées, l'icône est remplacée par  $\overrightarrow{O}$ .

pour copier le code sélectionné.

Si plusieurs lignes sont sélectionnées, l'icône est remplacée par

pour définir des points d'arrêt sur les lignes sélectionnées.

Si plusieurs lignes sont sélectionnées, l'icône est remplacée par

- pour supprimer tous les points d'arrêt du programme.
- pour supprimer la sélection.

L'éditeur se charge de garder en permanence la cohérence du programme. Dans cette optique, toute suppression d'une instruction composée (if, while, for ...) entraîne la suppression de l'instruction correspondante.

Exemples :

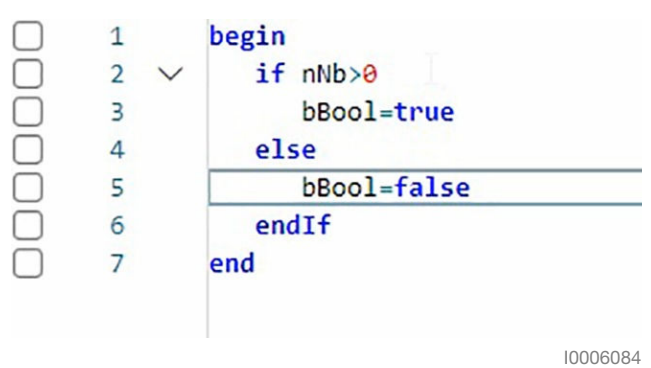

Figure 7.33

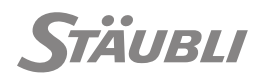

Suppression du if :

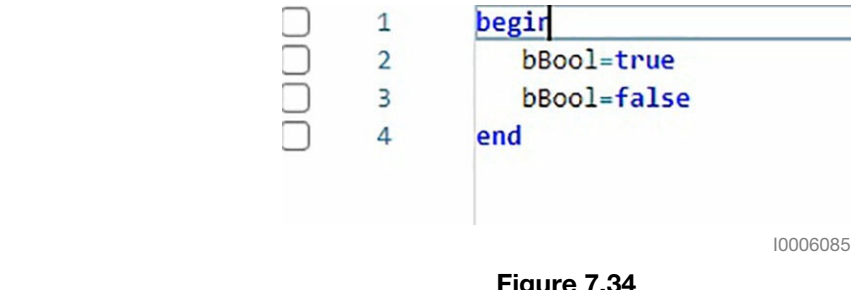

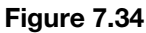

Suppression du else :

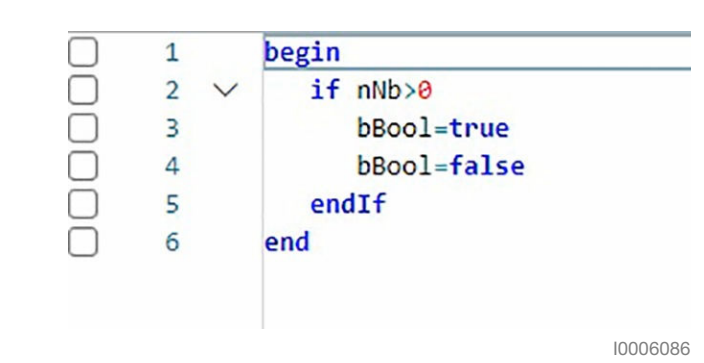

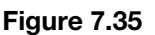

Pour éditer une ligne existante, positionner le curseur à l'emplacement souhaité, puis ouvrir le clavier

$$
\begin{array}{c}\n\hline\n\text{virtual en appuyant sur}\n\\
\hline\n\end{array}
$$

Pour ajouter une nouvelle ligne, positionner le curseur à l'emplacement souhaité, appuyer sur  $\leftarrow$  puis

ouvrir le clavier en appuyant sur .

Lors de la création ou de l'édition d'une ligne, vous pouvez utiliser la fenêtre d'exécution pour accélé‐

rer la saisie au clavier. Il suffit d'appuyer sur .

5 onglets figurent dans la fenêtre d'exécution :

- VAL 3 : Liste de tous les mots-clés et fonctions relatives au language.
- DONNÉE : liste complète des données globales.
- VARIABLES LOCALES : Liste de toutes les données locales du programme.
- PARAMÈTRES : Liste de tous les paramètres du programme.
- PROGRAMMES : Liste de tous les programmes de l'application.

Tous les onglets sont organisés de la même manière que les pages correspondantes dans le SP2. Se référer au paragraphe correspondant pour plus de détails sur leur utilisation.

Pour insérer un nom de données, un mot-clé VAL 3 ou une fonction dans votre ligne de code, il suffit de cliquer dessus dans la ligne sous l'onglet correspondant.

Les actions possibles pour l'édition de ligne sont les suivantes :

- $\blacktriangleright$  pour rétablir une saisie au clavier qui vient d'être annulée.
- pour annuler des saisies au clavier.
- pour annuler une modification dans la ligne et revenir à l'édition globale.
- pour valider la ligne de code (une erreur se produit si la ligne n'est pas correcte).

# **7.4.4.3 - Débogage d'une application MOOSS94.1** MOOSS994.1

Il est préférable d'exécuter le débogage sur le PC, avec l'outil de débogage en ligne de VAL 3 dans la Stäubli Robotics Suite. Le débogage est également possible sur le SP2, de la manière décrite cidessous.

Le GESTIONNAIRE DE TÂCHES VAL 3 est accessible en appuyant sur  $\mathbf{V}$  dans le menu principal.

puis sur  $\Xi$ . Il permet d'accéder au programme de débogage qui intègre les outils requis pour un réglage fin des tâches.

Pour déboguer votre application ou gérer les tâches qui s'y rapportent, sélectionner une tâche dans la liste en cochant la case, puis appuyer sur :

- pour obtenir des informations sur la tâche (statut, code d'erreur, source, etc...).
- pour fermer la tâche après confirmation.
- pour mettre en pause l'exécution de la tâche.
- pour reprendre l'exécution de la tâche.
- $\mathfrak P$  pour accéder à la page de débogage de la tâche.

La tâche doit être mise en pause pour pouvoir accéder à la page de débogage.

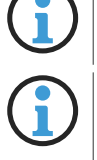

Une tâche peut être déboguée par un seul utilisateur à la fois. Si d'autres utilisateurs ap‐

puient sur  $\overline{\mathbf{G}}$  tandis que la tâche est déjà en cours de débogage, un message apparaît.
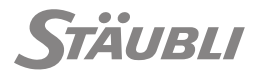

## Page de débogage

Lors du débogage, le code en cours d'exécution pour la tâche sélectionnée est affiché.

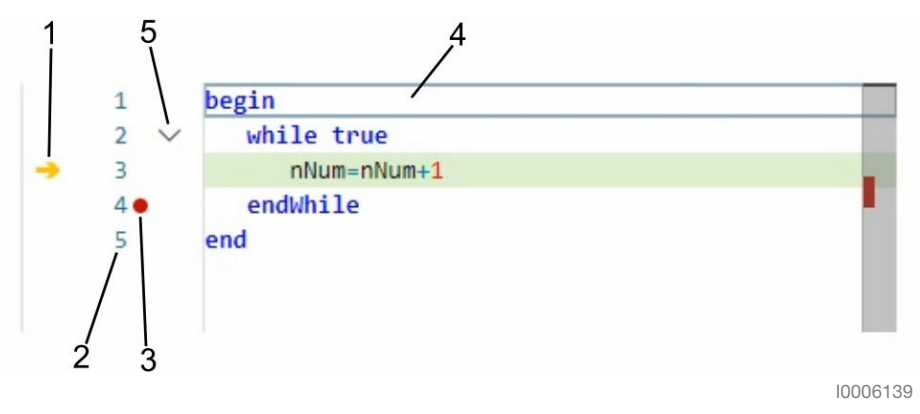

#### Figure 7.36

Le pointeur d'exécution en cours (1) indique la prochaine instruction à exécuter dans le contexte précédent (haut de la pile). Il est possible de naviguer dans la pile de chargement et d'afficher le con-

texte correspondant en appuyant sur et sur l'onglet de la pile d'appel. Le pointeur d'exécution au moment de l'appel est représenté par  $\blacktriangleright$ .

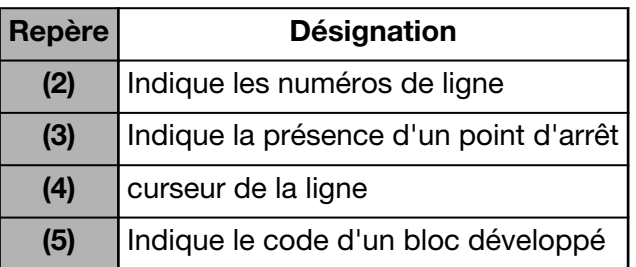

En mode débogage, les actions globales sur le code et sur la tâche disponibles dans la barre d'action en haut de la page sont :

- pour reprendre l'exécution de la tâche.
- mise en pause de l'exécution (si reprise).
- ● exécution de l'instruction sans quitter le programme en cours. Ce bouton est utilisé pour exécuter un chargement sans entrer dans le programme chargé.
- reprise de l'exécution du programme actif en mode continu. Lors du retour au programme, l'exécution reprend pas à pas.
- ● le code passe à l'étape suivante.
- → pour exécuter le code à l'emplacement du curseur (l'utilisateur est invité à confirmer la reprise du mouvement).

définition d'un point d'arrêt à l'emplacement du curseur.

suppression de tous les points d'arrêt dans la pile active.

## Panneau ESPIONS

Le panneau ESPIONS est accessible en appuyant sur  $\left(\equiv\right)$  et sur l'onglet ESPIONS.

Il fournit la liste des variables (données, données locales et paramètres) utilisées en contexte de débo‐ gage. La liste contient toutes les variables utilisées dans les 5 lignes de code avant et après le poin‐ teur d'exécution. Les valeurs des variables de type simple (bool, num et string) sont affichées dans la liste. Un appui sur le nom d'une variable permet d'afficher et de modifier sa valeur.

## Panneau PILE D'APPEL

Le panneau PILE D'APPEL est accessible en appuyant sur  $\Box$  et sur l'onglet PILE D'APPEL.

Il fournit l'ordre d'appel des programmes :

- Pour chaque appel de programme, un nouveau contexte est créé et ajouté sur la pile.
- Chaque contexte mémorise les valeurs au moment de l'appel.
- Vous pouvez vous déplacer dans la pile d'appel et afficher le contexte correspondant en appuyant sur un élément de la liste.

## Édition du code

Pour éditer le code pendant le débogage, appuyer sur la ligne à éditer pour positionner le curseur, ou‐

vrir le clavier en appuyant sur , puis saisir le code.

Voir chapitre [7.4.4.2](#page-134-0) pour plus d'informations sur l'édition du code.

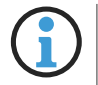

L'ajout d'une nouvelle ligne n'est pas possible en mode débogage. Les instruc‐ tions VAL 3 (tandis que, si, pour) ne peuvent pas être modifiées.

### **7.4.4.4 - Moyens de diagnostic Material Structure (1998)** MO000787.1

Evènements systèmes

Les évènements systèmes peuvent être signalés de plusieurs manières sur l'écran du SP2 :

- Par l'apparition d'une fenêtre avec un message d'explication clair de l'erreur ou de l'évènement système.
- Par un historique, qui donne accès aux événements système classés dans l'ordre chronologique inverse de leur date et heure. Les messages sont archivés dans l'historique d'évènements acces‐ sible depuis le menu principal (voir chapitre [7.4.6\)](#page-148-0).
- Par l'affichage de l'indicateur "notification" dans la barre d'état. Il indique qu'un nouvel évènement a été ajouté dans l'historique sans que l'utilisateur n'en ait été prévenu par l'apparition d'une fenê‐ tre. L'indicateur "notification" disparaît quand l'utilisateur a consulté la liste des événements.

## Etat des tâches

Le GESTIONNAIRE DE TÂCHES est accessible via le VAL 3 depuis la page principale et peut être utili‐

sé pour afficher une liste des tâches et de leur statut

## Etat des entrées / sorties

Pour afficher l'état des entrées et des sorties, sélectionner le menu "E/S" dans la page d'accueil.

Cette branche est utilisée pour afficher l'état des entrées et des sorties des cartes du contrôleur défi‐ nies dans le système (RSI9, Bus de terrain, Modbus TCP).

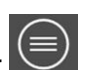

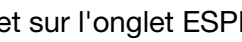

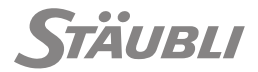

## Témoins lumineux des cartes du système

Pour connaître la signification des témoins lumineux de la carte RSI9 et autres cartes du système.

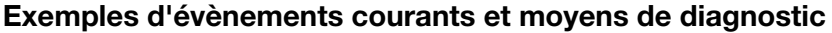

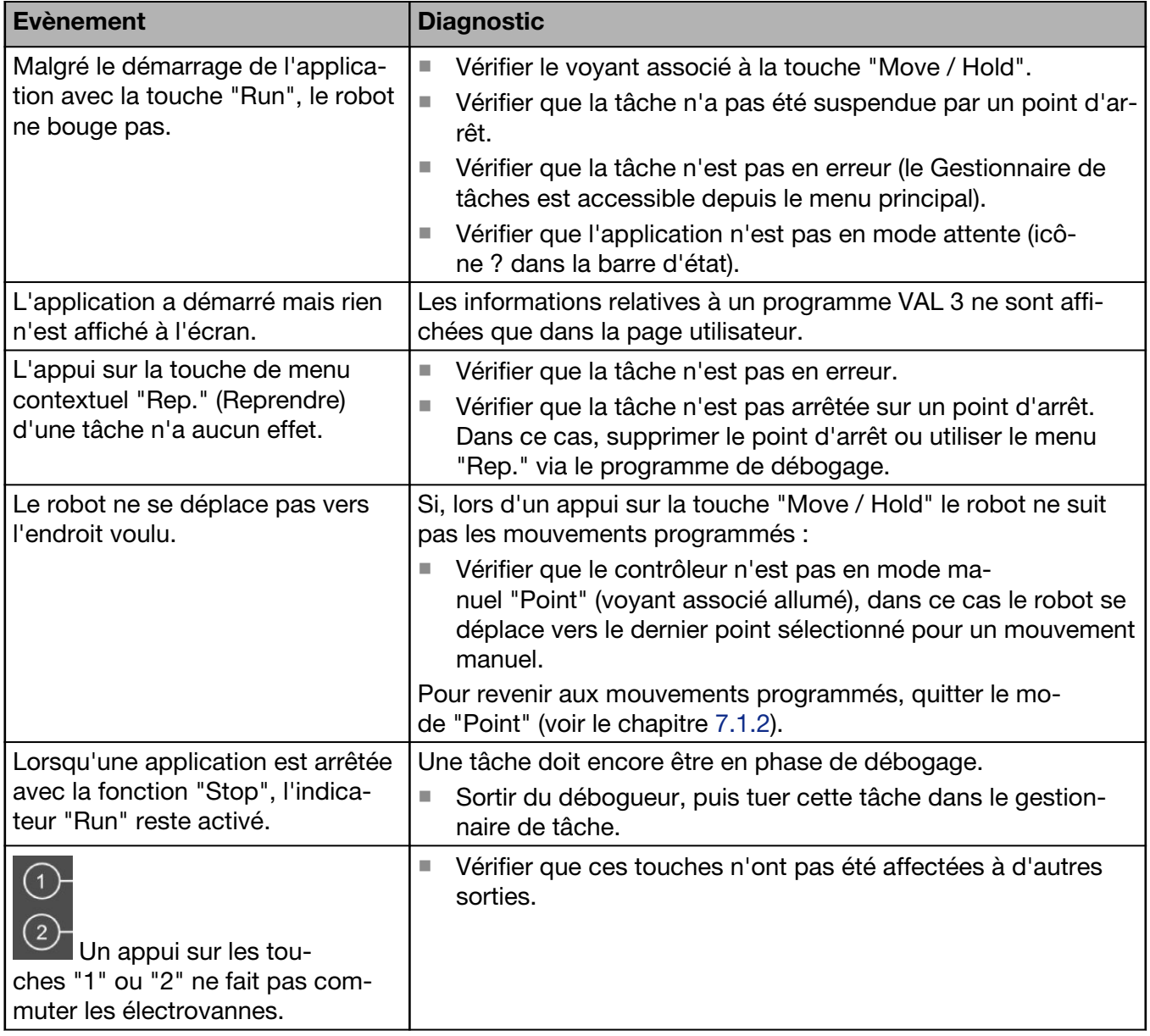

## **7.4.4.5 - FTP et point de montage logique Montage Montage Strategy (20065995.1**

Des applications VAL 3 peuvent être chargées depuis un serveur FTP ou un point de montage logique.

La liste des FTP et points de montage logiques est fournie sur la page des périphériques accessible

en appuyant sur  $\bigvee$  dans le menu principal, puis sur l'onglet STOCKAGES.

Pour créer un nouveau FTP ou point de montage logique, appuyer sur le bouton flottant "+", puis ren‐ seigner le formulaire :

- Choisir le type de montage (FTP ou logique).
- Entrer le nom.
- Entrer l'adresse IP souhaitée (dans le cas d'un FTP).
- Entrer le chemin d'accès.
- Entrer le login de connexion au serveur FTP.
- Entrer le mot de passe de connexion au serveur FTP.

Pour éditer un périphérique, le sélectionner en cochant la case correspondante, puis appuyer sur :

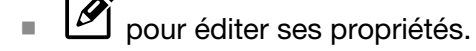

pour le supprimer de la liste.

Appuyer sur pour naviguer dans le périphérique.

## **7.4.5 - SRS** M0000785.1

Suite logicielle sur PC permettant le développement et la maintenance d'applications robotiques.

### Fonctions de base

- Transfert de fichiers facile entre le contrôleur de robot et le PC de développement.
- Réalisation de sauvegarde de l'intégralité du système robot vers un PC déporté pour une sauvegarde complète, soit manuellement, soit en automatique à partir d'une tâche planifiée.
- Visualisation des bras robot en mode 3D.
- Exécution / modification des programmes VAL 3 dans la CS8 émulée.
- Présentation de type fenêtre unique à l'agencement entièrement personnalisable.

## Development Studio

- Éditeur de programme VAL 3 avec fonctionnalités avancées telles que le débogage en ligne, la saisie automatique, l'intelligence, des blocs de code, etc.
- Possibilité d'importer des données CAO (STEP, IGES, STL, VRML).
- Possibilité de créer des modèles sur la base de primitives standards (cubes, sphères, etc...).
- Lien direct entre la scène 3D et l'éditeur de programmes (pour la création/édition de données géométriques, etc...).
- Réalisation de simulation multi-robots (l'espace de travail des robots, temps de cycle réalistes par le cadencement de chaque contrôleur de la cellule).
- Chaque robot simulé peut être piloté par un contrôleur émulé ou réel.
- Détection de collisions haute performance (mise en évidence des éléments en collision, vérification de distances minimums).

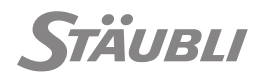

## <span id="page-148-0"></span>Maintenance Studio

- Remote Access permet l'accès complet au système robot depuis un site distant. Il est possible de contrôler le système depuis un PC déporté et d'obtenir un retour visuel direct de toute opération réalisée par l'opérateur sur le pendant d'apprentissage.
- Scène 3D en mode visualisation permettant le chargement d'une cellule 3D préalablement créée dans Development Studio.

## **7.4.6 - JOURNAL DES ÉVÉNEMENTS** MODES AND THE MODES OF A MODES SAN MODES AND THE MODES OF A MODES OF A MODES OF A MODE SERVICE OF A MODE SERVICE OF A MODE SERVICE OF A MODE SERVICE OF A MODE SERVICE OF A MODE SERVICE OF A

Le journal des événements du contrôleur est accessible en appuyant sur JOURNAL dans la page

principale du SP2 ou sur  $\mathbf l$  dans la barre d'état en haut.

Tous les événements relatifs au contrôleur sont affichés dans l'ordre chronologique inverse.

Les informations relatives à chaque événement incluent :

- Un ID unique.
- La date de survenue.
- Un message d'erreur traduit.

Appuyez sur un élément de la liste des événements pour accéder à l'intégralité du message et connaî‐ tre la date précise de survenue.

Les messages peuvent être filtrés par criticité :

- CRITIQUE : Toutes les erreurs critiques survenues pendant le démarrage et l'utilisation du contrôleur. Ces erreurs doivent être corrigées pour continuer à utiliser le robot.
- ERREUR : Erreurs d'exécution de langage.
- ATTENTION : Pour attirer l'attention de l'utilisateur lors de l'utilisation du robot.
- INFO : Message de changement d'état interne.

Par défaut, tous les événements de tous niveaux de criticité sont affichés. Appuyez sur le bouton cor‐ respondant en haut de la page pour masquer tous les éléments de la liste du niveau de criticité sélec‐ tionné.

Voir chapitre [10.3](#page-212-0) pour la liste complète d'événements.

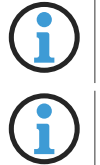

La liste d'événements est réinitialisée à chaque démarrage ; vous devez donc consulter le fichier journal si vous souhaitez des informations sur des événements antérieurs.

Lorsqu'un événement se produit, le système communique avec l'utilisateur au moyen de messages pop-up qui restent affichés quelques secondes.

## Exportation de fichiers journaux

- 1) Connecter une clé USB à un port USB du contrôleur.
- 2) Aller dans Journal

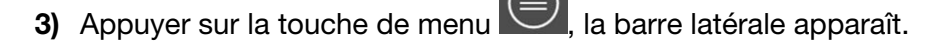

- 4) Sélectionner votre périphérique USB dans la liste déroulante (appuyer sur  $\bigcirc$  pour actualiser la liste si besoin).
- 5) Appuyer sur le bouton EXPORTER.

### **7.4.7 - PAGE UTILISATEUR** MOOS997.

La PAGE UTILISATEUR VAL 3 est accessible en appuyant sur **de dans la barre d'état supérieure** du SP2.

Un mode débogage peut être activé dans les paramètres (voir chapitre [5.8.6\)](#page-105-0).

Voir le manuel d'utilisation de la STAUBLI Robotics Suite pour plus de détails sur la création et l'utili‐ sation d'une page utilisateur.

### **7.4.8 - PARTAGE DU SP2** M0004667.1

Un même SP2 peut être partagé par plusieurs robots. Quand un robot fonctionne en mode automati‐ que déporté, il est possible de le brancher et de le débrancher sans arrêt d'urgence, après en avoir fait la commande sur l'interface de sécurité du SP2. La commande désactive temporairement l'arrêt d'ur‐ gence du boîtier de commande manuel. Afin d'éviter les abus, après la commande, le SP2 doit être remplacé à temps par un bouchon SP2 spécifique.

Un SP2 qui n'est connecté à aucun contrôleur de robot doit être rangé ou couvert afin que son bouton d'arrêt d'urgence inactif ne soit pas visible dans la cellule.

Une perte de communication avec le SP2 est détectée par le CPU en moins de 500 ms et a pour effet d'arrêter le robot en mode de marche manuel ou en mode de maintenance.

# **7.5 - ENREGISTREUR** MOODS998.1

bouchon SP2.

**Safety** 

La page enregistreur est accessible en appuyant sur ROBOT  $\bigtimes$  > ENREGISTREUR.

Procédure d'enregistrement :

- Copier le fichier de configuration dans la racine d'une clé USB.
- Connecter une clé USB à un port USB du contrôleur.
- Appuyer sur le bouton  $\bullet$  pour rafraîchir le paramètre de l'enregistreur.
- Appuyer sur le bouton DÉMARRER pour lancer l'enregistrement.
- Appuyer sur le bouton ARRÊTER L'ENREGISTREMENT pour arrêter ou mettre en pause l'enregistrement.
- Appuyer sur le bouton SAUVEGARDER pour stocker les enregistrements à l'emplacement spécifié dans le fichier de configuration.
- Si besoin, appuyer sur le bouton SUPPRIMER pour supprimer tous les enregistrements.

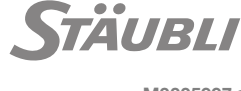

I0006172

Figure 7.37

Le SP2 peut être reconnecté par la suite, sans commande préalable, dans les 60s suivant le retrait du

SÉCURITÉ

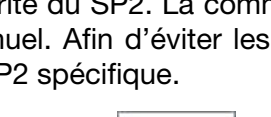

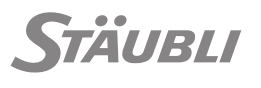

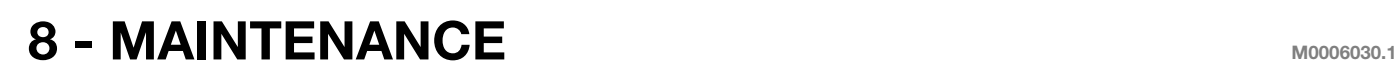

# 8.1 - MAINTENANCE PRÉVENTIVE M0000789.1

Le filtre à air de la ventilation doit être nettoyé et/ou changé autant de fois que nécessaire en fonction de son encrassement. Un contrôle visuel doit être effectué une fois par an minimum.

En cas de bruits ou de vibrations anormales au niveau du bras du robot, il convient d'inspecter soi‐ gneusement l'outil et les fixations du préhenseur et d'établir un diagnostic à vitesse lente.

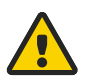

## DANGER

Après un choc, la structure du robot, les butées, le préhenseur et l'outil doivent être soigneu‐ sement inspectés. N'hésitez pas à appeler le service technique de Stäubli si vous avez des doutes.

L'étalonnage du bras doit être soigneusement vérifié à vitesse lente.

# 8.2 - MAINTENANCE PRÉVENTIVE MANUSCRIPTION NATIONALES

Pour toute demande de renseignement, commande de pièces de rechange, ou demande d'interven‐ tion, veuillez préciser le type et le numéro de série de la machine concernée, situés sur la plaque signalétique.

Vous trouverez le numéro de téléphone du contact le plus proche sur une étiquette apposée sur le contrôleur. Les coordonnées mises à jour du contact sont disponibles à l'adresse : [http://www.stau‐](http://www.staubli.com/contacts) [bli.com/contacts.](http://www.staubli.com/contacts)

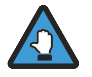

Pour garantir un bon fonctionnement du robot, il est impératif d'utiliser en réparation les piè‐ ces d'origine Stäubli.

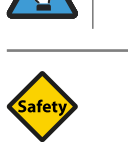

## SÉCURITÉ

La déclaration de conformité Stäubli précisant les exigences de la Directive Machines et de la réglementation locale en vigueur perd tout effet en cas de remplacement de pièces liées à la sécurité par des pièces issues d'anciens modèles ou de versions incompatibles. Une liste actualisée des pièces de rechange peut être demandée au Support Clients Stäubli Roboti‐ que de votre pays.

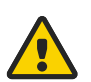

### DANGER

Couper toutes les alimentations électriques et pneumatiques avant chaque intervention sur le contrôleur ou sur le bras. Il faut attendre au moins 5 minutes avant d'intervenir.

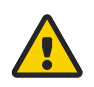

### DANGER

Des tensions résiduelles peuvent être présentes entre les phases du moteur même à l'état "bras hors tension". Avant d'entreprendre toute intervention sur les connexions du moteur, le contrôleur doit être mis hors tension.

## **8.2.1 - SAUVEGARDE DU CONTRÔLEUR MODEL DES SERVITS EN LA CONTRÔLEUR DES SERVITS EN LA CONTRÔLEUR DES SERVITS E**

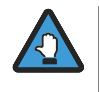

Il est important de maintenir une sauvegarde du contrôleur à jour pour faciliter et accélérer les opérations de maintenance. La sauvegarde doit contenir les données de configuration spécifiques du bras et du contrôleur, le firmware du contrôleur, le programme d'application de sécurité et l'application utilisateur.

La sauvegarde du contrôleur peut s'effectuer depuis "Stäubli Robot Studio", depuis le SP2 ou directe‐ ment depuis le contrôleur à l'aide d'une clé USB.

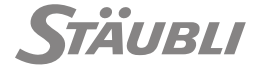

#### 8.2.1.1 - Sauvegarde du contrôleur depuis SRS MOOD NOOD ASSASSED AND MOOD MOOD MOOD MOOD ASSA.1

Consulter la documentation SRS.

#### 8.2.1.2 - Sauvegarde du contrôleur depuis SP2 **MOODS99.1** MOODS999.1

- 1) Connecter une clé USB de 4 Gb minimum à un port USB du contrôleur.
- 2) Aller dans ROBOT  $\sum$  > INFORMATIONS.
- 3) Appuyer sur la touche de menu  $\left(\bigoplus_{k=1}^{\infty} a_k\right)$  la barre latérale apparaît.
- 4) Sélectionner votre périphérique USB dans la liste STOCKAGES (appuyer sur  $\bullet$  pour actualiser la liste si besoin).
- 5) Appuyer sur le bouton BACKUP. Cette opération peut prendre un certain temps.

#### 8.2.1.3 - Sauvegarde du contrôleur directement depuis le contrôleur MODO NO004395.1

Cette procédure nécessite de démarrer le contrôleur depuis une clé USB.

- 8.2.1.3.1 Création d'une clé USB et aussi aux des contrasts de la constantin de la constantin de la constantin
	- 1) Connecter une clé USB de 4 Gb minimum dans votre PC.

La clé USB sera entièrement effacée.

- 2) Démarrer l'outil USBIT (cet outil est disponible dans la base de données technique de Stäubli).
- 3) Sélectionner la clé USB et appuyer sur Restaurer.
- 4) Sélectionner le type de fichier img.gz puis le fichier cs9-CFAST-tools.img.gz.

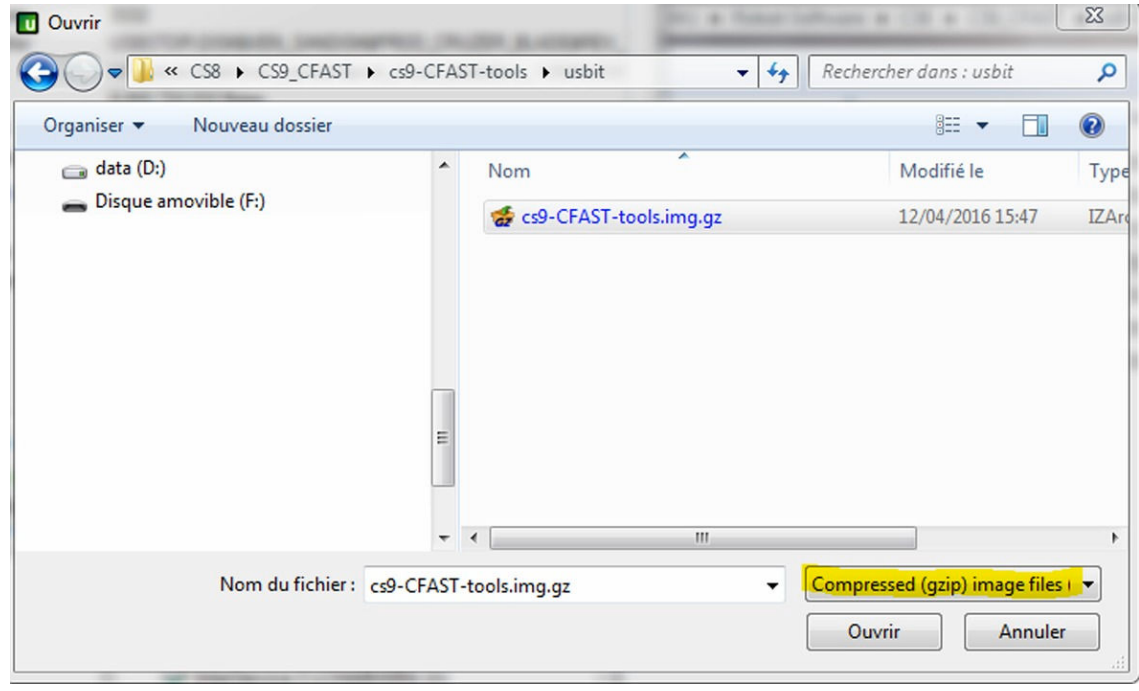

#### I0003723

#### Figure 8.1

5) Démarrer la restauration (ceci nécessite un certain temps...).

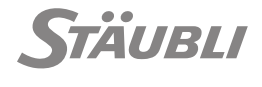

- 8.2.1.3.2 Utilisation de la clé USB M0004397.1
	- 1) Connecter la clé USB dans le CS9 (J210 ou J209).
	- 2) Démarrer le CS9, il démarre depuis la clé USB et Ethernet est configuré avec :
		- 1) J204, DHCP.

IpAddress (affichée sur la MMI).

2) J205 : adresse statique :

IpAddress=172.31.0.1; mask=255.255.0.0.

3) Les commandes suivantes sont disponibles :

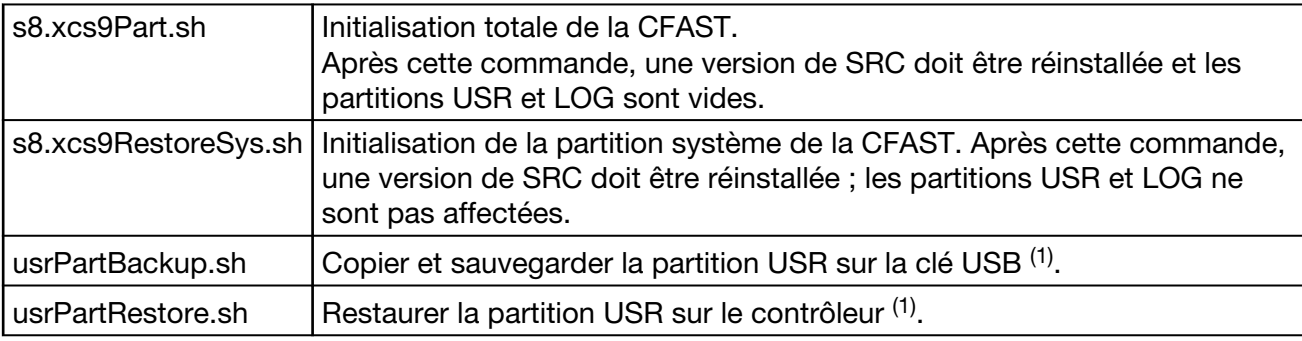

- (1) Sauvegarder / restaurer la partition USR
	- La commande usrPartBackup.sh crée un fichier dénommé USRbackup.tar dans le dossier actif de la clé USB.

Pour copier ce fichier sur votre PC utiliser la commande :

pscp.bat maintenance@IpAddress:USRbackup.tar fileNameOnThePC

■ La commande usrPartRestore.sh restaure la partition USR à partir du fichier USRbackup.tar du dossier actif de la clé USB.

Pour copier un fichier de sauvegarde de votre PC vers la clé USB, utiliser la commande :

pscp.bat fileNameOnThePC maintenance@IpAddress:USRbackup.tar

### Comment utiliser des commandes :

Depuis une ligne de commande windows :

- 1) Ouvrir le dossier hôte d'un s8.xcs9 (cdDoc\System\host).
- 2) Taper la commande plink.bat maintenance@IpAddress "./command".

Par exemple : plink.bat maintenance@10.10.xx.xx "./s8.xcs9Part.sh".

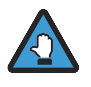

Atteinte potentielle à la sécurité !

La clé hôte du serveur ne correspond pas à celle que PuTTY a mis en cache dans le registre. Cela signifie soit que l'administrateur du serveur a modifié la clé hôte, soit que vous êtes connecté à un autre ordinateur prétendant être le serveur.

La nouvelle empreinte digitale de la clé rsa2 est :

ssh-rsa 2048 2c:a1:a3:c5:78:f1:57:24:ed:77:91:48:44:f0:23:78 Connexion abandonnée.

Taper une fois la commande : pre-check.bat maintenance@IpAddress

- Fusibles CPT UL (voir chapitre [8.6.3.3.4\)](#page-174-0).
- Fusible 10x38 alimentation électrique (URPS ou RPS) en fonction du type d'alimentation électrique (voir les chapitres [8.6.4](#page-183-0) et [8.6.5](#page-188-0)).
- Batterie CPT (voir chapitre [8.6.3.3.3](#page-173-0)).
- Connecteurs E/S.
- Carte STARC.
- Variateur.
- Alimentation (URPS ou RPS).
- Tiroir CPT.

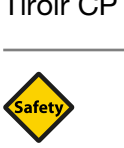

## SÉCURITÉ

Le contrôleur de sécurité CS9 fait partie du tiroir CPT. Sa version de firmware doit rester compatible avec le firmware de la carte DSI du bras (voir chapitre [8.3.4](#page-156-0)).

- Tiroir DP ou amplificateur DPM.
- SP2.
- Ventilateurs (URPS/RPS et CPT).
- Filtre à air.

Veuillez consulter le catalogue de pièces de rechange pour connaître les n° de référence.

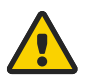

#### DANGER

Pour éviter toute modification inappropriée du robot, les pièces de rechange doivent être clairement identifiées et accessibles uniquement au personnel qualifié.

#### **8.2.3 - OUTILLAGE** MO000876.1

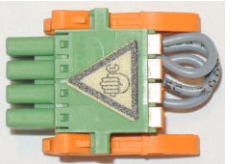

- Bouchon de maintenance
- SP2 (si non utilisé pendant la phase de production).
- Interface RBR (si nécessaire) (cf. manuel d'instruction TX2 pour plus d'informations).
- Alimentation 24 V externe pour CPT (RSI9) (si nécessaire).
- Alimentation 24 V externe pour RBR (si nécessaire).

Veuillez consulter le catalogue de pièces de rechange pour connaître les n° de référence.

# $8.3$  - SÉCURITÉ MODOGOS1.1

## **8.3.1 - MODE MAINTENANCE** MODE **MAINTENANCE MODE MAINTENANCE**

Le bouchon de maintenance réinitialise la configuration de la sécurité aux réglages par défaut afin de permettre les tests du contrôleur et du bras. Un PLC de sécurité externe peut prendre la main sur le mode de maintenance en activant les modes de fonctionnement manuel lent, automatique local et au‐ tomatique à distance ensemble, soit sur le connecteur J101, soit en utilisant l'interface de bus FS du profil asservi. Le mode de maintenance du robot est ainsi intégré dans un mode de maintenance global défini pour la cellule.

- Les arrêts de sécurité de l'utilisateur sont désactivés; La sécurité du personnel est garantie par la vitesse lente du robot et sous le contrôle du bouton de validation, y compris en mode automatique. La vitesse rapide en mode automatique peut être activée et contrôlée de la même manière que le mode de travail à vitesse rapide manuel (voir chapitre [7.4.2](#page-128-0)).
- La sélection du mode de marche et l'acquittement du redémarrage de sécurité se font à l'aide du boîtier de commande manuelle.

La configuration de sécurité antérieure est restaurée simplement en retirant le bouchon de maintenan‐ ce.

Le bouchon de maintenance est destiné à prévenir les risques de court circuit des arrêts de sécurité de l'utilisateur pendant la maintenance. Après un tel court circuit, la sécurité du personnel ne peut pas être garantie en cas de fonctionnement en mode automatique (volontaire ou par erreur).

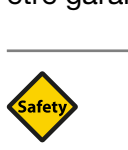

## SÉCURITÉ

- Le bouchon de maintenance ne doit être utilisé que lorsqu'une modification temporaire de la configuration de sécurité est nécessaire pour des raisons de maintenance.
- Le personnel de maintenance doit être formé aux risques liés à la proximité du robot et à l'utilisation du bouchon de maintenance.

## **8.3.2 - AVERTISSEMENT** MODE CONSUMING THE CONSUMING MODE CONSUMING THE CONSUMING MODE CONSUMING THE CONSUMING THE CONSUMING OF A SECOND MODE CONSUMING THE CONSUMING OF A SECOND MODE CONSUMING THE CONSUMING OF A SECOND MOD

Le personnel de maintenance doit posséder l'expérience requise pour effectuer des interventions élec‐ triques et mécaniques. Voir la réglementation en vigueur du pays concerné.

Les différentes étapes de dépannage représentées ci-dessous s'organisent selon 3 niveaux d'inter‐ vention :

- Niveau 1 (par défaut) : Opérations pouvant être effectuées par un technicien de maintenance sans formation spécifique Stäubli.
- Niveau 2 : Opérations pouvant être effectuées par un technicien de maintenance ayant suivi une formation spécifique Stäubli.
- Niveau 3 : Opérations devant être effectuées par le Support Clients Stäubli.

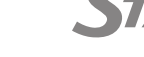

#### **8.3.3 - RISQUES** M00007911

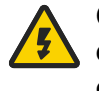

Ce symbole, présent en différents endroits sur le robot, indique qu'il existe un risque de dé‐ charge électrique, et que seul un personnel de maintenance qualifié est habilité à installer et à effectuer la maintenance du robot.

Pour éviter toute mise sous tension accidentelle lors d'une intervention de maintenance, l'interrupteur principal doit être verrouillé en position 0 à l'aide d'un cadenas dont la clé sera conservée par la per‐ sonne qui effectue l'intervention. Ce verrouillage doit être signalé. Par exemple, mettre une indication "Ne dois pas être manœuvré".

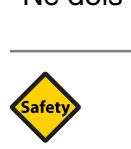

## SÉCURITÉ

Empêcher l'accès à l'équipement et y apposer la signalétique nécessaire avant l'intervention.

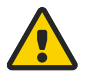

## DANGER

- Couper toutes les alimentations électriques et pneumatiques avant chaque intervention sur le contrôleur ou sur le bras. Il faut attendre au moins 5 minutes avant d'intervenir.
- Bien que cela ne soit pas précisé à chaque étape du dépannage, chaque changement ou déconnexion de composant doit être effectué quand l'interrupteur principal du CS9 se trouve dans la position 0 (arrêt).
- Certains des diagnostics nécessitent d'arrêter et de remettre en marche le contrôleur de temps en temps. N'oubliez pas de l'arrêter pour changer les composants.
- Les phases du moteur restent à 230 V lorsque le bras est hors tension (sans arrêt de sécurité) ou en cas de défaillance de l'amplificateur (avec arrêt de sécurité).

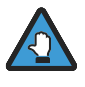

Utiliser un bracelet électrostatique et un tapis antistatique reliés au contrôleur pour toute ma‐ nipulation de carte ou de composant.

- Prendre toutes les précautions nécessaires pour éviter les charges électrostatiques (voir le chapitre [8.4.2](#page-158-0)).
- Pendant les opérations de maintenance et/ou de diagnostic, si des pièces sont remplacées ou échangées avec d'autres appartenant à d'autres systèmes, vérifier qu'elles soient parfaitement compatibles (sur le plan matériel et logiciel). Vérifier, à vitesse lente, que le robot fonctionne correctement, en particulier le calibrage.

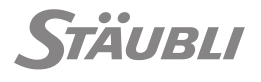

## <span id="page-156-0"></span>**8.3.4 - REMISE EN SERVICE** MODE AND THE SERVICE OF A SERVICE OF A SERVICE OF A SERVICE OF A SERVICE OF A SERVICE OF A SERVICE OF A SERVICE OF A SERVICE OF A SERVICE OF A SERVICE OF A SERVICE OF A SERVICE OF A SERVICE OF A

A la suite d'une opération de maintenance, qu'elle soit mécanique, électrique, pneumatique ou logi‐ cielle, il convient de s'assurer du bon fonctionnement du robot, d'abord à vitesse réduite et en restant en dehors de la cellule, puis dans les conditions normales d'utilisation. Veiller en particulier à ce que toutes les protections et sécurités soient bien en place, et que le calibrage du robot soit correct.

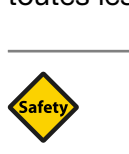

## SÉCURITÉ

Après l'échange d'un composant important pour la sécurité, les fonctions de sécurité suivan‐ tes doivent être vérifiées (voir chapitre [6](#page-106-0)) :

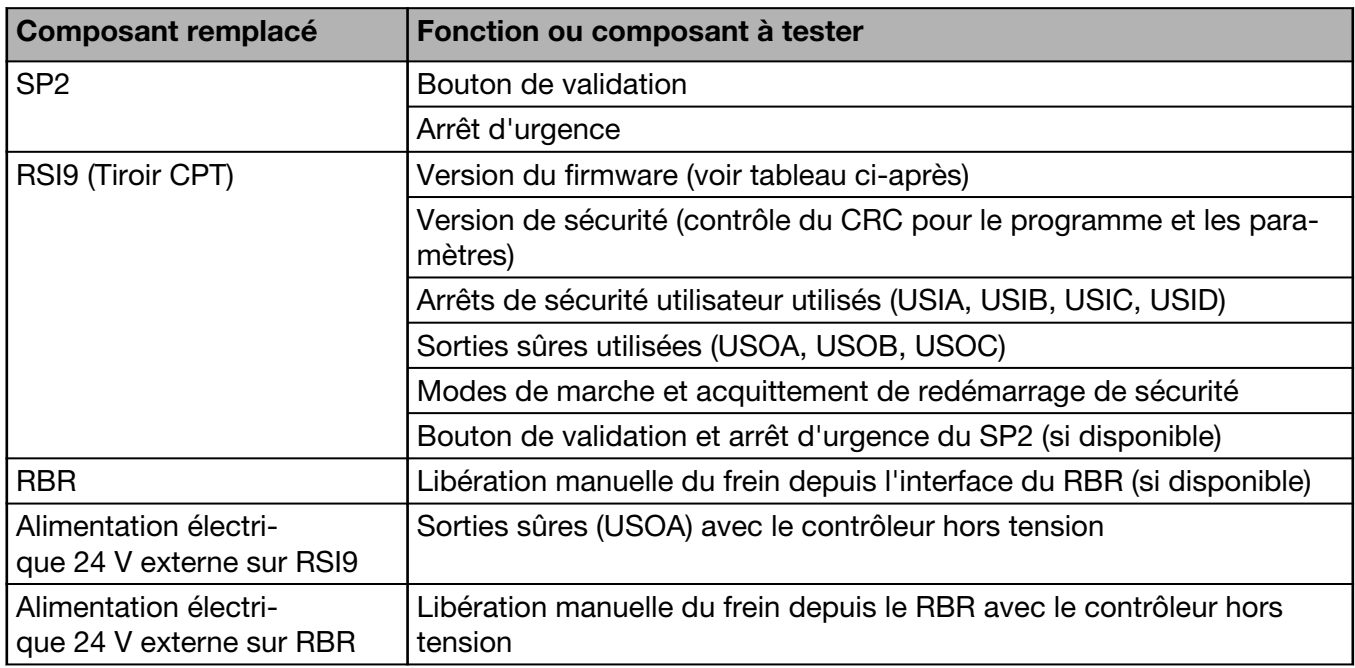

Les versions de microgiciel des cartes de sécurité Rsi9 et Dsi9 doivent concorder, selon le tableau cidessous :

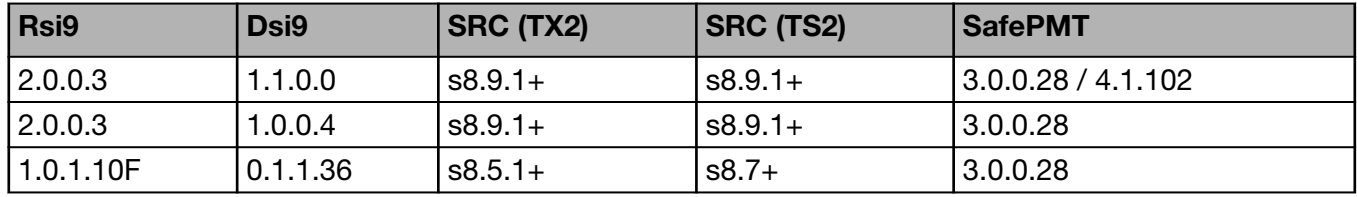

Selon la norme EN 60204-1, quand une partie de machine ou de son équipement associé est changée ou modifiée, la nécessité d'une nouvelle vérification et de tests de l'équipement électrique doit être évaluée.

L'un des tests à effectuer est la mesure de la résistance d'isolement. Selon la norme, cette résistance doit être > 1 M $\Omega$ , ce qui était le cas pour le contrôleur CS9 après retrait des parasurtenseurs de l'alimentation électrique.

Cela n'est pas possible sur un système opérationnel ; pour effectuer ce test sur le terrain :

- pour l'alimentation triphasée (URPS), vous trouverez sur le connecteur principal une résistance entre phase et masse d'environ 350 k $\Omega$  +/-15%.
- pour l'alimentation monophasée (RPS), vous trouverez sur le connecteur principal une résistance entre phase et masse d'environ 320 k $\Omega$  +/-15%

# 8.4 - PROTECTION CONTRE LES DÉCHARGES ÉLECTROSTATIQUES M0006004.1

## 8.4.1 - INFORMATIONS SUR LES DÉCHARGES ÉLECTROSTATIQUES MO000207.1

Qu'est-ce qu'une décharge électrostatique ?

Tout le monde a expérimenté les effets de l'électricité statique sur ses vêtements ou en touchant un objet métallique sans être conscient des dommages provoqués par l'électricité statique sur les com‐ posants électroniques.

Notre souci d'intégrer les notions de qualité et de fiabilité à nos produits rend nécessaire la prévention contre les effets des décharges électrostatiques. Par conséquent, tous les collaborateurs et utilisateurs doivent être informés.

### Stockage d'une charge

Une charge électrique se crée simplement en combinant un conducteur, un diélectrique et le sol (po‐ tentiel de référence plus faible, habituellement la terre dans le cas d'une charge statique).

Exemples : Personnes, circuits imprimés, circuits intégrés, composants, tapis conducteurs, lorsqu'ils sont séparés du sol par un diélectrique.

#### La décharge électrostatique ou ESD

La plupart des gens ont fait l'expérience des ESD en recevant une décharge électrique alors qu'ils marchaient sur un tapis et touchaient un bouton de porte ou encore alors qu'ils descendaient d'une voiture.

Dans la plupart des cas, on peut dire :

- Pour ressentir une ESD, il faut une charge d'au moins 3 500 V.
- Pour l'entendre, il faut une charge d'au moins 5 000 V.
- Pour voir une étincelle, il faut une charge d'au moins 10 000 V.

Ceci montre qu'il est possible de générer des charges dépassant 10 000 V avant de remarquer une décharge électrostatique !

### Risques générés par la décharge électrostatique

La forte tension des ESD (plusieurs milliers de volts) génère un danger pour les composants électroni‐ ques. Un semiconducteur doit être manipulé avec précaution afin d'éviter une destruction par ESD. On estime que les ESD détruisent seulement 10% des composants affectés. Les 90% des composants restants tombent dans la catégorie "dégradés". Un composant peut être abîmé avec seule‐ ment 25% du voltage requis pour le détruire.

Ces défaillances cachées peuvent faire apparaître des problèmes des jours, des semaines, voire des mois après l'incident. Les composants peuvent également subir un changement de leurs caractéristi‐ ques de fonctionnement. Les tests initiaux sont passés avec succès, mais une erreur intermittente in‐ tervient sous contrainte de températures ou de vibrations. Les mêmes composants passeront avec succès les tests "tout ou rien" réalisés à l'occasion de réparations, mais les problèmes réapparaîtront une fois sur site.

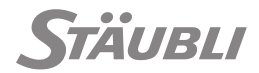

### <span id="page-158-0"></span>Tensions ESD typiques

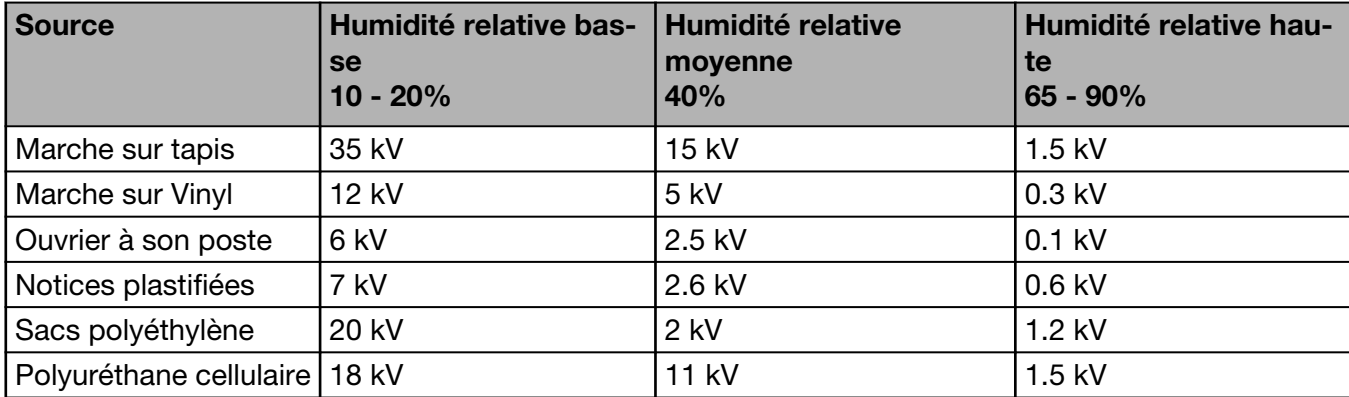

### Sources de charge

- Surfaces de travail
- Emballages
- Sols
- Manipulations
- Chaises
- Assemblages
- Transports
- Nettoyages
- Vêtements
- Réparations

### Pièces sensibles aux charges statiques

- Cartes électroniques
- Alimentations
- Codeurs
- etc...

## 8.4.2 - PRÉVENTION DES DOMMAGES CAUSÉS PAR LES DÉCHARGES ÉLECTROSTATIQUES

M0000547.1

Il est indispensable de se prémunir contre les décharges électrostatiques lors d'une intervention sur les composants électroniques, les sous-ensembles et les systèmes complets.

Eliminer les dangers des ESD nécessite un effort d'équipe concerté. Le respect des instructions sui‐ vantes permet de réduire de façon substantielle les dommages potentiels causés par les ESD et pré‐ serve la fiabilité du robot sur le long terme :

- Informer le personnel sur les risques dus aux ESD.
- Connaître les zones critiques sensibles aux ESD.
- Connaître les règles et procédures pour faire face aux ESD.
- Toujours transporter les composants et cartes dans un équipement de protection contre les charges électrostatiques.
- Se mettre à la terre avant toute intervention sur un poste de travail.
- Tenir les équipements non conducteurs (générateurs de charge statique) éloignés des composants et des cartes.
- Utiliser les outils de protection contre les ESD.

#### Poste de travail Stäubli

Pour la manipulation des cartes électroniques, les postes de travail Stäubli sont équipés d'un revête‐ ment dissipateur de charge statique relié à la terre.

#### Zones de travail

Un bracelet antistatique est requis pour manipuler les cartes ou les composants électroniques.

Ecarter de la zone de travail les objets générateurs de charge statique.

Les circuits imprimés, cartes et composants électroniques doivent rester dans des sachets antistatiques.

#### Bracelets antistatiques

Des bracelets sont fournis dans l'équipement standard du robot.

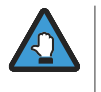

Pour toute manipulation de cartes de circuits électroniques ou de composants électriques, utiliser un bracelet et un tapis antistatiques connectés au châssis du contrôleur ou du bras et à la masse.

# 8.5 - CALIBRAGE, RESTAURATION, LIBÉRATION DU FREIN MOODOROO.1

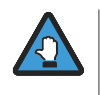

Après chaque procédure de calibrage ou de restauration, le calibrage du bras doit être soi‐ gneusement vérifié, afin de s'assurer que le robot peut se déplacer dans la plage angulaire prévue mais pas au-delà. Cette vérification doit être effectuée à vitesse lente.

### **8.5.1 - DÉFINITION** M0000795.1

Les bras Stäubli sont calibrés en usine, afin de déterminer avec la meilleure précision la position géo‐ métrique particulière "zéro" du bras. La qualité du calibrage est essentielle pour la précision du bras, c'est-à-dire sa capacité à respecter les positions cartésiennes demandées.

En cas d'échanges d'éléments de transmission (moteur, courroie, codeur), ou de glissement mécani‐ que suite à un choc, la position géométrique particulière "zéro" du bras peut être décalée sur un ou plusieurs axes : il faut alors calibrer ces axes pour retrouver la précision d'origine du bras.

Lorsqu'un ou deux axes sont décalés, il existe des procédures simples de recalage à partir de posi‐ tions de référence pré-établies. Si plus de 2 axes sont décalés, ou si l'on ne dispose pas de positions de référence, il n'est pas possible de calibrer précisément le bras et il faut alors mettre en oeuvre une procédure complète de calibrage.

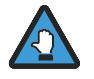

II est important de prévoir une procédure de calibrage dans la cellule et de définir à l'avance les positions de référence associées.

A chaque instant, la position du bras est donnée par :

- La position mesurée de chaque moteur (codeur).
- Les offsets de calibrage au zéro.

Ces offsets sont enregistrés dans les codeurs correspondants à chaque moteur. Une sauvegarde est enregistrée dans le fichier arm.cfx du contrôleur, dont une copie est fournie sur le CD-ROM livré avec chaque bras.

Au démarrage, si un offset de zéro d'un codeur de moteur est différent de celui du fi‐ chier arm.cfx (remplacement du bras relié au contrôleur), il faut indiquer quel offset est correct : c'est l'opération de restauration.

Le codeur du moteur stocke également un offset de phase pour l'ensemble codeur-moteur. Comme pour les offsets au zéro, les offsets de phase moteur sont sauvegardés dans le fichier arm.cfx du con‐ trôleur. Au moment du démarrage, si les offsets de phase moteur d'un ensemble codeur-moteur sont différents de ceux du fichier arm.cfx, il faut désigner quels sont les offsets à prendre en compte au moyen de l'opération de restauration.

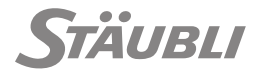

## 8.5.2 - PROCÉDURE DE RESTAURATION MODEL DE L'ANNE DE L'ANNE DE L'ANNONCE DE L'ANNONCE DE L'ANNONCE DE L'ANNONCE

La procédure de restauration peut être exécutée à partir de la page de calibrage, accessible depuis la

page principale du SP2 en appuyant sur ROBOT  $\sum$  > CALIBRAGE.

Cette opération sert à actualiser les données du bras ou du contrôleur en cas d'incohérence entre les données d'un codeur moteur et les données du fichier arm.cfx du contrôleur.

La procédure est soit une réparation, qui consiste dans la récupération des données du codeur à l'in‐ térieur du bras (en cas de perte de communication avec le bras ou avec le contrôleur) ou une récupé‐ ration des informations de l'articulation dans la carte DSI9 et leur réinjection dans le contrôleur (géné‐ ralement après la connexion d'un nouveau bras au contrôleur).

Dans tous les cas, la première étape consiste à sélectionner une position de référence dans une liste au début de la page de calibrage.

Si une restauration est nécessaire sur une ou plusieurs articulations (suite à une perte de communica‐

tion) l'icône réparation apparaît dans la colonne correspondant à l'articulation. Toucher l'icône pour démarrer la procédure.

Si une restauration est nécessaire sur une ou plusieurs articulations (suite à la connexion d'un nou‐

veau bras au contrôleur) l'icône de restauration **de la para**ît dans la colonne correspondant à l'articulation. Toucher l'icône pour démarrer la procédure.

Les deux procédures peuvent également être exécutées sur toutes les articulations à la fois en tou-

chant l'icône correspondante dans le panneau contextuel qui s'affiche avec la touche de menu .

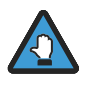

Le fichier arm.cfx contient d'autres données propres au bras (butées logicielles modifiées, marques usine, marques utilisateur) qui ne sont pas mises à jour par cette opération. Lors du remplacement d'un bras, il est préférable de récupérer le fichier arm.cfx du nouveau bras et de l'installer sur le contrôleur.

- Si vous avez remplacé un moteur ou un codeur, la procédure de maintenance aurait dû mettre à jour tous les offsets dans le codeur du moteur et le fichier arm.cfx. Le menu restauration vous invite donc à reprendre la procédure pour corriger le problème.
- Si vous n'avez rien modifié dans le bras ou le contrôleur, le problème peut être lié à un défaut du codeur du moteur (perte de données) ou à une altération du fichier arm.cfx du contrôleur. Contrôler le contenu du fichier arm.cfx (menu Export "Exp" de l'application de calibration) et comparez-le au fichier d'origine. S'il est corrompu, restaurez-le à partir d'une sauvegarde ou, avec le menu de restauration, en simulant un changement de bras. Si le fichier est correct, le défaut doit provenir du codeur, qui peut être reprogrammé à l'aide du menu de calibrage.

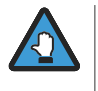

Les offsets de phase moteur pour les codeurs sont critiques et si ils sont incorrects, ils peuvent rendre un moteur incontrôlable. N'actualisez jamais un codeur si vous n'êtes pas certain d'utiliser les bonnes données.

Avant de calibrer un ou plusieurs axes du robot, il faut avoir placé les axes sur une position de référen‐ ce avec la plus grande précision possible. Les coordonnées exactes de cette position de référence doivent être déterminées à l'avance.

#### Séquence des opérations :

- Sélectionner la position de référence dans la liste déroulante en haut de la page de calibrage.
- Si la position de référence n'a pas encore été saisie, il est possible de la mémoriser à l'aide du

panneau contextuel accessible avec la touche de menu  $\Box$ . Toucher l'icône de la fonction ap-

prentissage **O** pour mémoriser la position.

- Toucher l'icône de calibrage dans la page de calibration pour effectuer l'opération sur toutes les articulations (utiliser la flèche de la barre de titre de la position de référence) ou sur une articula‐ tion en particulier (utiliser la flèche figurant sur la ligne correspondant à l'articulation). Dans les deux cas, une fenêtre s'affiche pour demander confirmation.
- Vérifier le calibrage du bras en allant à vitesse lente sur un point connu.

### **8.5.4 - POSITIONS DES RÉFÉRENCES DE CALIBRAGE MODULA DES DES RÉFÉRENCES DE CALIBRAGE MODULA DES DES DES DES D**

Les positions des références de calibrage peuvent être gérées depuis la pa‐  $\alpha$ e ROBOT  $\sum$  > RÉFÉRENCES.

Sélectionnez la position de référence en cochant la case correspondante dans la liste, puis appuyer sur :

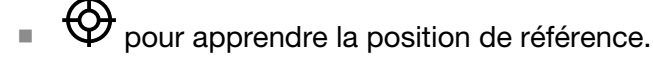

- pour éditer la valeur de la position de référence.
- pour supprimer la position de référence.

Création d'une nouvelle position de référence :

- Appuyer sur le bouton flottant "+" pour créer une nouvelle référence.
- Renseigner le nom.
- Sélectionner la CATÉGORIE dans la liste déroulante.

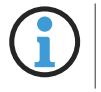

Il est possible de créer une nouvelle catégorie en appuyant deux fois dans la zone de liste des catégories.

- Sélectionner le propriétaire (votre profil).
- Sélectionner l'emplacement de stockage de la position de référence (arm.cfx ou controller.cfx).

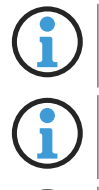

Toutes les positions des références apparaîtront dans la liste des références de la page de calibrage.

Les positions des références peuvent être filtrées par catégorie et par nom dans la liste.

Les positions des références sont protégées par profil. Vous ne serez pas autorisé(e) à modifier une référence qui n'appartient pas à votre profil actif (voir chapitre [5.8.5](#page-103-0)).

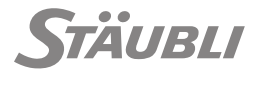

## 8.5.5 - PROCÉDURE DE PHASAGE MANUSCO DE L'ANNES DE L'ANNES DE L'ANNES DE L'ANNES DE L'ANNES DE L'ANNES DE L'AN

Avant le phasage d'une ou plusieurs articulations sur le robot, il convient au préalable de définir une position de référence pour la ou les articulations avec le niveau de précision maximal. Les coordon‐ nées précises de la référence doivent être déterminées au préalable.

La procédure de phasage peut être exécutée depuis la page Phasage accessible depuis la page prin‐

cipale du SP2 en appuyant sur ROBOT  $\bigotimes$  > PHASAGE.

### Séquence des opérations

Appuyer sur le bouton DÉMARRER de l'axe concerné par l'opération de phasage.

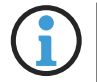

Il est possible d'afficher des informations sur le déphasage de l'axe en appuyant sur la droite qui le représente.

## **8.5.6 - LIBÉRATION DES FREINS MODE DES EREINS**

Voir le mode d'emploi du bras (voir chapitre Fonction de libération du frein (en option)).

La page de libération des freins est accessible en appuyant sur ROBOT  $\mathbf{N}$  > FREINS. Sélectionner l'onglet Libération.

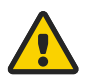

## DANGER

- Dans la mesure du possible, les opérations à proximité du bras doivent être effectuées en dehors de la zone de chute d'un axe.
- Le bras doit être sécurisé avant toute intervention sur ses composants mécaniques.
- La fonction de libération du frein du SP2 et de l'interface RBR ne doivent pas être utilisées avec un bras dont la base n'a pas été immobilisée sur la surface d'installation.
- En fonction du bras et de l'axe, la libération du frein peut entraîner un mouvement inattendu.

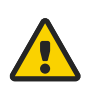

### DANGER

Sur les robots Scara, il n'y a pas de frein sur les axes 1 et 2.

Pour démarrer la procédure de libération du frein sur une articulation, sélectionner le mode de marche manuel puis toucher le bouton Sélectionner correspondant à l'articulation. Ceci active la procédure sur l'articulation sélectionnée.

Pour libérer le frein, appuyer simultanément sur le bouton de validation à l'arrière du SP2 et sur le

bouton matériel  $\bigcup$  et maintenez-les enfoncés. Si une de ces touches est relâchée, le frein se bloque de nouveau.

Pour terminer la procédure, toucher le bouton Terminé situé en haut de la page.

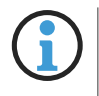

- La fonction de libération du frein depuis le SP2 est sécurisée par le bouton de validation, un freinage électrique du moteur et une limite de vitesse lente sure.
- Une alarme de sécurité est déclenchée si un dépassement de vitesse est détecté pendant la libération du frein ; cette erreur ne peut être acquittée qu'en utilisant l'entrée de sécurité J101-4 (bouton de redémarrage du WMS9). Si cette entrée de sécurité n'est pas utilisée, un redémarrage est nécessaire pour la restauration.
- Le freinage électrique et la limite de vitesse n'autorisent que des mouvements lents ; la fonction de libération du frein RBR doit être utilisée quand des mouvements plus rapides sont nécessaires (voir manuel du bras TX2).

#### **8.5.7 - ESSAI DES FREINS** MODERNERS AND THE SERVICE OF THE MODERNESS MODERNERS MODERNERS MODERNERS MODERNERS AND MODERNERS MODERNERS AND MODERNERS AND MODERNERS AND MODERNERS AND MODERNERS MODERNERS AND MODERNERS AND MODE

principale du SP2, en appuyant sur ROBOT **K** FREINS.

La documentation relative à la sécurité fournit des informations plus détaillées sur les essais des freins.

#### Séquence des opérations

- Sélectionner l'onglet TEST.
- Appuyer sur le bouton DÉMARRER de l'axe concerné par l'essai.

L'onglet SERVICE permet de réinitialiser le cycle de l'axe concerné par l'essai des freins.

# $8.6$  - DÉPANNAGE M0006032.1

#### **8.6.1 - MÉTHODOLOGIE DE MAINTENANCE** MOODOLOGIE DE MAINTENANCE

Les chapitres suivants présentent la méthodologie générale de dépannage du robot. Celle-ci est ba‐ sée sur les indicateurs visuels fournis par le contrôleur (diodes, affichage) et sur les indications don‐ nées par le SP2 (messages contextuels, statuts).

Pour chaque point, on suppose que les points précédents ont été contrôlés et fonctionnent correcte‐ ment.

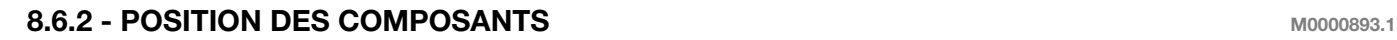

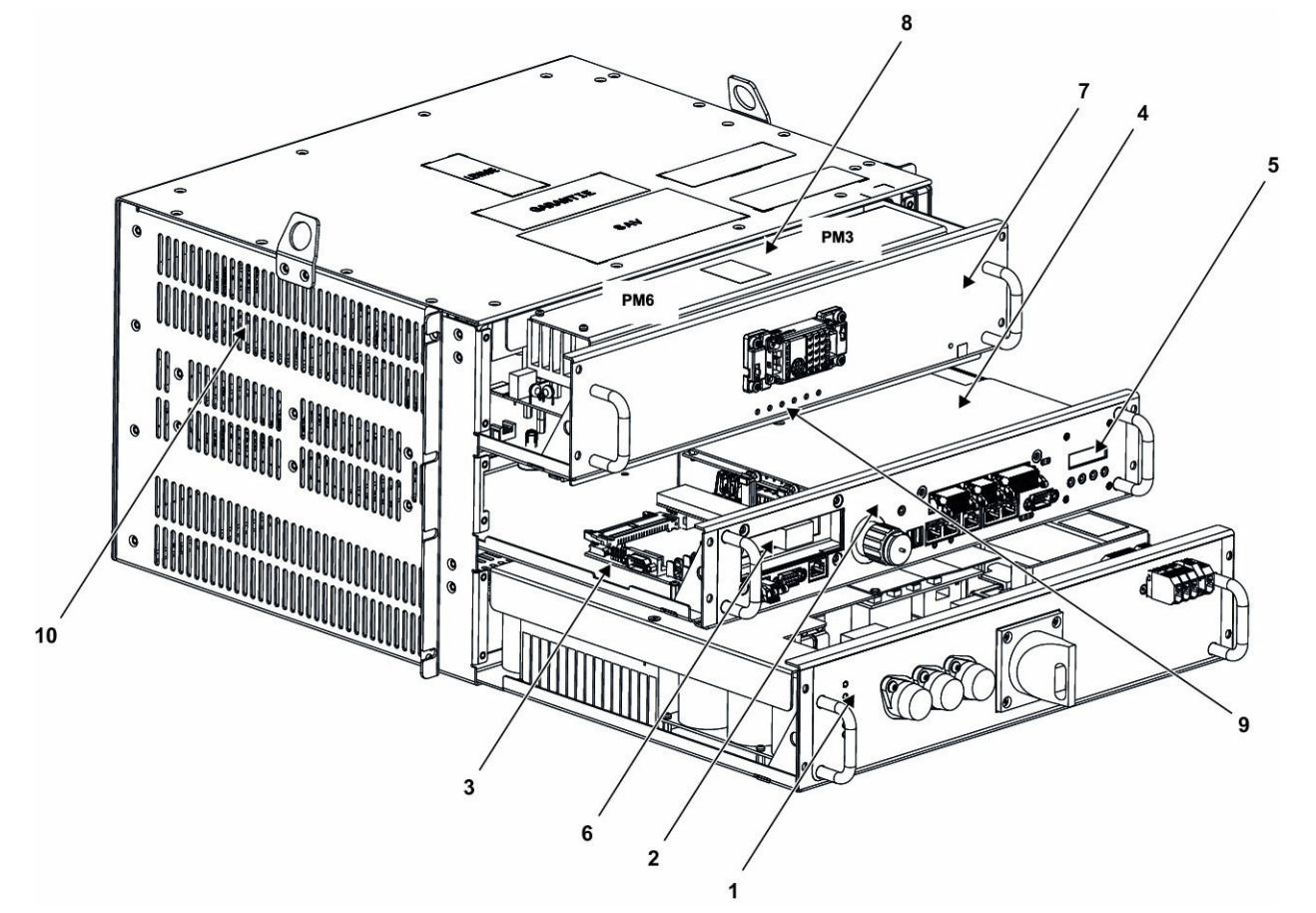

I0000758

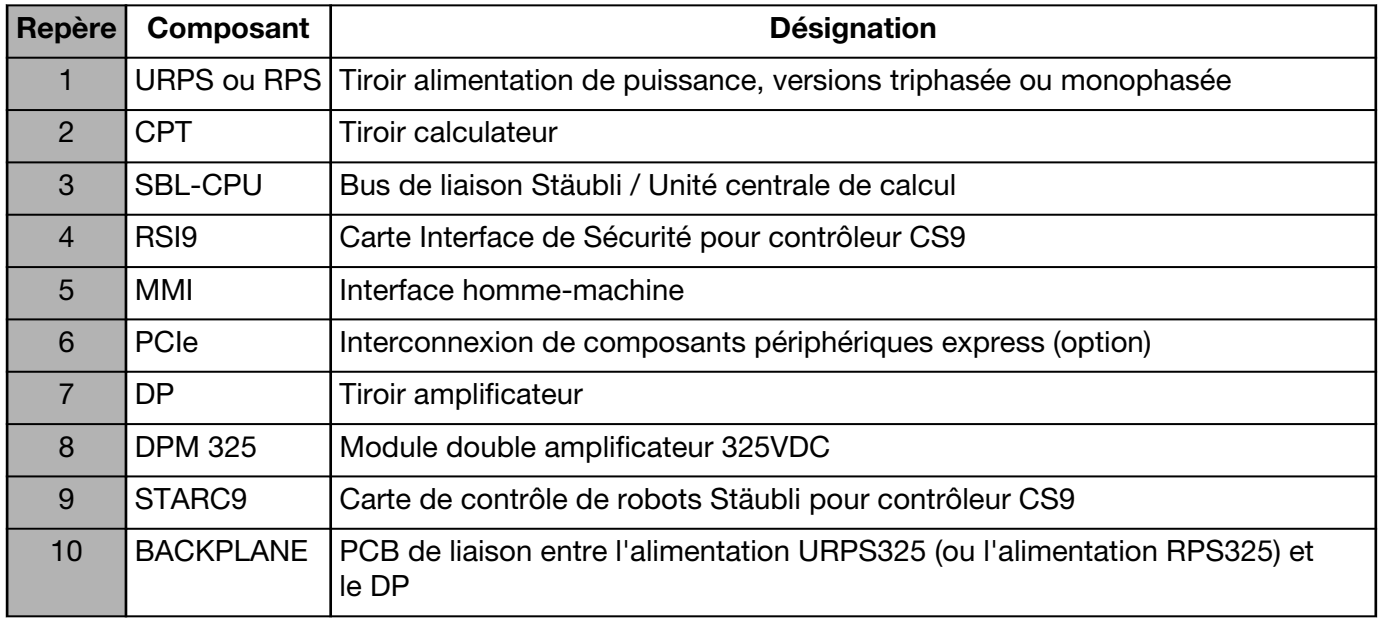

Figure 8.2

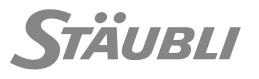

## 8.6.3 - ACCÈS AUX COMPOSANTS

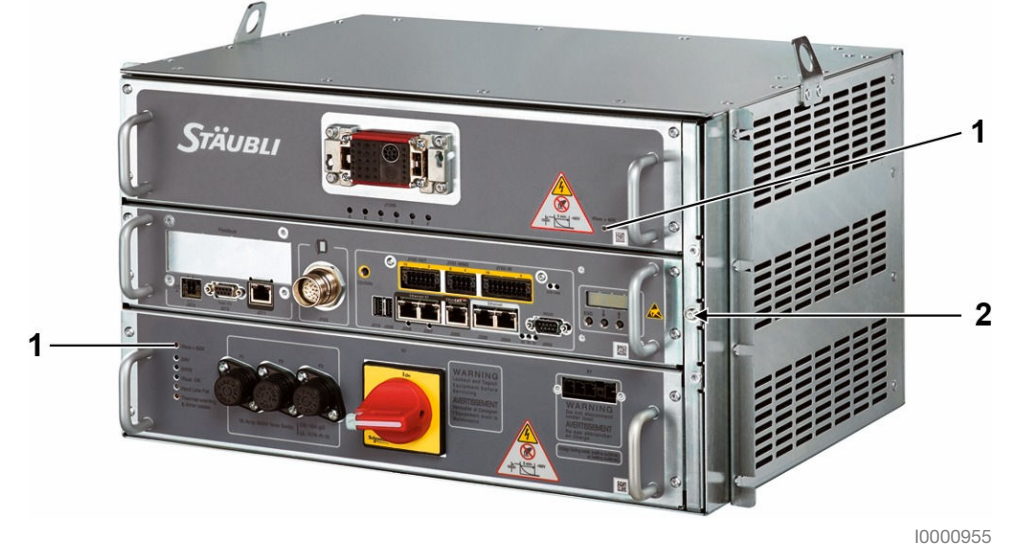

#### Figure 8.3

Dans les chapitres suivants, il peut être nécessaire d'extraire certains composants pour réparer le contrôleur. Dans ce cas, suivre les procédures suivantes.

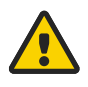

#### DANGER

- Couper toutes les alimentations électriques et pneumatiques avant chaque intervention sur le contrôleur ou sur le bras. Attendre que les 2 témoins "Vbus>60V" (1) situés à l'avant de l'URPS et du DP soient éteints avant d'entreprendre toute intervention.
- Avant toute opération de maintenance, l'interrupteur général doit être placé sur 0 et le connecteur du contrôleur X1 doit être débranché de la prise électrique.
- Des tensions résiduelles peuvent être présentes entre les phases du moteur même à l'état "bras hors tension". Avant d'entreprendre toute intervention sur les connexions du moteur, le contrôleur doit être mis hors tension.
- Préparer un endroit propre où poser les tiroirs après leur extraction.

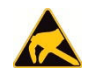

#### ESD

Utiliser un support antistatique connecté en (2).

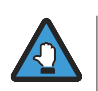

Lors des réparations, utiliser exclusivement des pièces et composants fournis par Stäubli.

#### 8.6.3.1 - Accès au filtre à air

Les filtres à air sont installés sur le côté droit du contrôleur.

■ Pour y accéder, couper l'alimentation du contrôleur pour éviter que la poussière ne soit aspirée par les ventilateurs internes.

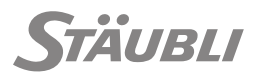

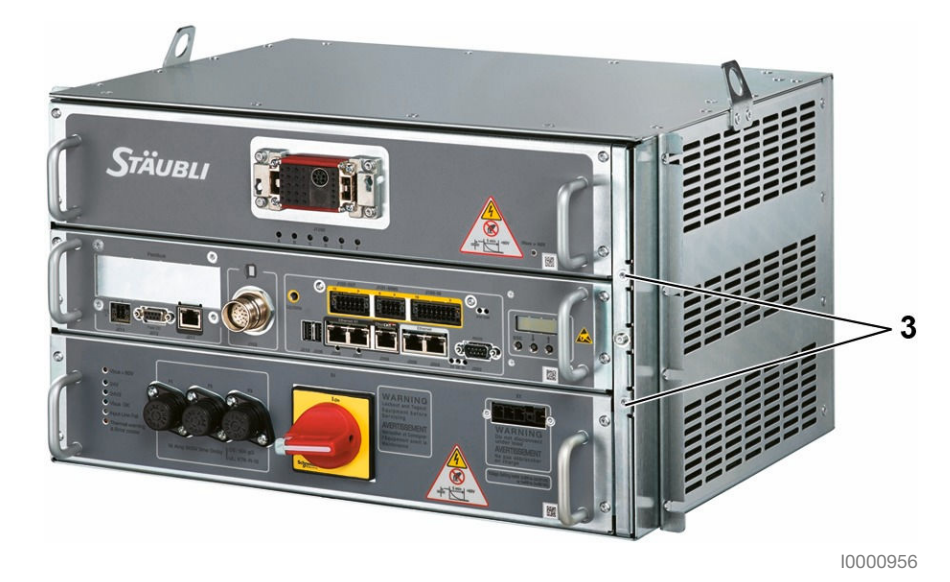

Figure 8.4

■ Dévisser les 2 vis (3) et retirer la plaque avant.

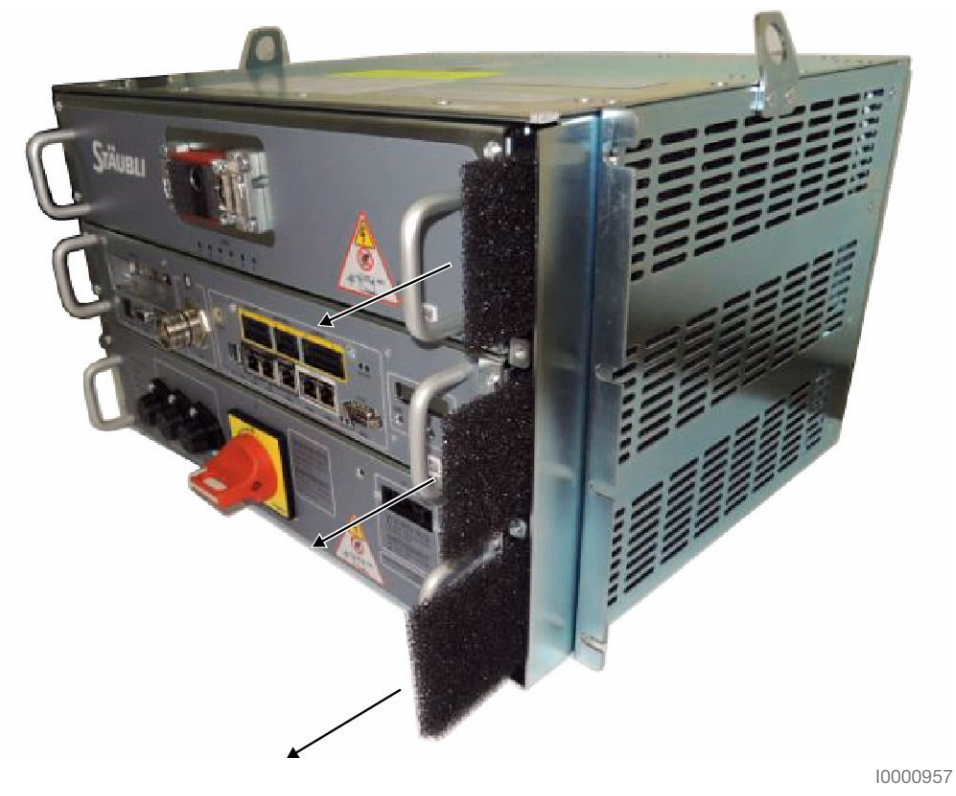

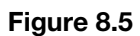

■ Les 3 filtres peuvent être démontés individuellement pour être nettoyés ou remplacés.

<span id="page-167-0"></span>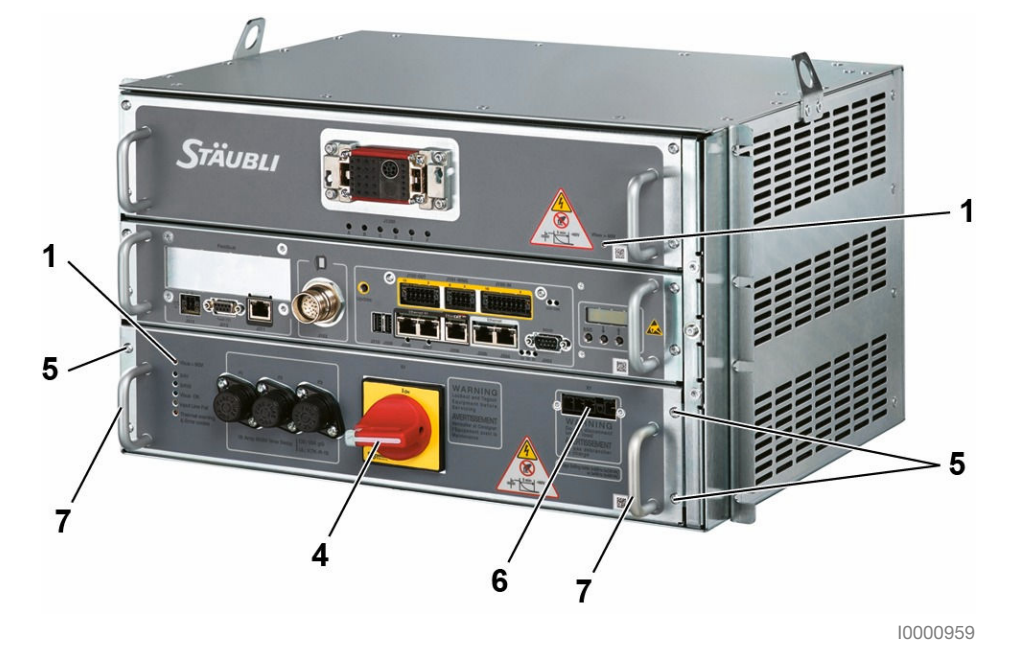

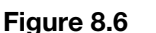

■ Pour extraire l'alimentation de puissance, il est impératif de mettre le contrôleur hors tension en mettant l'interrupteur principal S1 (4) en position 0 et d'attendre que les 2 témoins "Vbus>60V" (1) de l'URPS et du DP soient éteints.

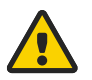

#### **DANGER**

Lorsque le contrôleur est hors tension, l'alimentation principale reste présente entre la pri‐ se X1 (6) et l'interrupteur principal S1 (4) jusqu'à ce que l'alimentation soit coupée côté utilisateur. De plus, l'alimentation externe 24 V fournie par le circuit utilisateur peut être encore active.

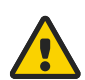

#### **DANGER**

Lorsque le tiroir d'alimentation de puissance est démonté, il n'y a plus de connexion directe du robot à la terre et il existe un risque potentiel si une alimentation externe est connectée au contrôleur (à travers les E/S par exemple). Dans ce cas, une connexion à la terre temporaire de sécurité du contrôleur doit être mise en place (avec une vis par exemple).

■ Avant de débrancher le connecteur d'alimentation principale  $X1$  (6), la ligne d'alimentation électrique principale doit être coupée (et débranchée) côté utilisateur.

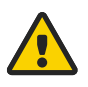

#### DANGER

Après un débranchement côté utilisateur, un risque d'électrocution persiste au niveau de la prise d'alimentation principale, ne pas toucher les broches mâles de la prise pendant au moins 20 sec (temps nécessaire pour que les composants du filtre se déchargent).

Dévisser les 4 vis (5) et extraire le tiroir en utilisant les poignées (7).

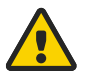

### DANGER

En raison de leur poids, ne pas tenir les tiroirs uniquement par les poignées de la face avant, soutenir également les tiroirs par le dessous. Les poignées servent principalement à extraire et à insérer les tiroirs dans le châssis contre le fond de panier.

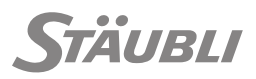

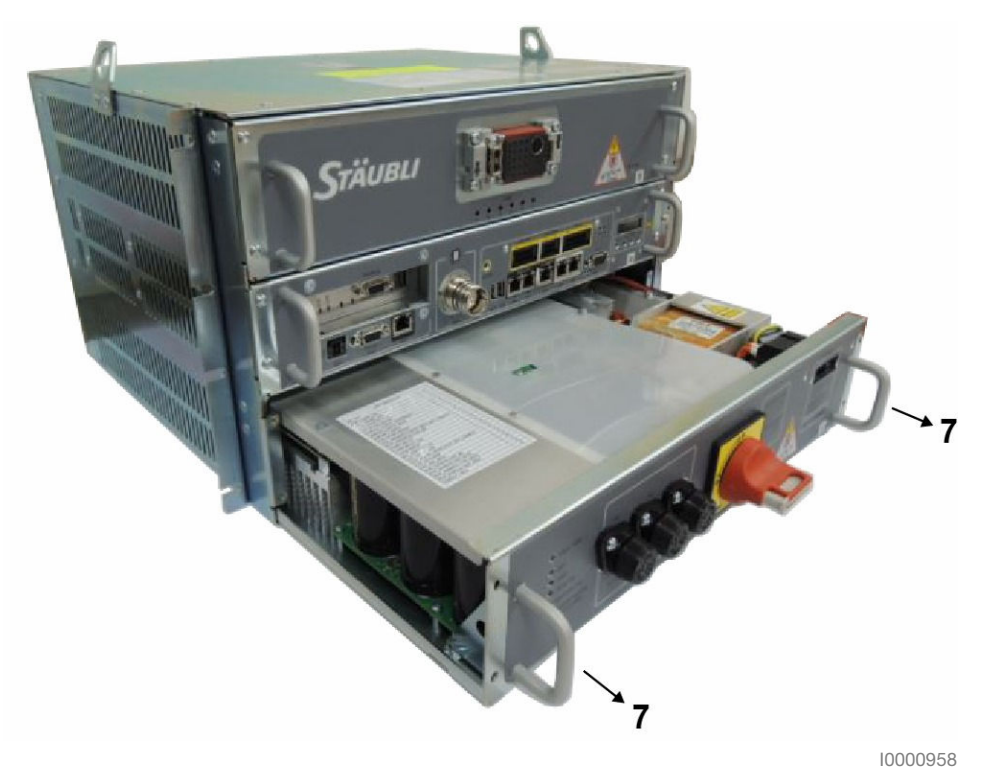

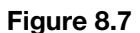

Le tiroir d'alimentation de puissance pèse entre 6 et 14 kg selon les modèles. Ne pas tenir le tiroir uniquement avec les poignées (7). Soutenir le tiroir d'alimentation électrique par le dessous jusqu'à ce qu'il soit complètement extrait.

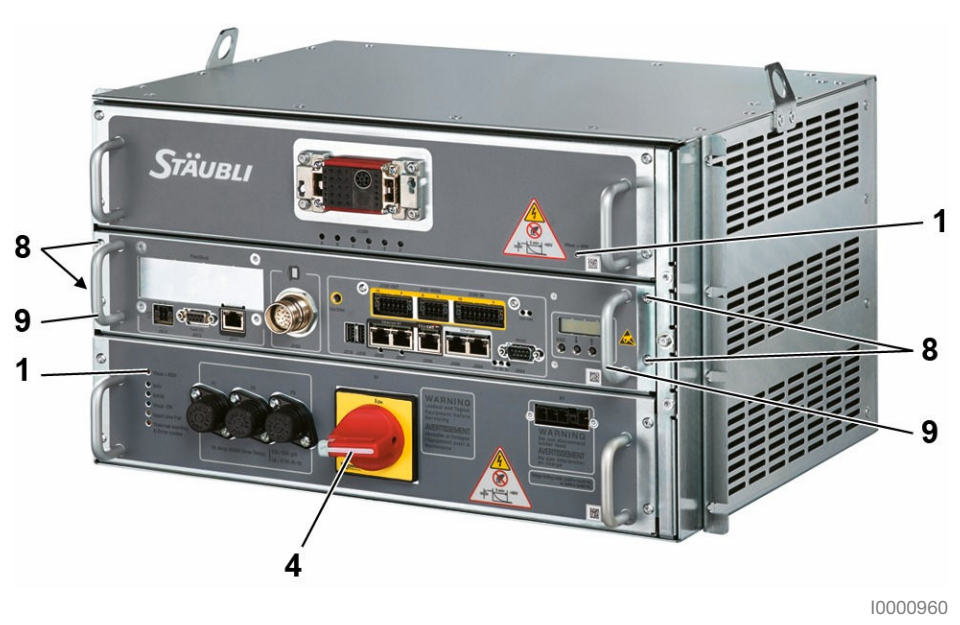

### Figure 8.8

- Pour extraire le tiroir CPT, il est impératif de mettre le contrôleur hors tension en plaçant l'interrupteur principal S1 (4) en position 0 et d'attendre que les 2 témoins de la face avant "Vbus>60V" (1) de l'URPS et du DP soient éteints.
- Si une alimentation électrique 24 V externe est connectée en J213, elle doit être débranchée.
- Tous les câbles d'E/S doivent être débranchés.

**8.6.3.3 - Accès au tiroir CPT** MODING ACCES AU **tiroir CPT** MODING ACCESS AND MODING ACCESS AND MODING ACCESS AND **MODING ACCESS** AND **MODING ACCESS** AND **MODING ACCESS** AND **MODING ACCESS** AND **ACCESS** AND **ACCESS** AND

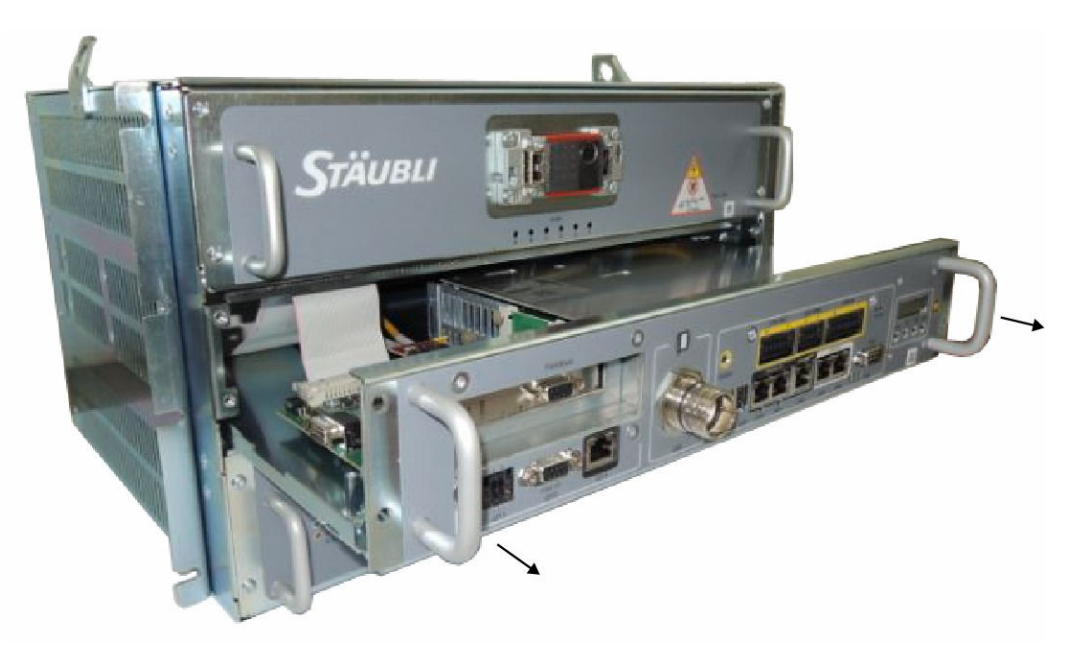

I0000961

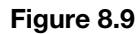

■ Dévisser les 4 vis (8) et extraire le tiroir d'environ 15 cm à l'aide des poignées (9).

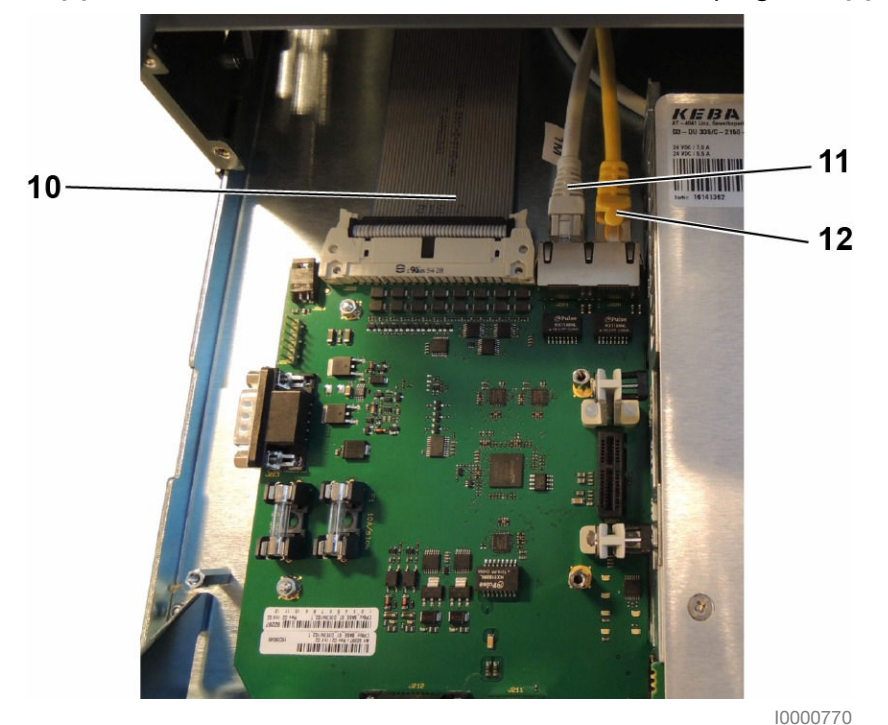

Figure 8.10

■ Débrancher le câble plat (10) et les 2 câbles EtherCAT (11) venant de la carte STARC9 et (12) venant du bras à travers le tiroir DP (le câble jaune doit se trouver sur le côté droit).

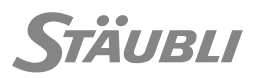

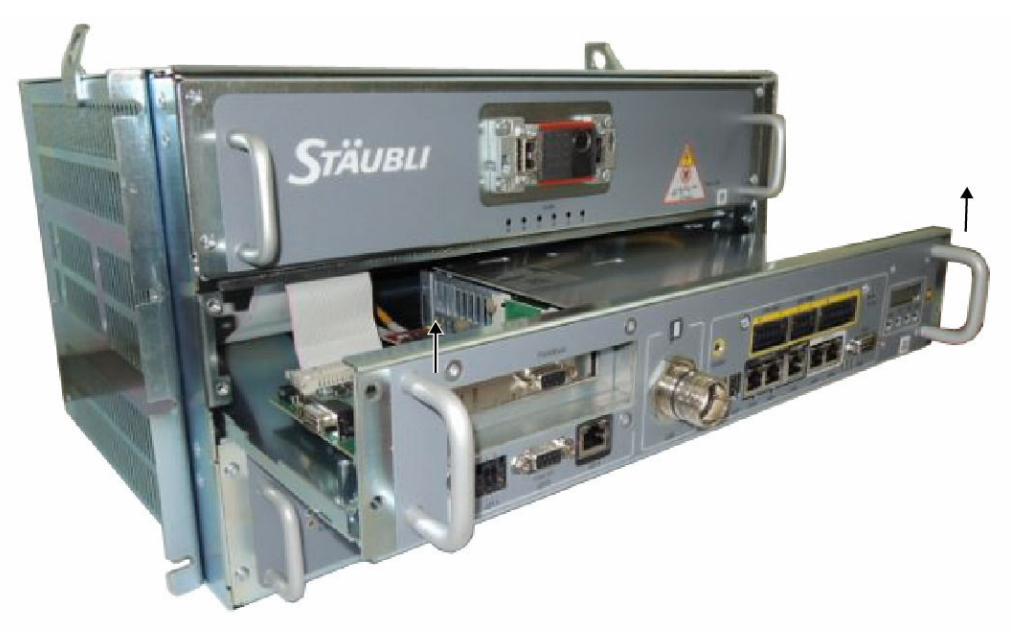

I0000962

- Figure 8.11
- Continuer à extraire le tiroir à l'aide des poignées (9).
- Le retirer en le soulevant quand il se bloque puis extraire complètement le tiroir.

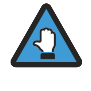

Le poids du tiroir logique est de 4.7 kg. Ne pas tenir le tiroir uniquement avec les poignées (9). Soutenir le tiroir logique (CPT) par le dessous jusqu'à ce qu'il soit complètement extrait.

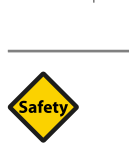

## **SÉCURITÉ**

Le tiroir CPT doit être considéré comme un composant sûr à part entière. Si les cartes sont démontées et si le panneau supérieur est retiré, la garantie n'est plus valable et le niveau de sécurité du robot n'est plus garanti.

Lorsque le tiroir calculateur (CPT) est démonté (même partiellement), il est possible d'accéder au ven‐ tilateur de refroidissement, à la CFast, à la batterie, aux fusibles du CPT et à la carte bus de ter‐ rain PCIe.

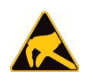

#### ESD

Utiliser un support antistatique connecté en (2).

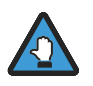

Le couvercle du ventilateur doit rester fermé jusqu'à ce que le ventilateur soit arrêté.

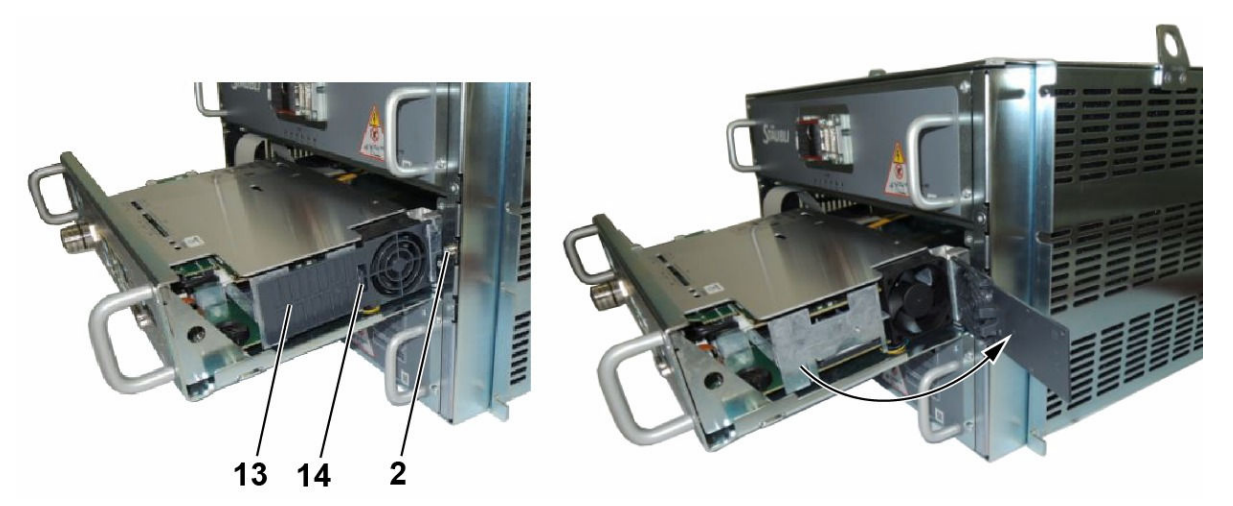

I0000963

Figure 8.12

■ Pousser la languette (14) pour ouvrir le cache (13).

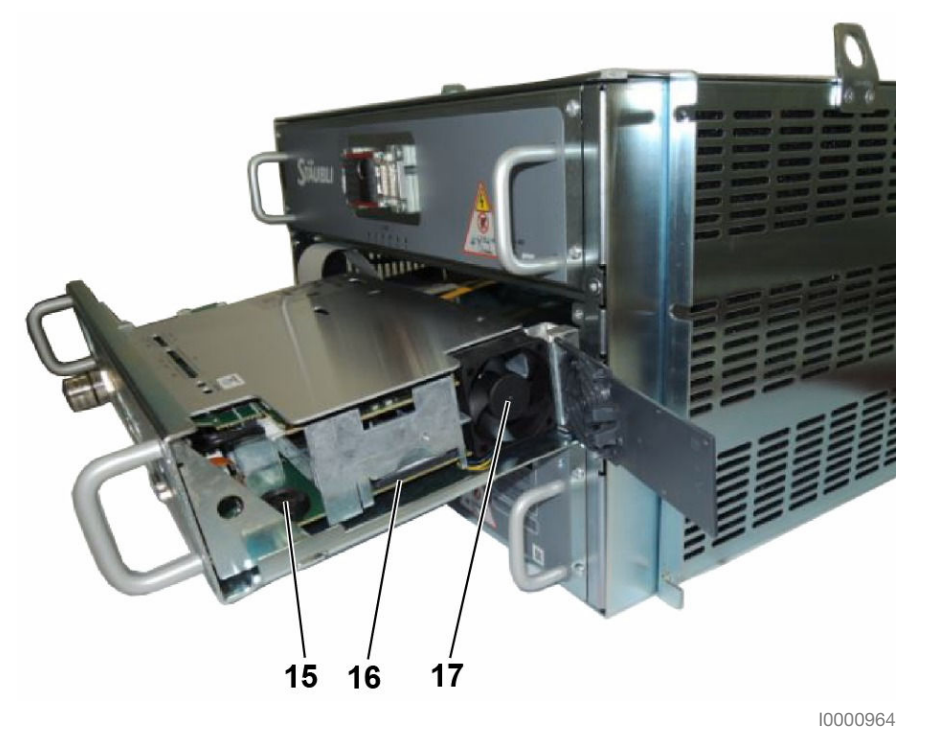

Figure 8.13

■ Celui-ci permet d'accéder au ventilateur (17), à la CFast (16) et la batterie se trouve sur sa gauche (15).

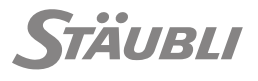

#### 8.6.3.3.1 - Remplacement du ventilateur Moodes and Moodes and Moodes and Moodes and Moodes and Moodes and Moodes and Moodes and Moodes and Moodes and Moodes and Moodes and Moodes and Moodes and Moodes and Moodes and Moodes

Pour remplacer le ventilateur, procéder comme suit après avoir ouvert le volet latéral :

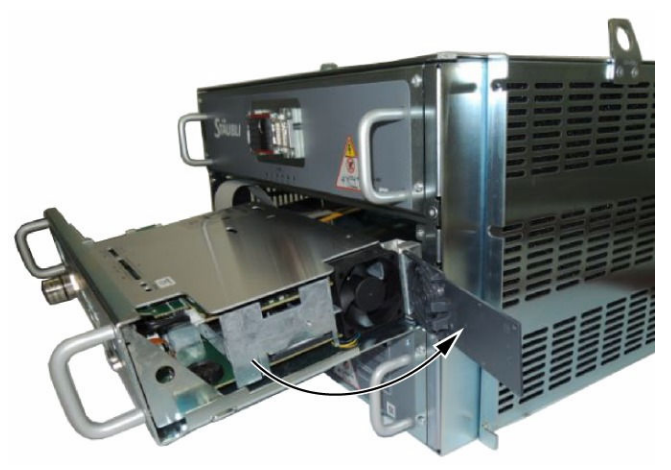

I0000965

Figure 8.14

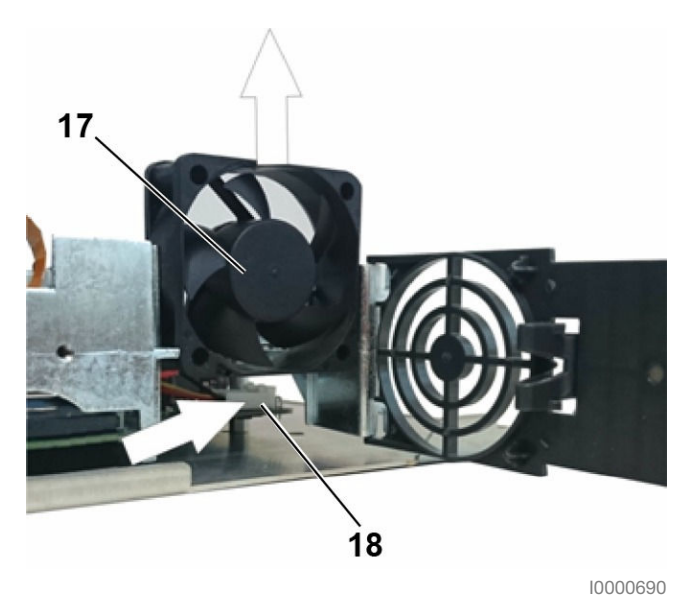

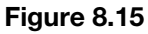

■ Extraire le ventilateur (17) par le haut et le débrancher de la carte (18).

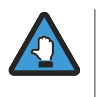

Pour introduire un ventilateur, prendre soin de la position des câbles pour éviter de les dété‐ riorer lorsque le ventilateur fonctionne. Lorsque qu'il est en fonctionnement, vérifier qu'aucun objet n'entre en contact avec le ventilateur pour éviter tout risque de dommages.

- Raccorder le nouveau ventilateur.
- Introduire le nouveau ventilateur. Le ventilateur doit souffler vers l'intérieur du tiroir (l'étiquette du ventilateur doit se trouver à l'intérieur du tiroir).

### <span id="page-173-0"></span>8.6.3.3.2 - Remplacement de la CFast Manual Annual Account Manual Account Manual Models

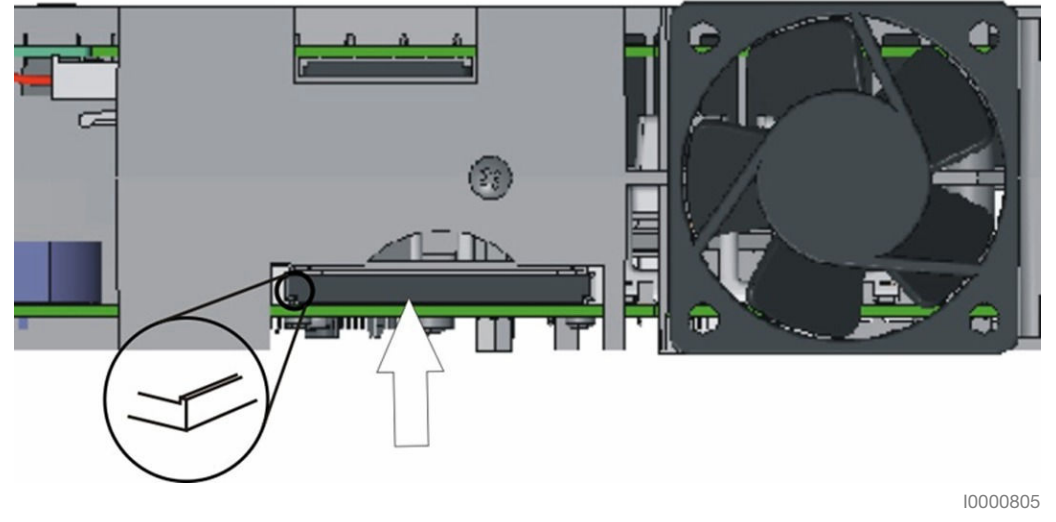

Figure 8.16

- Pour la retirer, appuyer légèrement sur la carte CFast dans la fente CFast jusqu'à ce qu'un clic se produise et extraire la carte CFast.
- Introduire la nouvelle carte CFast dans la fente CFast jusqu'à ce qu'un clic se produise (clic audible). Veillez à introduire la carte dans le bon sens.

8.6.3.3.3 - Remplacement de la pile M0000866.1

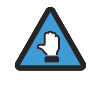

- Ne pas forcer.
- Un remplacement erroné de la pile, le remplacement de la pile par un type de pile différent ou sans respecter la polarité risque d'endommager la pile de manière irréversible.
- Ne pas toucher la pile avec les doigts nus car l'oxydation risque d'entraîner des problèmes de contact.
- Si la pile n'est pas remplacée lorsque le message d'avertissement s'affiche, les données de la SRAM peuvent être perdues si l'alimentation électrique est coupée.

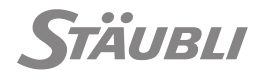

<span id="page-174-0"></span>Pour remplacer la pile, procéder comme suit :

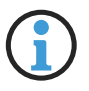

Les données à conserver doivent être enregistrées avant de remplacer la pile pour éviter les pertes de données. Par ailleurs, l'horloge temps réel du contrôleur doit être remise à l'heure.

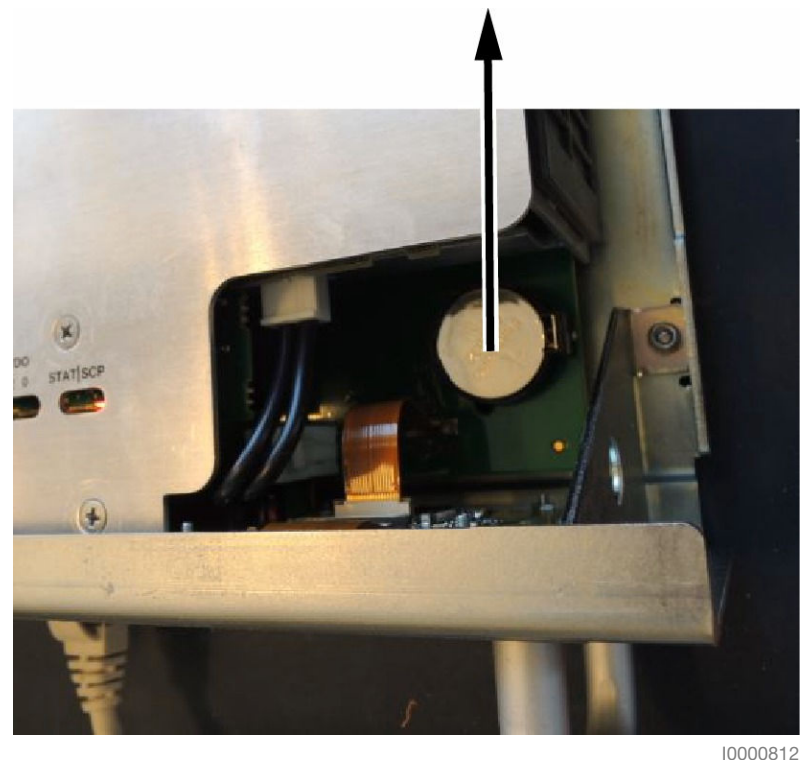

■ Pour démonter la pile, appuyer sur le support avec un outil approprié et l'extraire par le haut.

Figure 8.17

- Pour la remettre en place, respecter la polarité.
- La pile est remplacée.

## Élimination de la pile :

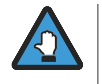

- Pour l'élimination de la pile, respecter la réglementation en matière de déchets dangereux.
- Même si les piles ont une faible tension, elles peuvent délivrer un courant suffisant pour provoquer un court circuit et enflammer des matériaux. Elles ne doivent pas être élimi‐ nées avec des matériaux conducteurs (ex. limaille de fer, paille de fer contaminée avec de l'huile, etc.).

#### 8.6.3.3.4 - Remplacement des fusibles Month and the Month and the Month Month Month Month Month Month Month Month Month Month Month Month Month Month Month Month Month Month Month Month Month Month Month Month Month Month

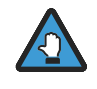

- Risques d'incendie.
- Seuls des fusibles du type indiqué doivent être utilisés. Avant d'installer un nouveau fusible, vérifier l'étiquette car une confusion est possible en raison de leur forme similaire.
- Le CPT doit être mis hors tension avant de remplacer un fusible.

Fusibles utilisés :

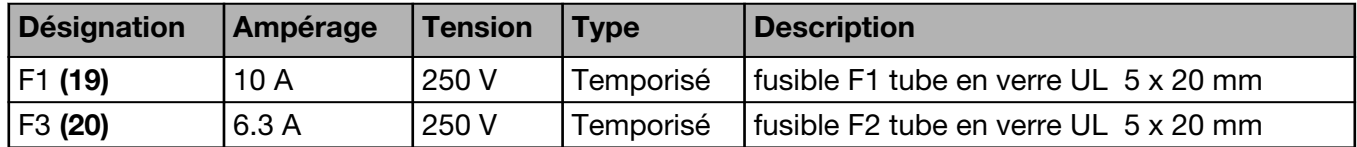

Les fusibles sont accessibles sur le côté gauche du tiroir CPT.

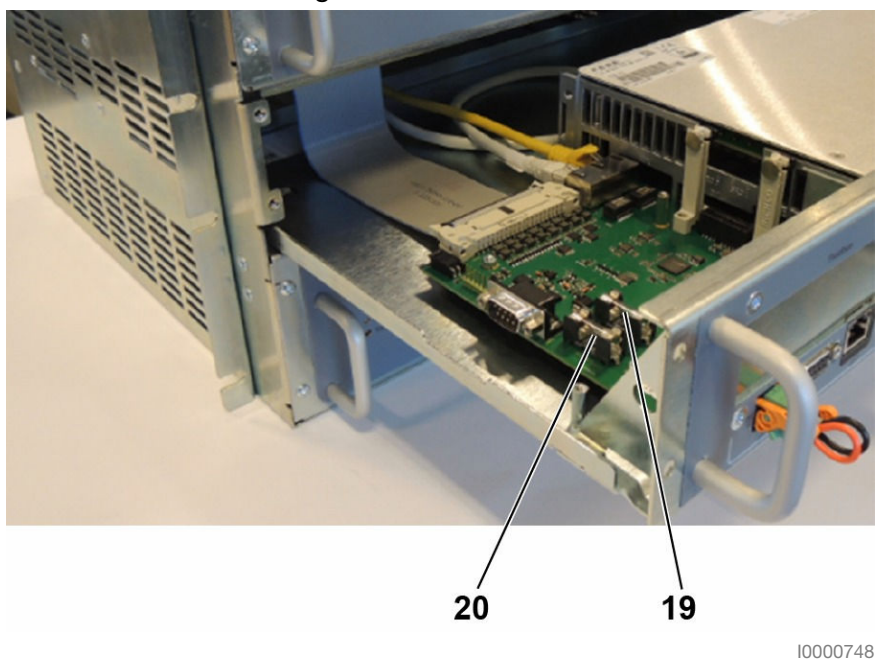

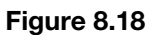

8.6.3.3.5 - Remplacement de la carte PCIe MODEL AND AND MODEL MODEL MODEL MODEL MODEL MODEL MODEL 82 83 40 42 43 I0000966

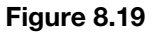

La carte PCIe en option (40) se trouve sur le côté gauche du tiroir CPT mais ses connecteurs (43) sont accessibles par l'avant.

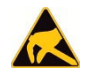

## ESD

Utiliser un support antistatique connecté en (2).

### Pour remplacer une carte :

Dévisser les vis (82) et (42), retirer la tôle de blocage (83) puis la carte. Installer la nouvelle carte et la maintenir à l'aide de la vis (42). Installer et pousser contre la carte PCIe la tôle de blocage (83) et ser‐ rer la vis (82).

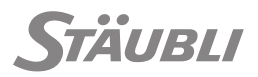

### Pour installer une nouvelle carte :

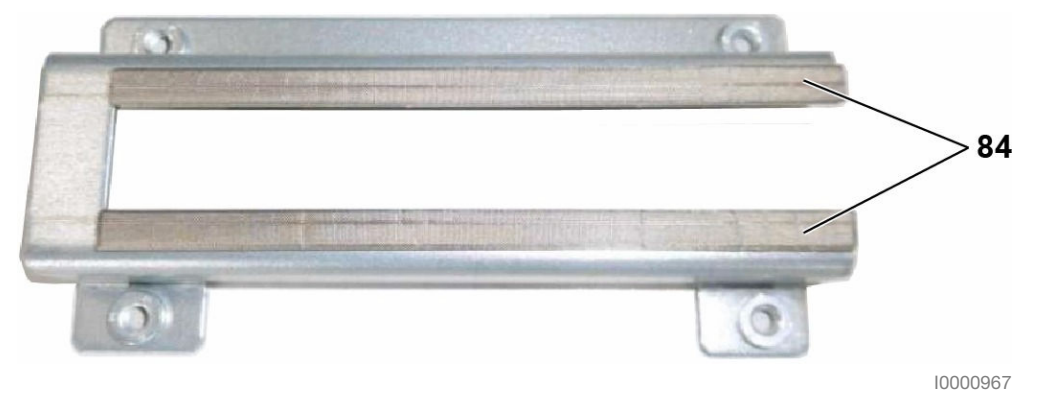

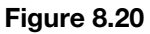

■ Coller les 2 joints blindés (84) sur la pièce métallique (équipée de rivets), comme illustré ci-dessus.

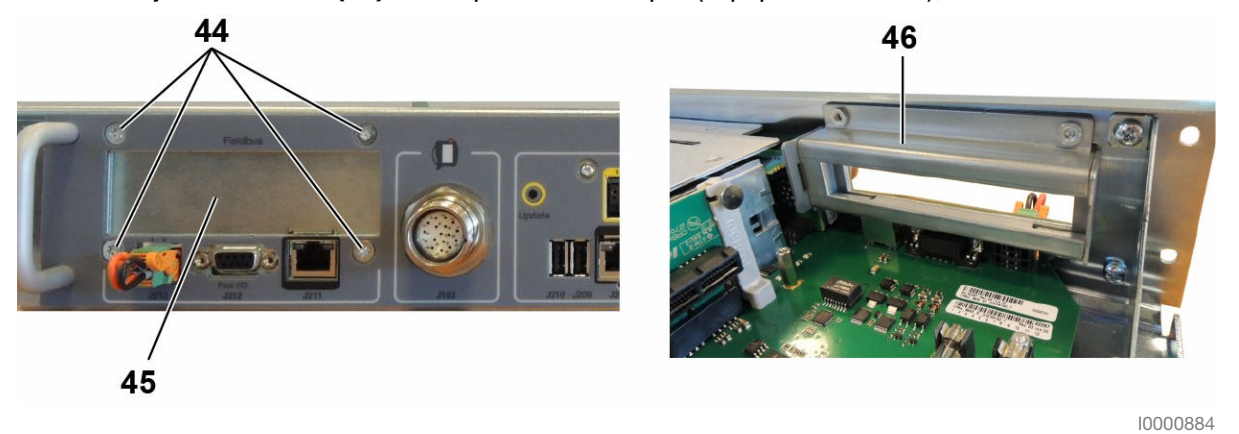

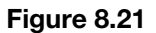

■ Dévisser les 4 vis (44) de la face avant pour démonter la plaque bouchon PCIe (45) et remplacer-la avec les 2 pièces métalliques (46) fournies avec la carte PCIe en option. Fixer-les avec les mê‐ mes 4 vis.

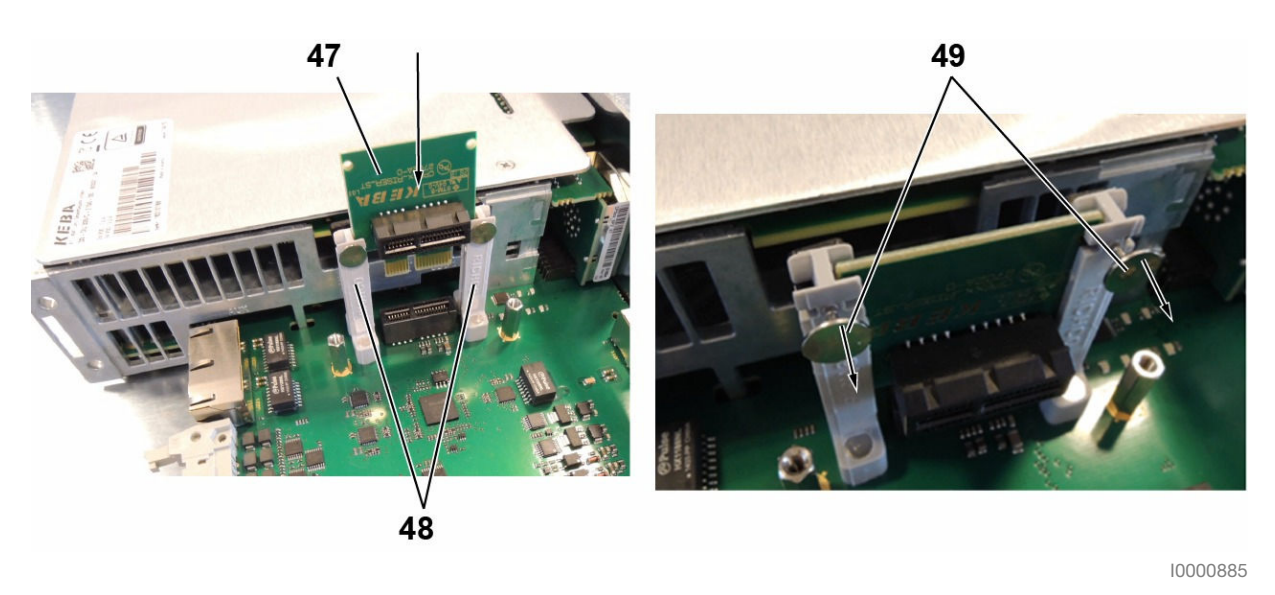

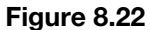

■ Introduire la carte d'interface PCIe (47) dans les guides (48) et verrouiller-la (49) une fois qu'elle est en place.

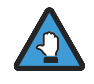

Le joint en mousse de caoutchouc (85) situé sur le côté connecteur de la carte d'interface PCIe est nécessaire pour éviter la contamination du connecteur latéral PCIe de la carte SBL par la condensation générée lors des variations de température.

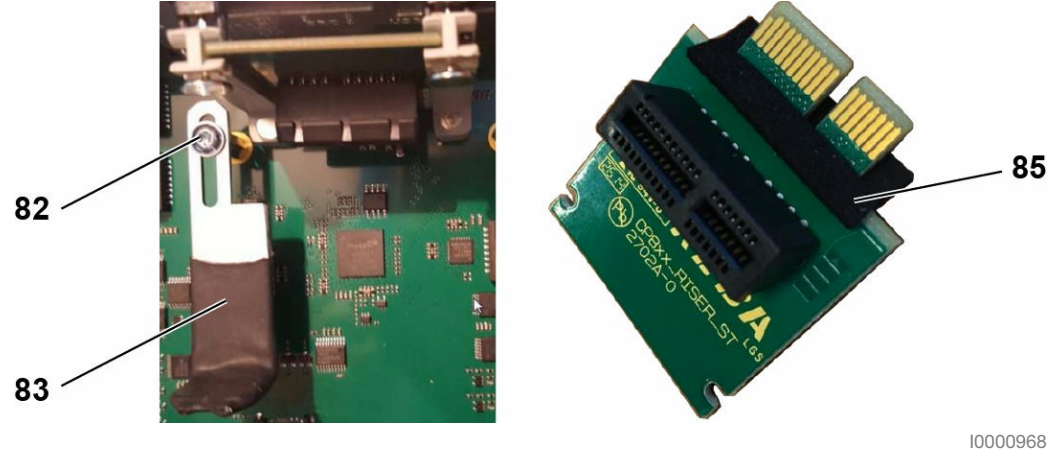

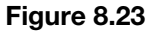

■ Installer la tôle de blocage (83) avec sa vis (82) sans la serrer.

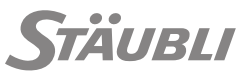

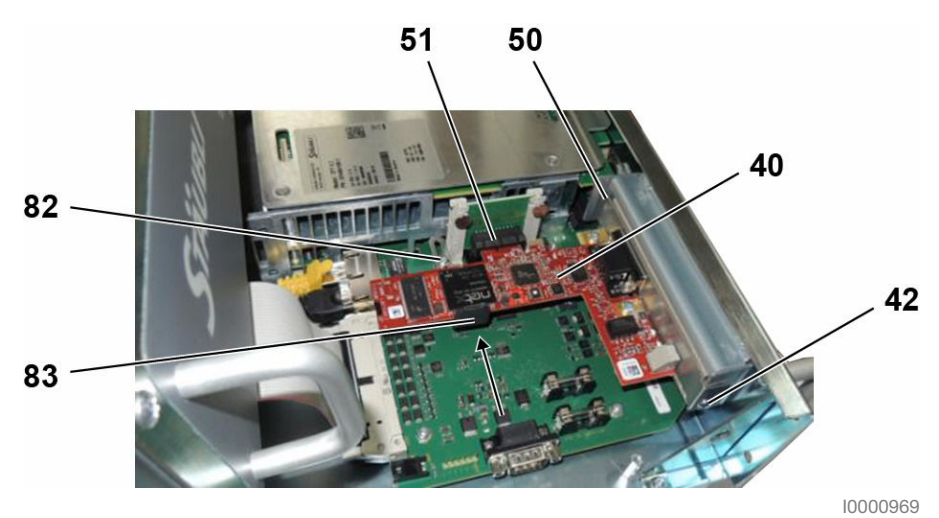

Figure 8.24

- Introduire la carte PCIe (40) dans la fenêtre métallique (50), raccorder-la au connecteur PCIe (51) et serrer avec la vis M3 (42).
- Pousser la tôle de blocage (83) contre la carte PCIe et serrer la vis (82).

■ Pour extraire le tiroir DP, il est impératif de mettre le contrôleur hors tension en plaçant l'interrupteur principal S1 (4) en position 0 et d'attendre que les 2 témoins de la face avant "Vbus>60V" (1) de l'URPS et du DP soient éteints (voir figure [8.6\)](#page-167-0).

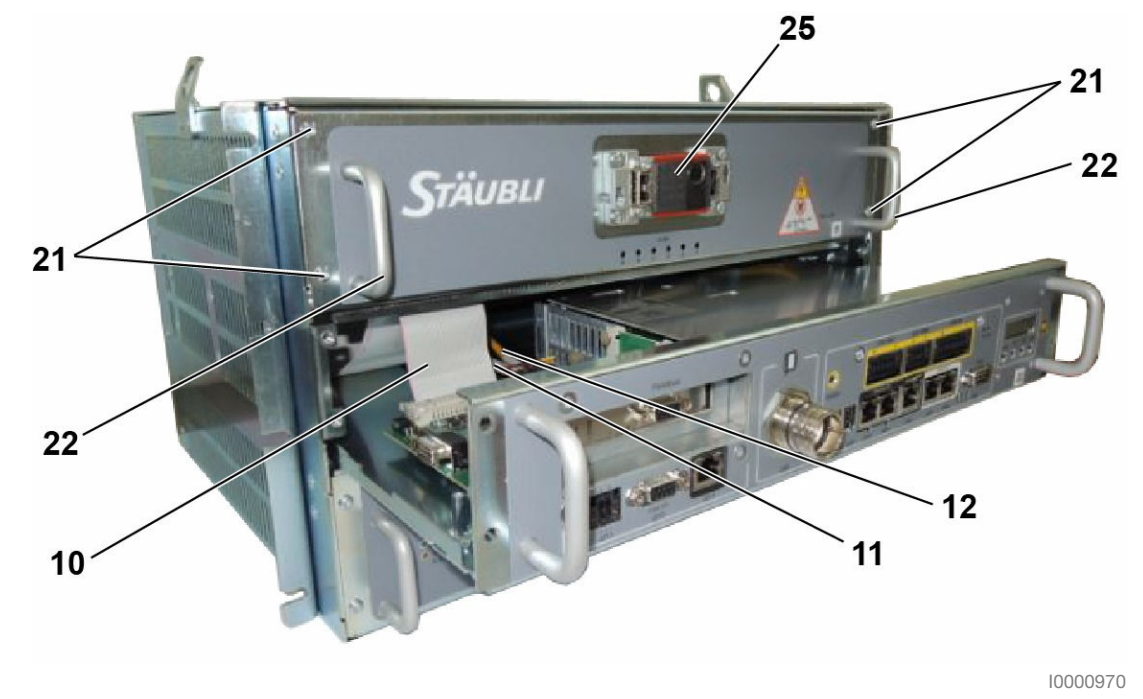

Figure 8.25

■ Débrancher le câble d'interconnexion du connecteur J1200 (25) en pivotant les 2 leviers de verrouillage.

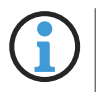

Pour extraire le tiroir DP, le tiroir CPT doit d'abord être extrait d'environ 15 cm (voir la procédure ci-dessus).

- Extraire le tiroir DP pour accéder aux DPM (Module double amplificateur) et à la STARC9 (carte de contrôle).
- Débrancher le câble plat (10) et les 2 câbles EtherCAT (11) (12).
- Extraire le tiroir CPT.
- Dévisser les 4 vis (21) et extraire le tiroir en utilisant les poignées (22).

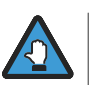

Le tiroir DP pèse environ 11.3 kg. Ne pas tenir le tiroir uniquement avec les poignées (22). Soutenir le tiroir DP par le dessous jusqu'à ce qu'il soit extrait complètement.
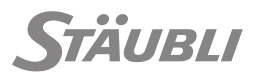

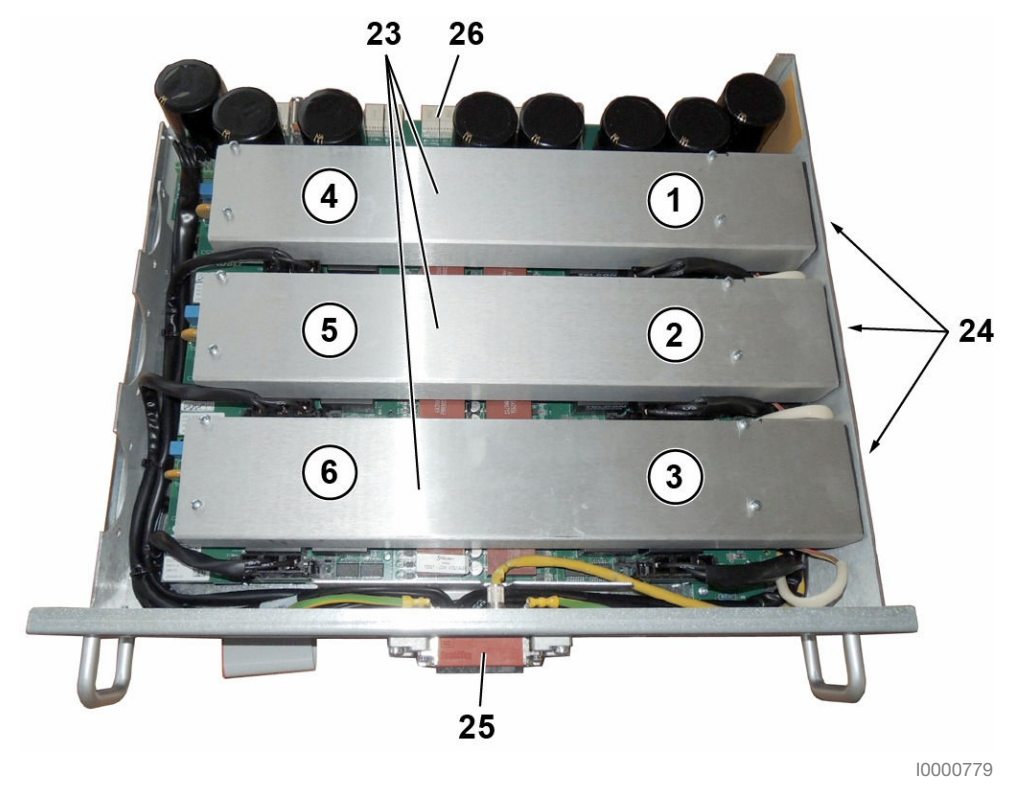

Figure 8.26

■ Lorsque le tiroir DP est extrait du CS9, il est possible d'accéder aux DPM (module double amplificateur) (23) et aux ventilateurs (24) par le haut, et à la carte STARC9 (32) par le bas.

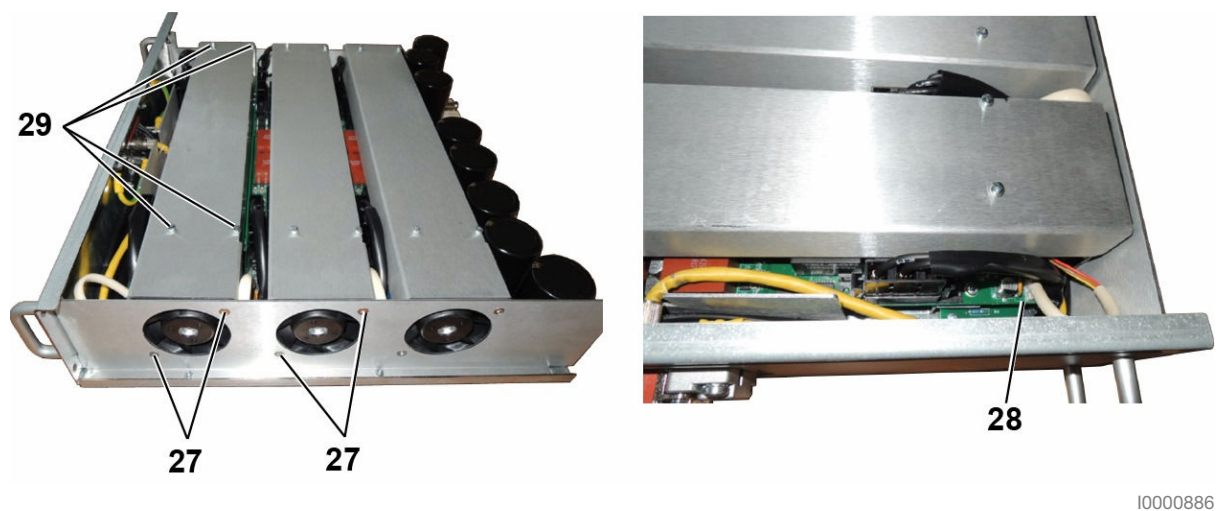

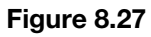

■ Pour remplacer un ventilateur, dévisser (29) le capot du dissipateur correspondant, retirer-le, débrancher le connecteur du ventilateur (28) et dévisser le ventilateur (27).

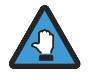

Le ventilateur doit souffler de droite à gauche.

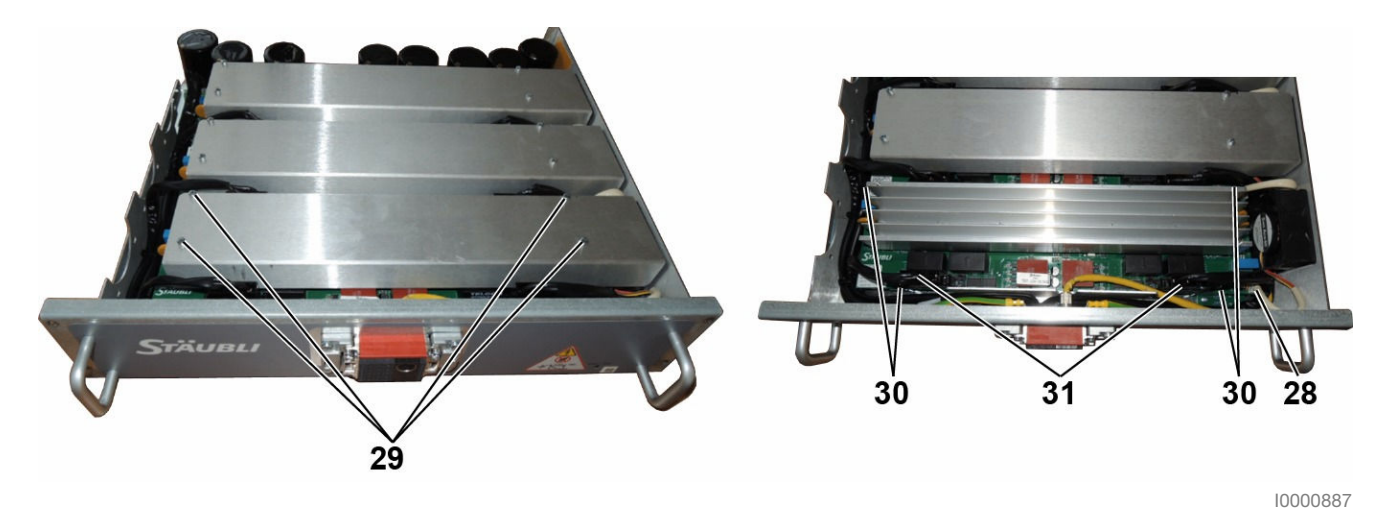

Figure 8.28

- Pour remplacer un DPM, dévisser (29) son capot (23) pour le retirer.
- Débrancher les 3 connecteurs (31) et (28).
- Dévisser les 4 vis (30) et débrancher le DPM de la carte STARC9.

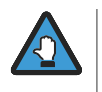

Les cartes DPM et STARC9 ne doivent pas être démontées en même temps pour conserver un bon positionnement mécanique entre tous les composants (car‐ tes DPM, DPMI-VBUS, DPMI-CAP et STARC9).

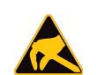

#### **FSD**

Utiliser un support antistatique connecté en (2).

■ Pour accéder à la carte STARC9 (tous les DPM doivent être raccordés et fixés avec leurs vis) retourner le tiroir DP.

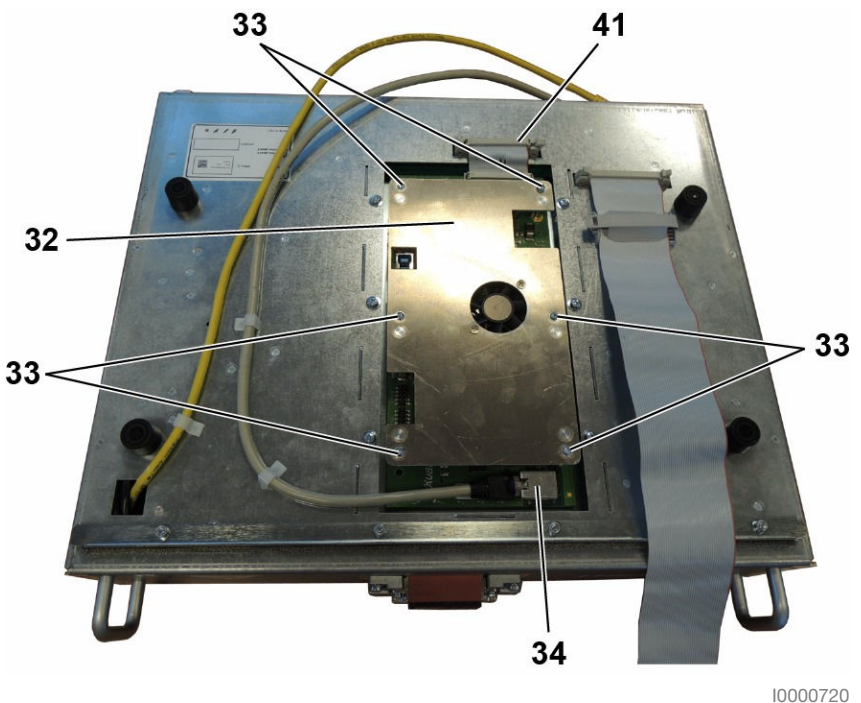

#### Figure 8.29

- Débrancher la nappe de liaison PCB (41) entre la STARC9 (32) et la DPMI-CAP en la tirant vers le haut.
- Dévisser les 6 vis (33) et démonter la STARC9 (32) des DPM en l'extrayant verticalement.

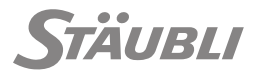

#### 8.6.3.5 - Montage des tiroirs Mateurs Assembly and the M0000841.1

■ Pour remonter un tiroir, procéder dans le sens inverse des opérations de démontage.

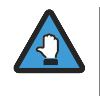

Les vis de la face avant (5), (8) et (21) participent à la continuité électrique entre les différents composants. Elles doivent être mises en place et serrées avant de mettre le contrôleur sous tension.

#### **8.6.4 - ALIMENTATION URPS** MODIFIED AND MODIFIED AND MODIFIED AND MODIFIED AND MODIFIED AND MODIFIED AND MODIFIED AND MODIFIED AND MODIFIED AND MODIFIED AND MODIFIED AND MODIFIED AND MODIFIED AND MODIFIED AND MODIFIED AND

#### **8.6.4.1 - Description Material Structure of the Contract Oriental Structure of the Contract Oriental M0000843.1**

Les composants suivants sont situés à l'intérieur de l'URPS.

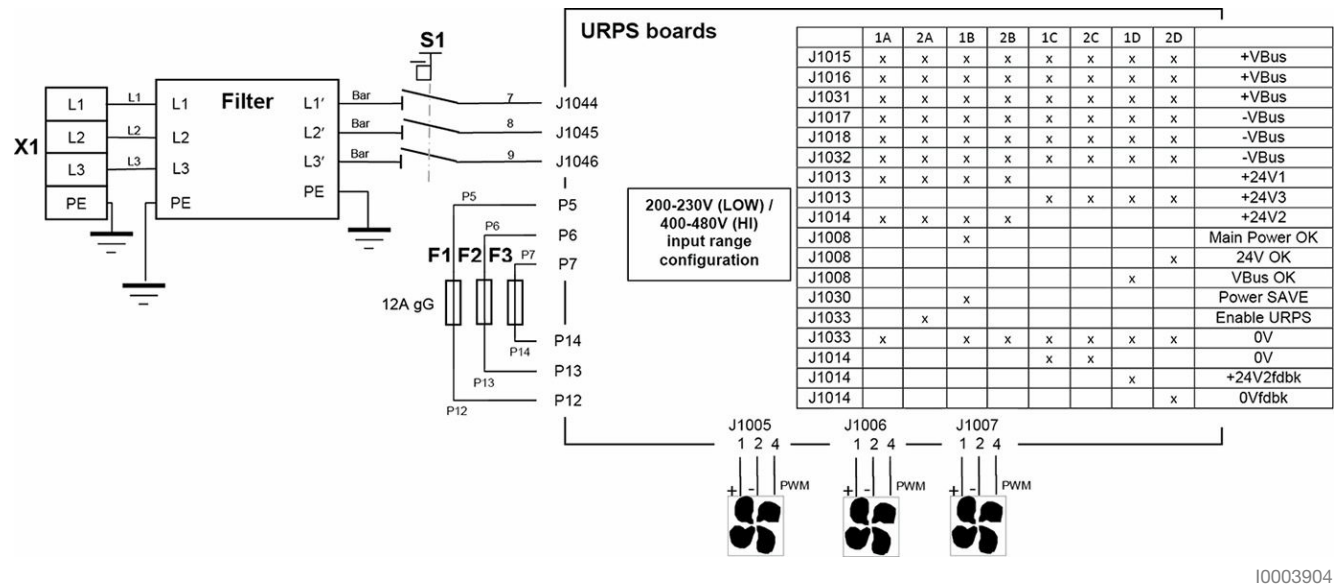

Anglais **Anglais Anglais Traduction** URPS boards Cartes URPS Filter Filtre 200-230V (LOW) / 400-480V (HI) input range configuration Configuration de la plage de tension d'en‐ trée 200-230V (LOW) / 400-480V (HI) Main power OK **Alimentation principale OK** Power SAVE Puissance SAVE Enable URPS **Activation URPS** 

#### Figure 8.30

L'URPS fournit une haute tension (325 VDC) aux moteurs et une faible tension (24 VDC) aux cartes électroniques (24V1, 24V3) et aux freins (24V2). En fonction du type de robot, la tension fournie aux freins peut diminuer de 24 V à 12 V ou 18 V après une seconde pour minimiser la dissipation de chaleur dans les freins et la carte DSI9.

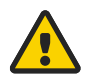

#### DANGER

Lorsque le sectionneur est en position 0, la tension secteur est présente entre les bornes d'entrées (filtre secteur) et l'entrée du sectionneur.

- Avant toute intervention, l'interrupteur principal doit être placé sur 0 et le connecteur X1 doit ensuite être débranché.
- Avant de débrancher le connecteur d'alimentation principale X1, la ligne d'alimentation électrique principale doit être coupée (et débranchée) côté utilisateur.

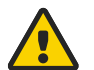

#### DANGER

Lorsque le tiroir d'alimentation de puissance est démonté, il n'y a plus de connexion directe du robot à la terre et il existe un risque potentiel si une alimentation externe est connectée au contrôleur (à travers les E/S par exemple). Dans ce cas, une connexion à la terre temporaire de sécurité du contrôleur doit être mise en place (avec une vis par exemple).

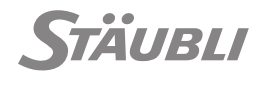

#### 8.6.4.2 - Leds de la face avant M0000844.1

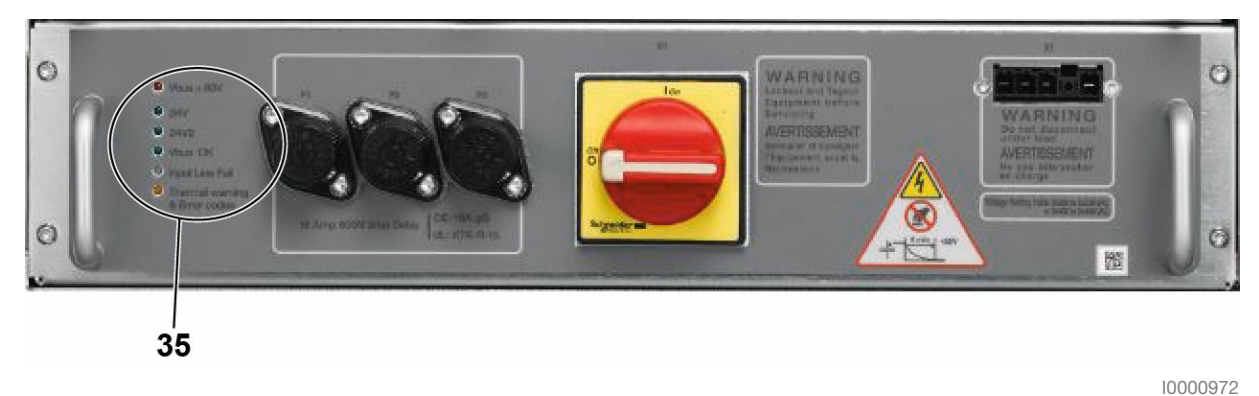

#### Figure 8.31

Fonctionnement normal :

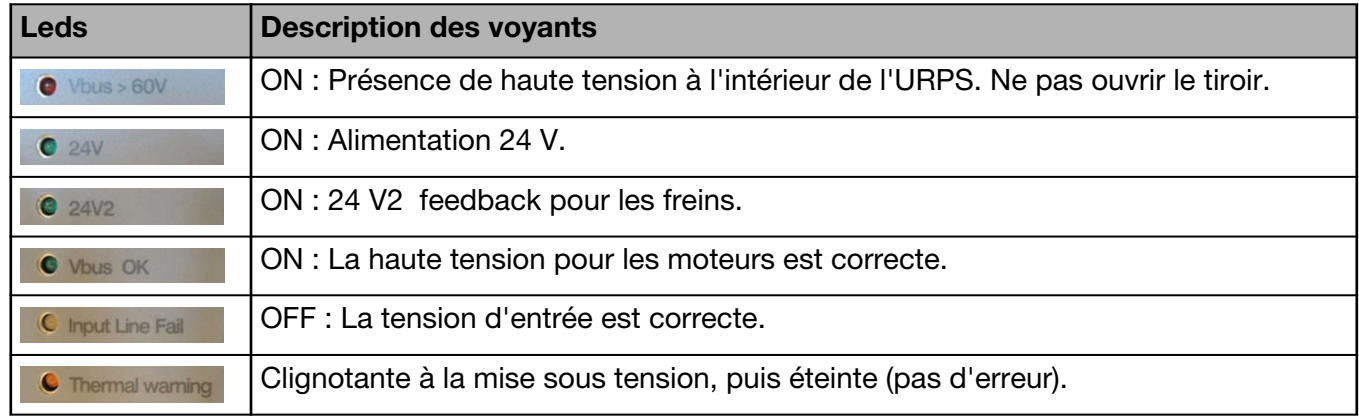

#### 8.6.4.3 - Dépannage .

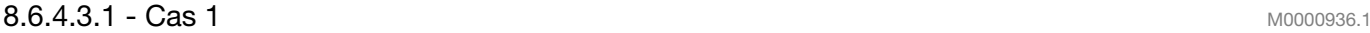

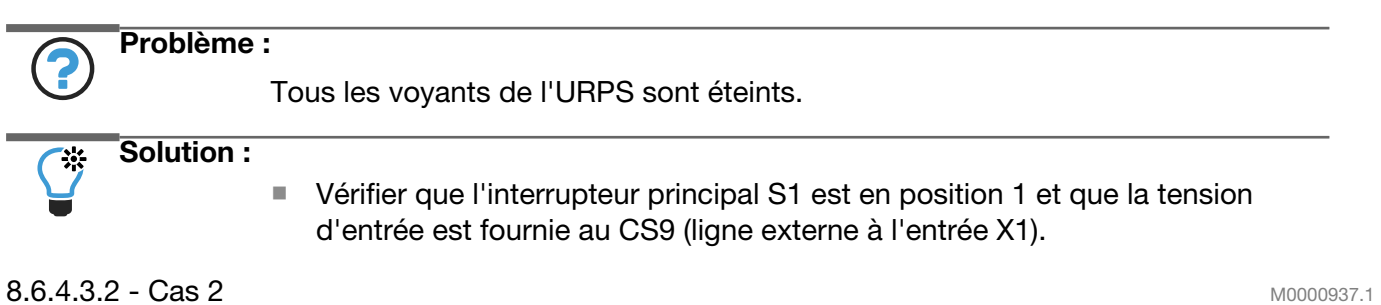

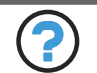

Problème :

Le témoin d'alerte température est toujours allumé : Il y a un échauffement à l'intérieur de l'URPS.

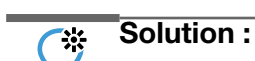

Vérifier que la température ambiante est conforme aux spécifications : 40°C maximum autour du contrôleur.

- Il est possible que l'application soit trop exigeante en termes de puissance.
- Mettre le contrôleur hors tension et vérifier les filtres à air sur le côté droit du contrôleur : Nettoyer les filtres à air si nécessaire.

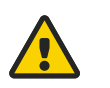

#### DANGER

Certains composants internes peuvent être très chauds.

■ Si la température ambiante est correcte et les filtres à air sont propres, extraire le filtre inférieur et vérifier que les ventilateurs de l'URPS fonctionnent lorsque le contrôleur est sous tension.

**8.6.4.3.3 - Cas 3** M0000938.1

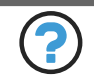

### Problème :

Le témoin d'alerte de température clignote.

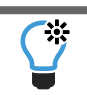

### Solution : Cas 3.1

Si le clignotement est permanent, vérifier l'état du témoin "défaut de la tension d'entrée" et éliminer la cause en utilisant le tableau ci-dessous.

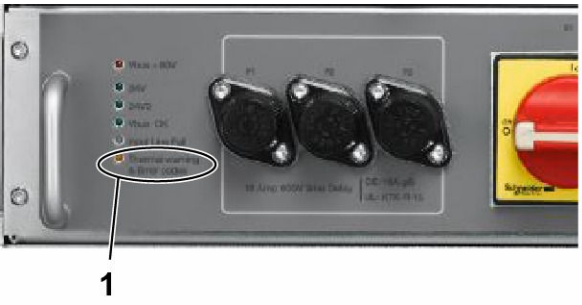

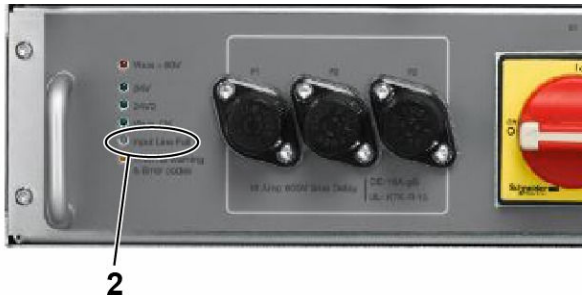

I0000973

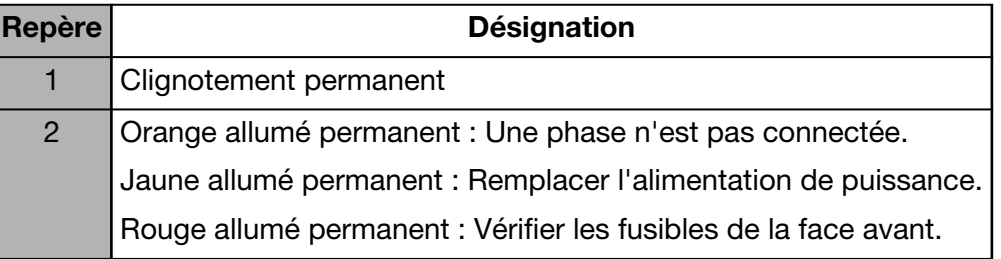

#### Figure 8.32

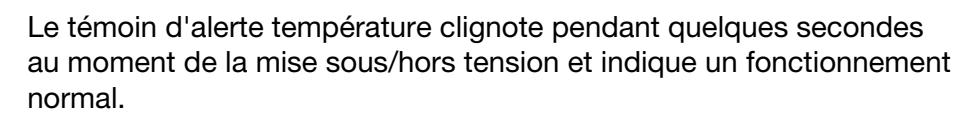

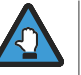

- Ces fusibles ne protègent pas la ligne d'alimentation secteur, qui doit être protégée séparément.
- Ne jamais remplacer des fusibles par des fusibles de calibre supérieur ou de caractéristiques différentes.
- Avant de vérifier ou de remplacer un fusible, vérifier que l'interrupteur principal S1 est en position Off.

La défaillance d'un des fusibles principaux peut avoir différentes causes et le diagnostic n'est pas toujours évident.

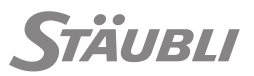

En cas de défaillance d'un des fusibles principaux, avant de le remplacer, vérifier qu'il n'y a pas de court-circuit entre les phases des moteurs et la masse. Pour ce faire, déconnecter J1201 à la base du bras et vérifier qu'il n'y a pas de courtcircuit en en en de la contradiction de la contradiction de la contradiction de la contradiction de la contradi

tre M4-4, M3-4, M2-4, M3-1, M3-2, M3-3, M2-1, M2-2, M2-3, M4-5, M3-5, M2-5, M1-4, M1-5, M1-6, M1-1, M1-2, M1-3 et la masse (voir les sché‐ mas électriques).

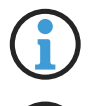

Ce test doit être également réalisé après l'installation des capots du bras (épaule, bras ou coude) ou du poignet.

La sérigraphie à l'avant de l'alimentation URPS est erronée sur la pre‐ mière version du produit. Ils doivent être remplacés par des fusi‐ bles 12 AgG.

Ouvrir le boitier du fusible, extraire et remplacer le fusible défectueux.

- 
- Les fusibles des contrôleurs standard sont :
	- Type  $10x38$  mm,  $500$  V,  $12$  AgG, IR =  $120$  kA.
- Les fusibles des contrôleurs UL sont :
	- Type  $0.4x1.5$ ", 600 V, KTK-R-12 classe CC, IR = 200 kA.

#### Solution : Cas 3.2

Si le clignotement n'est pas régulier, le nombre de clignotements consécutifs in‐ dique le code d'erreur.

Par exemple :

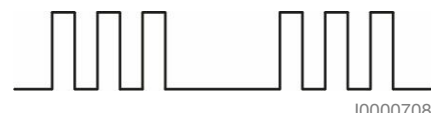

Figure 8.33 : Code d'erreur = 3

Code d'erreur = 1 : Remplacer l'alimentation de puissance.

Code d'erreur = 2 : Tension insuffisante de la tension d'entrée principale. La conformité de la tension d'entrée demandée doit être vérifiée (200 V à 230 V ou 400 V à 480 V) :

- Si l'alimentation est dans la plage de 200-230 VAC, l'erreur est générée lorsque la tension est inférieure 170 VAC,
- Si l'alimentation est dans la plage de 400-480 VAC, l'erreur est générée lorsque la tension est inférieure 340 VAC.

Code d'erreur = 3 : Surtension de la tension d'entrée principale. La conformité de la tension d'entrée demandée doit être vérifiée (200 V à 230 V ou 400 V à 480 V) :

- Si l'alimentation est dans la plage de 200-230 VAC, l'erreur est générée si la tension est supérieure à 280 VAC,
- Si l'alimentation est dans la plage de 400-480 VAC, l'erreur est générée si la tension est supérieure à 550 VAC.

Code d'erreur = 4 : Surintensité. Il y a un court circuit ou une surcharge de l'ali‐ mentation de puissance. Remplacer l'alimentation de puissance.

Code d'erreur = 5 : Soit la configuration de l'URPS ne correspond pas à la ten‐ sion d'alimentation, soit la tension d'entrée n'est pas stable.

■ Vérifier que le cavalier de configuration (36) est correctement positionné  $(LOW = 200$  to 230 VAC or HI = 400 to 480 VAC). Cf. chapitre [8.6.3](#page-165-0) pour l'extraction du tiroir d'alimentation de puissance. Cette erreur ne doit se produire qu'au premier démarrage du contrôleur du robot.

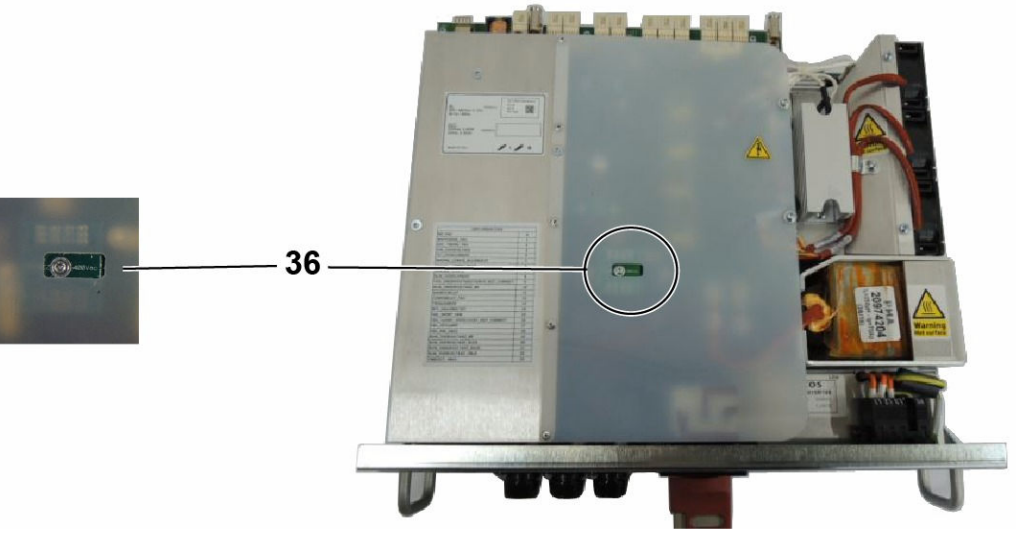

I0000974

#### Figure 8.34

- Si la configuration est correcte, il peut s'agir d'une phase débranchée ou d'une instabilité de la tension d'alimentation principale.
- Si la configuration n'est pas correcte, la configuration de la tension doit être modifiée : Retirer le couvercle en plastique et faire pivoter le cavalier de con‐ figuration (36) de + 180 $^{\circ}$  (LOW = 200 to 230 VAC or HI = 400 to 480 VAC).

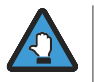

Les indications de la plaque signalétique du fabricant doivent être mo‐ difiées en conséquence.

Code d'erreur = 6 : Courant excessif traversant les composants électriques in‐ ternes. Réduire la vitesse du robot (vitesse et/ou accélération et/ou décéléra‐ tion).

Code d'erreur = 7 : Température maximum du dissipateur atteinte (75°C). Véri‐ fier l'efficacité du filtre à air et des ventilateurs ou réduire le cycle de fonctionne‐ ment de l'URPS.

Code d'erreur = 8 : Absence du signal 24V2 feedback. Vérifier le câblage entre la carte AIB dans le bras, le câble d'interconnexion et le contrôleur (voir les schémas électriques).

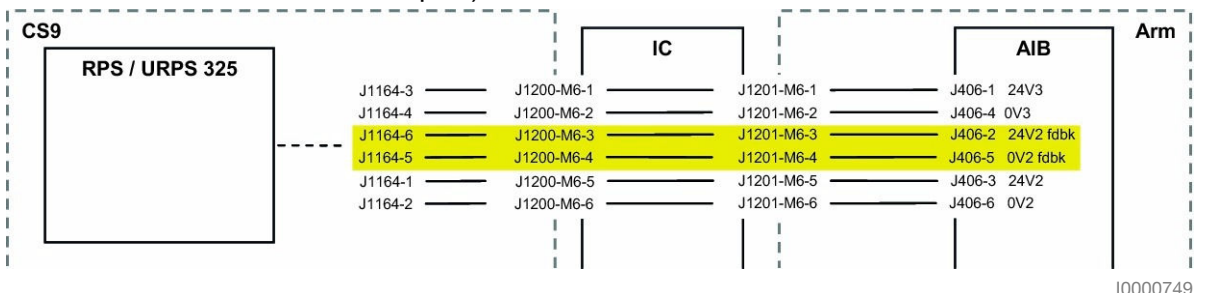

Figure 8.35

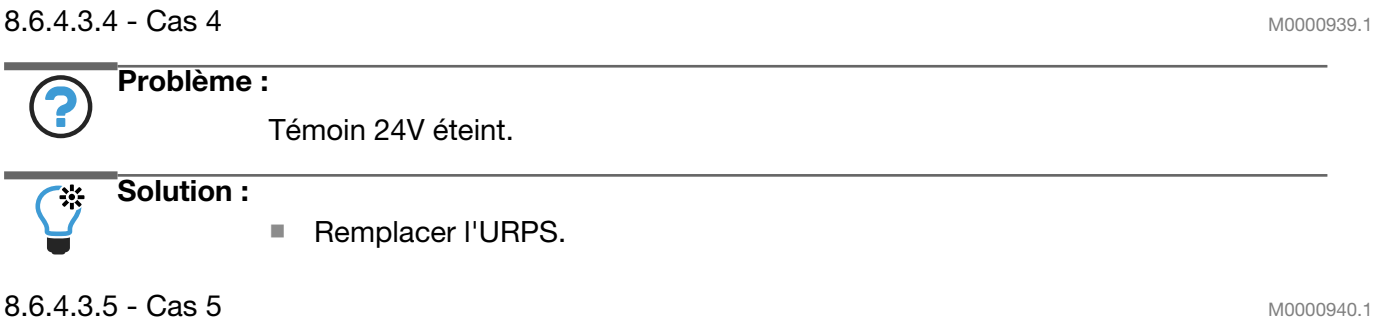

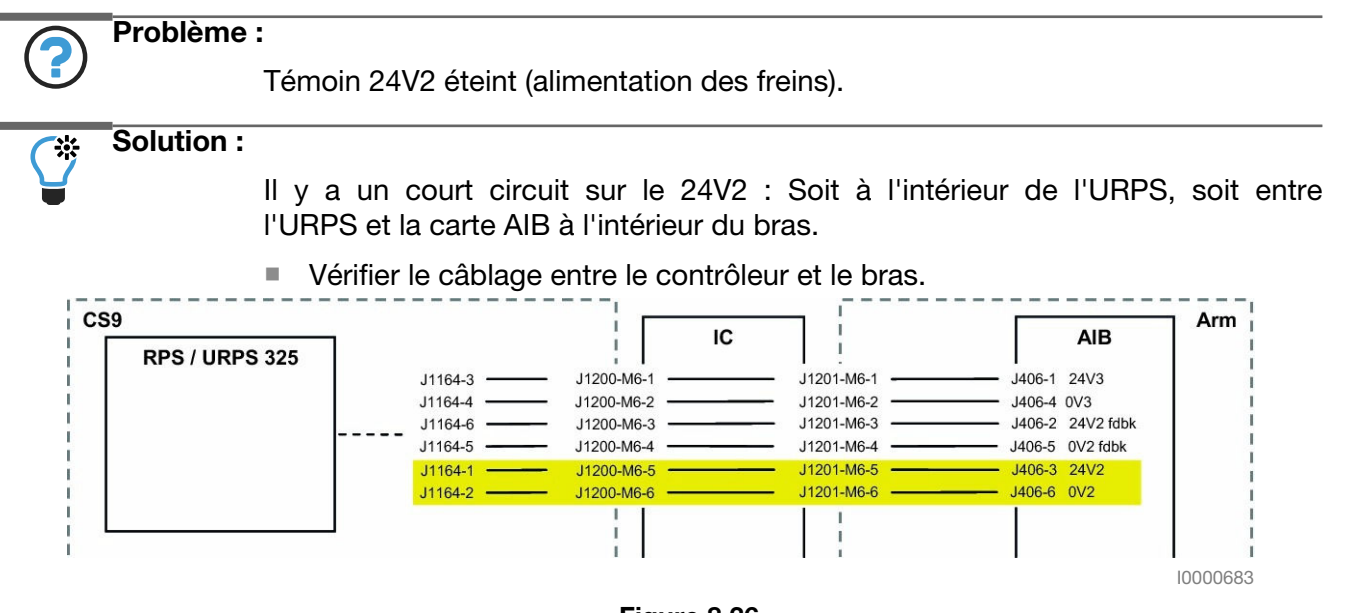

#### Figure 8.36

#### **8.6.5 - ALIMENTATION RPS** M0005462.1

TAURU

L'alimentation de puissance RPS n'est pas disponible sur le CS9 MP.

#### 8.6.5.1 - Description de l'alimentation électrique MOODUS AND MOODUS MOODUS MOODUS MOODUS

Les composants suivants sont installés à l'intérieur de l'alimentation RPS :

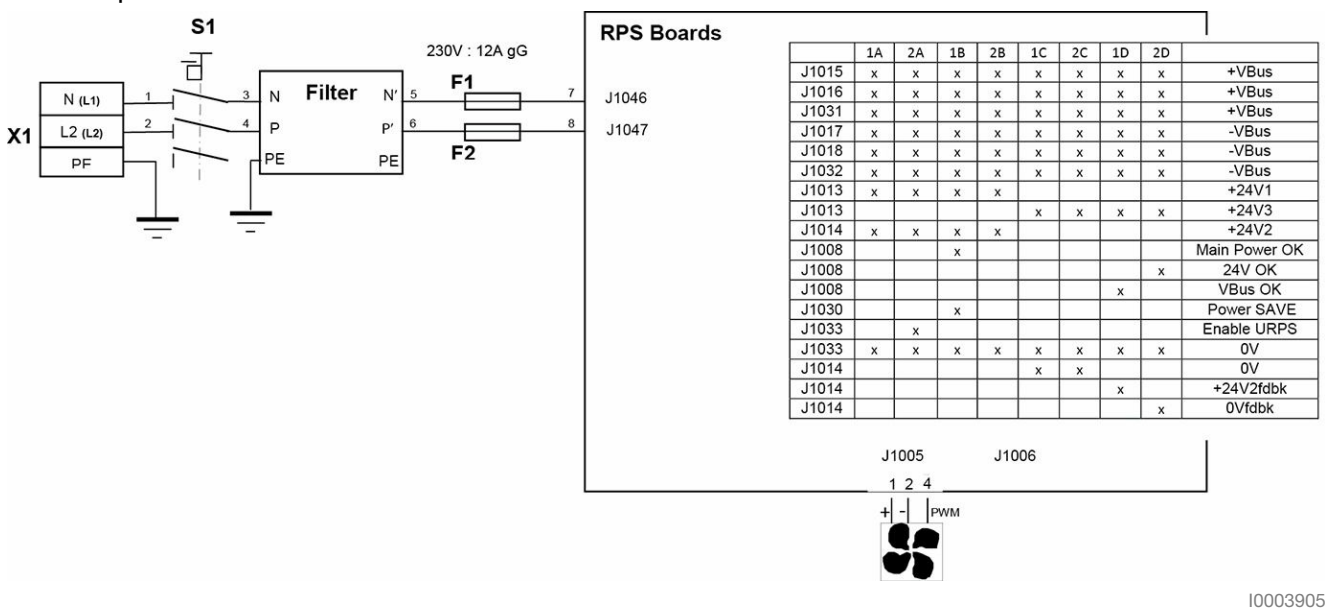

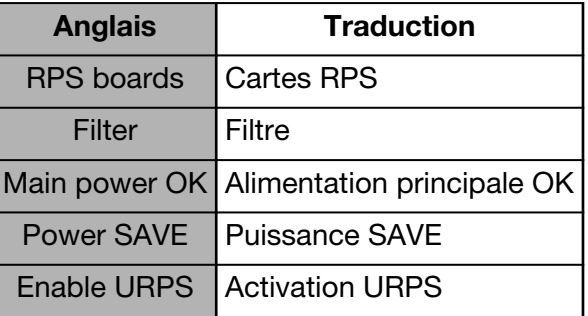

Figure 8.37

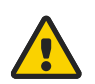

#### DANGER

Lorsque le sectionneur est en position 0, la tension secteur est présente entre les bornes d'entrées (filtre secteur) et l'entrée du sectionneur.

- Avant toute intervention, l'interrupteur principal doit être placé sur 0 et le connec‐ teur X1 doit ensuite être débranché.
- Avant de débrancher le connecteur d'alimentation principale X1, la ligne d'alimentation électrique principale doit être coupée (et débranchée) côté utilisateur.

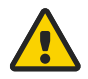

#### DANGER

Lorsque le tiroir d'alimentation de puissance est démonté, il n'y a plus de connexion directe du robot à la terre et il existe un risque potentiel si une alimentation externe est connectée au contrôleur (à travers les E/S par exemple). Dans ce cas, une connexion à la terre temporaire de sécurité du contrôleur doit être mise en place (avec une vis par exemple).

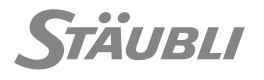

#### 8.6.5.2 - Leds de la face avant Mooduse and Mooduse and Mooduse and Mooduse and Mooduse and Mooduse and Mooduse

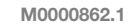

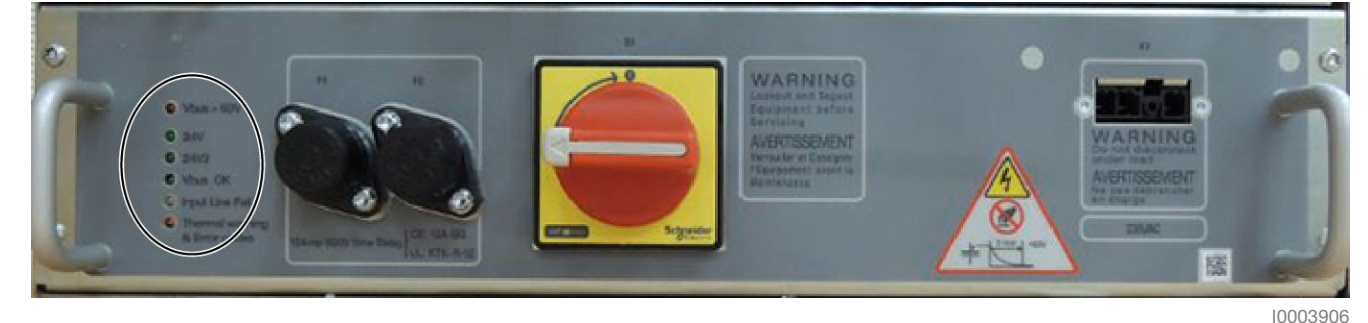

#### Figure 8.38

#### Fonctionnement normal :

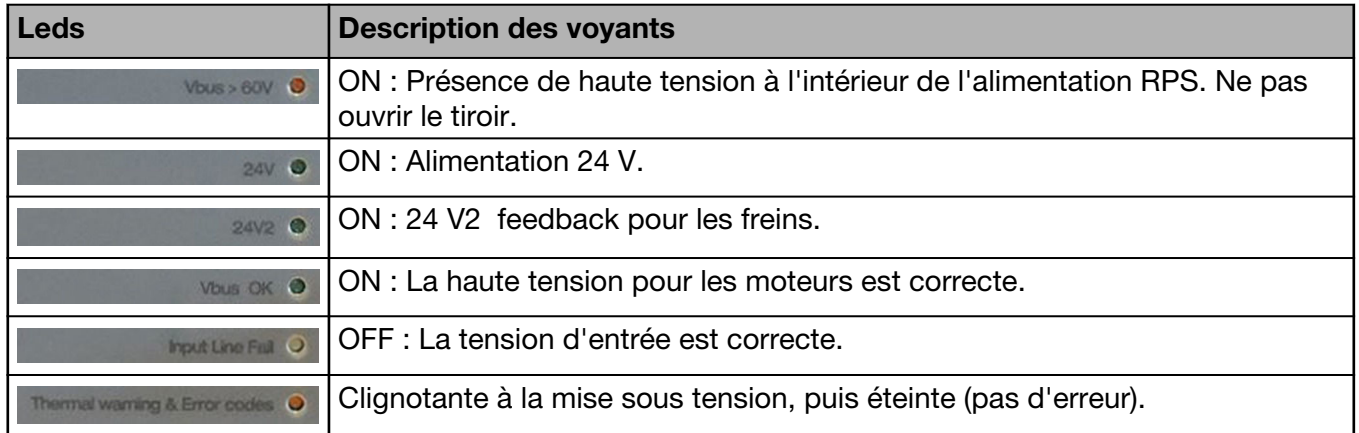

#### 8.6.5.3 - Dépannage .

**8.6.5.3.1 - Cas 1** M0000941.1

Problème : Tous les voyants de l'alimentation RPS sont éteints. Solution : ■ Vérifier que la tension d'entrée est fournie au CS9. ■ Vérifier que l'interrupteur principal S1 est en position 1. ■ Vérifier les fusibles de la face avant (F1, F2). ■ Ces fusibles ne protègent pas la ligne d'alimentation secteur, qui doit être protégée séparément. ■ Ne jamais remplacer ces fusibles avec des fusibles d'un ampérage supérieur ou ayant des caractéristiques différentes. ■ Avant de vérifier ou de remplacer un fusible, vérifier que l'interrupteur principal S1 est en position Off.

La défaillance d'un des fusibles principaux peut avoir différentes causes et le diagnostic n'est pas toujours évident.

En cas de défaillance d'un des fusibles principaux, avant de le remplacer, vérifier qu'il n'y a pas de court-circuit entre les phases des moteurs et la masse. Pour ce faire, déconnecter J1201 à la base du bras et vérifier qu'il n'y a pas de courtcircuit en en en de la contradiction de la contradiction de la contradiction de la contradiction de la contradi

tre M4-4, M3-4, M2-4, M3-1, M3-2, M3-3, M2-1, M2-2, M2-3, M4-5, M3-5, M2-5, M1-4, M1-5, M1-6, M1-1, M1-2, M1-3 et la masse (voir les sché‐ mas électriques).

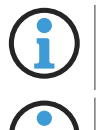

Ce test doit être également réalisé après l'installation des capots du bras (épaule, bras ou coude) ou du poignet.

La sérigraphie à l'avant de l'alimentation RPS est erronée sur la pre‐ mière version du produit. Ils doivent être remplacés par des fusi‐ bles 12 AgG.

Ouvrir le boitier du fusible, extraire et remplacer le fusible défectueux.

- Les fusibles des contrôleurs standard sont :
	- $-$  Type 10x38 mm, 500 V, 12 AgG, IR = 120 kA.
- Les fusibles des contrôleurs UL sont :
	- Type  $0.4x1.5$ ", 600 V, KTK-R-12 classe CC, IR = 200 kA.

8.6.5.3.2 - Cas 2 M0000942.1

Ě.

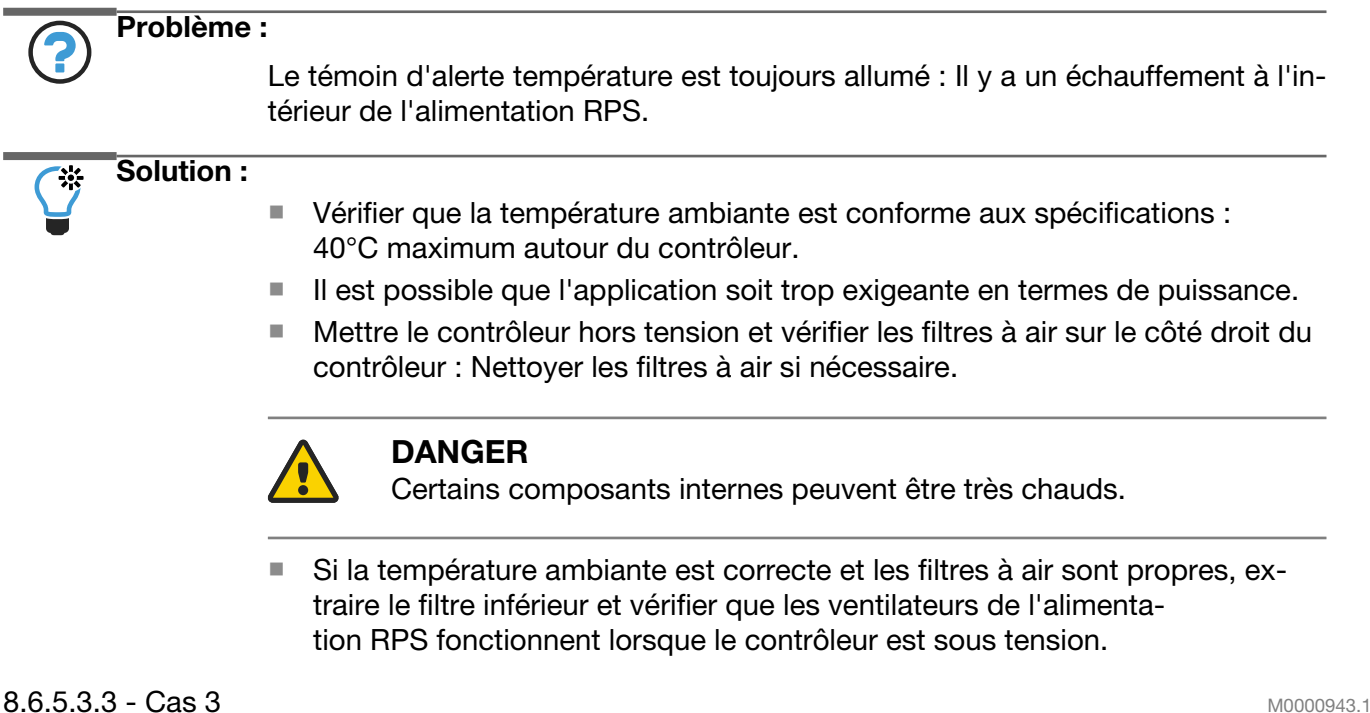

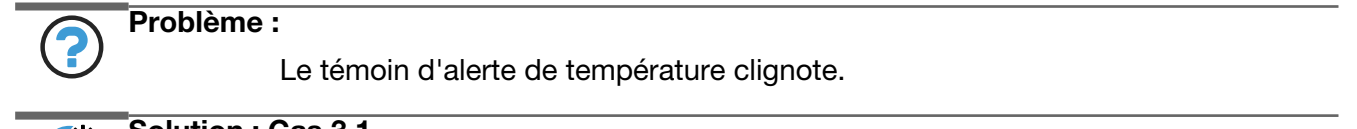

#### Solution : Cas 3.1

Si le clignotement est permanent et le témoin "Défaut de la tension d'entrée" est allumé.

- Vérifier que le tiroir d'alimentation de puissance est correctement connecté au fond de panier et que sa face avant est vissée.
- S'il est correctement installé, remplacer l'alimentation RPS.

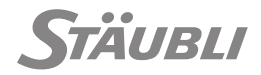

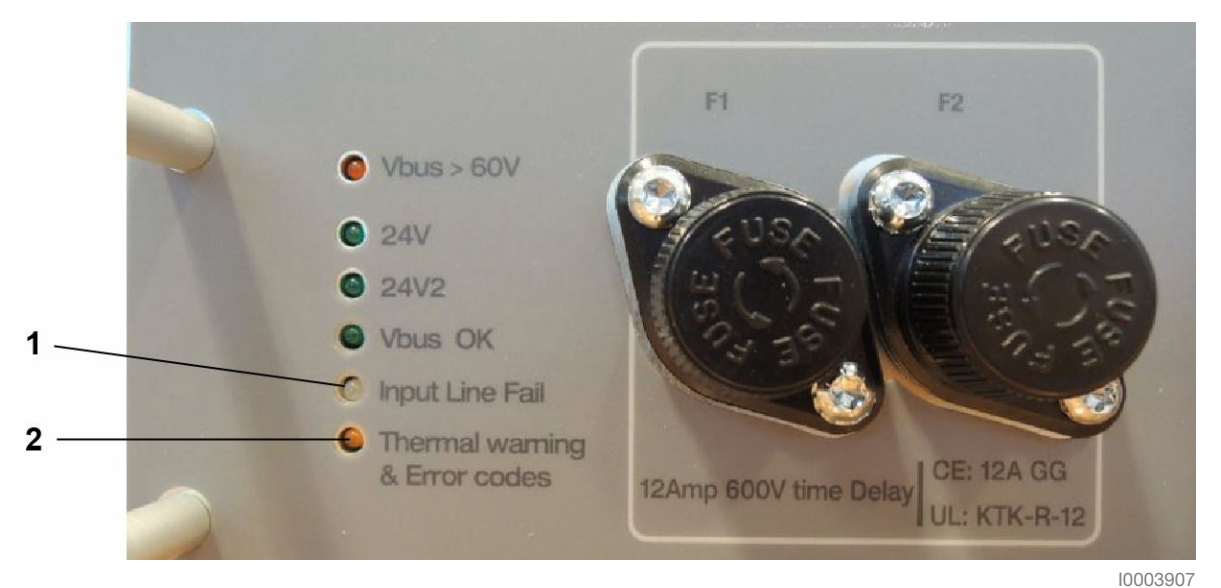

Repère **Désignation** 1 Allumé fixe 2 | Clignotement permanent

#### Figure 8.39

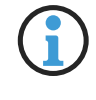

Le témoin d'alerte température clignote pendant quelques secondes au moment de la mise sous/hors tension et indique un fonctionnement normal.

Solution : Cas 3.2

鸋

Si le clignotement n'est pas régulier, le nombre de clignotements consécutifs in‐ dique le code d'erreur.

Par exemple :

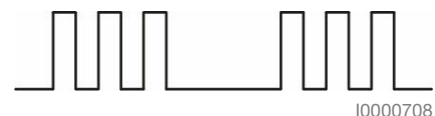

Figure 8.40 : Code d'erreur = 3

Code d'erreur = 1 : Remplacer l'alimentation de puissance.

Code d'erreur = 6 : Courant excessif traversant les composants électriques in‐ ternes. Réduire la vitesse du robot (vitesse et/ou accélération et/ou décélération).

Code d'erreur = 8 : Absence du signal 24V2 feedback. Vérifier le câblage entre la carte AIB dans le bras, le câble d'interconnexion et le contrôleur (voir les schémas électriques).

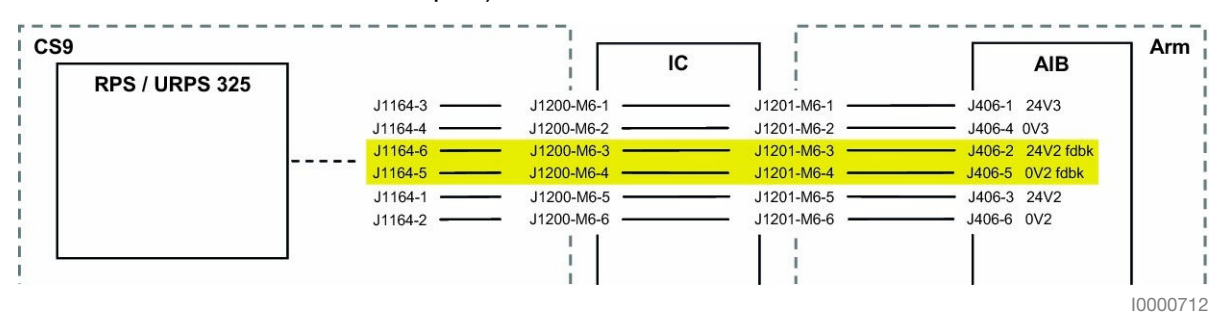

Figure 8.41

#### 8.6.5.3.4 - Cas 4 M0000944.1

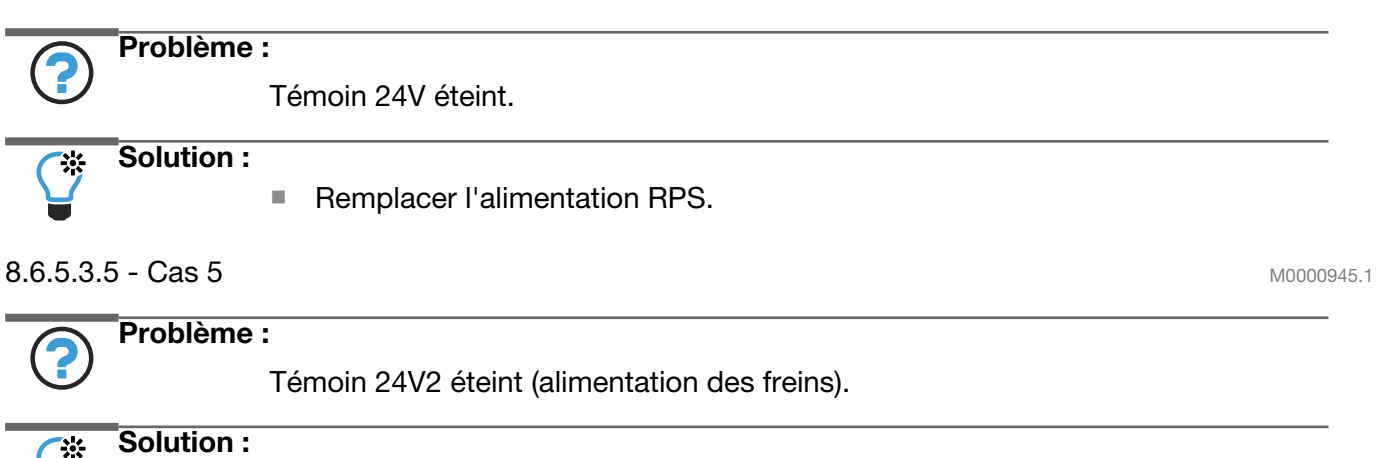

Il y a un court circuit sur le 24V2 : Soit à l'intérieur de l'alimentation RPS, soit entre l'alimentation RPS et la carte AIB à l'intérieur du bras.

■ Vérifier le câblage entre le contrôleur et le bras.

| <b>RPS / URPS 325</b><br>J1200-M6-1<br>J1201-M6-1<br>J1164-3<br>J1200-M6-2<br>J1201-M6-2<br>$J1164 - 4$ | J406-1 24V3      |
|----------------------------------------------------------------------------------------------------|------------------|
|                                                                                                    |                  |
|                                                                                                    | J406-4 0V3       |
| J1200-M6-3<br>J1201-M6-3<br>$J1164-6$                                                                   | J406-2 24V2 fdbk |
| $J1164-5$<br>J1200-M6-4<br>J1201-M6-4                                                                   | J406-5 0V2 fdbk  |
| $J1164-1$<br>J1200-M6-5<br>J1201-M6-5                                                                   | $J406-3$ $24V2$  |
| J1200-M6-6<br>J1201-M6-6<br>$J1164-2$                                                                   | $J406-6$ $0V2$   |
|                                                                                                    |                  |

Figure 8.42

#### 8.6.5.3.6 - Cas 6 M0000946.1

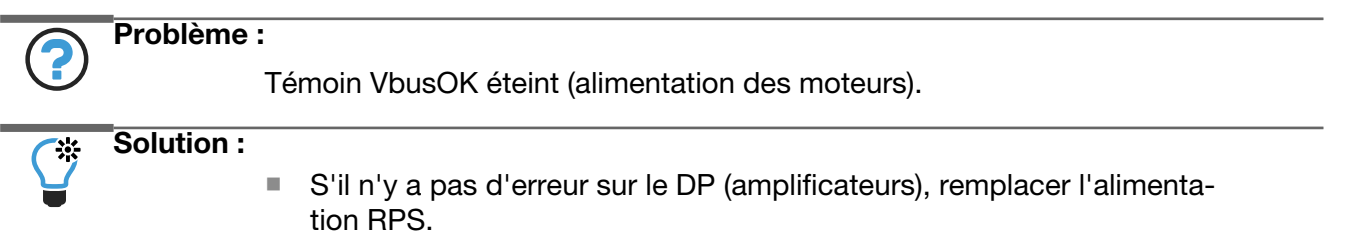

#### **8.6.6 - AMPLIFICATEURS** M0006033.1

#### **8.6.6.1 - Description du tiroir Mateural Access (September 2008)** M0000847.1

Le tiroir comprend les composants suivants :

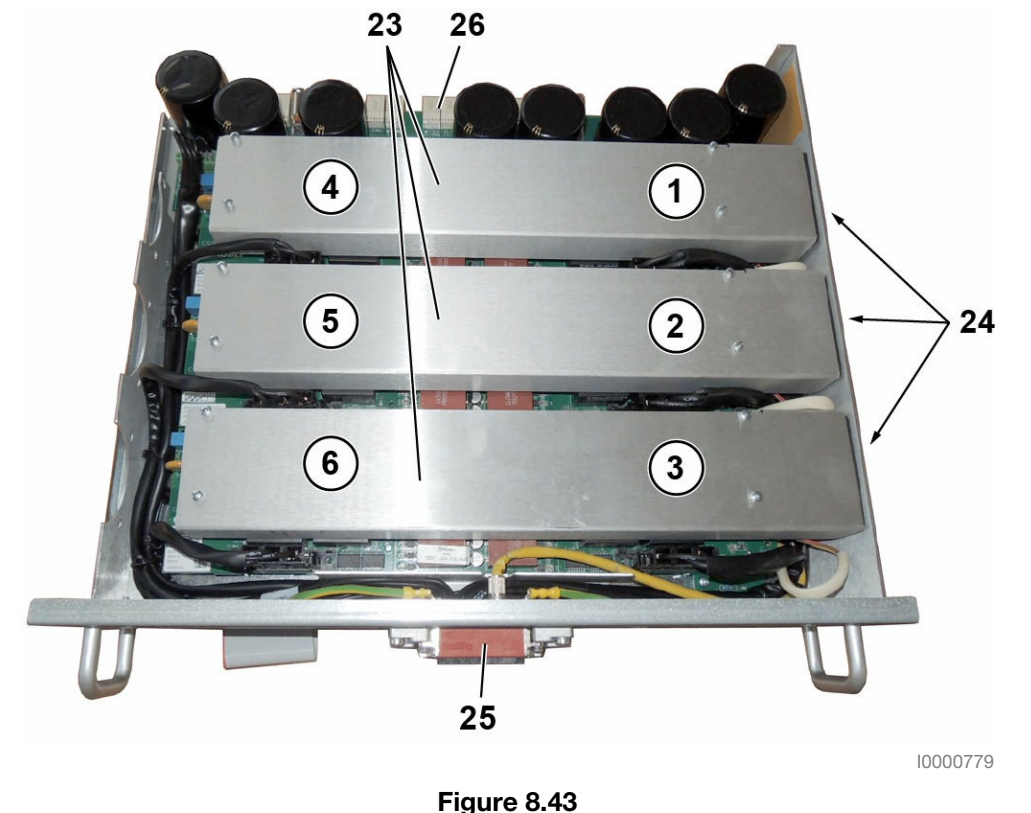

- 
- DPM (module double amplificateur) (23). Chaque DPM contient un amplificateur d'axe majeur (1-2-3) et un amplificateur d'axe mineur (4-5-6) comme le montre la figure.
- Chaque DPM est refroidi par un ventilateur (24), sur la droite, la ventilation se fait de droite à gauche.
- Chaque sortie moteur est raccordée du DPM au connecteur en face avant J1200 (25).
- Le connecteur en face avant J1200 (25) intègre également une communication EtherCAT et une alimentation 24 V pour le bras (freins et DSI9).
- Une série de condensateurs est installée sur la carte DPMI-CAP (26) à l'arrière du tiroir.
- Certaines leds de codes d'erreur liées au contrôle du mouvement sont situées sur la carte STARC9 raccordée sous le tiroir et visibles à travers les orifices (37) (voir figure [8.44](#page-195-0)).

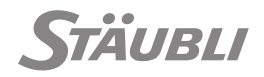

#### <span id="page-195-0"></span>8.6.6.2 - Leds de la face avant (37) M0000865.1

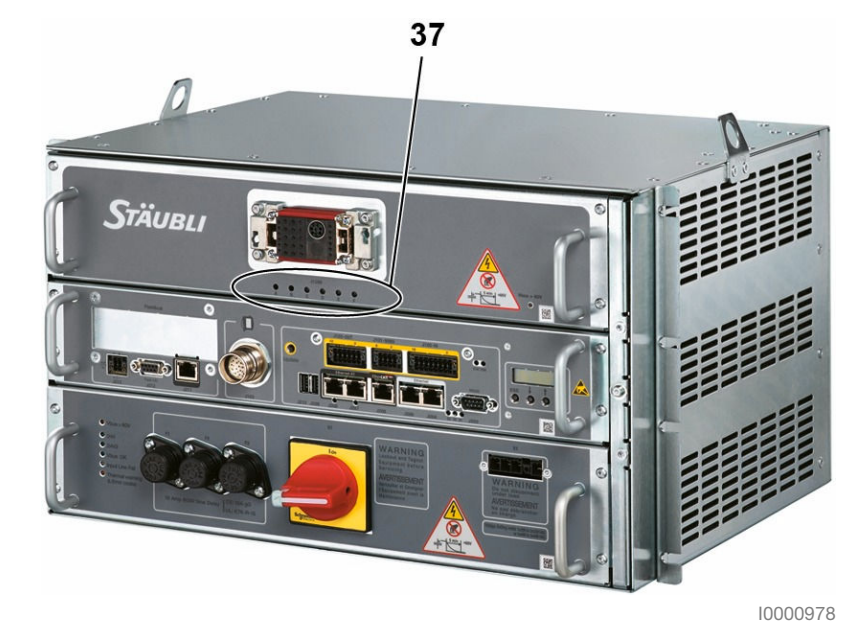

#### Figure 8.44

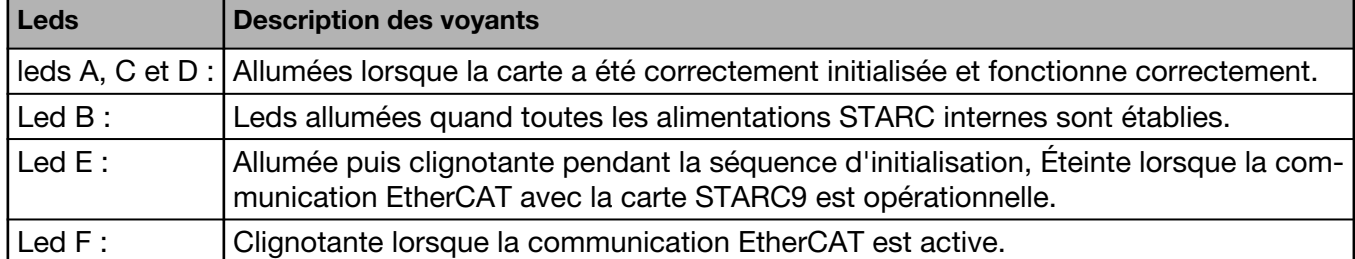

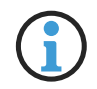

Pour interpréter correctement le code d'erreur, vos yeux doivent être alignés en face des dif‐ férents orifices.

#### **8.6.6.3 - Dépannage M10006034.1** M0006034.1

8.6.6.3.1 - Cas 1 M0000947.1

#### Problème :

Une des leds A, B, C ou D reste éteinte après la mise sous tension du contrô‐ leur.

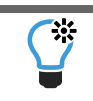

Remplacer la carte STARC9 (32).

**8.6.6.3.2 - Cas 2** M0000948.1

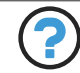

#### Problème :

Solution :

La led E reste allumée ou clignote après la mise sous tension du contrôleur : Il y a un problème de communication entre le CPT et la STARC9.

ou

La led F reste éteinte après la mise sous tension du contrôleur : Il y a un problème de liaison EtherCAT.

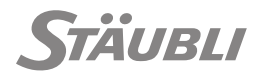

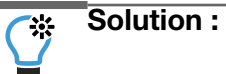

Vérifier les connexions EtherCAT au niveau de la STARC9 (34) et de la CPU-SBL (11).

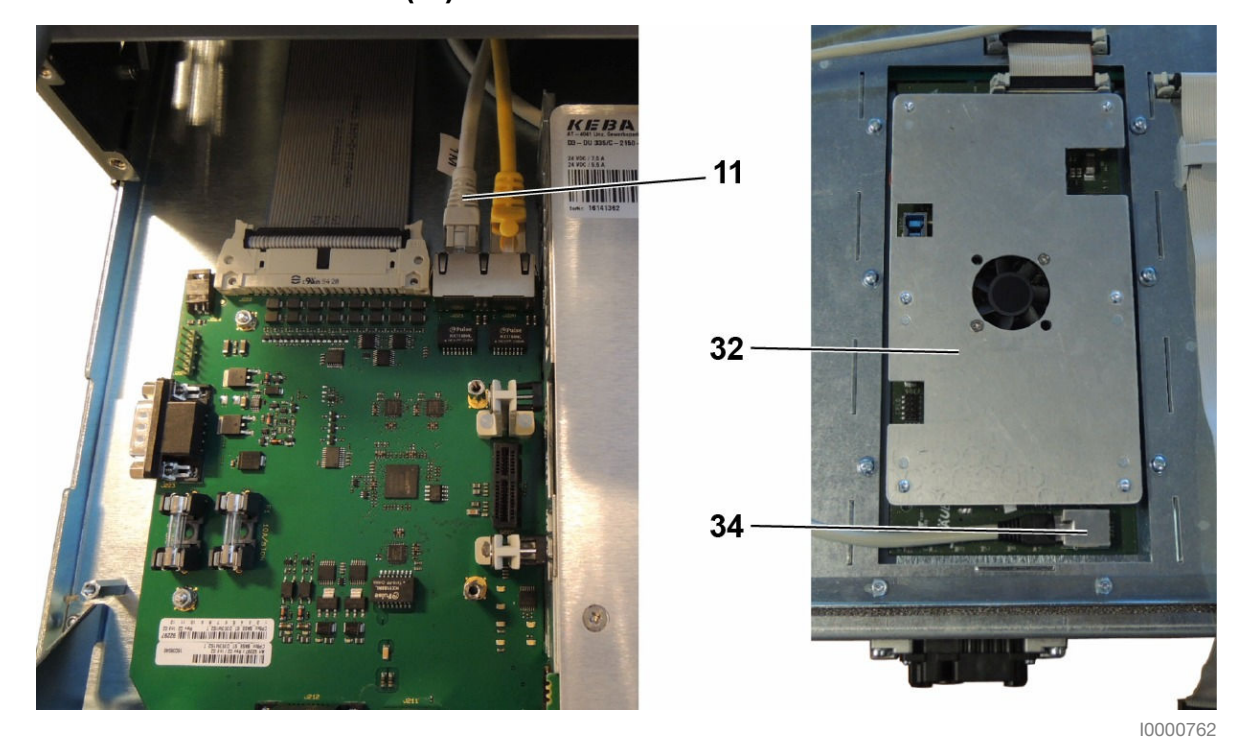

Figure 8.45

#### **8.6.7 - TIROIR CPT** M0006035.1

8.6.7.1 - Description du tiroir MODO 200850.1

38 **Stäubli** 

39

I0000979

Figure 8.46

Le tiroir comprend les composants suivants :

- Assemblage RSI9 (38),
- Carte CPU-SBL (39),

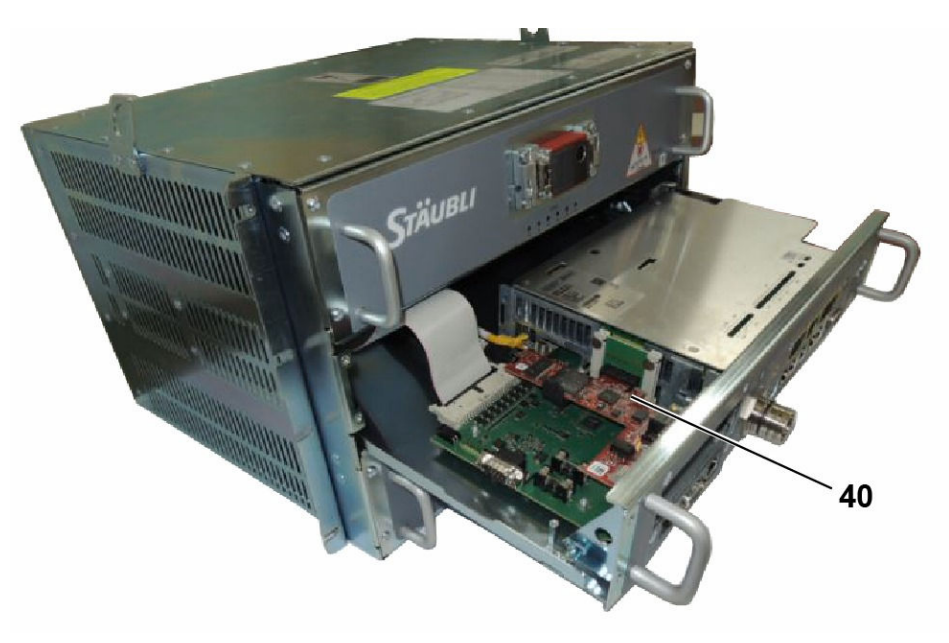

I0000980

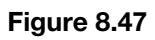

■ En option, une carte PCIe (40) pour la connexion d'un bus de terrain.

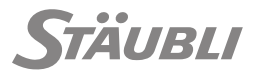

Le tiroir CPT permet d'accéder à toutes les interfaces utilisateur :

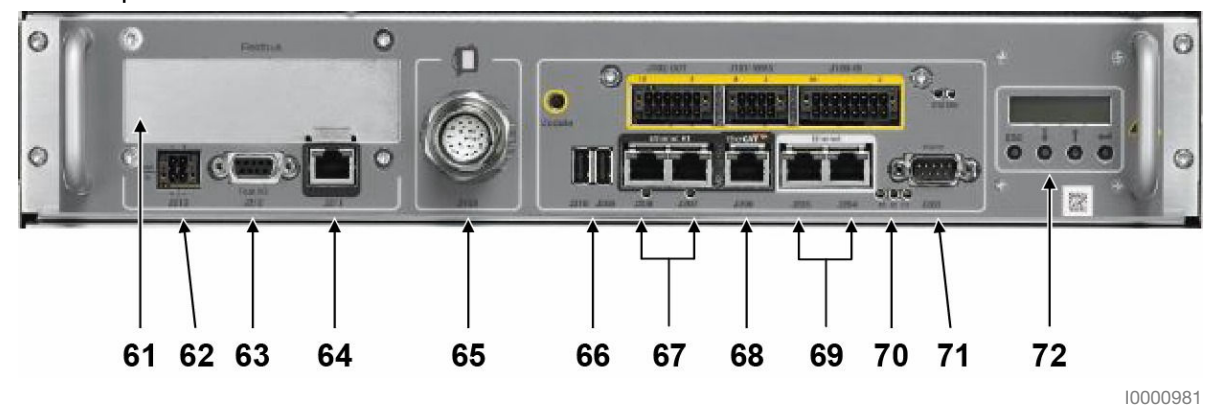

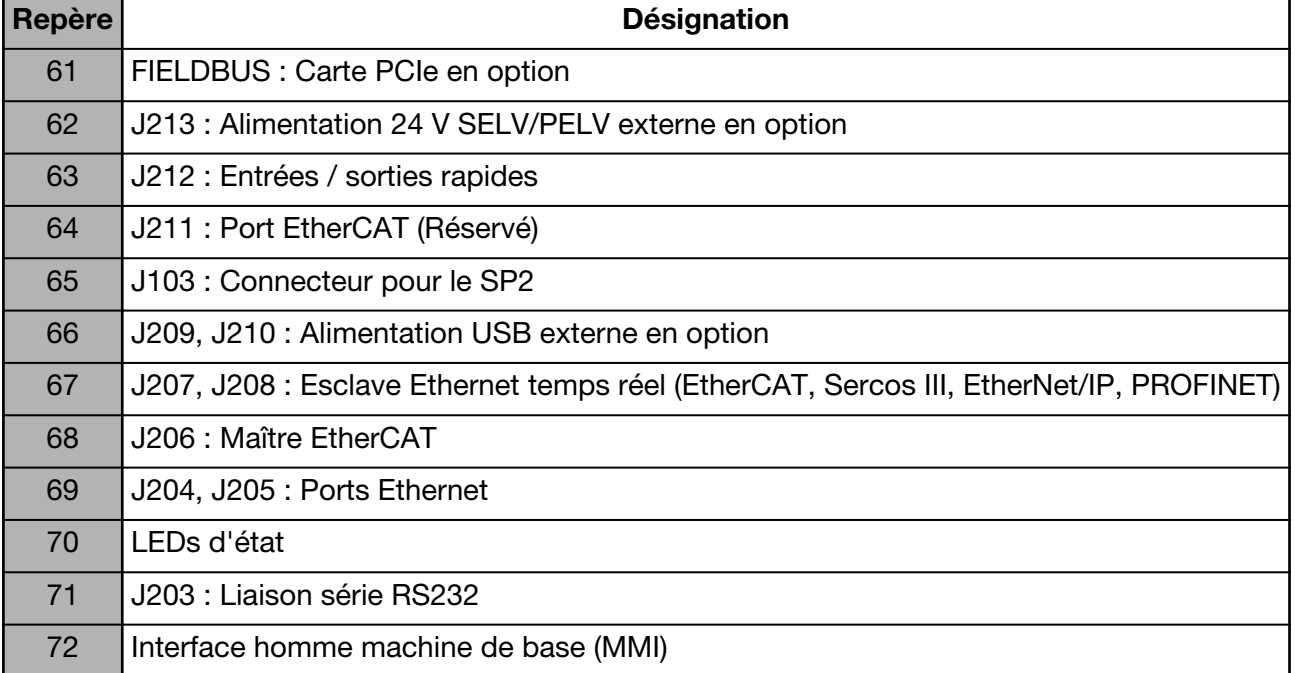

#### Figure 8.48

Le rétro-éclairage de l'écran est éteint si aucune opération n'est effectuée pendant une heure. Pour le réactiver, appuyer sur un des 4 boutons.

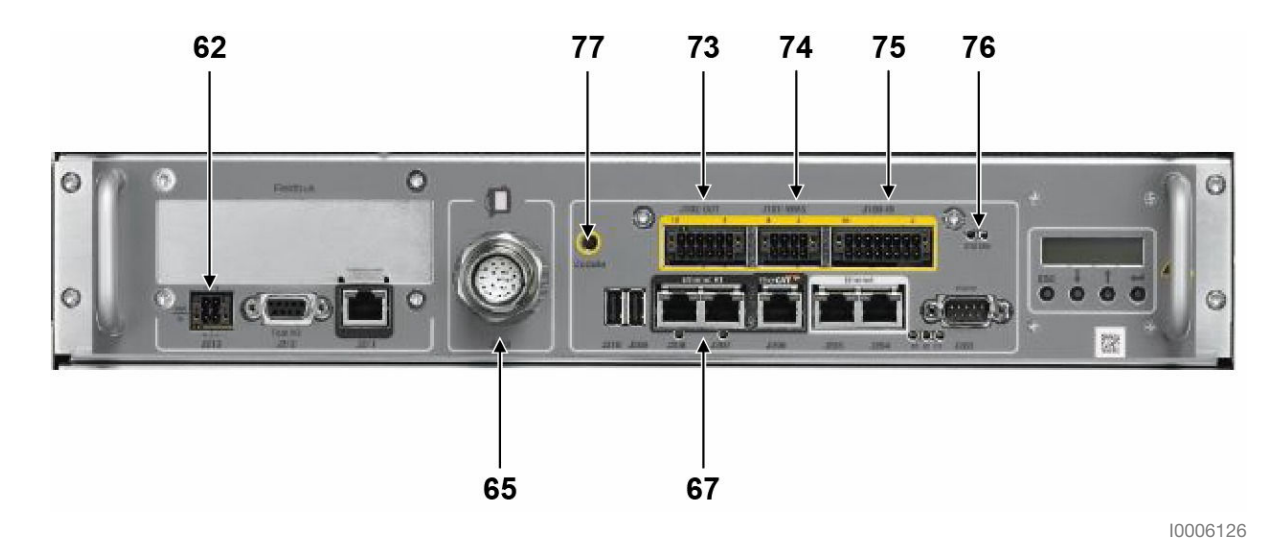

Repère | www.community.community.community.community.community.community.community.community.community.communi J213 : Alimentation 24 V SELV/PELV externe en option J103 : Bouton de validation et arrêt d'urgence SIL3/PLe du SP2 J207, J208 : Bus de terrain esclave de sécurité J102 : Sorties digitales sûres SIL3/PLe : État d'arrêt d'urgence, mode, état de l'alimentation J101 : Interface WMS9 (Mode de marche, acquittement redémarrage de sécurité) J100 : Entrées digitales sûres SIL3/PLe : Arrêts d'urgence et de protection LEDs d'état Mise à jour : Connexion avec l'outil de configuration / réinitialisation alarme

#### Figure 8.49

#### 8.6.7.2 - Leds de la face avant MOOOOSS1.1

#### Leds SBL-CPU (70) :

■ D1:

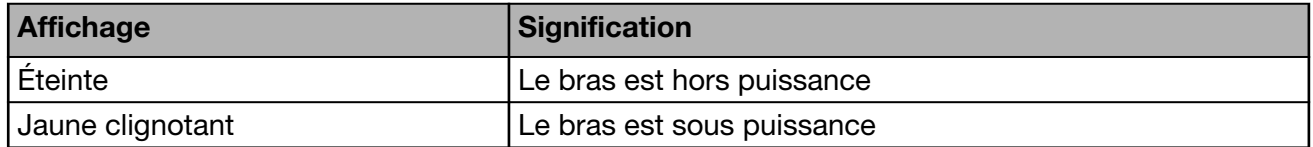

■ D2:

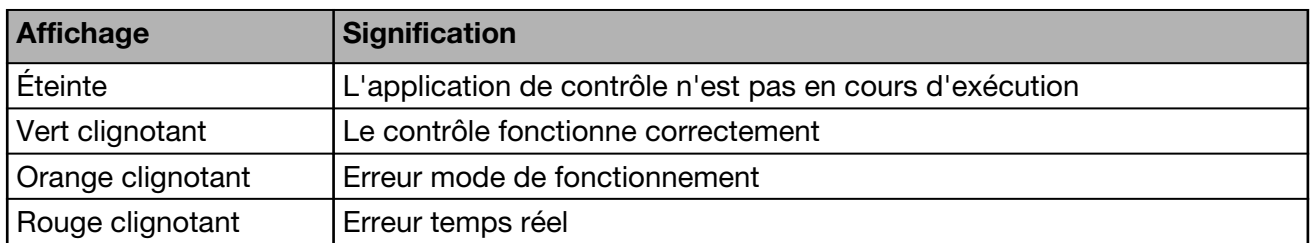

■ D3:

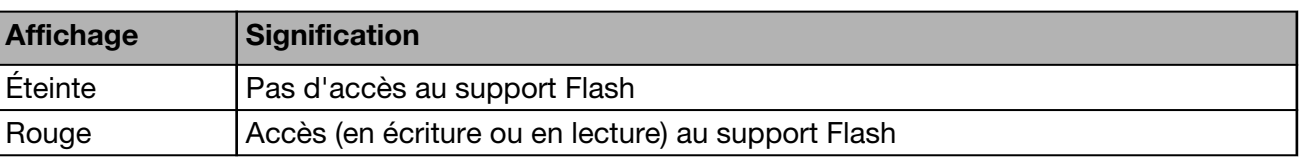

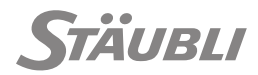

#### Ports Ethernet (69) :

La prise Ethernet (RJ 45) a une led liaison/activité et une led de débit.

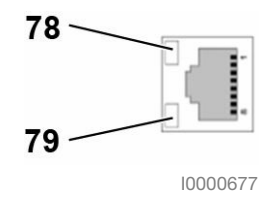

Figure 8.50

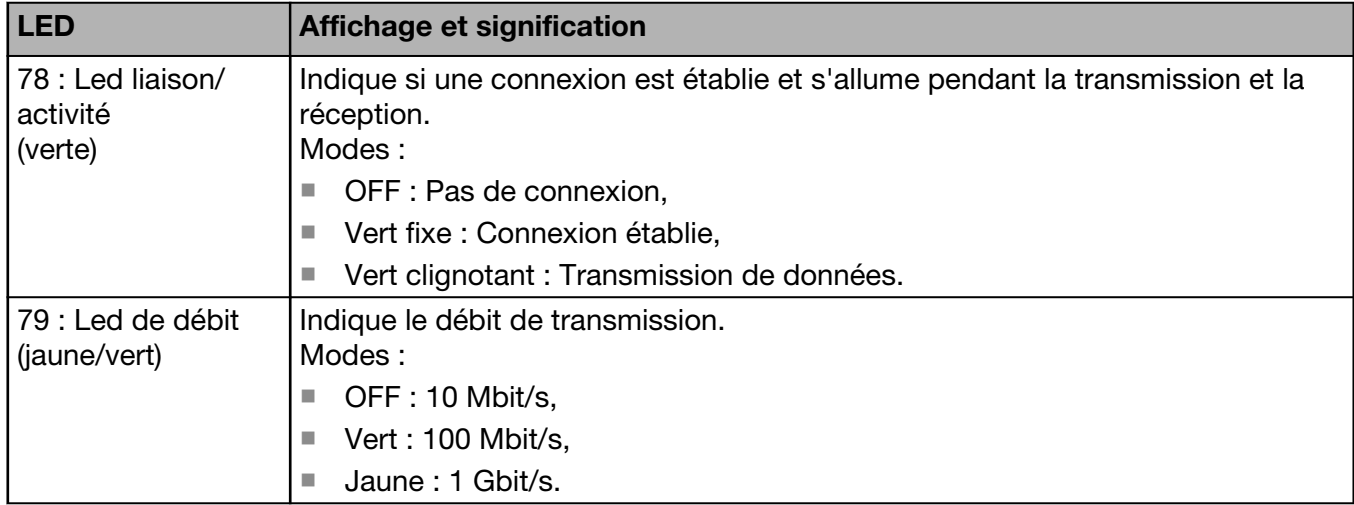

#### Leds d'état maître EtherCAT (68).

Il y a une led de liaison/activité sur la prise EtherCAT (RJ 45) et une led qui n'est pas utilisée.

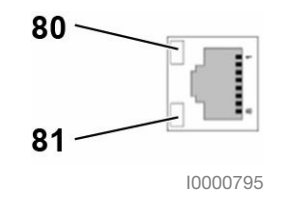

Figure 8.51

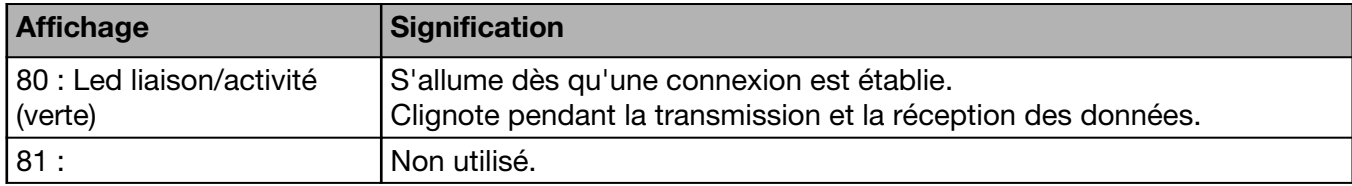

#### Leds RSI9 (76) :

■ COM:

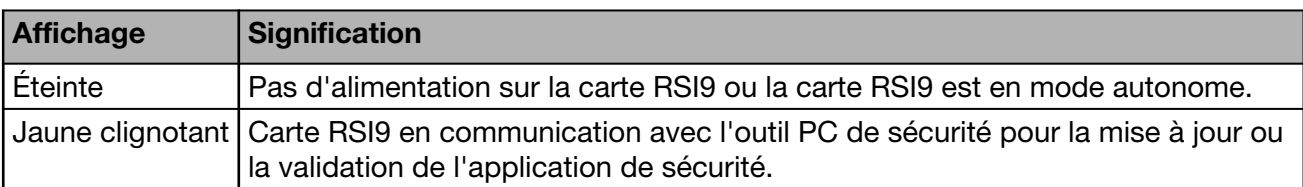

#### ■ STAT:

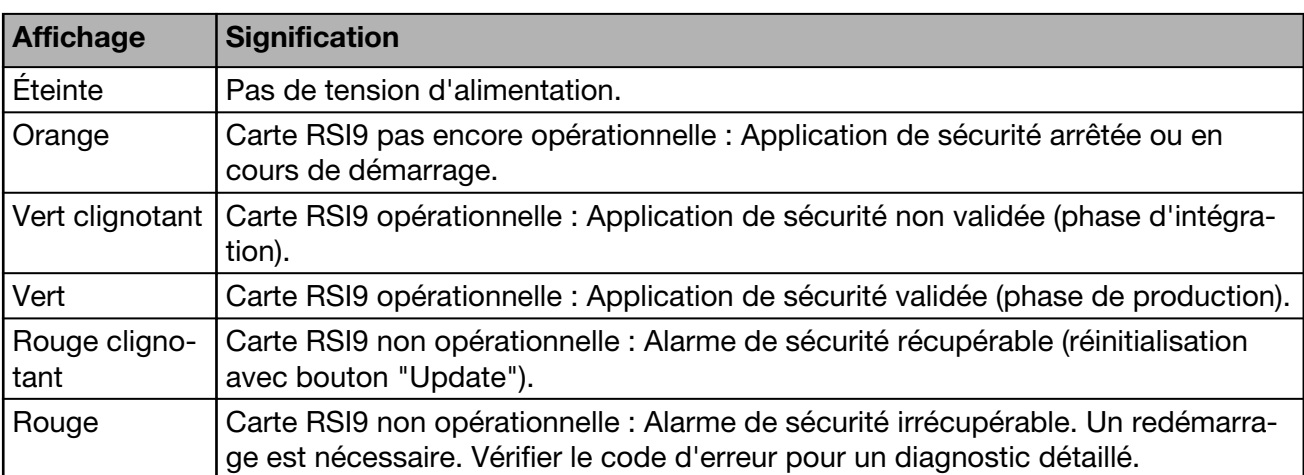

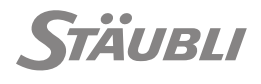

#### 8.6.7.3 - Leds situées au-dessus du tiroir CPT M0000852.1

Lorsque le tiroir CPT est ouvert (de quelques cm) il est possible de visualiser l'état des E/S :

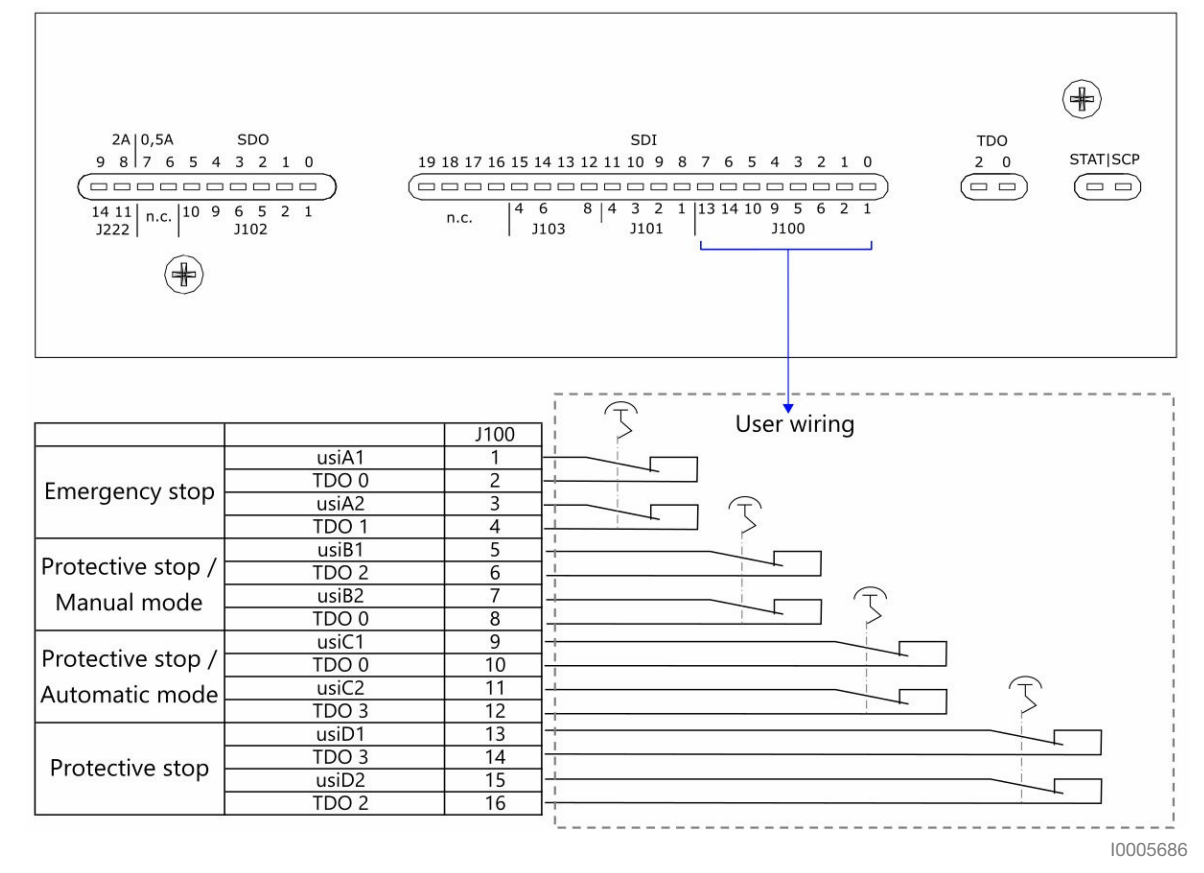

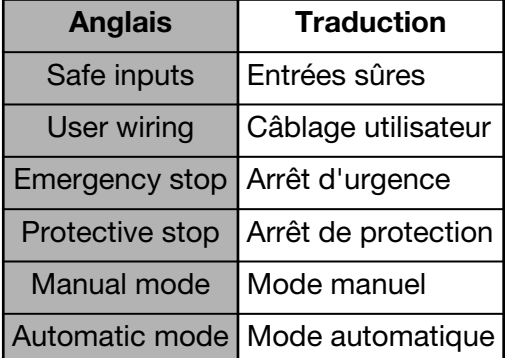

#### Figure 8.52

Certaines leds correspondent aux numéros des broches du connecteur : J100, J101, J102 et J103 sont des connecteurs E/S en face avant du CPT.

Par exemple, si la led J100-6 est allumée, cela signifie que l'entrée d'arrêt d'urgence "usiB2" est acti‐ vée (contact fermé). Consulter les schémas électriques pour plus d'informations.

J222-11 & J222-14 sont des signaux de sortie numériques sûres (SDO1 et SDO2) venant de la car‐ te RSI9 pour les amplificateurs. Ils sont activés lorsque le bras est sous puissance.

Les leds TDO indiquent l'état des signaux de sortie numérique TDO0 à TDO3 (J100, J101). Les leds TDO clignotent très rapidement pendant le fonctionnement normal (comme des signaux TDO) et apparaissent comme toujours allumées.

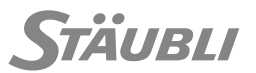

Les leds STAT/SCP sont équivalentes aux leds STAT et COM situées en face avant du tiroir.

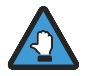

Après un remplacement de tiroir CPT, les actions suivantes doivent être effectuées :

- Les mêmes licences doivent être installées.
- La version SRC doit être installée.
- Le robot et le contrôleur doivent être configurés.
- Les programmes de l'application du client doivent être installés.

Si vous installez le CFAST original dans le nouveau tiroir, vous devez uniquement installer les licences.

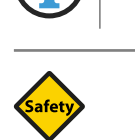

#### **SÉCURITÉ**

Le tiroir CPT étant considéré comme un composant lié à la sécurité (en raison du RSI9) les fonctions de sécurité correspondantes doivent être validées :

- Version FW de sécurité (compatibilité avec DSI9 FW).
- Application de sécurité du client (programme et paramètres).
- Arrêts de sécurité utilisateur utilisés (USIA, USIB, USIC, USID).
- Sorties sûres utilisées (USOA, USOB, USOC).
- Modes de marche et acquittement de redémarrage de sécurité.
- Bouton de validation et arrêt d'urgence du SP2 (si disponible).

Pour plus de précisions, consulter le manuel de sécurité de CS9 et la base de données tech‐ nique de Stäubli.

# $9 - \text{RECYCLAGE}$

9 - Recyclage

Respecter la réglementation en vigueur lors de l'élimination et du recyclage des composants du robot (DEEE 2012/19/UE - juillet 2012 pour l'Europe).

Tous les composants critiques ne doivent pas être collectés dans des poubelles ménagères. Ils doi‐ vent être collectés et recyclés conformément à la réglementation.

Catégories de composants critiques du robot : :

- Cartes électroniques, identifiées par X
- Pile interne du CPT,
- Écrans du SP2 et du CPT,
- Câbles électriques :
	- Câblages du bras et du contrôleur,
	- Câble entre le bras et le contrôleur,
- Huile des réducteurs du bras.

Consulter le manuel de maintenance pour l'accès aux différents composants.

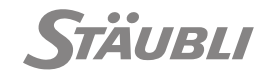

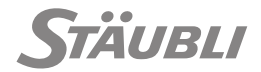

# $10 - \text{ANNEXES}$

## 10.1 - ANNEXE 1 - PROTECTION DE LA TENSION D'ALIMENTATION DU CONTRÔLEUR CS9 MODEL NAME OF STRAINING STRAINING MODEL AND MODEL NAME OF THE STRAINING OF THE STRAINING OF THE MODEL OF THE STRAINING OF THE STRAINING OF THE STRAINING OF THE STRAINING OF THE STRAINING OF THE STRAINING OF

#### **10.1.1 - CARACTÉRISTIQUES DU CONTRÔLEUR EN L'ORD DE LA CARACTÉRISTIQUES DU CONTRÔLEUR**

Le contrôleur CS9 est protégé en entrée contre les risques de court-circuit par des fusibles de type gG.

Les courants de charge au primaire dépendent du type de bras installé, de la tension d'alimentation et du type de réseau (monophasé ou triphasé) (courant de charge = courant d'alimentation du contrôleur lorsque le bras fonctionne).

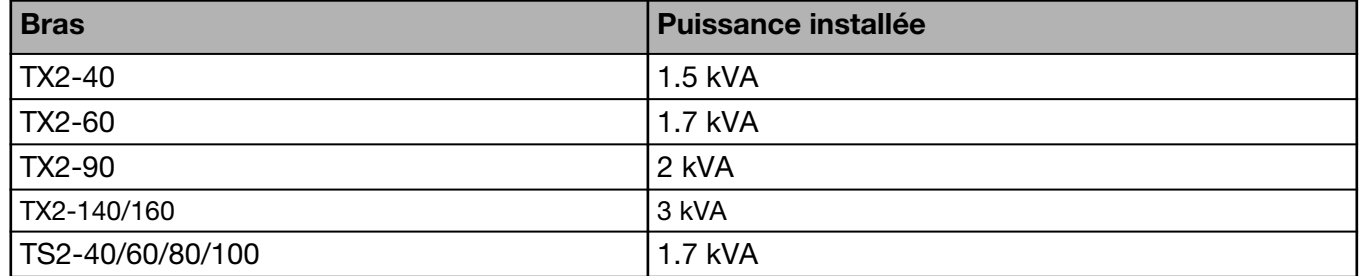

A la mise sous tension du contrôleur, il se produit un courant d'appel. Le courant atteint son régime permanent au bout d'environ 8 périodes, soit ≈ 160 ms pour une fréquence réseau de 50 Hz. Le premier pic de courant d'appel est d'environ 20 x In.

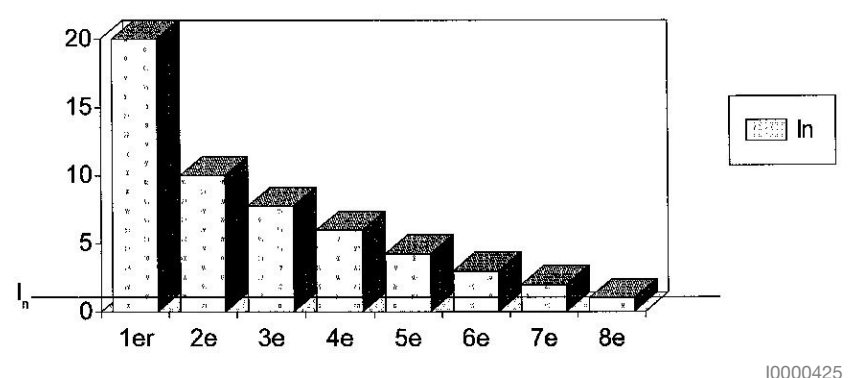

Figure 10.1

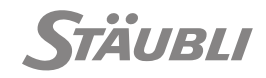

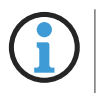

La méthode de calcul ci-dessous est donnée pour information. Elle est valable avec le stan‐ dard NF C et doit être adaptée, au besoin, à la norme locale applicable.

Les protections en amont du contrôleur servent à protéger le secondaire du transformateur amont contre les surcharges et les courts-circuits.

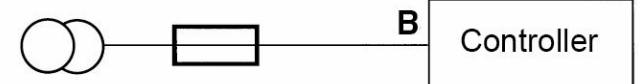

Upstream transformer

I0000322

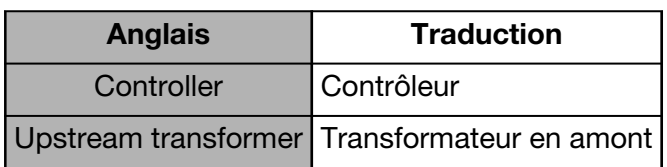

#### Figure 10.2

Pour cela il faut installer :

- Soit des fusibles al
- Soit un disjoncteur magnéto thermique de type U. Calculer le courant de court-circuit minimum au point le plus éloigné de l'installation (en B) et choisir le calibre de la protection afin d'avoir un temps de coupure inférieur à 5 s pour ce courant.
- Soit un disjoncteur magnéto thermique de type D

Choix de la protection : Par exemple, la norme française NF C 15-100 fixe la méthode de calcul des protections qui doivent agir contre les surcharges et les courts-circuits.

#### En résumé :

#### 1) Protection contre les surcharges :

Le calibre de protection doit être inférieur ou égal au courant de surcharge du secondaire du trans‐ formateur amont. Ce courant dépend de l'installation électrique du client.

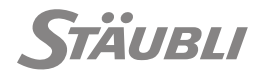

#### 2) Protection contre les courts-circuits :

Calculer le courant de court-circuit minimum au point le plus éloigné de l'installation (en B) et choi‐ sir le calibre de la protection afin d'avoir un temps de coupure inférieur à 5 s pour ce courant.

IR mini = 
$$
\frac{Us}{\frac{Us^2}{P} \times \frac{Ucc\%}{100} + \frac{2pl}{S}}
$$

- $Us =$  tension secondaire du transformateur amont<sup>(1)</sup>
- $P =$  puissance du transformateur amont<sup>(1)</sup>
- $Ucc\%$  = tension de court-circuit du transformateur amont en  $%^{(1)}$
- I = longueur de la ligne en mètre.
- S = section de la ligne en mm². La section des fils doit être choisie en fonction du courant consommé, de l'échauffement, de la chute de tension dans la ligne,...
- $\beta$  = 0.027  $\Omega$  mm<sup>2</sup>/m pour le cuivre
- (1) Ces caractéristiques se trouvent sur la plaque signalétique du transformateur amont

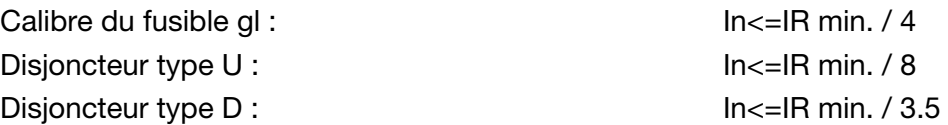

3) Vérifier sur les courbes de fonctionnement des disjoncteurs ou des fusibles que la coupure s'effectue en moins de 5 s pour le calibre choisi :

Exemples :

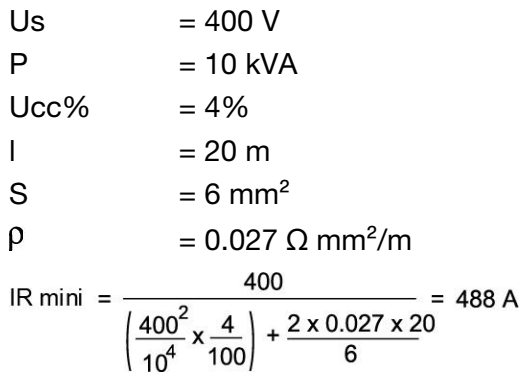

Pour un disjoncteur de type U :  $ln < = 488 / 8 = 61$  A.

Le calibre tout de suite inférieur est le calibre 52 A.

Au courant de court-circuit, la détection se fait en moins de 5 s.

# 10.2 - ANNEXE 2 - EXIGENCES DE LA DIRECTIVE MACHINES

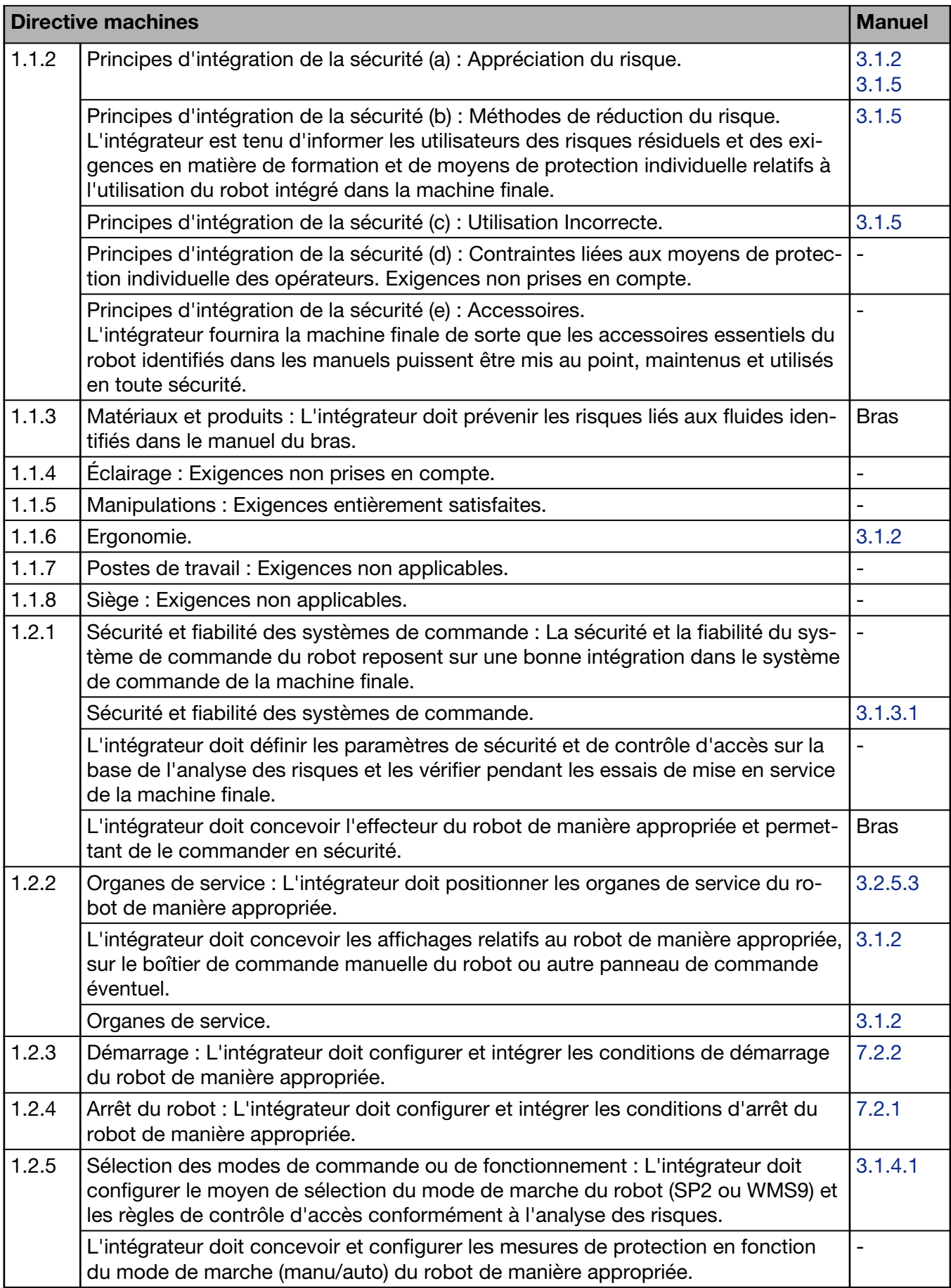

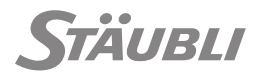

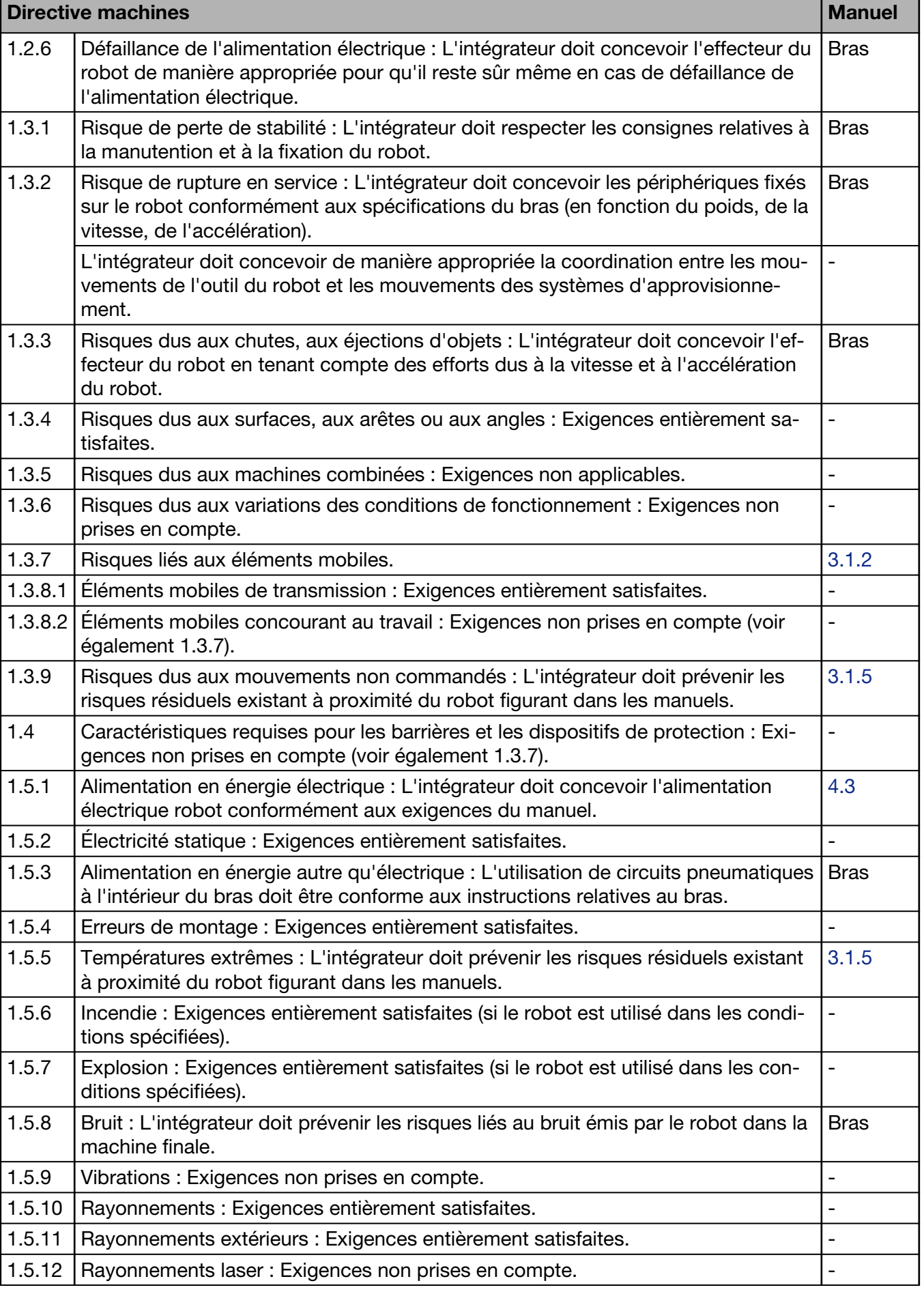

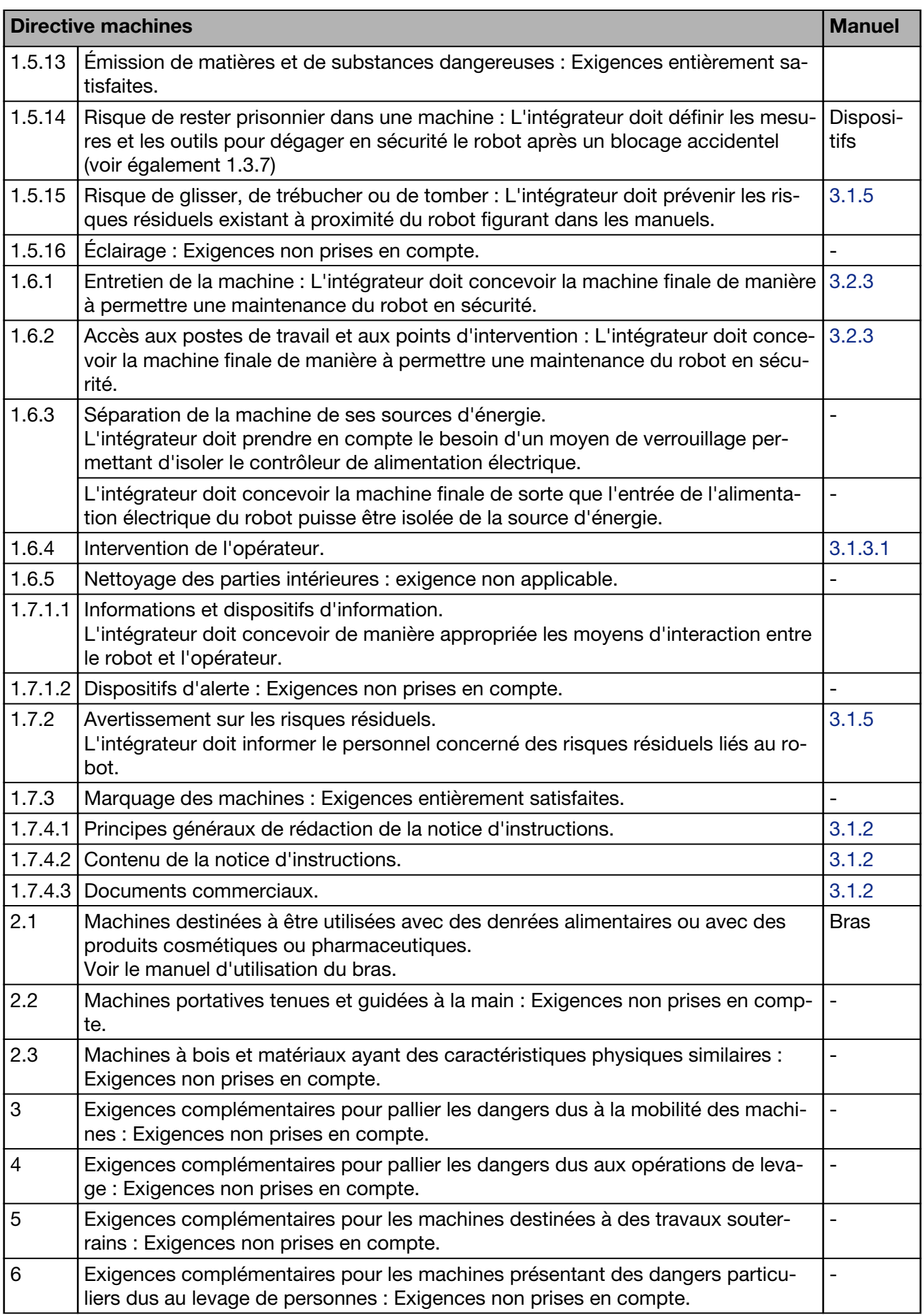

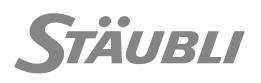

# 10.3 - ID DES ÉVÉNEMENTS SYSTÈME

Dans la liste ci-dessous, x indique des données ou un nombre calculés de façon dynamique. Ces don‐ nées sont généralement liées à l'identification d'une articulation, un moteur, un codeur, un canal, un périphérique ou une valeur.

0x0201 513 Internal motion generator error.

0x0202 514 Invalid parameter value.

0x0203 515 Invalid motion generator state.

0x0204 516 Motion not settled.

0x0208 520 Joint position out of software limits.

0x0209 521 Position out of software limits on joints: x.

0x020A 522 Overspeed on joint x.

0x020D 525 Arm position not allowed.

0x020E 526 Translation velocity too high.

0x020F 527 Rotation velocity too high.

0x0212 530 No joint solution found (no convergence). Cartesian position probably out of reach.

0x0213 531 Cartesian position out of joint limits.

0x0214 532 Cartesian position out of workspace.

0x0215 533 Cartesian position unreachable with the specified configuration.

0x0216 534 Orientation unreachable with this arm.

0x0217 535 The arm position found is in a forbidden area.

0x0218 536 The arm positions found are either outside joint limits or inside forbidden areas.

0x021C 540 Cannot cross singularity in this case.

0x021D 541 Internal error: Cartesian path discontinuity.

0x021E 542 Configuration discontinuity: the joint position reached does not match the arm configuration requested for next movement.

0x021F 543 Robot not at trajectory start position.

0x0220 544 The Cartesian path is leading a multi-turn joint out of its range.

0x0226 550 Circular arc: the angle between start and intermediate points exceeds 180 deg.

0x0227 551 Circular arc: the angle between intermediate and end points exceeds 180 deg.

0x0228 552 Circular arc: start, intermediate and end points are too close.

0x0229 553 Circular arc: the orientation change between start and intermediate, or intermediate and end points is exactly 180 deg. The direction of the move is undetermined.

0x022A 554 Cartesian blending: the rotation is too large. Move direction maybe ambiguous.

0x0230 560 No blending supported with compliant moves.

0x0231 561 No blending supported with movejSync.

0x0232 562 'joint' blending not supported with tracking movements. Use 'Cartesian' instead.

0x0233 563 No blending supported with trajMove.

0x0234 564 No blending supported with splines.

0x0235 565 Invalid blending in mdesc : 'Cartesian' blending is not possible when switching between {external axes+arm} and {arm only} kinematics.

0x023A 570 Invalid data for this arm (wrong number of joints or wrong kinematic).

0x023B 571 Invalid kinematic chain part.

0x023C 572 Part mounting error: a resetMotion() is required to switch to carried part trajectory mode.

0x023D 573 Part mounting error: a resetMotion() is required to switch to carried tool trajectory mode.

0x023E 574 Part mounting error: carried part mode is not supported for this move.

0x0244 580 A 'trackOn' movement is required to start a conveyor tracking sequence.

0x0245 581 A 'trackOff' movement is required to end a conveyor tracking sequence.

0x0246 582 The moving frame is different from the previous one. Use a 'trackon' movement to switch between moving frames.

0x0247 583 The tracking movements stopped: x

0x0248 584 Tracking iterations failed: the conveyor may be out of reach or too fast.

0x0249 585 Internal tracking error.

0x024A 586 Conveyor too fast to be tracked.

0x024E 590 Alter: invalid status, command ignored.

0x024F 591 Alter: alteration of the path starting.

0x0250 592 Alter: alteration of the path stopping.

0x0258 600 Motion generator locked to free a mobile frame.

0x0262 610 Compliant move is too long.

0x0263 611 Boxcar frequency is too small.

0x0301 769 Internal motion generator error.

0x0302 770 Invalid parameter value.

0x0303 771 Invalid motion generator state.

0x0304 772 Motion not settled.

0x0308 776 Joint position out of software limits.

0x0309 777 Position out of software limits on joints: x.

0x030A 778 Overspeed on joint x.

0x030D 781 Arm position not allowed.

0x030E 782 Translation velocity too high.

0x030F 783 Rotation velocity too high.

0x0312 786 No joint solution found (no convergence). Cartesian position probably out of reach.

0x0313 787 Cartesian position out of joint limits.

0x0314 788 Cartesian position out of workspace.

0x0315 789 Cartesian position unreachable with the specified configuration.

0x0316 790 Orientation unreachable with this arm.

0x0317 791 The arm position found is in a forbidden area.

0x0318 792 The arm positions found are either outside joint limits or inside forbidden areas.

0x031C 796 Cannot cross singularity in this case.

0x031D 797 Internal error: Cartesian path discontinuity.

0x031E 798 Configuration discontinuity: the joint position reached does not match the arm configura‐ tion requested for next movement.

0x031F 799 Robot not at trajectory start position.

0x0320 800 The Cartesian path is leading a multi-turn joint out of its range.

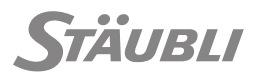

0x0326 806 Circular arc: the angle between start and intermediate points exceeds 180 deg.

0x0327 807 Circular arc: the angle between intermediate and end points exceeds 180 deg.

0x0328 808 Circular arc: start, intermediate and end points are too close.

0x0329 809 Circular arc: the orientation change between start and intermediate, or intermediate and end points is exactly 180 deg. The direction of the move is undetermined.

0x032A 810 Cartesian blending: the rotation is too large. Move direction maybe ambiguous.

0x0330 816 No blending supported with compliant moves.

0x0331 817 No blending supported with movejSync.

0x0332 818 'joint' blending not supported with tracking movements. Use 'Cartesian' instead.

0x0333 819 No blending supported with trajMove.

0x0334 820 No blending supported with splines.

0x0335 821 Invalid blending in mdesc : 'Cartesian' blending is not possible when switching between {external axes+arm} and {arm only} kinematics.

0x033A 826 Invalid data for this arm (wrong number of joints or wrong kinematic).

0x033B 827 Invalid kinematic chain part.

0x033C 828 Part mounting error: a resetMotion() is required to switch to carried part trajectory mode.

0x033D 829 Part mounting error: a resetMotion() is required to switch to carried tool trajectory mode.

0x033E 830 Part mounting error: carried part mode is not supported for this move.

0x0344 836 A 'trackOn' movement is required to start a conveyor tracking sequence.

0x0345 837 A 'trackOff' movement is required to end a conveyor tracking sequence.

0x0346 838 The moving frame is different from the previous one. Use a 'trackon' movement to switch between moving frames.

0x0347 839 The tracking movements stopped: x

0x0348 840 Tracking iterations failed: the conveyor may be out of reach or too fast.

0x0349 841 Internal tracking error.

0x034A 842 Conveyor too fast to be tracked.

0x034E 846 Alter: invalid status, command ignored.

0x034F 847 Alter: alteration of the path starting.

0x0350 848 Alter: alteration of the path stopping.

0x0358 856 Motion generator locked to free a mobile frame.

0x0362 866 Compliant move is too long.

0x0363 867 Boxcar frequency is too small.

0x0C06 3078 Internal error : communication lost with DSI9 (maybe safety application updated).

0x0C0E 3086 Invalid feedback or encoder not connected on axis: x.

0x0D03 3331 Internal error : communication lost with Starc9.

0x0D04 3332 Phasing not written in starc9 : axis x.

0x0D05 3333 Fault on drive axis x. See incoming message in logger.

0x0D06 3334 Phasing written to starc9 : axis x.

0x0D07 3335 AxisX x changed from 0xx to 0xx.

0x0D08 3336 AxisX Transition: X changed from x to x.

0x0D09 3337 Communication with slave lost.

0x0D0A 3338 X not found on bus... Please check cable connecting to CPU.

0x0D0B 3339 Warning is present on axis x. Power is disabled

0x0D0C 3340 Starc is not ready, see logger for more details.

0x0D0D 3341 Warning on drive axis x. See message in logger.

0x0D0E 3342 Arm power refused: Something went wrong during drive initialization. See message in logger.

0x1314 4884 Calibration not initialized.

0x1316 4886 DatumShift reset on encoder x. Please reboot the robot.

0x131E 4894 Encoder memory and arm.cfx calibration data do not match, axis x.

0x1323 4899 Encoder memory and arm.cfx phasing data do not match, axis x.

0x1324 4900 Phasing data have never been written to encoder or are invalid, axis x.

0x1328 4904 Calibration error axis x : read absolute position.

0x1329 4905 Calibration error axis x : write absolute position.

0x132A 4906 Calibration error axis x : get calibration.

0x132B 4907 Calibration error axis x : set calibration.

- 0x132C 4908 Calibration error axis x : get phasing.
- 0x132D 4909 Calibration error axis x : set phasing.
- 0x132E 4910 Calibration error axis x : restore absolute position.

0x1403 5123 Brakes: OPEN.

- 0x1404 5124 Brakes: CLOSED.
- 0x1405 5125 Brakes opened unexpectedly!
- 0x1406 5126 Brakes closed unexpectedly!

0x1407 5127 Brake Mode: x.

- 0x1408 5128 Brake Mask: x.
- 0x1409 5129 Brake Error: x.
- 0x140B 5131 Brake open request rejected: x.

0x1502 5378 Internal error ROBOT-Invalid Command!

0x1503 5379 Envelope error axis #x.

0x1504 5380 Over force: axis #x, Data: x.

0x1505 5381 Velocity max: axis #x, Data: x x.

0x1506 5382 Internal error ROBOT-DrivesNotDisabled.

0x1507 5383 System event ROBOT-Init.

0x1508 5384 System event Calibration disabled on axis x.

0x1509 5385 Internal error ROBOT-DrivesNotInitialized.

0x150A 5386 Cannot calibrate robot: arm power is on.

0x150B 5387 Please, calibrate axis #x before axis #x.

0x1514 5396 Calibration started for axis x.

0x1515 5397 Calibration started for all axes.

0x1516 5398 Calibration succeeded.

0x1517 5399 Calibration error.
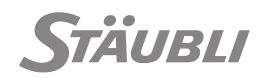

0x1518 5400 Recovery started for axis x.

0x1519 5401 Recovery started for all axes.

0x151A 5402 Recovery succeeded.

0x151B 5403 Recovery error.

0x151C 5404 Refresh position started for axis x.

0x151D 5405 Refresh position started for all axes.

0x151E 5406 Refresh position succeeded.

0x151F 5407 Refresh position error.

0x1601 5633 Arm power settled.

0x1602 5632 End of arm power shutdown phase.

0x1603 5633 Settling arm power...

0x1604 5634 Arm power shutdown...

0x160B 5643 Internal error ROBOT-Power : no answer.

0x1626 5670 Cannot settle arm power: x.

0x162C 5676 Arm power shutdown: x.

0x162D 5677 Arm power refused: at least one drive warning is present.

0x168D 5773 High temperature in Power supply or 24V2 feedback missing.

0x168E 5774 VBus is out of range.

0x168F 5775 Power supply detected : x.

0x1690 5776 Unknown power supply.

0x1691 5777 Buckfull not activated.

0x1692 5778 Cannot settle arm power: error reading DSI temperature.

0x1693 5779 Cannot settle arm power: DSI temperature must be above 0 degrees Celsius.

0x1801 6145 Working mode : automatic.

0x1802 6146 Working mode : manual.

0x1803 6147 Working mode : test.

0x1804 6148 Working mode : remote.

0x1805 6149 Working mode : invalid.

0x1806 6150 Internal error ROBOT-WorkingMode.

0x1902 6402 Internal error DRIVE-CannotEnable channel x.

0x1903 6403 Internal error DRIVE-CannotDisable channel x.

0x190F 6415 Dynamic braking is deactivated. Robot will stop only on brakes.

0x1910 6416 Dynamic braking is activated. Normal behavior.

0x1B01 6913 IOMAP: 'x' linked to 'x'.

0x1B02 6914 IOMAP: 'x' link failed: IO with physical path 'x' is either not found or of the wrong type.

0x1B03 6915 IOMAP: 'x' link failed : no link defined.

0x1C01 7169 Recorder parameters error : recorder not found.

0x1C02 7170 Recorder parameters error : invalid duration.

0x1C03 7171 Recorder parameters error : invalid frequency.

0x1C04 7172 Recorder parameters error : variable x not present in recorder's pool.

0x1D01 7425 External axis commanded while disabled.

0x1E01 7681 Arm power shutdown: internal power error (24V\_OK in power supply module).

0x1E02 7682 Arm power shutdown: controller power supply shutdown detected (MAIN\_POWER\_OK signal).

0x1E03 7683 Arm power shutdown: due to prepareCpuShutdown VAL3 function call.

0x2201 8705 New profile : x.

0x2202 8706 Your profile does not allow you to x

0x2303 8707 x already used

0x2405 9221 State logging in system history file.

0x240D 9229 Logger export failed

0x240E 9230 You need to reboot the controller to activate the new arm configuration.

0x240F 9231 Error during import x

0x2410 9232 Error during export x

0x2411 9233 Export logger error: selected file manager not found: x

0x2412 9234 RSI firmware 'x' and DSI firmware 'x' are not compatible, please contact support team

0x2413 9235 Fail to read RSI firmware, cannot check firmware compatibility

0x2414 9236 Fail to read DSI firmware, cannot check firmware compatibility

0x2415 9237 RSI firmware 'x' and SafeApp version 'x' are not compatible, please contact support team

0x2416 9238 Fail to read SafeApp version, cannot check firmware compatibility

0x2417 9239 Version x of RSI firmware is unknown, please plan an update of SRC or system.zfx

0x2418 9240 Version x of DSI firmware is unknown, please plan an update of SRC or system.zfx

0x2419 9241 Version x of Safe application version is unknown, please plan an update of SRC or system.zfx

0x2601 9729 New automatic IP : x.

0x2801 10241 SP2 pendant is connected.

0x2802 10242 SP2 pendant is not connected.

0x2803 10243 SP2 dummy plug has been connected.

0x2804 10244 SP2 pendant is not connected. Because remoteMcp license is enabled, robot will act as if dummy plug is set up.

0x2901 10497 System time successfully synchronized with x server.

0x2902 10498 System time synchronization has failed with x server.

0x2903 10499 Failed to set x as a timezone.

0x3E04 15876 RemoteMcp timeout.

0x3F02 16130 Cannot apply arm power: controller not yet initialized.

0x3F03 16131 Cannot apply arm power: simultaneous power off request.

0x3F04 16132 Cannot apply arm power: arm power is still in disabling phase.

0x3F05 16133 The arm could not be stopped in time during power disabling phase.

0x3F09 16137 Internal error : ROBOT-Software.

0x3F0A 16138 The robot is not calibrated: only joint jog move is possible.

0x3F0E 16142 Fast speed enabled. Use monitor speed keys to increase maximum speed.

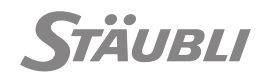

0x3F10 16144 End of connection move.

0x3F13 16147 Internal error : ROBOT-NoManuControl.

0x3F14 16148 Internal error : ROBOT-NoAutoControl.

0x3F15 16149 Jog mode cannot be selected: first enable arm power.

0x3F16 16150 Jog mode cannot be selected: first select manual working mode, then enable arm po‐ wer.

0x3F19 16153 Jog move impossible: first select a jog mode.

0x3F1A 16154 Invalid move axis or direction.

0x3F1C 16156 Output write impossible: first select manual working mode.

0x3F1D 16157 Output write impossible: press the deadman switch.

0x3F1F 16159 No target defined.

0x3F20 16160 No target defined.

0x3F21 16161 No target defined.

0x3F22 16162 Cannot apply arm power: park the pendant on the cradle.

0x3F25 16165 The phasing process of motor x failed.

0x3F26 16166 The motor x cannot be phased: temperature too high  $(x^{\circ}C)$ . Please wait for the motor to cool down.

0x3F27 16167 Overrun while refreshing user IOs. Please set a higher ratio.

0x3F28 16168 Phasing: the controller must be in remote mode.

0x3F29 16169 Motor x: the phasing measures are too scattered. x deg found, the maximum value is x deg.

0x3F2A 16170 Manual motion mode: Disabled.

0x3F2B 16171 Manual motion mode: Joint.

0x3F2C 16172 Manual motion mode: Frame.

0x3F2D 16173 Manual motion mode: Tool.

0x3F2E 16174 Manual motion mode: Point.

0x3F2F 16175 Manual motion mode: Connect.

0x3F30 16176 Program movements received. Please leave the jog mode to process them.

0x3F31 16177 Motor x: the rotor didn't turn enough during the phasing process (blocked ?). The am‐ plitude of the rotation was only x deg.

0x3F32 16178 Motor x: the rotor turns in the wrong direction, two electrical phases are probably swit‐ ched.

0x3F33 16179 Robot joint position at boot: x

0x4004 16388 Arm power enable request refused: cabinet working mode is remote or invalid.

0x4005 16389 Arm power enable request refused: cabinet working mode is remote or invalid.

0x4006 16390 Arm power enable request refused: brakeTest procedure is in progress.

0x4101 16391 Recorder cannot open data.

0x4102 16392 Recorder cannot close data.

0x4103 16393 No recorder data available.

0x4104 16394 Invalid record file name.

0x4105 16395 Cannot open record file.

0x4301 17153 A record is already pending.

0x4303 17155 No record data to store.

0x4304 17156 Recorder memory is full.

0x4305 17157 End of record.

0x4307 17159 Recorder configured with invalid frequency.

0x4308 17160 Recorder has rounded specified frequency.

0x4309 17161 Recorder Timeout.

0x430A 17162 Recorder cannot open data.

0x430B 17163 Recorder cannot close data.

0x4401 17409 Internal error ROBOT-Overrun-x.

0x4402 17410 Internal error ROBOT-Watchdog-x.

0x4A01 18945 Internal error INTERFACE-EventLost : some system event messages will be lost.

0x4A02 18946 End of internal error INTERFACE-EventLost.

0x4A03 18947 The previous message appeared x time(s)

0x4D01 19713 Power-On disabled because of inconsistency detected while building platform : Ether‐ CAT build error : x.

0x4D02 19714 Initialization of user interface (J206) failed : EtherCAT build error : x.

0x4D04 19716 Wrong ratio for J206. You should use positive integer only. VAL3 cycle time uses to start J206

0x4D05 19717 Warning: CFAST lifetime reached. Please schedule CFAST exchange.

0x4E01 19969 Project x saved.

0x4F01 20225 Starting system backup.

0x4F02 20226 Restoring contents from archive.

0x4F03 20227 Updating system.

0x4F0A 20234 System backup successfully completed.

0x4F0B 20235 Archive contents successfully restored.

0x4F0C 20236 Please reboot controller to complete system restoration.

0x4F14 20244 Backup operation failed (x).

0x4F15 20245 Restore operation failed (x).

0x4F16 20246 System update failed (x).

0x4F17 20247 Archive is invalid (x).

0x4F18 20248 Path is invalid (x).

0x4F19 20249 Unable to backup the specified items (x).

0x4F1A 20250 Unable to restore the specified items (x).

0x4F1B 20251 Error while writing to filesystem (X).

0x5521 21793 Internal bus scan failed. Please reboot to scan connected devices.

0x5601 22017 system event CPU-BatteryOff. CPU board battery is not present or dead.

0x5602 22018 system event CPU-Overcurrent. Overcurrent detected on CPU.

0x5603 22019 system event CPU-CpuReadingFailed. CPU temperature reading failed.

0x5604 22020 system event CPU-BBReadingFailed. Baseboard temperature reading failed.

0x5605 22021 system event CPU-FanReadingFailed. CPU board fan speed reading error.

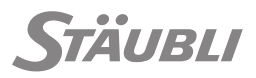

0x5606 22022 system event CPU-BatteryReadingFailed. Battery state reading failed.

0x5607 22023 system event CPU-OvercurrentReadingFailed. CPU board overcurrent state reading er‐ ror.

0x5608 22024 system event CPU-CpuTemperatureLow. CPU temperature (x °C) is lower than mini‐ mum threshold (x °C).

0x5609 22025 system event CPU-CpuTemperatureWarning. CPU temperature (x °C) exceeded the warning threshold (x °C).

0x560A 22026 system event CPU-CpuTemperatureLimit. CPU temperature (x °C) exceeded the error threshold (x °C)! Behaviour of CPU board is uncertain.

0x560B 22027 system event CPU-BBTemperatureLow. Baseboard temperature (x °C) is lower than minimum threshold (x °C).

0x560C 22028 system event CPU-BBTemperatureWarning. Baseboard temperature x °C) exceeded the warning threshold  $(x \circ C)$ .

0x560D 22029 system event CPU-BBTemperatureLimit. Baseboard temperature (x °C) exceeded the error threshold (x °C)! Behaviour of CPU board is uncertain.

0x560E 22030 system event CPU-FanLow. CPU board fan speed (x RPM) is lower than the limit (x RPM).

0x560F 22031 system event CPU-FanHigh. CPU board fan speed (x RPM) is higher than limit (x RPM).

0x5610 22032 CPU fan control failed.

0x5701 22273 Starc Update Info: x.

0x5702 22274 Starc Update Error: x.

0x5703 22275 Starc software updated. Please reboot the controller.

0x5704 22276 Error during Starc software update (bad MD5 checksum for x). Please contact Staubli Support.

0x5705 22277 Error during Starc software update (bad JSON). Please contact Staubli Support. Error log: x.

0x5706 22278 Mismatch between Starc Hardware revision retrieved via CoE and during EtherCAT ini‐ tialization.

0x5707 22279 Starc 9.3 v1.0.0 or higher is needed with this SRC version

0x580A 22538 Encoder memory access failed for axis x on read phasing data.

0x580B 22539 Encoder memory access failed for axis x on write phasing data.

0x580C 22540 Encoder memory access failed for axis x on initialize phasing reference position.

0x580D 22541 Encoder memory access failed for axis x on read calibration data.

0x580E 22542 Encoder memory access failed for axis x on write calibration data.

0x580F 22543 Encoder memory access failed for axis x on read serial number cs8c.

0x5810 22544 Encoder memory access failed for axis x on write serial number cs8c.

0x5811 22545 Encoder memory access failed for axis x on read valid pattern.

0x5812 22546 Encoder memory access failed for axis x on write valid pattern.

0x5813 22547 Encoder memory access failed for axis x on read crypted serial number.

0x5814 22548 Encoder memory access failed for axis x on read OEM code.

0x5815 22549 Encoder memory access failed for axis x on write OEM code.

0x5816 22550 Encoder memory access failed for axis x on read datum shift.

0x5817 22551 Encoder memory access failed for axis x on write datum shift.

0x5818 22552 Encoder memory access failed for axis x on read manufacturer parameters.

0x5819 22553 Encoder memory access failed for axis x on clean cs8c table.

0x581E 22753 Encoder error axis x : valid pattern check KO.

0x581F 22754 Calibration data have never been written to encoder or are invalid, axis x.

0x5820 22755 Encoder error axis x : old calibration format detected, adjust is needed.

0x5821 22756 Encoder error axis X : phasing data not validated.

0x5822 22757 Encoder error axis x : phasing offset from legacy table not validated.

0x5823 22758 Encoder error axis x : phasing reference position is missing and will be initialized from phasing value.

0x5824 22759 Encoder error axis x : serial number not found in legacy table.

0x5825 22760 Encoder error axis x : unknown encoder ID.

0x5826 22761 Encoder error axis x : not purchased from Staubli - type 8.

0x5827 22762 Encoder error axis x : not purchased from Staubli - type 9.

0x5901 22785 Safety board ready.

0x5902 22786 Safety board error 'Not ready after a minute': Failed to initialize. Please reboot the con‐ troller.

0x5903 22787 Safety board error: Not ready anymore.

0x5904 22788 Safety alarm x: x (x).

0x5905 22789 Safety error x: x (x). A reboot is required.

0x5906 22790 Safety board error code x (x (x)) appeared but card status is still OK. Please contact Staubli support service.

0x5907 22791 Safety board communication lost. Please reboot the controller.

0x5908 22792 Safety board communication warning: Frame missed.

0x5909 22793 Safety board status changed to x.

0x590A 22794 High temperature in Encoder on axis x. Temperature threshold is  $x^{\circ}C$ .

0x590B 22795 Safety board error: Failed to retrieve version.

0x590C 22796 Safety alarm: x (x: x) - x

0x590D 22797 Safety stop.

0x590F 22799 Safety burn in fault x.

0x5911 22801 Safety board error 'Not ready after a minute': Failed to run. Please reboot the controller.

0x5912 22802 Safety board error 'Not ready after a minute': Failed to read program version.

0x5913 22803 DSI software updated. Please reboot the controller.

0x5914 22804 Safety signal x OFF.

0x5915 22805 Safety signal x ON.

0x5916 22806 Safety restart needed.

0x5917 22807 Safety restart done.

0x5929 22825 Safe speed monitoring: x safe zone(s) built using x basic volume(s), x control point(s).

0x592A 22826 Safe speed monitoring: x tool(s) unused, x taken into account.

0x592B 22827 Safe speed monitoring: x basic zone(s) unused, x taken into account.

0x5933 22835 Safe program structure: invalid number of axes for one of the fields. x axes expected, x found.

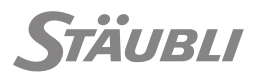

0x5934 22836 Safe program structure: x permanent zone(s), x activable zones(s), x tool(s).

0x593C 22844 Safe program configuration: Impossible to get the RSI safe referencing configuration.

0x593D 22845 Safe program configuration updated

0x593E 22846 Safe program configuration update failed!

0x593F 22847 Safety Profile configuration error: Inconsistency between the protocol configured in the safe program (x) and the fieldbus protocol used on J207/J208 (x)! Please fix your configuration then reboot the controller.

0x5940 22848 Safe program configuration updated for maintenance mode.

0x5B01 23297 Saving controller context...

0x5B02 23298 CPU temperature: x degC

0x5B03 23299 Baseboard temperature: x degC

0x5B04 23300 CPU fan speed: x RPM

0x5B05 23301 CPU Battery is OK

0x5B06 23302 CPU Battery is NOT OK!

0x5B07 23303 No CPU Overcurrent.

0x5B08 23304 CPU Overcurrent detected!

0x5C01 23553 Valve control currently inhibited by safe state.

0x5C02 23554 Valve control currently inhibited because it is not enabled.

0x5D01 23809 Hilscher API error: 'x'.

0x5D02 23810 Hilscher trace: 'x'.

0x5D03 23811 Missing Hilscher bootloader file: 'x'.

0x5D04 23812 Missing Hilscher firmware file: 'x'.

0x5D05 23813 Missing Hilscher configuration file: 'x'.

0x5D06 23814 Missing Hilscher auxiliary configuration file: 'x'.

0x5D07 23815 'x' is ready.

0x5D08 23816 'x' is not ready.

0x5D09 23817 'x' communication started.

0x5D0A 23818 'x' lost communication.

0x5D0B 23819 Failed to set bus on for 'x'.

0x5D0C 23820 Slave 'x' is faulted.

0x5D0D 23821 Slave 'x' is no longer faulted.

0x5D0E 23822 A Fieldbus port configuration has been detected but there are no CIFX50E card con‐ nected to the controller.

0x5D0F 23823 Fieldbus card not licensed to Staubli!

0x5D10 23824 Safe and unsafe configuration both detected for J207/J208 port. None have been con‐ figured.

0x5D11 23825 Fieldbus configuration invalid! A master license is needed.

0x5D12 23826 A Fieldbus card has been detected but no valid configuration has been found.

0x5D13 23827 Onboard slave (J207 J208) demo license expired!

0x5D14 23828 Hilscher packet error: Confirmation for packet 0xx returned 0xx.

0x5D15 23829 Configuration of 'x' failed! ([x]/x)

0x5D16 23830 Safety slave profile over J207/J208 has been inhibited because it has not been activated in safety configuration.

0x5D17 23831 Hilscher TCP Server: x

0x5D18 23832 uniVAL license detected: Ignoring IO configuration on J207/J208.

0x5D32 23858 PROFINET 'DCP Identify' signal received on channel 'x'

0x5D33 23859 PROFISAFE Configuration Failed! Safety layer diagnosis: 'x' (0xx).

0x5D34 23860 PROFISAFE Configuration Fixed.

0x5D63 23907 Onboard slave (J207 J208) license missing or invalid.

0x5E01 24065 KTY probe disconnected on channel #x.

0x5E02 24066 Short Circuit on KTY channel #x.

0x5E03 24067 Internal DSI Temperature is near the limit. Stopping robot on trajectory.

0x5F01 24321 'x' temperature (x °C) exceeded threshold (x °C). Disabling robot.

0x5F02 24322 'x' temperature (x °C) exceeded threshold (x °C). Stopping robot on trajectory.

0x5F03 24323 Failed to read 'x' temperature. Disabling robot.

0x6007 24583 DSI state goes to: x (x).

0x6008 24584 DSI errorCode goes to: x (x).

0x6009 24585 DSI not found on internal bus... Please check cable connecting DSI to CPU (x).

0x600A 24586 Error code on encoder #x: 0xx (x).

0x600B 24587 Encoder assembly quality axis x: OK (abs: x, inc: x, position: x)

0x600C 24588 Encoder assembly quality axis x: Servicing is recommended (abs: x, inc: x, position: x).

0x600D 24589 Failed to read encoder assembly quality on axis: x.

0x600F 24591 Encoder x not detected, please check encoder/connection.

0x6101 24833 Wrong arm geometry parameters found in the safety program.

0x6102 24834 Wrong gearbox/encoder ratios found in the safety program.

0x6103 24835 Wrong axes coupling coefficients found in the safety program.

0x6104 24836 Cartesian safe reduced speed requires safeCell+ license (x mm/s defined in SLSc bloc #x).

0x6105 24837 Short stop time in the safety program. The arm may stop out of the trajectory.

0x6106 24838 Invalid safety program.

0x6107 24839 The RSI program structure has format #x, which is not supported by current SRC ver‐ sion.

0x6108 24840 The safety program description has format #x, which differs from the RSI program structure (#x).

0x6109 24841 The detected safe application version is 'x.x' and requires a x license. This license is disabled or trial has expired.

0x610A 24842 Cartesian safe reduced zone requires safeCell+ license (mBasicZones-x values are  $\{x/x/[x,x,x]/[x,x,x]\}.$ 

0x6114 24852 Motion follows the safety rules.

0x6115 24853 Motion does not follow safety rules.

0x6201 25089 Slave [x] on J206 did not reach OP state 10 seconds after request.

0x6202 25090 Unknown device on J206

0x6203 25091 Error on J206: No device with product code 0xx and vendor id 0xx

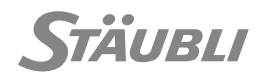

0x6204 25092 Failed to restart J206 with new ratio x

0x6301 25345 KVC communication established.

0x6302 25346 KVC communication lost.

0x6303 25347 KVC server started.

0x6304 25348 KVC server stopped.

0x6305 25349 SP2 pendant update successful.

0x6306 25350 Error during SP2 pendant update! Please contact Staubli support service. (Error code = x)

0x6307 25351 Please update manually the SP2 firmware to version x or greater.

0x6401 25601 New VNC client from x connected with ID 0xx (x).

0x6402 25602 VNC client with ID 0xx disconnected.

0x6F01 28417 Start brake test procedure.

0x6F02 28418 Brake on axis x is good.

0x6F03 28419 Brake on axis x is bad.

0x6F04 28420 Brake test failed: No nominal torque specified in system.zfx or no brake selected.

0x6F05 28421 Brake test failed: Requested test torque is not reached on axis x.

0x6F06 28422 Brake test no test done: Failed to enable power. See logger for more details.

0x6F07 28423 Brake test failed: Unexpected arm power shutdown. Something occurs that disable po‐ wer (VAL3 function, Estop, safety configuration, ...).

0x6F08 28424 Brake test failed: Failed to disable power. See logger for more details.

0x6F09 28425 Brake test failed: Impossible to push a move needed for the brakeTest procedure. The robot is in a safe zone or has reach a limit. Motion runtime error: x

0x6F0A 28426 Brake test failed: Wrong working mode. Working mode must be remote.

0x6F0B 28427 Brake test failed: The robot is moving. The robot must be stopped to perform the brake test procedure.

0x6F0C 28428 Brake test failed: The robot is not in the brake test position.

0x6F0D 28429 Brake test procedure stopped by the user (killTask).

0x6F0E 28430 Brake test failed: Motion can not move the robot. Maybe power is disable.

0x6F0F 28431 Brake test failed: Movement is not authorized (maybe stopMove() is called). Movement must be authorized to perform the brake test procedure.

0x6F11 28433 Brake test is not possible: no safety position feedback from encoders. Check DSI board status, unselect QnoSafePos RSI board output.

0x6F12 28434 Brake test failed: Robot is not calibrated.

0x6F13 28435 Brake test is not possible: Preliminary movements before brake test went wrong. Num‐ ber of round trip may be too high.

0x6F14 28436 Brake test: failed to initialize Starc board. Maybe power is enable.

0x6F15 28437 Brake test canceled due to a disable power.

0x6F16 28438 Warning: payload or/and its position offset is higher than the robot specification or gearbox may be damaged or brake may remain closed. Axis: x will be tested at a higher torque.

0x6F17 28439 Brake on axis x: Status OK with x %

0x6F18 28440 Brake on axis x: Status Warning with x %

0x7001 28673 Option 'SP2-123Keys' not available

0x7801 30721 REST server created [x]. 0x7802 30722 Invalid rest port [x] ignored. Using default port [x] instead. 0x7803 30723 Ping successful on socket 'x' with server IP 'x' 0x7804 30724 Destination host unreachable on socket 'x' with server IP 'x' 0x7805 30725 Cannot run application - x x 0x7806 30726 Cannot save application - x 0x7807 30727 Cannot load application 'x' - x 0x7808 30728 Working mode selector (WMS) is on. Changing working mode from pendant has no ef‐ fect. 0x7809 30729 Reference 'x' has been modified. 0x780A 30730 Reference 'x' has been created. 0x780B 30731 Reference 'x' has been deleted. 0x780C 30732 Reference 'x' has been taught. 0x7813 30739 It is forbidden to increase monitor speed from interface while teach pendant is not con‐ nected. 0x7814 30740 Cannot load application 'x' because it is a protected library 0x7815 30741 x open. 0x781E 30750 x taught. 0x781F 30751 frame x taught. 0x7828 30760 Phasing denied while running application! 0x7829 30761 Phasing denied because of wrong parameter's value 0x7831 30769 Brake release mode is allowed only in manual mode. 0x7832 30770 Option 'manualBrakeCtrl' is not available. 0x7833 30771 Userpage demo license expired! 0x783A 30778 Working mode must be set to remote to allow SP2 removal. 0x783B 30779 This action is not possible because maintenance plug is connected. 0x783C 30780 Manual brakeTest denied while running application! 0x783D 30781 Maintenance profile requested for this action. 0x783E 30782 Restart is disabled on SP2. Please press restart on WMS or activate J101-4. 0x783F 30783 Reset brakeTest indicator on axis x. 0x7840 30784 Operation refused while manual working mode is selected. 0x7841 30785 Some brakes are too worn out, so it is not possible to activate this mode. 0x7842 30786 Validation mode needs safety 100.XXX or 1.XXX and the safe referencing must be acti‐ vated and validated. 0x8201 33281 OPC-UA server successfully started. 0x8202 33282 Failed to start OPC-UA server: x. 0x8203 33283 OPC-UA server: can be reached on 'x'. 0x8204 33284 OPC-UA: Accepted user 'x'.

0x8205 33285 OPC-UA: Rejected user 'x'.

0x8206 33286 OPC-UA: Failed to open endpoint : 'x'.

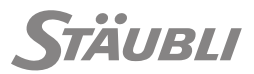

0x820A 33290 OPC-UA: refresh task overrun. Please reduce number of monitored items or increase refresh cycle time

0x820B 33291 OPC-UA server: This trial license has expired.

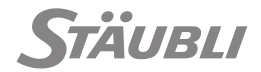